# **Latitude 7350**

Owner's Manual

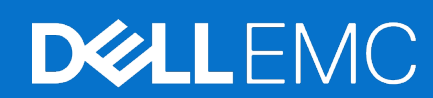

**Regulatory Model: P178G/P179G Regulatory Type: P178G001/P178G002/P179G002 February 2024 Rev. A00**

### Notes, cautions, and warnings

**NOTE:** A NOTE indicates important information that helps you make better use of your product.

**CAUTION: A CAUTION indicates either potential damage to hardware or loss of data and tells you how to avoid the problem.**

**WARNING: A WARNING indicates a potential for property damage, personal injury, or death.**

© 2024 Dell Inc. or its subsidiaries. All rights reserved. Dell Technologies, Dell, and other trademarks are trademarks of Dell Inc. or its subsidiaries. Other trademarks may be trademarks of their respective owners.

# **Contents**

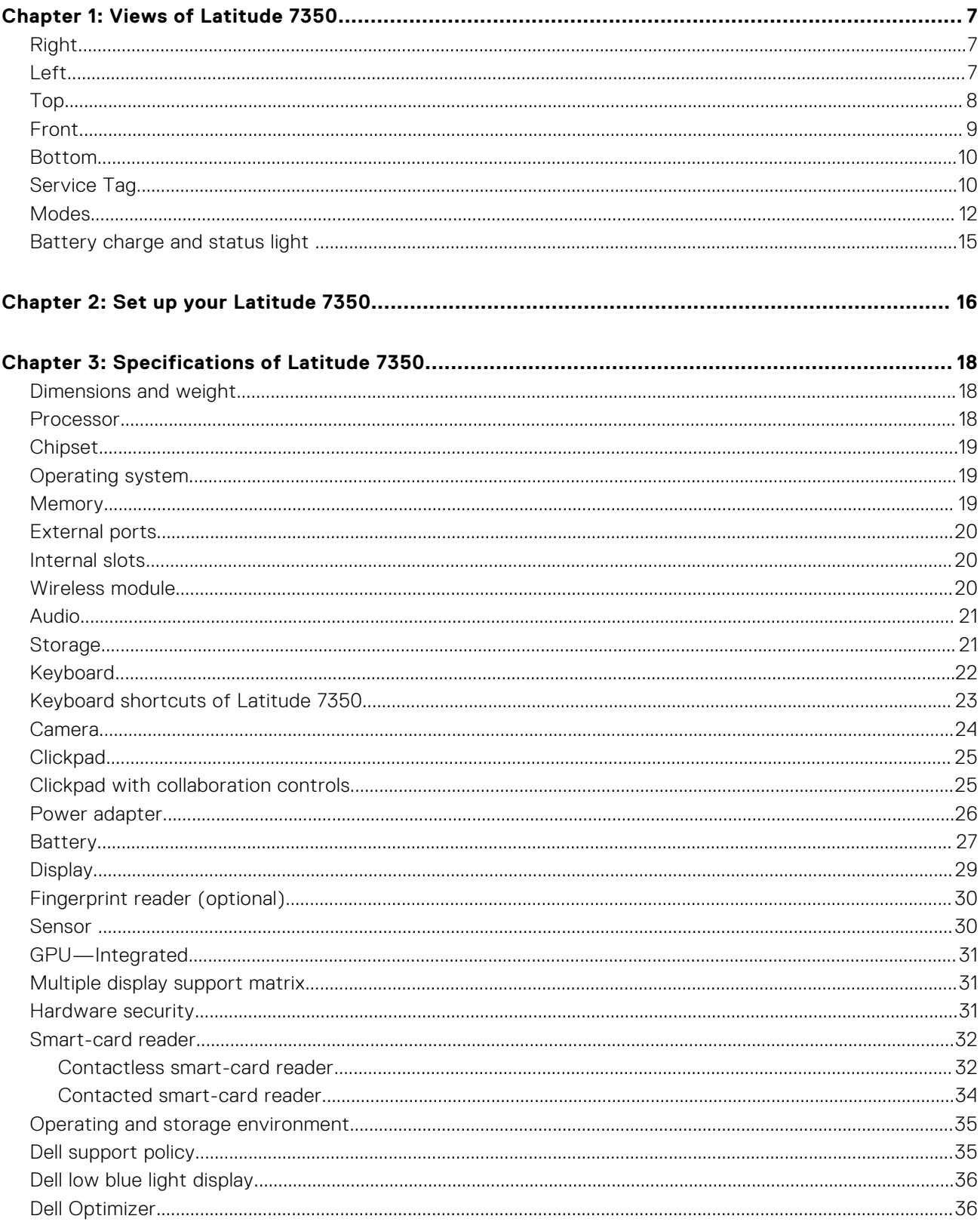

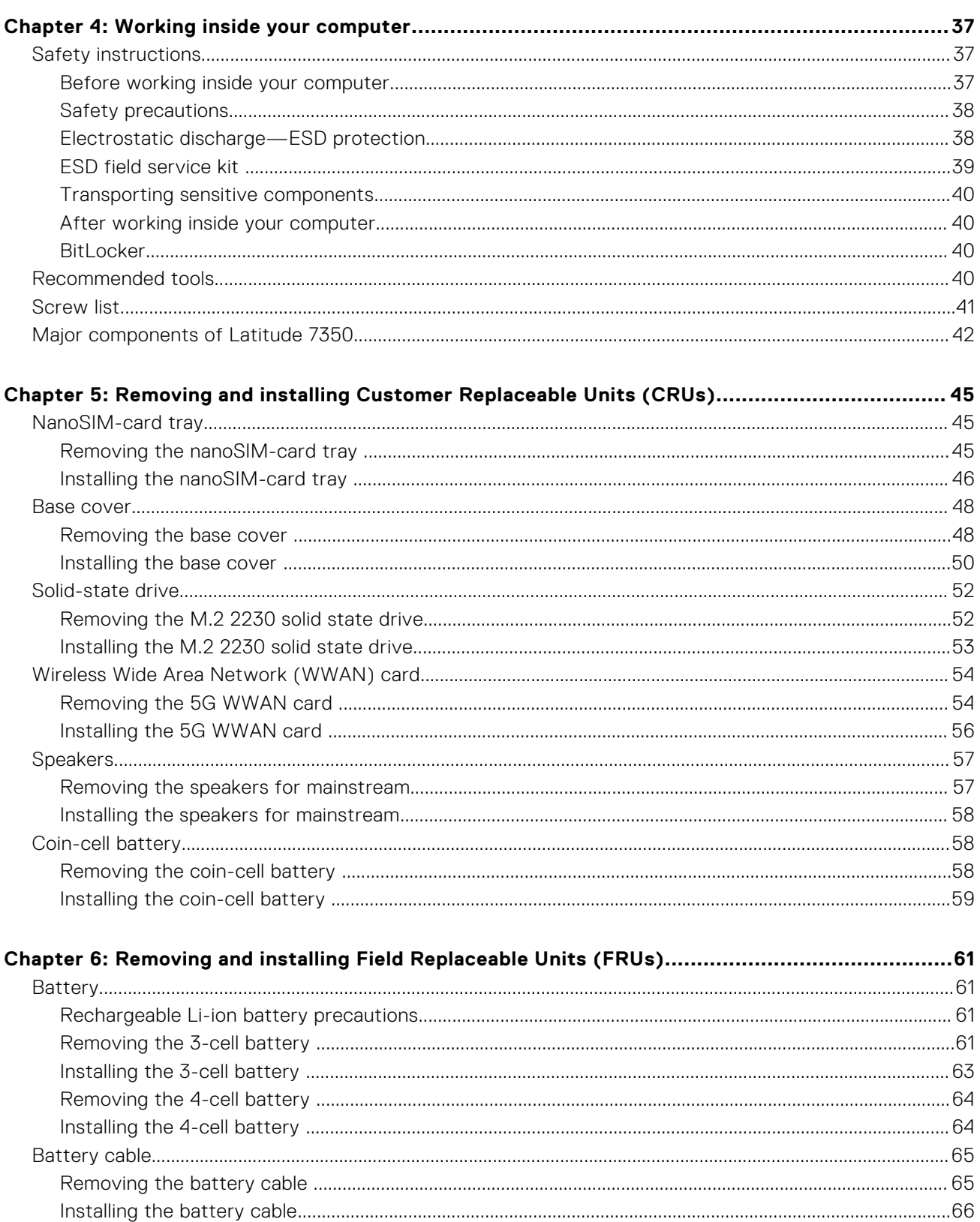

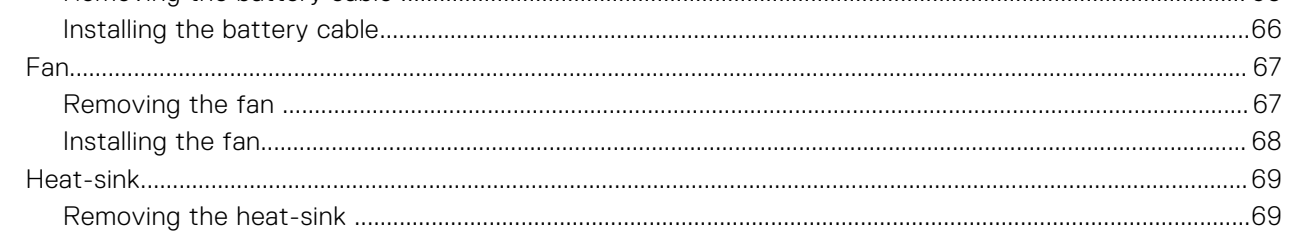

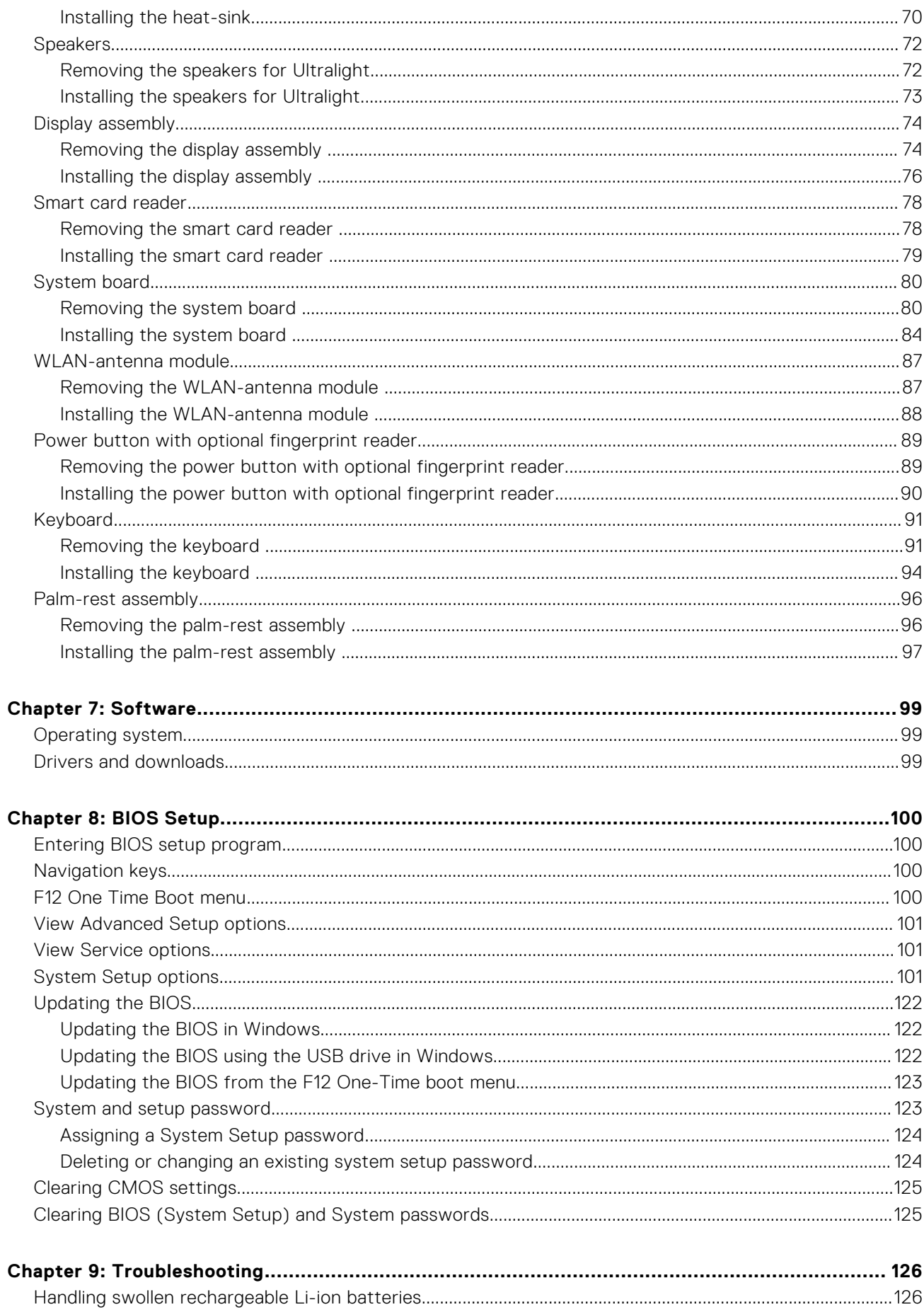

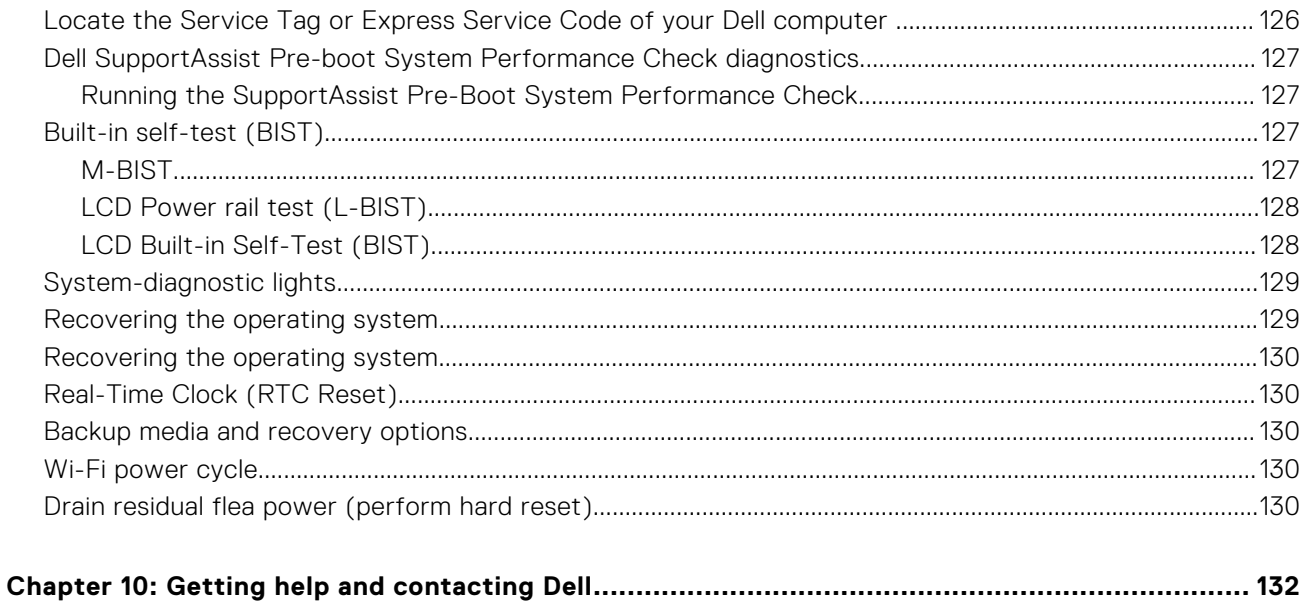

# **Views of Latitude 7350**

# <span id="page-6-0"></span>**Right**

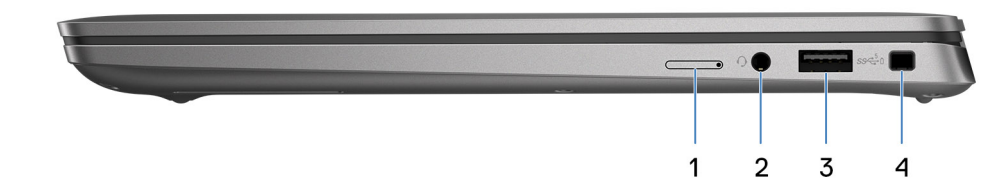

#### **Figure 1. Right view**

#### 1. **nano SIM-card slot**

Insert a nano-SIM card to connect to a mobile broadband network.

**NOTE:** Availability of the nano-SIM card slot depends on the region and configuration ordered.

#### 2. **Headset port**

Connect headphones or a headset (headphone and microphone combo).

#### 3. **USB 3.2 Gen 1 port with PowerShare**

Connect devices such as external storage devices, printers, and external displays. Provides data transfer rate of up to 10 Gbps. Supports DisplayPort 1.4 and also enables you to connect an external display using a display adapter. **NOTE:** A USB Type-C to DisplayPort adapter (sold seperately) is required to connect a DisplayPort device.

#### 4. **Wedge-shaped lock slot**

Connect a security cable to prevent unauthorized movement of your computer.

## **Left**

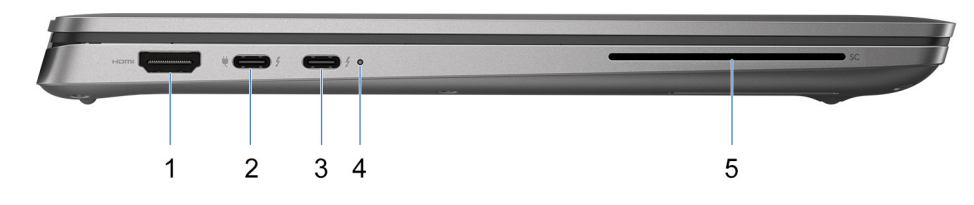

#### **Figure 2. Left view**

#### 1. **HDMI 2.1 TMDS port**

Connect to a TV, external display or another HDMI-in enables device. Provides video and audio output.

#### 2. **Thunderbolt 4.0 with DisplayPort Alt Mode/USB Type-C/USB4/Power Delivery**

<span id="page-7-0"></span>Supports USB4, DisplayPort 1.4, Thunderbolt 4 and also enables you to connect to an external display using a display adapter. Provides data transfer rates of up to 40 Gbps for USB4 and Thunderbolt 4.

- **NOTE:** You can connect a Dell Docking Station to the Thunderbolt 4 ports. For more information, search in the ⋒ Knowledge Base Resource at [www.dell.com/support.](https://www.dell.com/support/home/en-us/)
- **NOTE:** A USB Type-C to DisplayPort adapter (sold separately) is required to connect a DisplayPort device.
- $(i)$ **NOTE:** USB4 is backward compatible with USB 3.2, USB 2.0, and Thunderbolt 3.
- **NOTE:** Thunderbolt 4 supports two 4K displays or one 8K display.

#### 3. **Thunderbolt 4.0 with DisplayPort Alt Mode/USB Type-C/USB4/Power Delivery**

Supports USB4, DisplayPort 1.4, Thunderbolt 4 and also enables you to connect to an external display using a display adapter. Provides data transfer rates of up to 40 Gbps for USB4 and Thunderbolt 4.

- **(i)** NOTE: You can connect a Dell Docking Station to the Thunderbolt 4 ports. For more information, search in the Knowledge Base Resource at [www.dell.com/support.](https://www.dell.com/support/home/en-us/)
- **NOTE:** A USB Type-C to DisplayPort adapter (sold separately) is required to connect a DisplayPort device.
- **NOTE:** USB4 is backward compatible with USB 3.2, USB 2.0, and Thunderbolt 3.
- **NOTE:** Thunderbolt 4 supports two 4K displays or one 8K display.

#### 4. **Battery-status light**

Indicates the battery-charge status.

- Solid yellow-Battery charge is low.
- Blinking yellow-Battery charge is critical.

#### 5. **Smart-card reader slot (optional)**

Using smart card provides authentication in corporate networks.

## **Top**

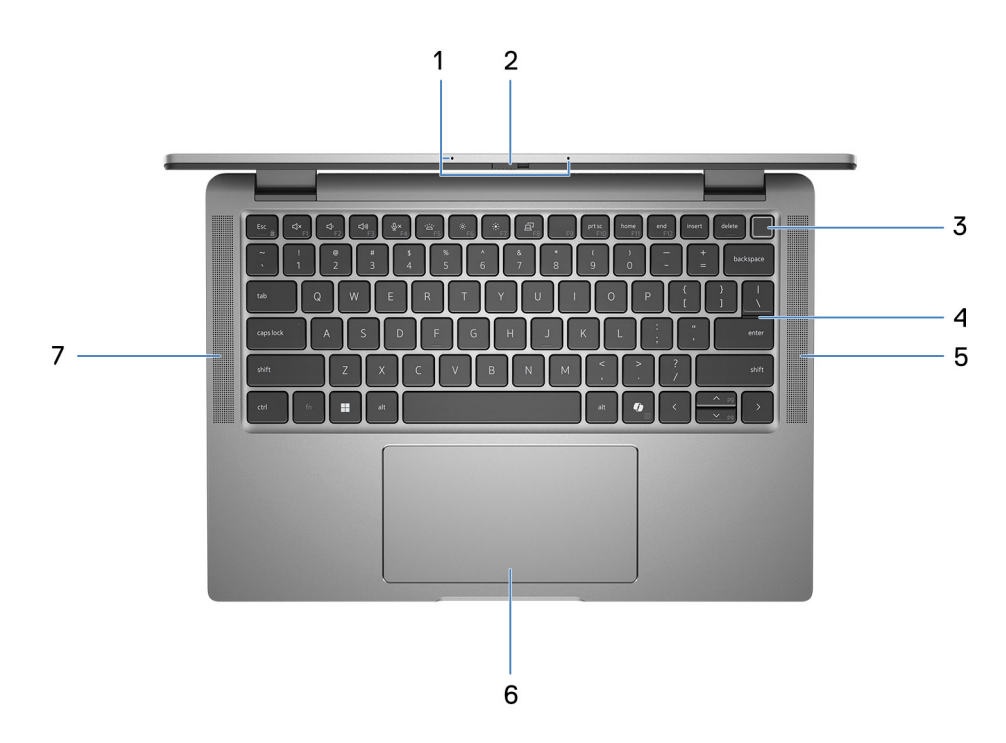

#### **Figure 3. Top view**

#### <span id="page-8-0"></span>1. **Dual array microphone**

Provides digital sound input for audio recording and voice calls.

### 2. **Camera shutter**

Slide the privacy shutter to the left to access the camera lens.

#### 3. **Power button with optional fingerprint reader**

Press to turn on the computer if it is turned off, in sleep state, or in hibernate state.

When the computer is turned on, press the power button to put the computer into sleep state; press and hold the power button for 10 seconds to force shut-down the computer.

If the power button has a fingerprint reader, place your finger on the power button steadily to log in.

- **NOTE:** The power-status light on the power button is available only on computers without the fingerprint reader. Computers that are shipped with the fingerprint reader that is integrated on the power button will not have the power-status light on the power button.
- **NOTE:** You can customize the power-button behavior in Windows.

#### 4. **Keyboard**

#### 5. **Speaker**

Provide audio output.

#### 6. **Clickpad with optional NFC/contactless smart-card reader**

Move your finger on the clickpad to move the mouse pointer. Tap to left-click and two fingers tap to right-click.

### 7. **Speaker**

Provide audio output.

## **Front**

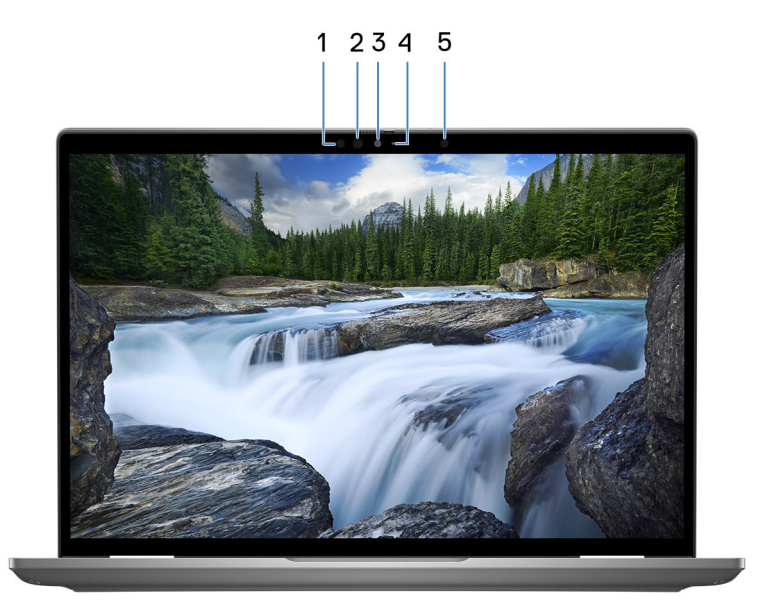

#### **Figure 4. Front view**

#### 1. **Infrared emitter (optional)**

Emits infrared light, which enables the infrared camera to sense and track motion.

#### <span id="page-9-0"></span>2. **Infrared camera (optional)**

Enhances security when paired with Windows Hello face authentication.

#### 3. **Camera**

Enables you to video chat, capture photos, and record videos.

### 4. **Camera-status light**

Turns on when the camera is in use.

#### 5. **Ambient-light sensor**

The sensor detects the ambient light and automatically adjusts the display brightness.

## **Bottom**

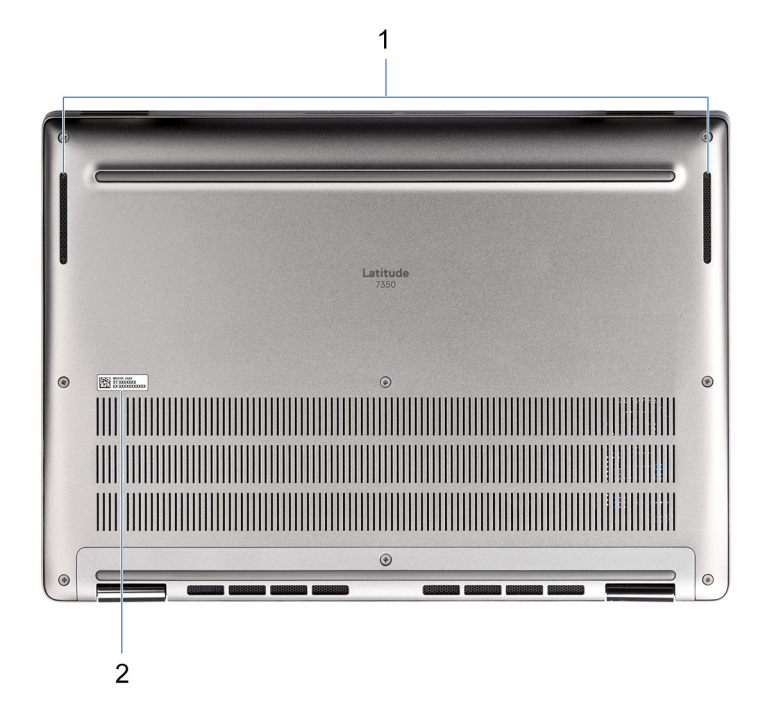

#### **Figure 5. Bottom view**

#### 1. **Speakers**

Provide audio output.

#### 2. **Service Tag label**

The Service Tag is a unique alphanumeric identifier that enables Dell service technicians to identify the hardware components in your computer and access warranty information.

# **Service Tag**

The service tag is a unique alphanumeric identifier that allows Dell service technicians to identify the hardware components in your computer and access warranty information.

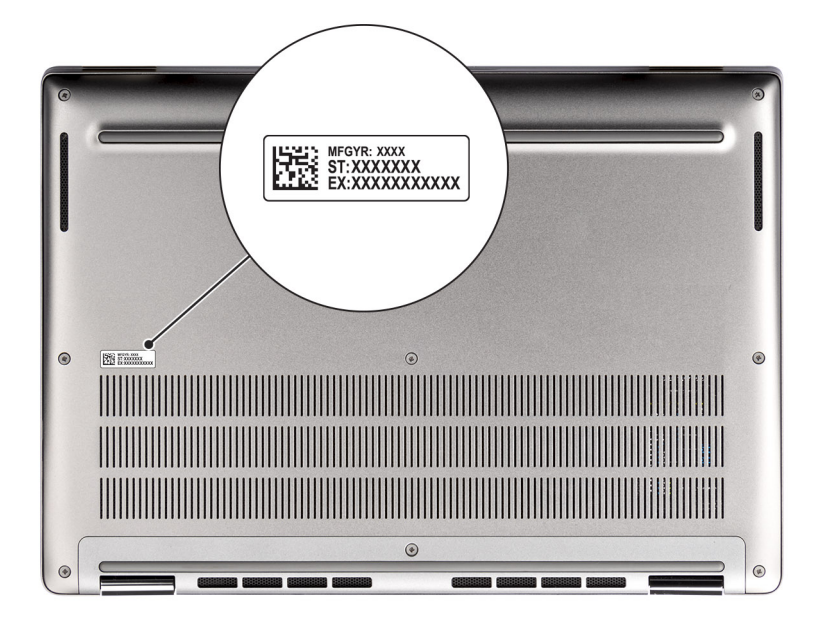

```
Figure 6. Service tag location
```
# <span id="page-11-0"></span>**Modes**

The following modes are applicable for your 2-in-1 computers.

### Notebook

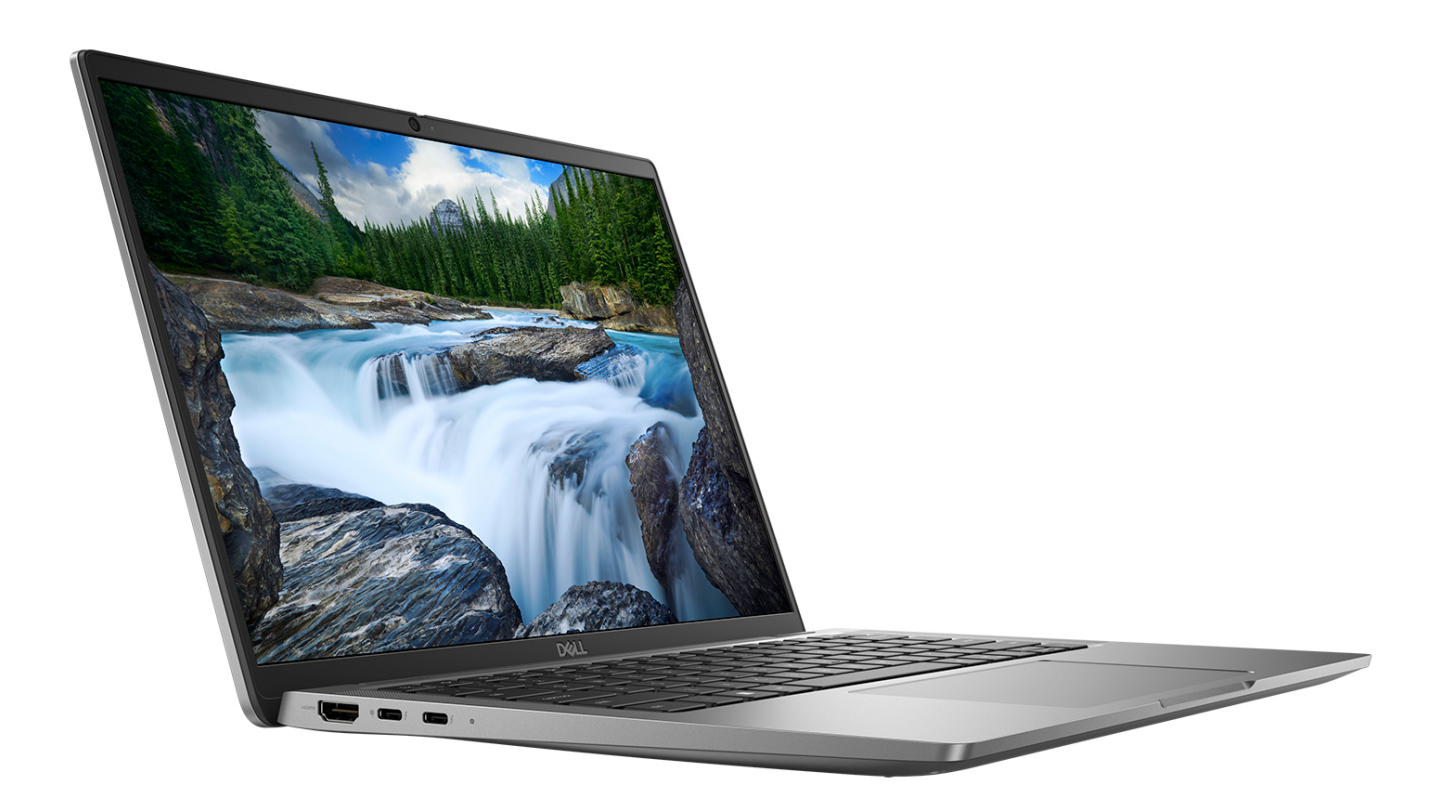

**Figure 7. Notebook mode**

Tablet

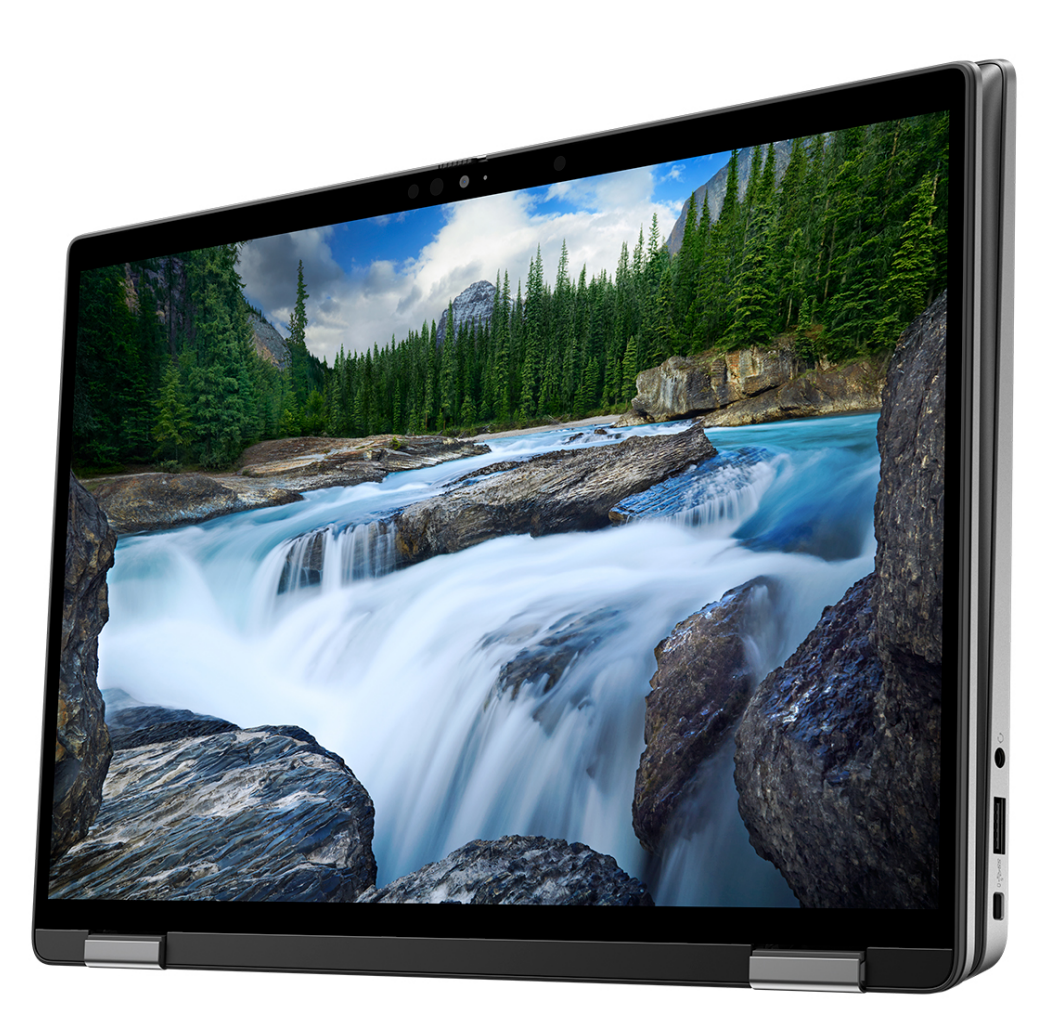

**Figure 8. Tablet mode**

## **Stand**

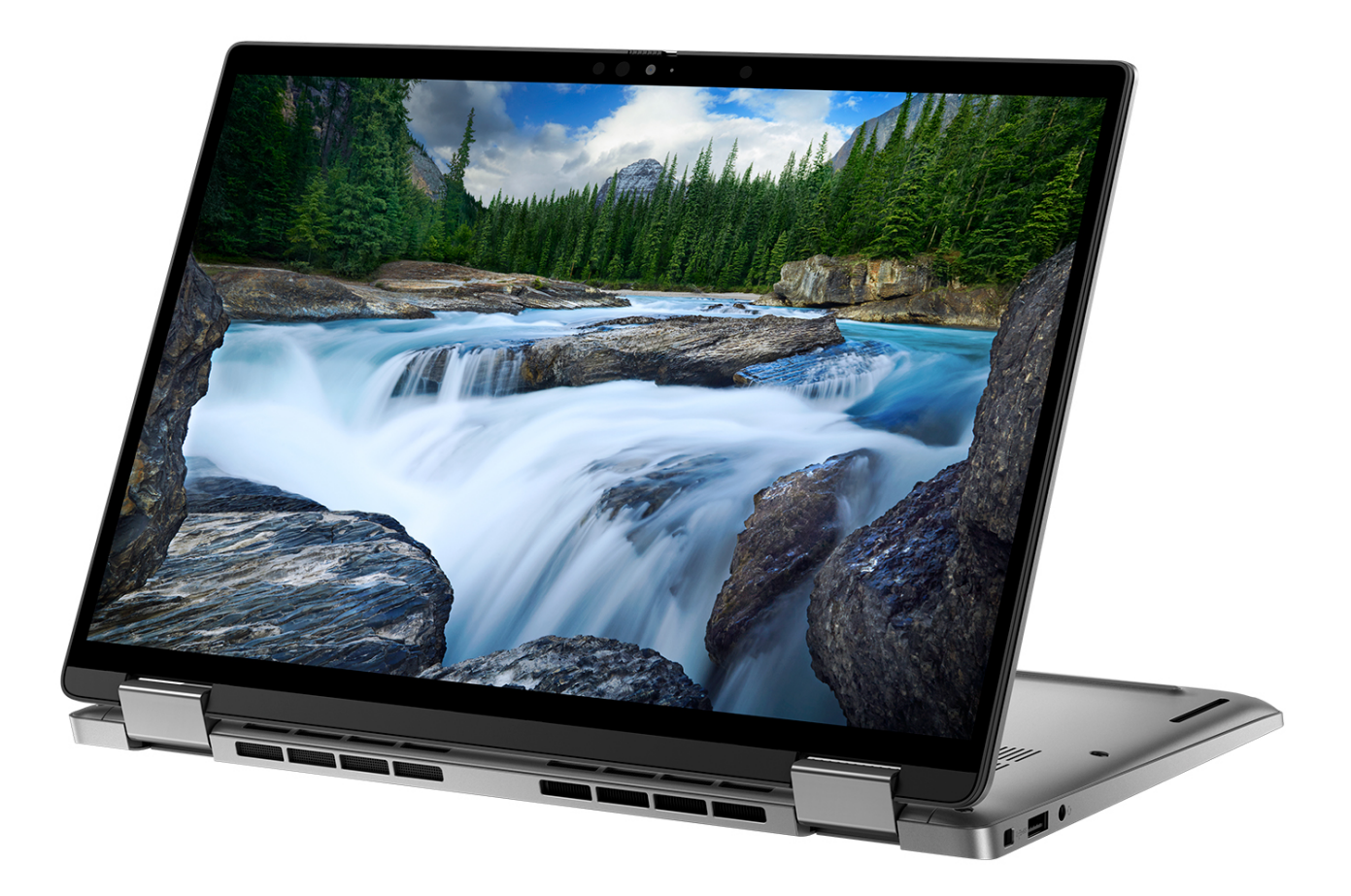

**Figure 9. Stand mode**

## <span id="page-14-0"></span>Tent

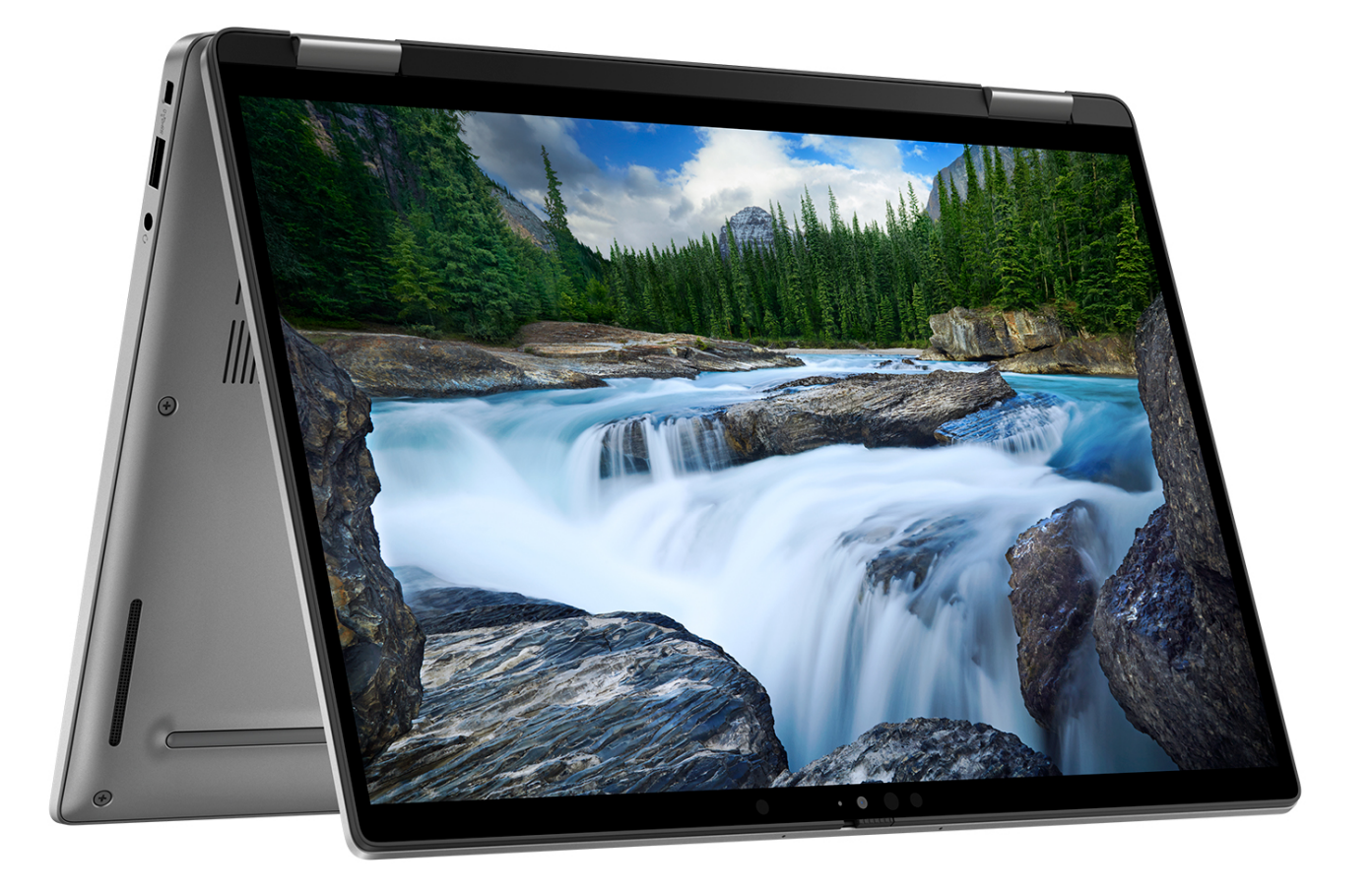

#### **Figure 10. Tent mode**

# **Battery charge and status light**

The following table lists the battery charge and status light behavior of your Latitude 7350.

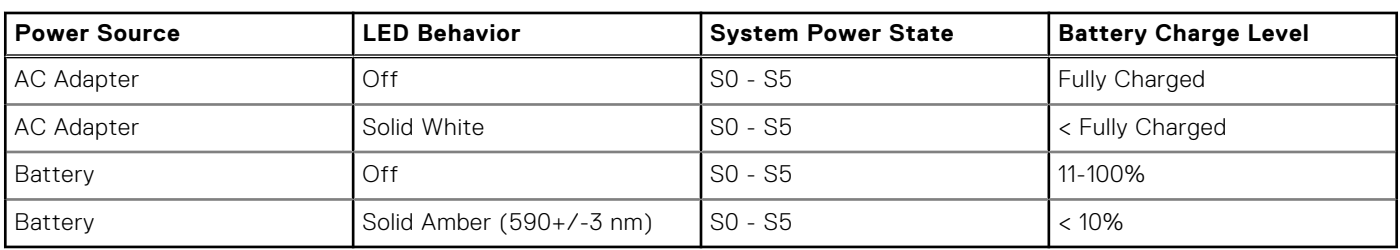

### **Table 1. Battery charge and status light behavior**

● SO (ON) - System is turned on.

S4 (Hibernate) - The system consumes the least power compared to all other sleep states. The system is almost at an OFF state, except for a trickle power. The context data is written to a hard drive.

● S5 (OFF) - The system is in a shutdown state.

# **Set up your Latitude 7350**

### <span id="page-15-0"></span>**About this task**

**NOTE:** The images in this document may differ from your computer depending on the configuration you ordered.

#### **Steps**

1. Connect the power adapter and press the power button.

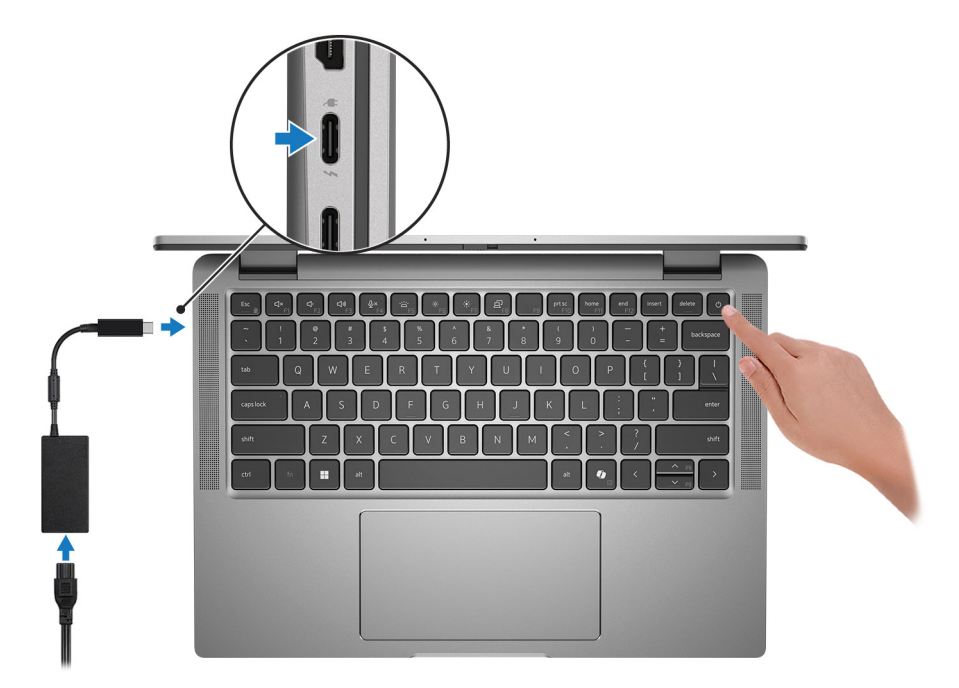

#### **Figure 11. Connecting the power adapter**

**NOTE:** The battery may go into power-saving mode during shipment to conserve charge on the battery. Ensure that the power adapter is connected to your computer when it is turned on for the first time.

#### 2. Finish the operating system setup.

#### **For Ubuntu:**

Follow the on-screen instructions to complete the setup. For more information about installing and configuring Ubuntu, search in the Knowledge Base Resource at [www.dell.com/support.](https://www.dell.com/support/)

#### **For Windows:**

Follow the on-screen instructions to complete the setup. When setting up, Dell recommends that you:

- Connect to a network for Windows updates.
	- **(i)** NOTE: If connecting to a secured wireless network, enter the password for the wireless network access when prompted.
- If connected to the Internet, sign-in with or create a Microsoft account. If not connected to the Internet, create an offline account.
- On the **Support and Protection** screen, enter your contact details.
- 3. Locate and use Dell apps from the Windows Start menu-Recommended.

### **Table 2. Locate Dell apps**

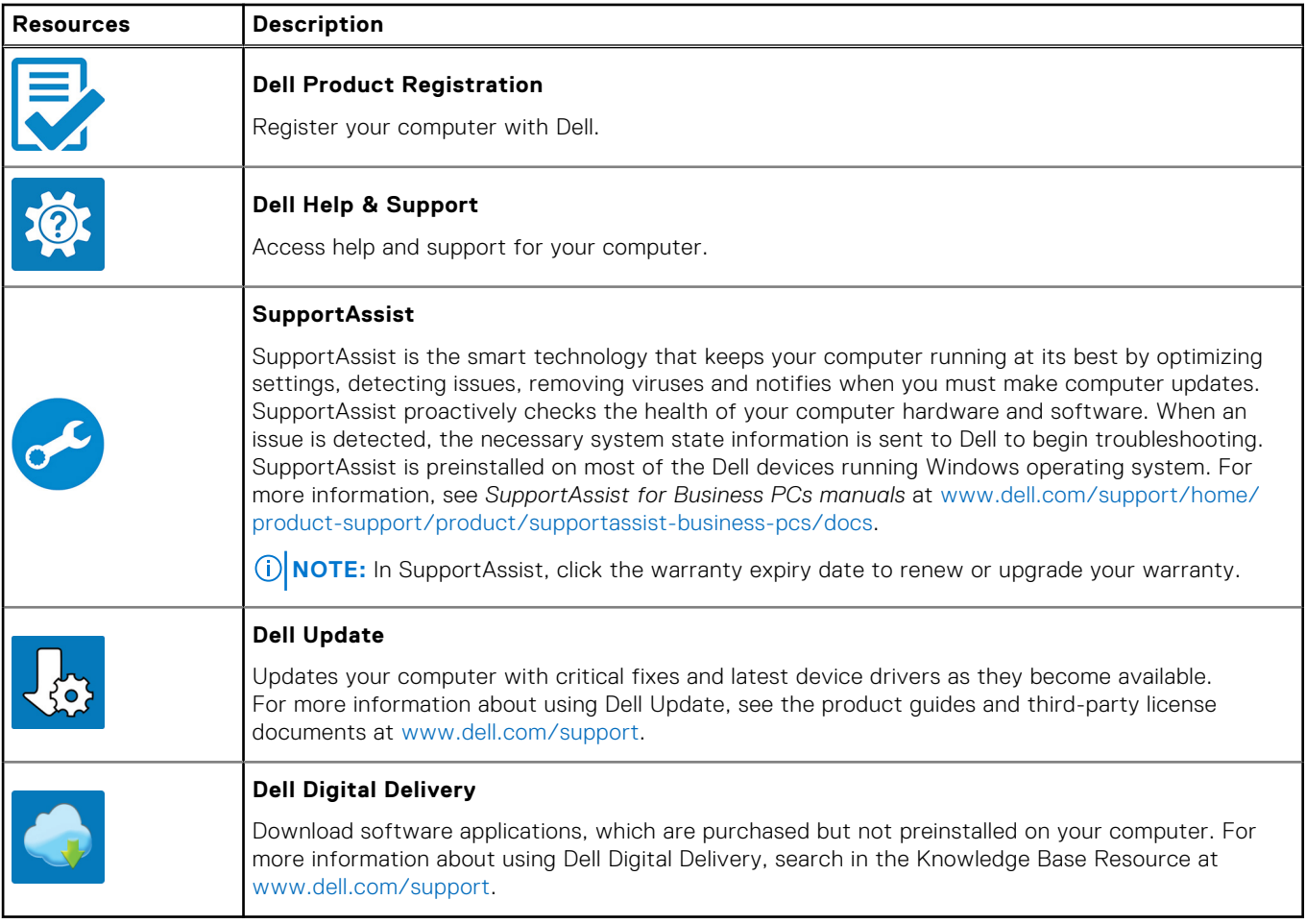

# **Specifications of Latitude 7350**

# <span id="page-17-0"></span>**Dimensions and weight**

The following table lists the height, width, depth, and weight of your Latitude 7350.

#### **Table 3. Dimensions and weight**

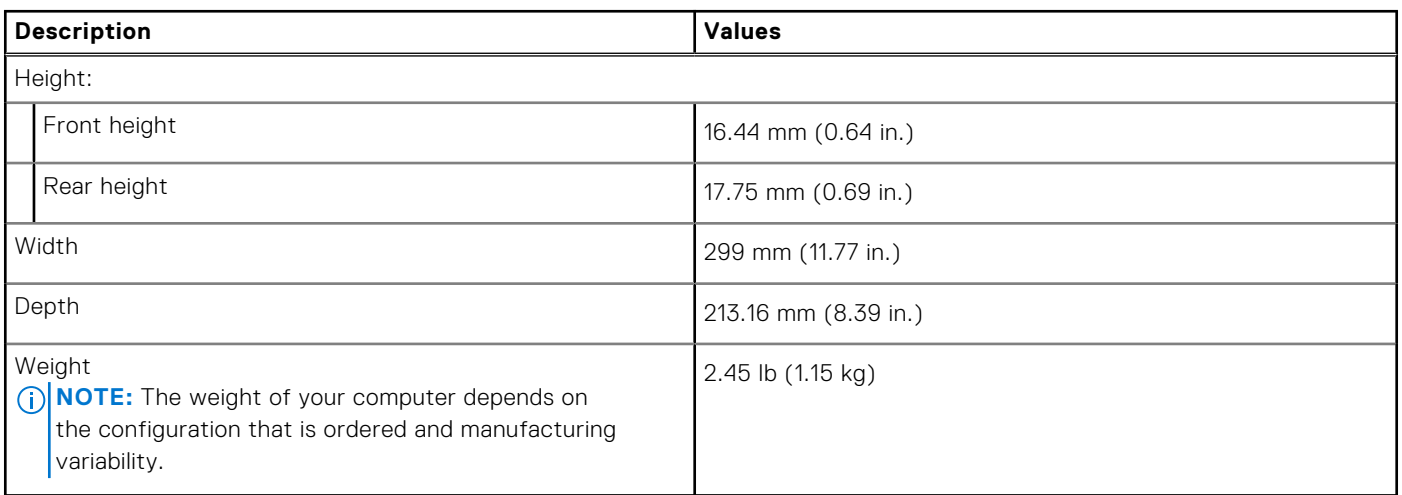

## **Processor**

The following table lists the details of the processors that are supported for your Latitude 7350.

### **Table 4. Processor**

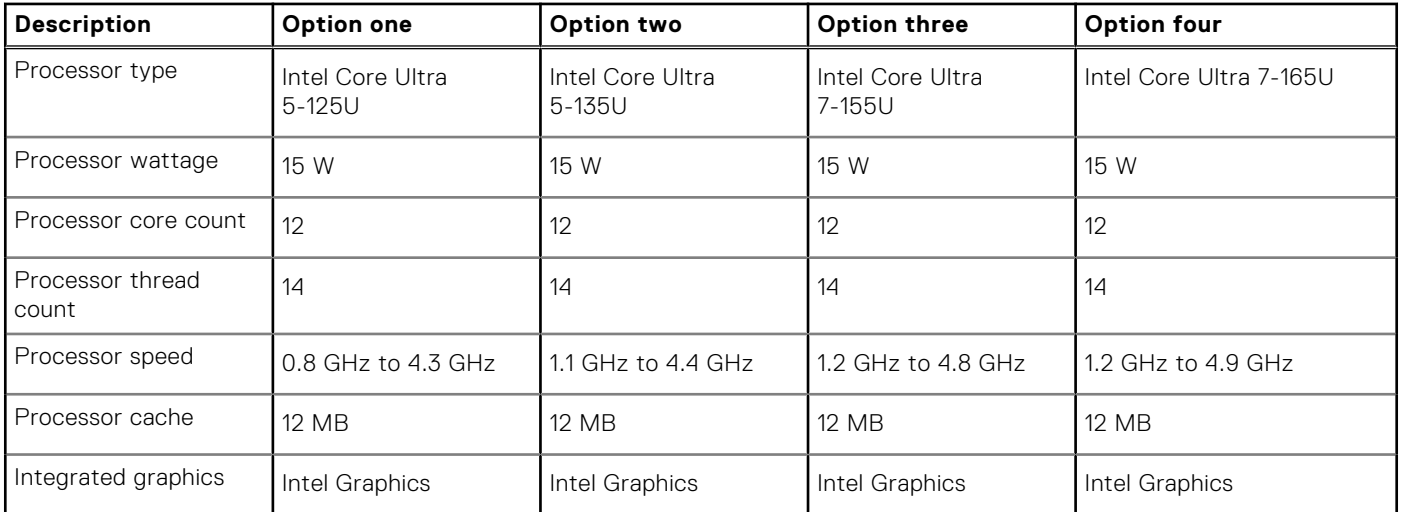

# <span id="page-18-0"></span>**Chipset**

The following table lists the details of the chipset that is supported for your Latitude 7350.

### **Table 5. Chipset**

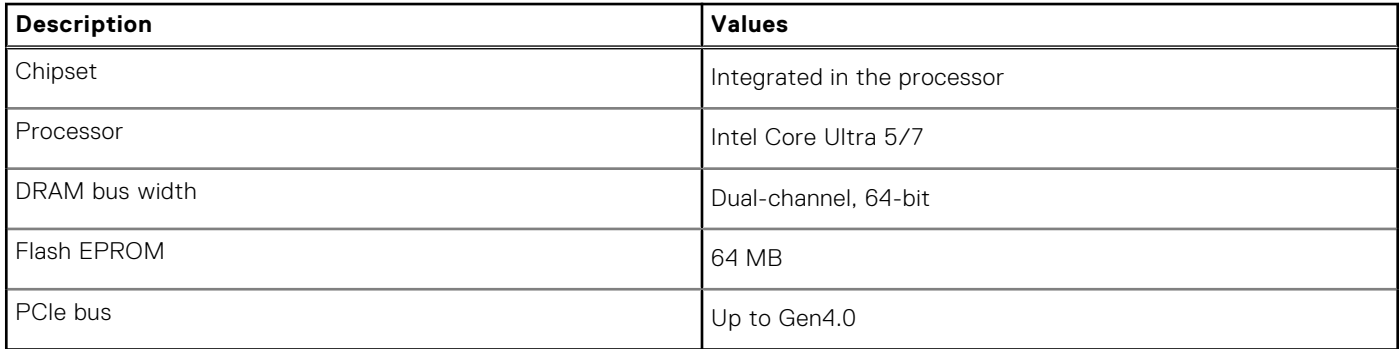

# **Operating system**

Your Latitude 7350 supports the following operating systems:

- Windows 11 2022H2
- Windows 11 2021H2
- Ubuntu Linux 22.04 LTS, 64-bit

# **Memory**

The following table lists the memory specifications of your Latitude 7350.

### **Table 6. Memory specifications**

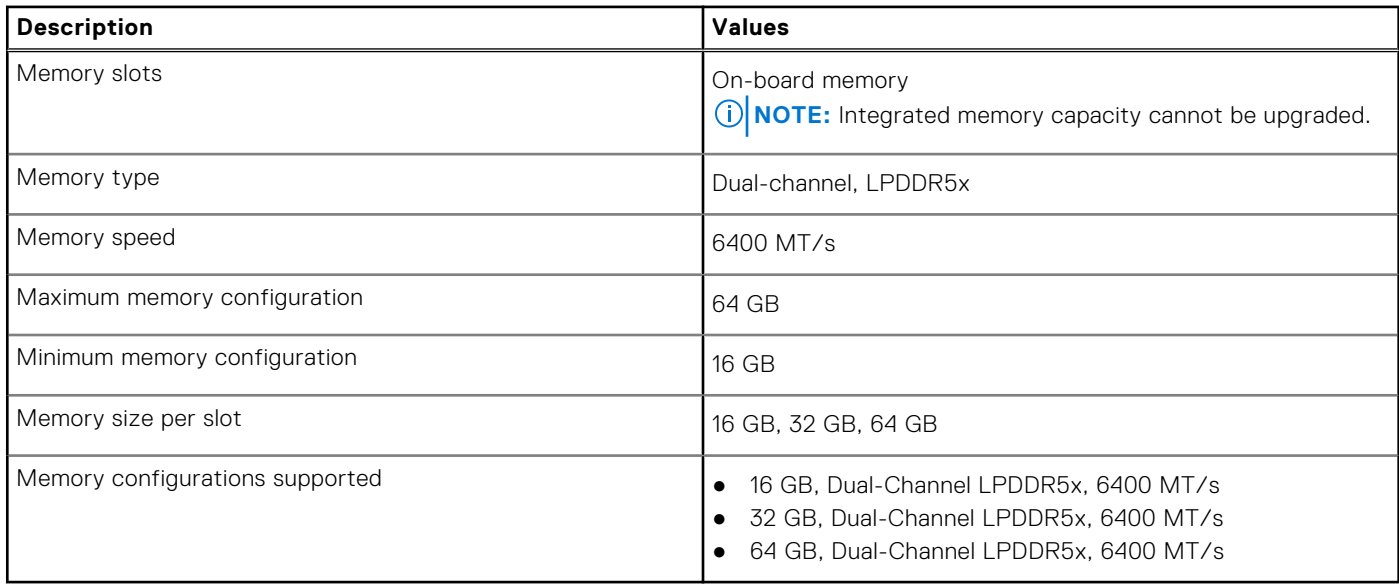

# <span id="page-19-0"></span>**External ports**

The following table lists the external ports of your Latitude 7350.

### **Table 7. External ports**

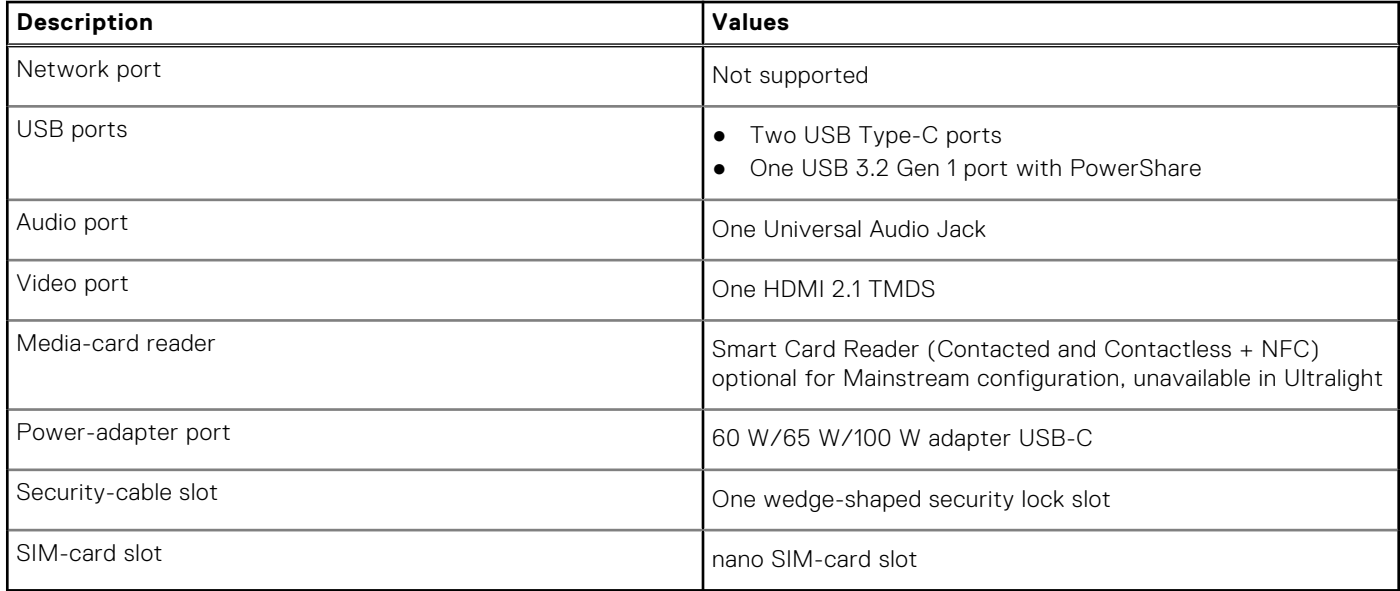

# **Internal slots**

The following table lists the internal slots of your Latitude 7350.

### **Table 8. Internal slots**

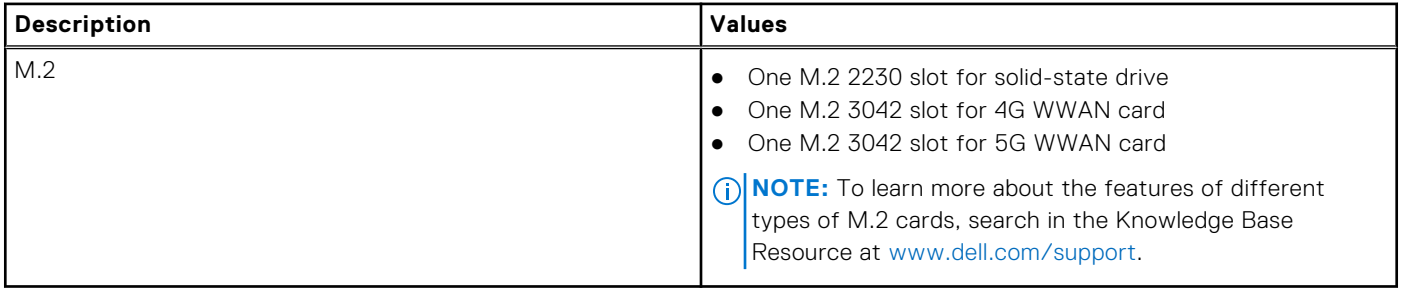

## **Wireless module**

The following table lists the Wireless Local Area Network (WLAN) module that is supported on your Latitude 7350.

#### **Table 9. Wireless module specifications**

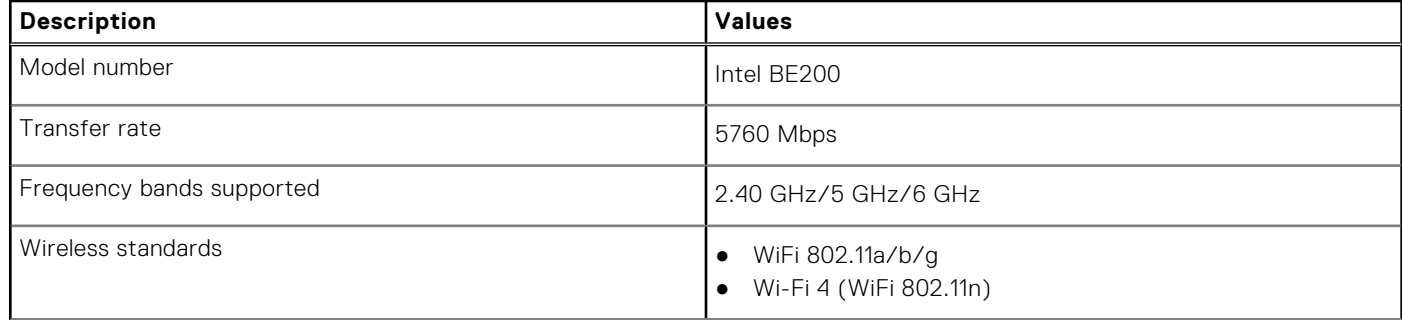

### <span id="page-20-0"></span>**Table 9. Wireless module specifications (continued)**

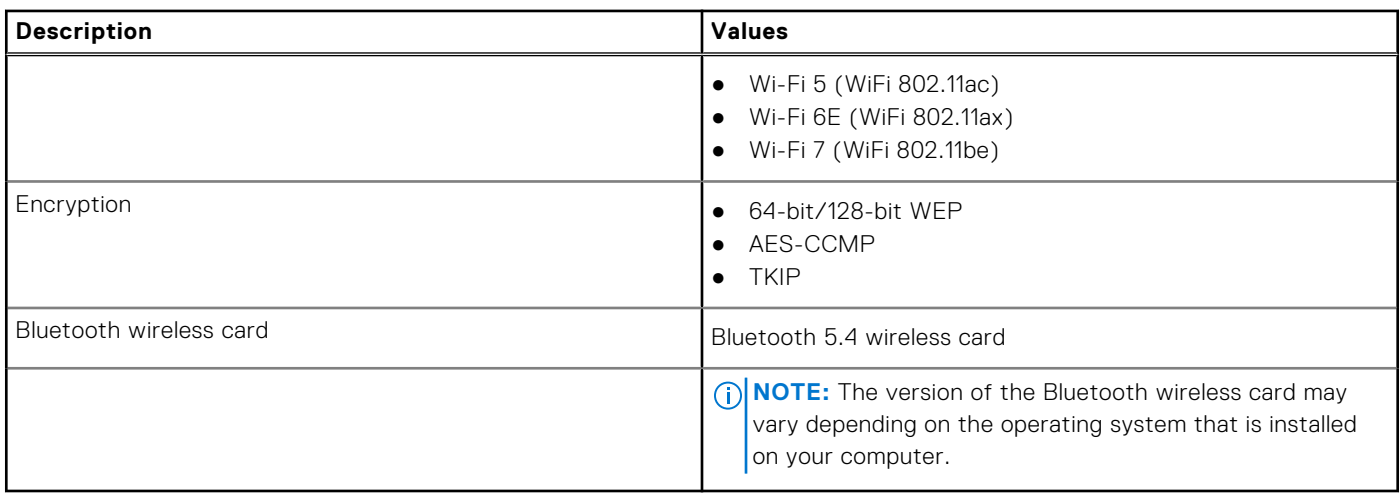

# **Audio**

The following table lists the audio specifications of your Latitude 7350.

### **Table 10. Audio specifications**

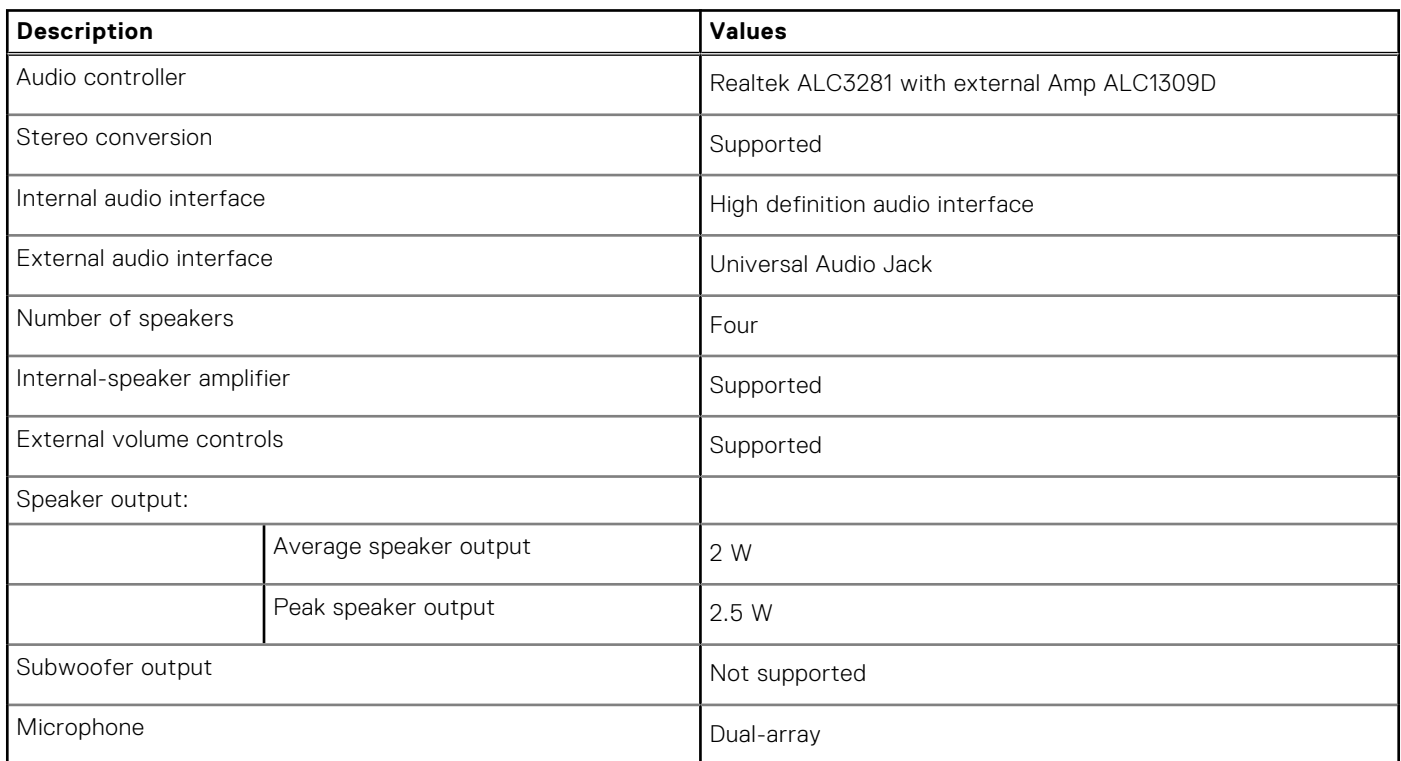

# **Storage**

This section lists the storage options on your Latitude 7350.

Your computer supports the following storage configurations:

● One M.2 2230 solid-state drive

The M.2 2230 solid-state drive is the primary drive of your computer.

### <span id="page-21-0"></span>**Table 11. Storage specifications**

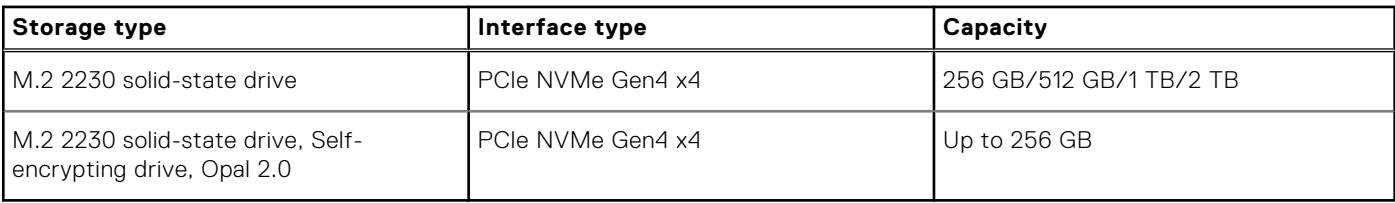

# **Keyboard**

The following table lists the keyboard specifications of your Latitude 7350.

### **Table 12. Keyboard specifications**

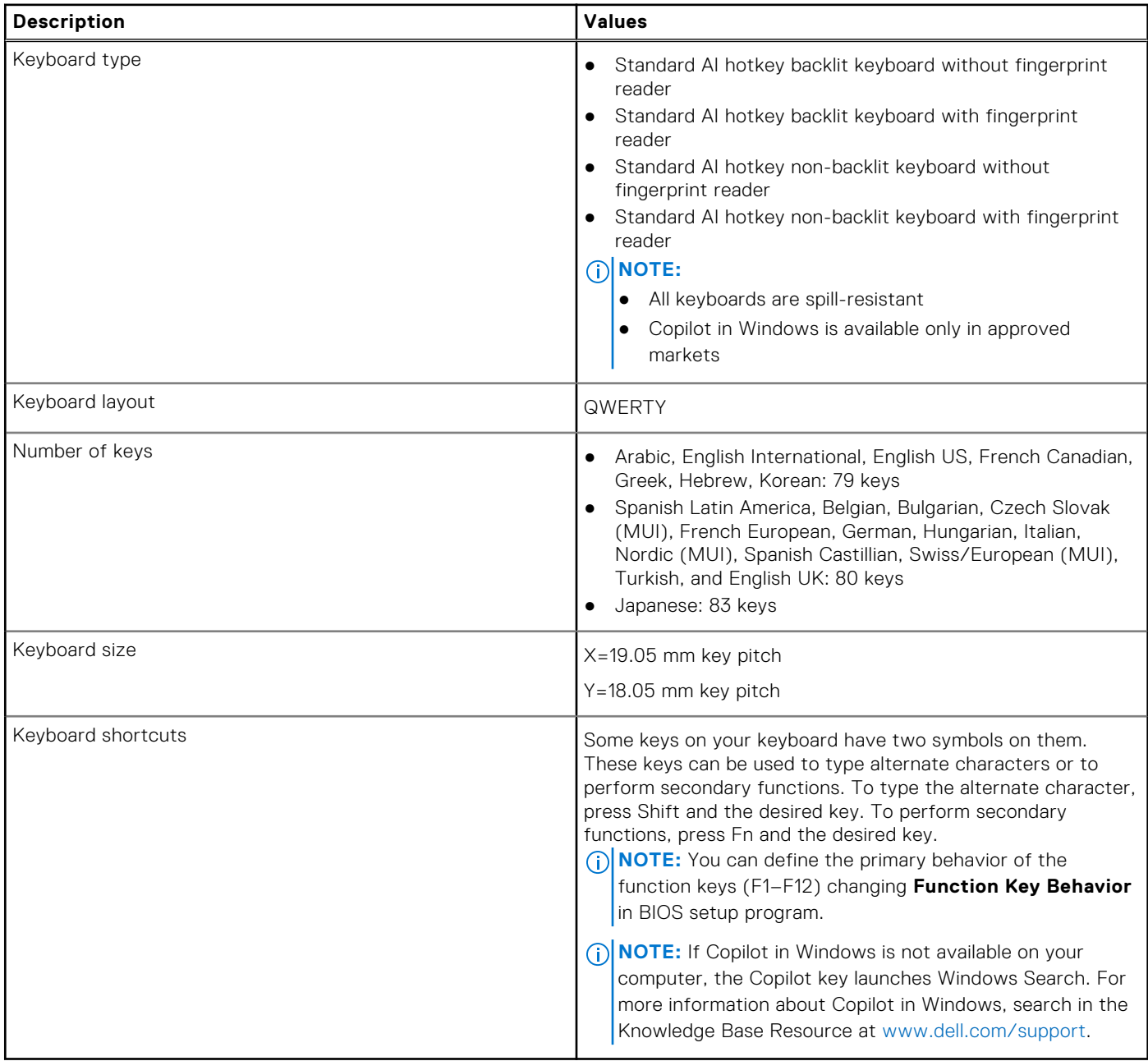

# <span id="page-22-0"></span>**Keyboard shortcuts of Latitude 7350**

**(i)** NOTE: Keyboard characters may differ depending on the keyboard language configuration. Keys that are used for shortcuts remain the same across all language configurations.

Some keys on your keyboard have two symbols on them. These keys can be used to type alternate characters or to perform secondary functions. The symbol that is shown on the lower part of the key refers to the character that is typed out when the key is pressed. If you press shift and the key, the symbol that is shown on the upper part of the key is typed out. For example, if you press **2**, **2** is typed out; if you press **Shift** + **2**, **@** is typed out.

The keys F1-F12 at the top row of the keyboard are function keys for multimedia control, as indicated by the icon at the bottom of the key. Press the function key to invoke the task represented by the icon. For example, pressing F1 mutes the audio (refer to the table below).

However, if the function keys F1-F12 are needed for specific software applications, multimedia functionality can be disabled by pressing **Fn** + **Esc**. Later, multimedia control can be invoked by pressing **Fn** and the respective function key. For example, mute audio by pressing **Fn** + **F1**.

**NOTE:** You can also define the behavior of the function keys (F1–F12) by changing **Function Key Behavior** in BIOS setup program.

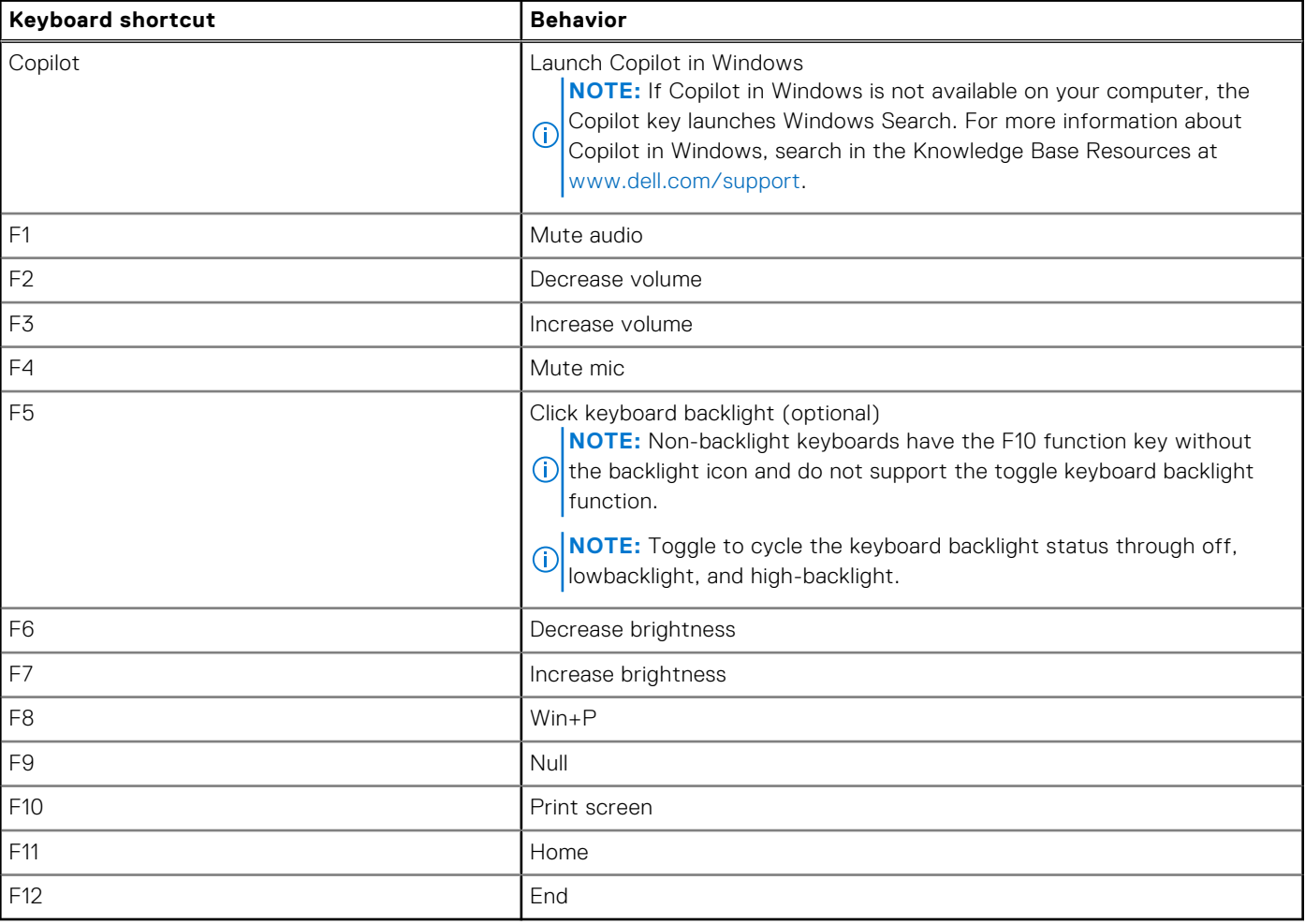

### **Table 13. List of keyboard shortcuts**

The **Fn** key is also used with selected keys on the keyboard to invoke other secondary functions.

### **Table 14. Secondary behavior**

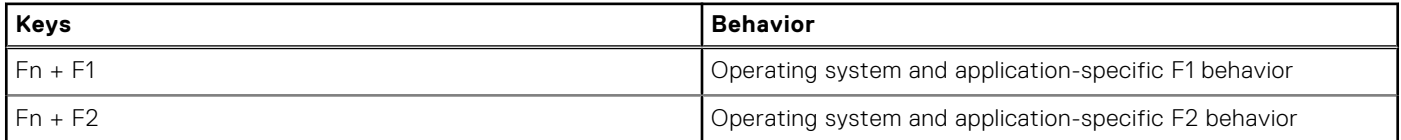

### <span id="page-23-0"></span>**Table 14. Secondary behavior (continued)**

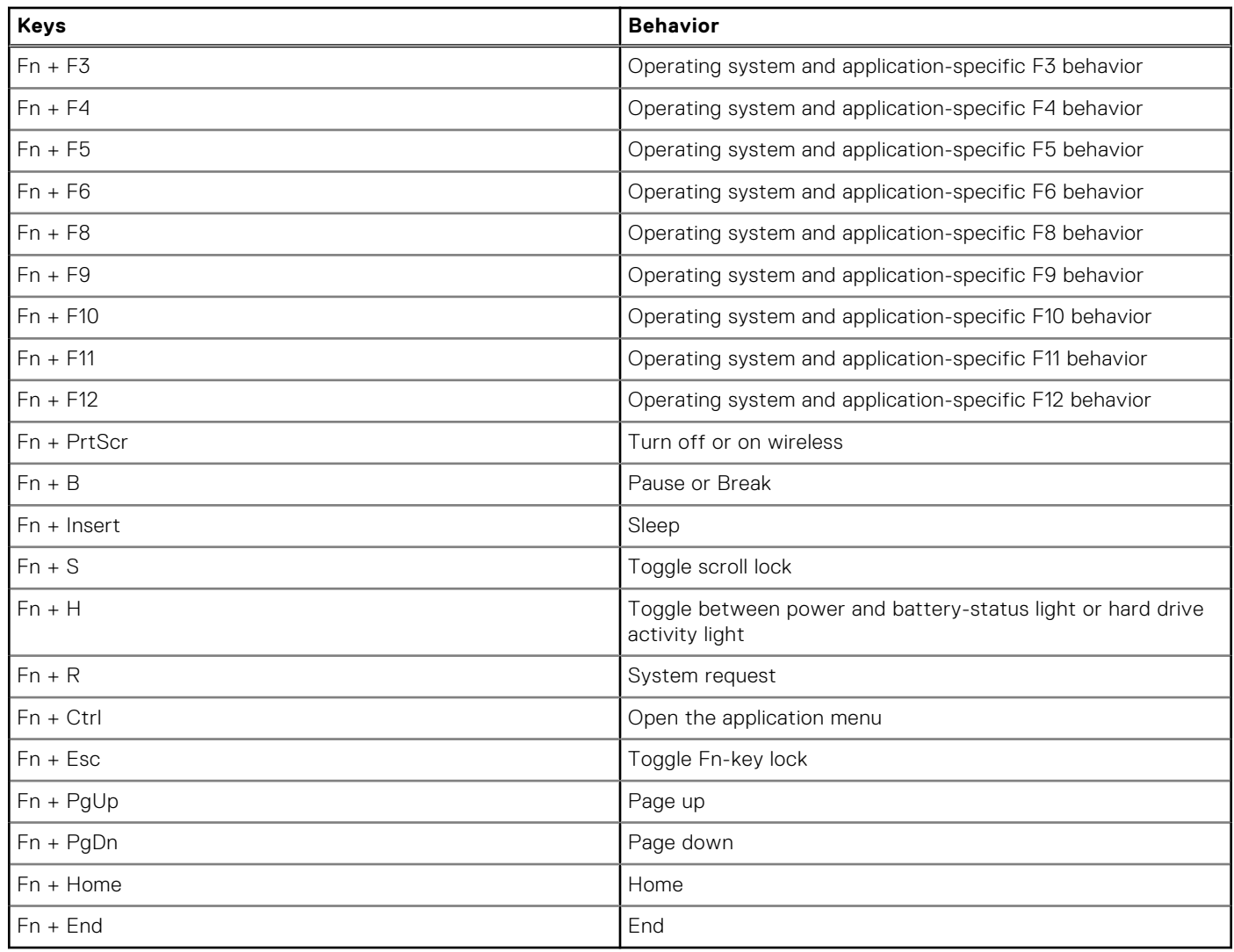

# **Camera**

The following table lists the camera specifications of your Latitude 7350.

### **Table 15. Camera specifications**

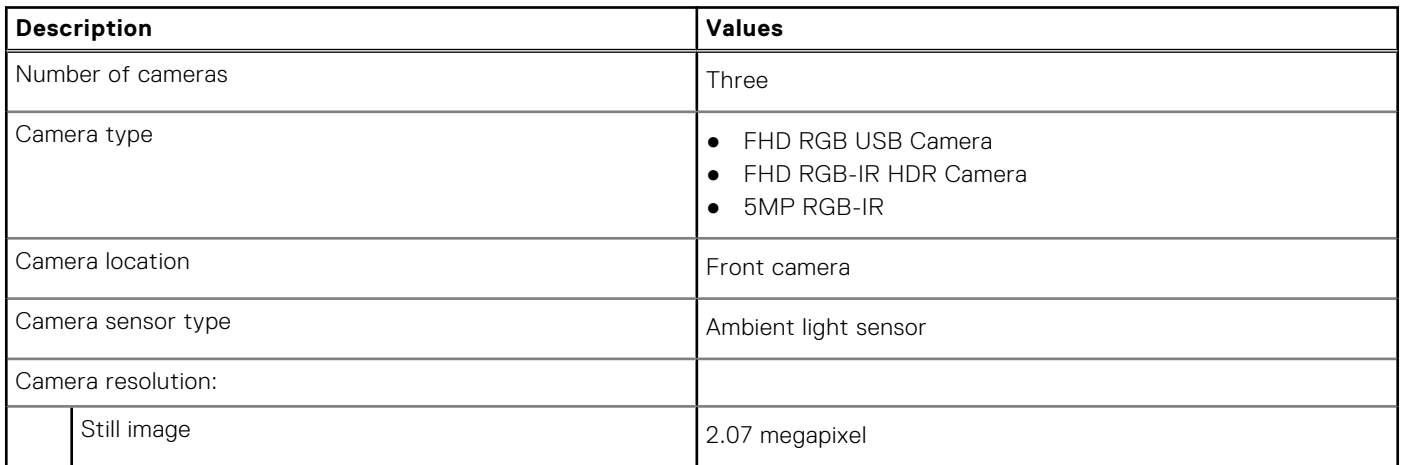

### <span id="page-24-0"></span>**Table 15. Camera specifications (continued)**

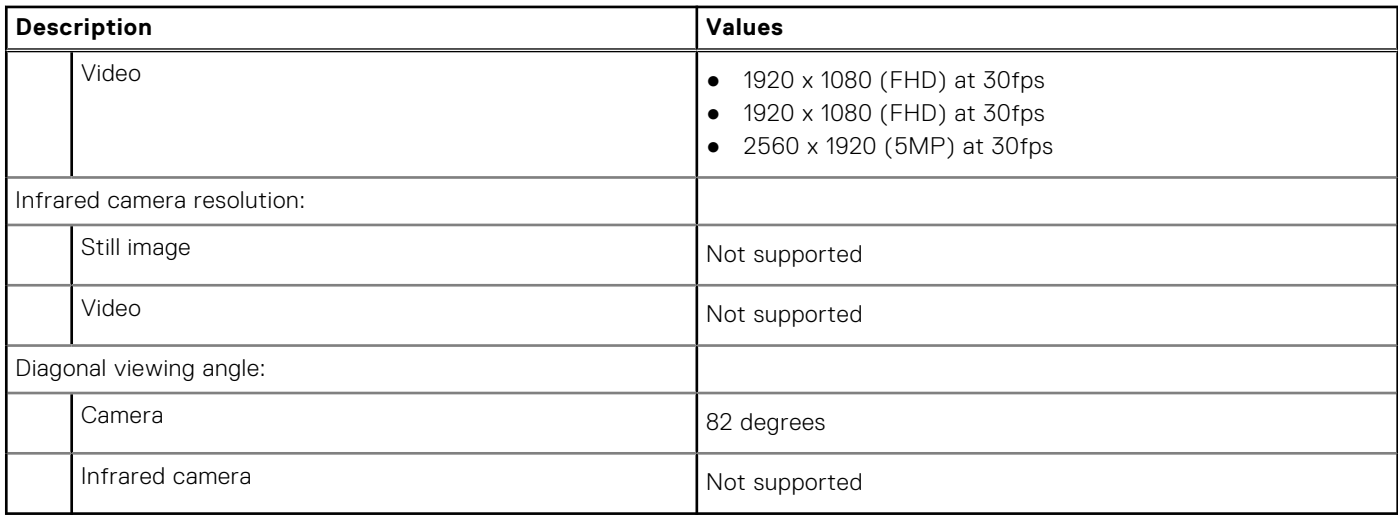

# **Clickpad**

The following table lists the clickpad specifications of your Latitude 7350.

### **Table 16. Clickpad specifications**

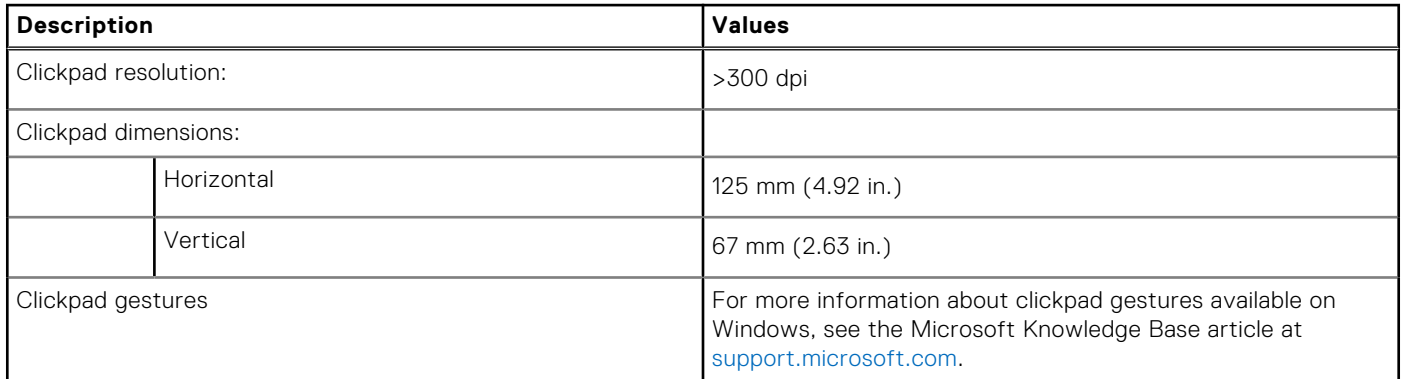

# **Clickpad with collaboration controls**

The following table lists the clickpad specifications of your Latitude 7350 Ultralight.

### **Table 17. Clickpad specifications**

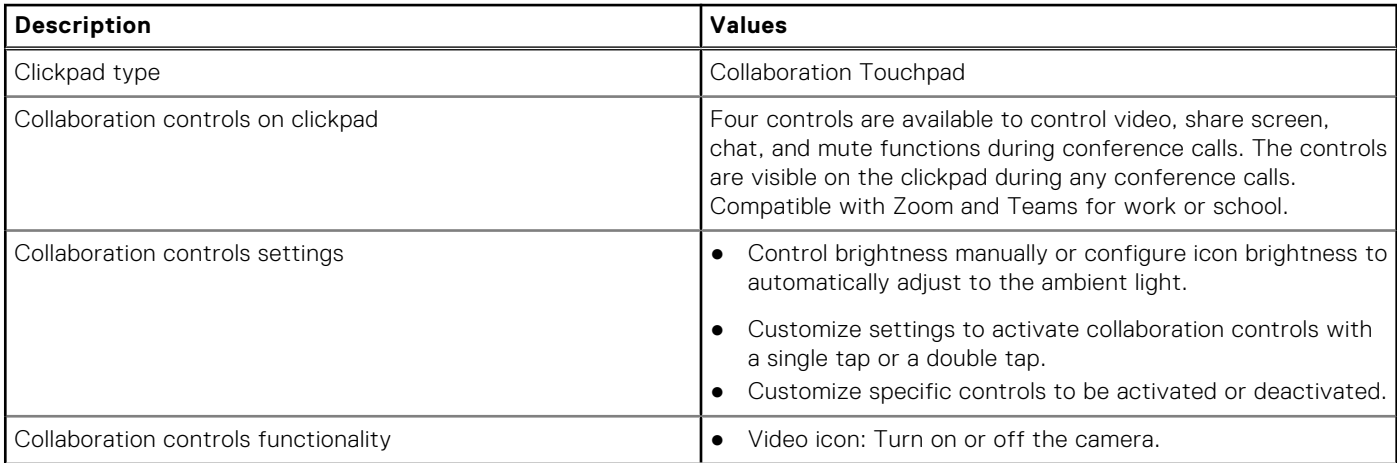

### <span id="page-25-0"></span>**Table 17. Clickpad specifications (continued)**

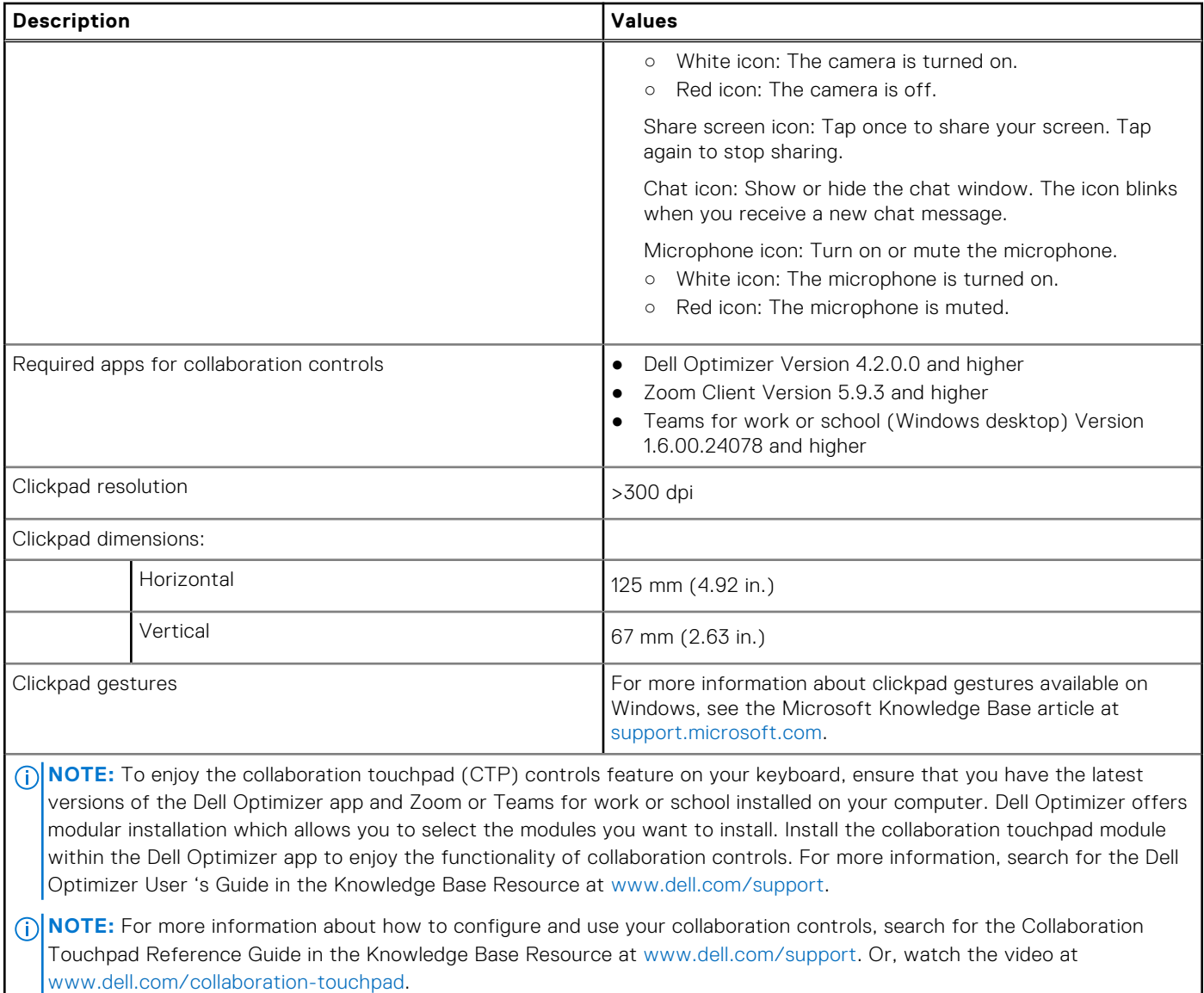

**NOTE:** Collaboration Touchpad is supported only on Teams for work or school (Windows desktop) application. Teams for home and Teams on web are currently not supported.

# **Power adapter**

The following table lists the power adapter specifications of your Latitude 7350.

#### **Table 18. Power adapter specifications**

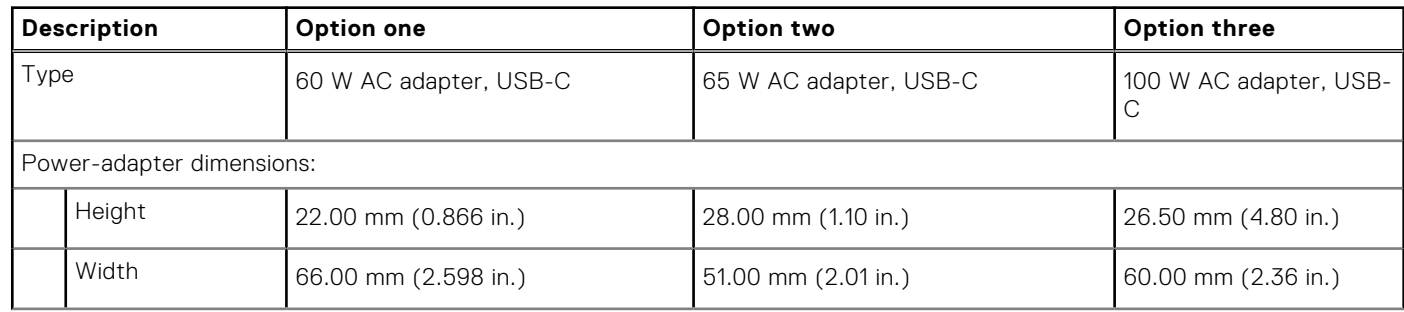

### <span id="page-26-0"></span>**Table 18. Power adapter specifications (continued)**

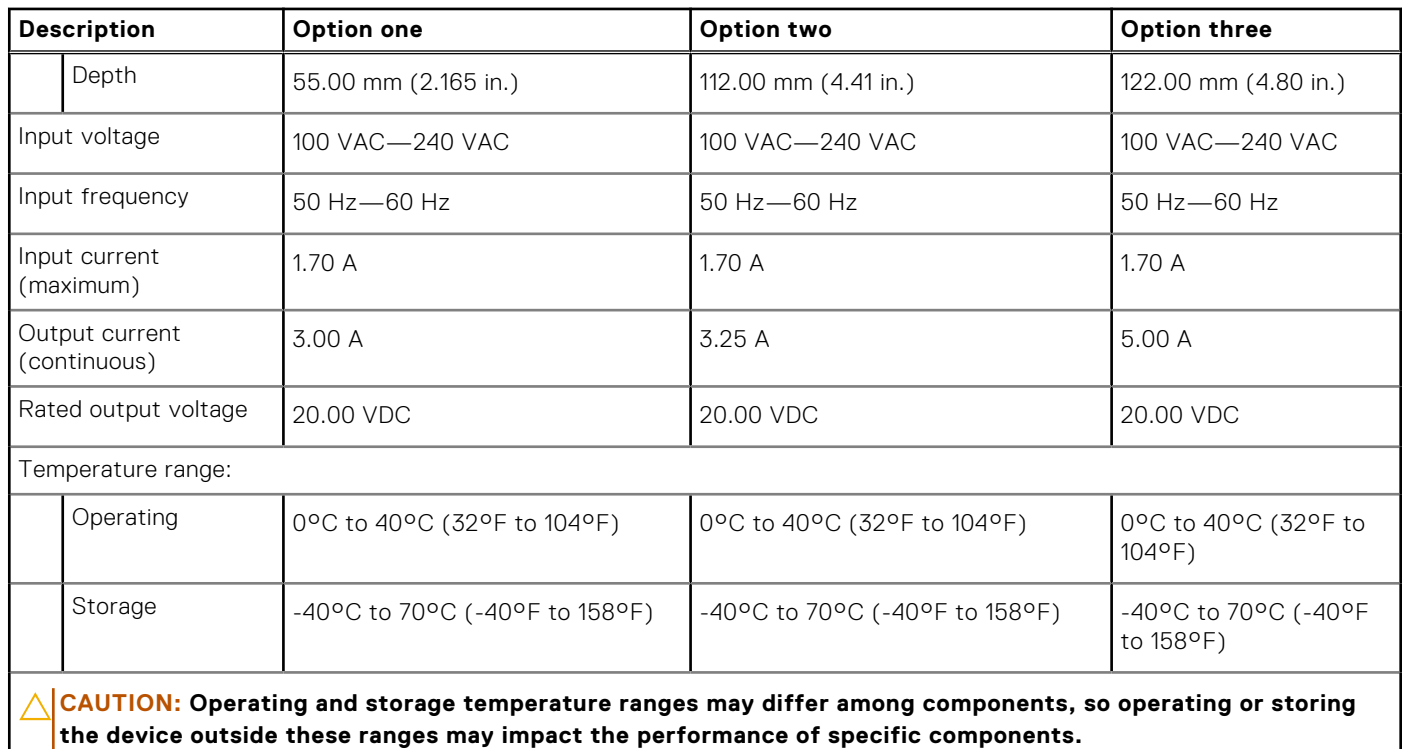

# **Battery**

The following table lists the battery specifications of your Latitude 7350.

### **Table 19. Battery specifications**

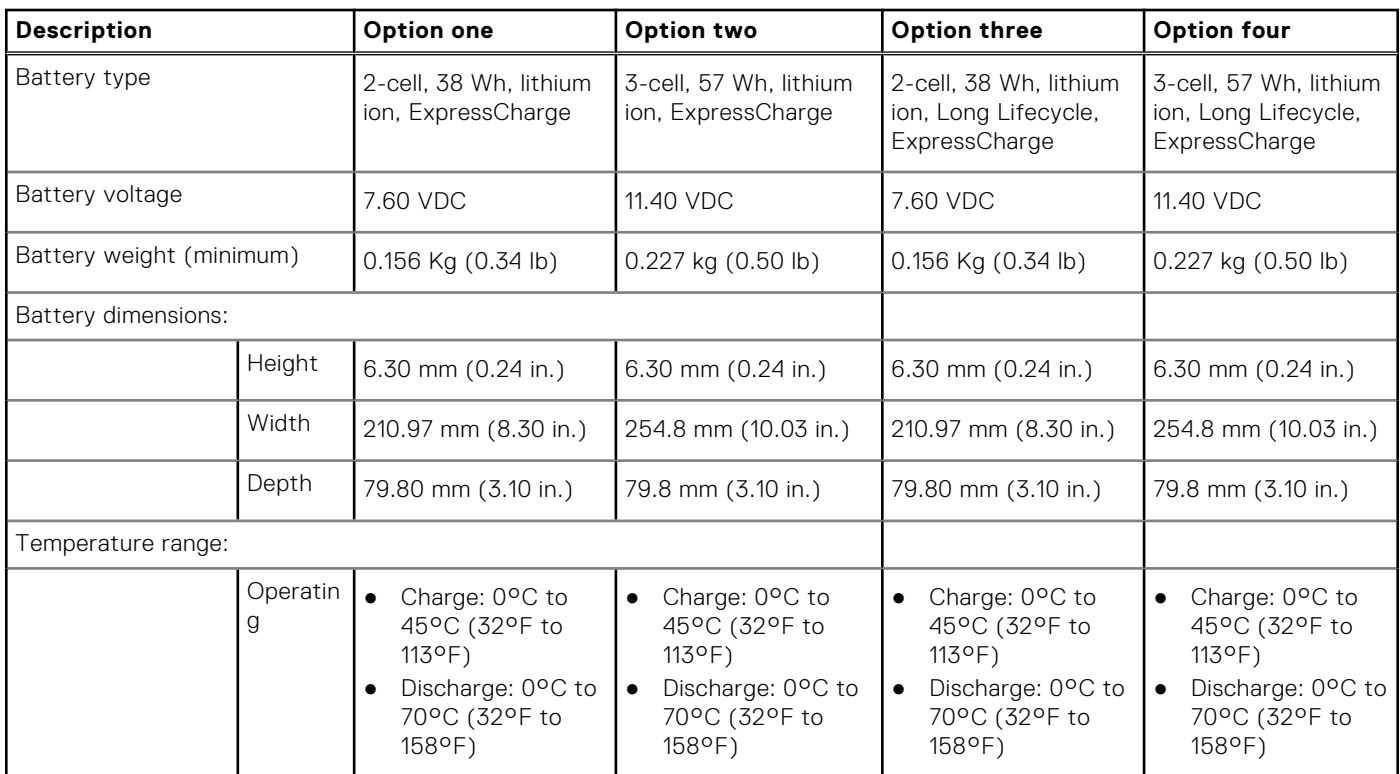

### **Table 19. Battery specifications (continued)**

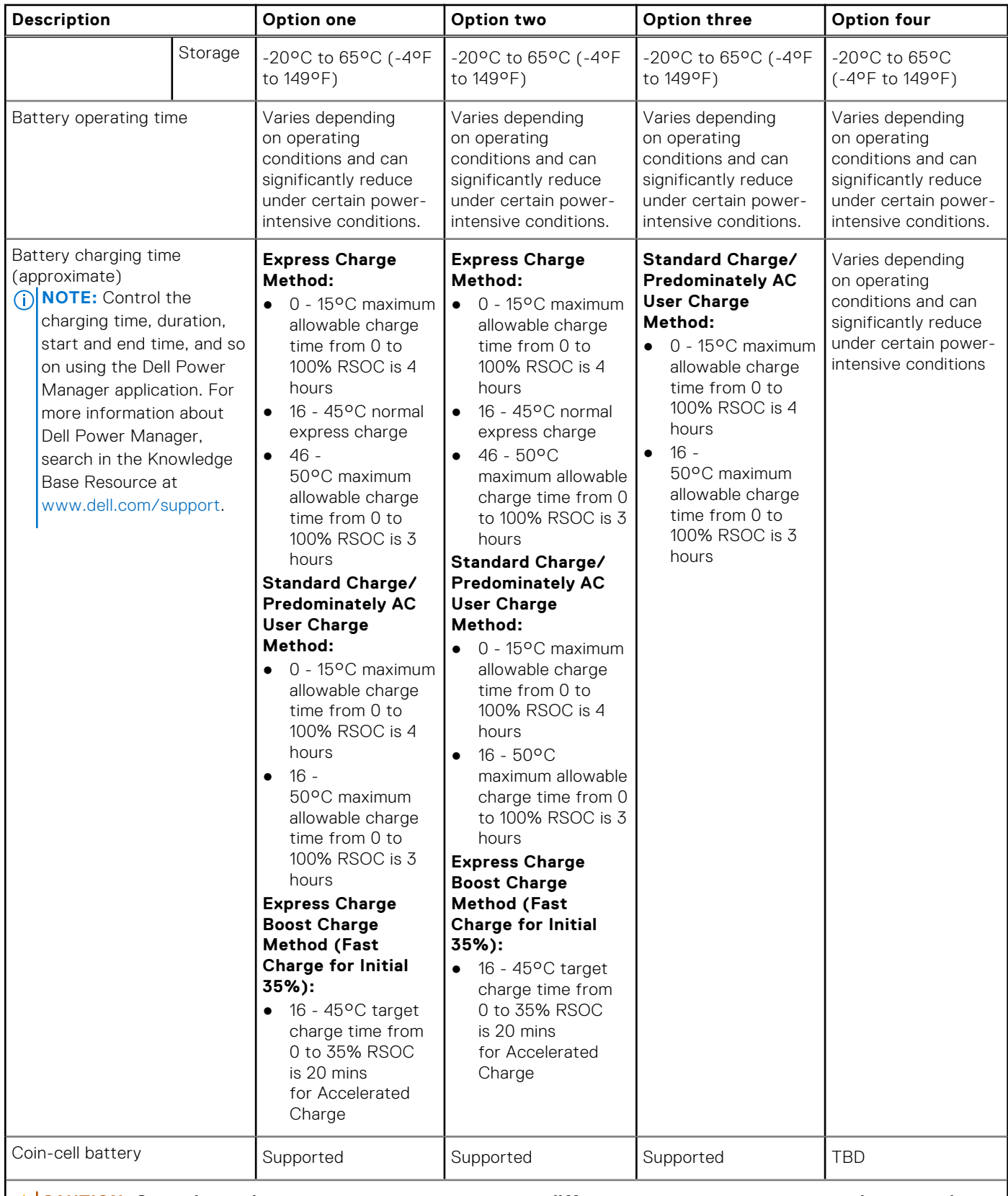

**CAUTION: Operating and storage temperature ranges may differ among components, so operating or storing the device outside these ranges may impact the performance of specific components.**

#### <span id="page-28-0"></span>**Table 19. Battery specifications (continued)**

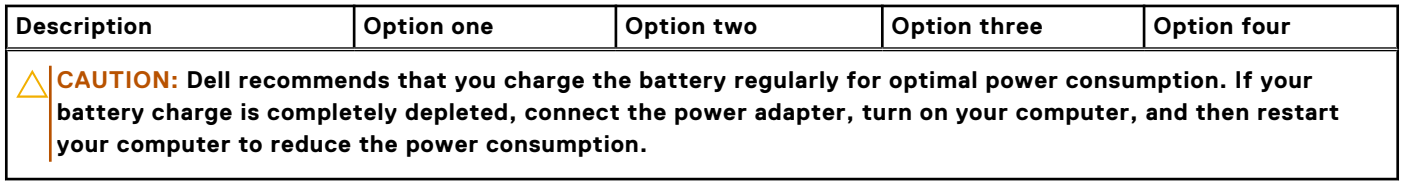

# **Display**

The following table lists the display specifications of your Latitude 7350.

#### **Table 20. Display specifications**

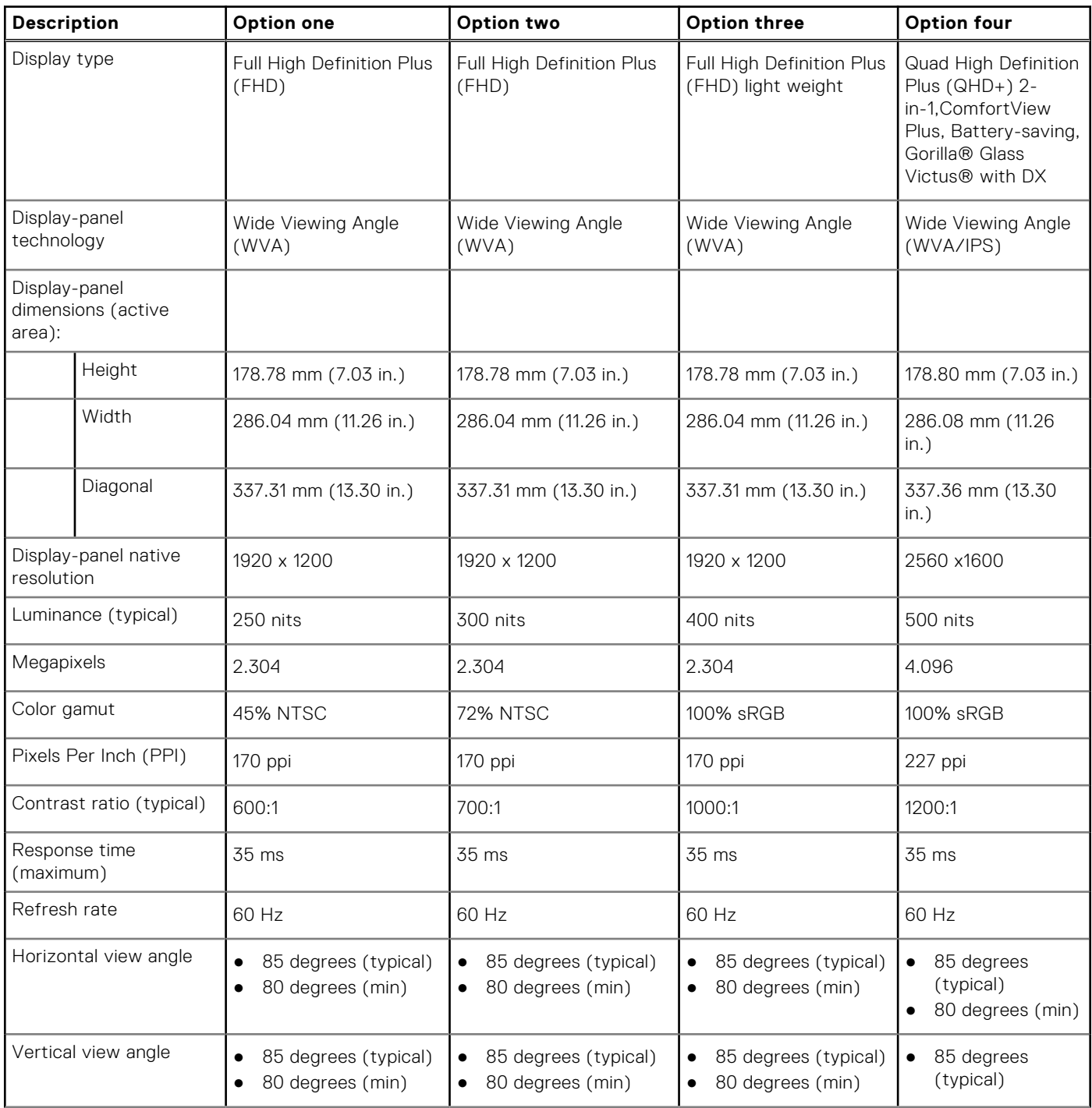

### <span id="page-29-0"></span>**Table 20. Display specifications (continued)**

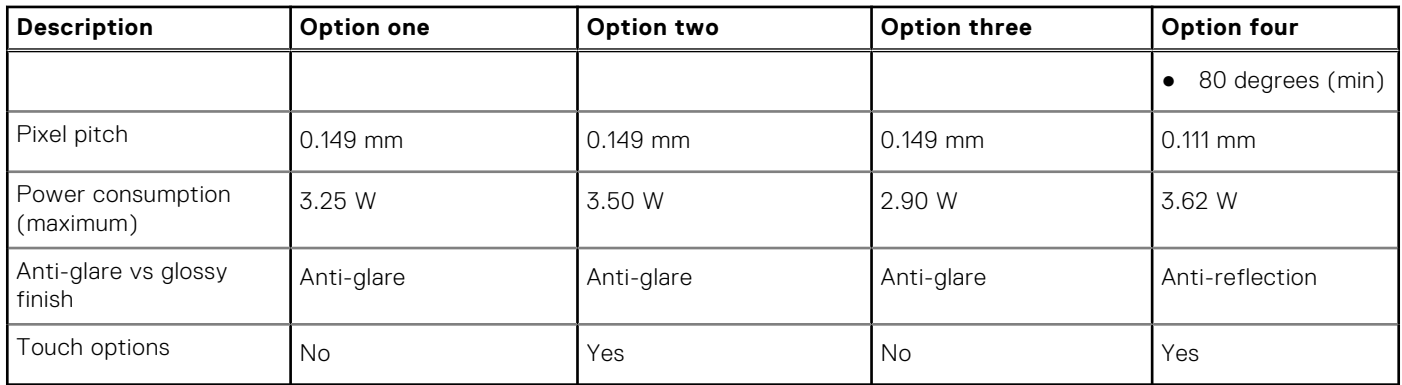

# **Fingerprint reader (optional)**

The following table lists the specifications of the optional fingerprint-reader of your Latitude 7350.

### **Table 21. Fingerprint reader specifications**

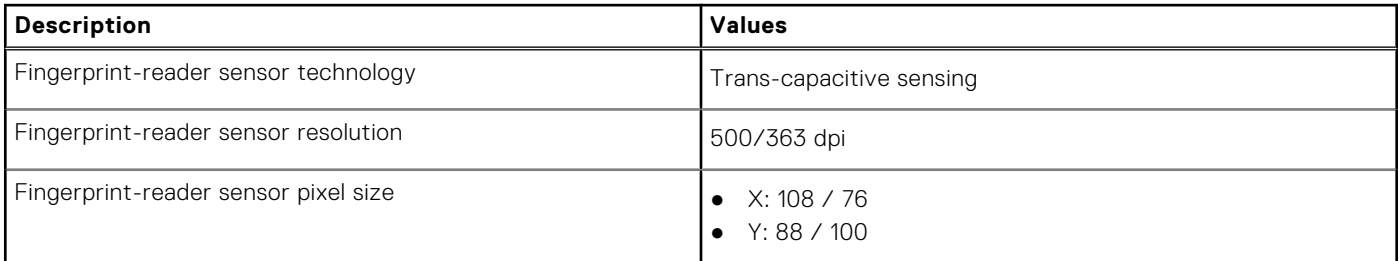

# **Sensor**

The following table lists the sensor of your Latitude 7350.

### **Table 22. Sensor**

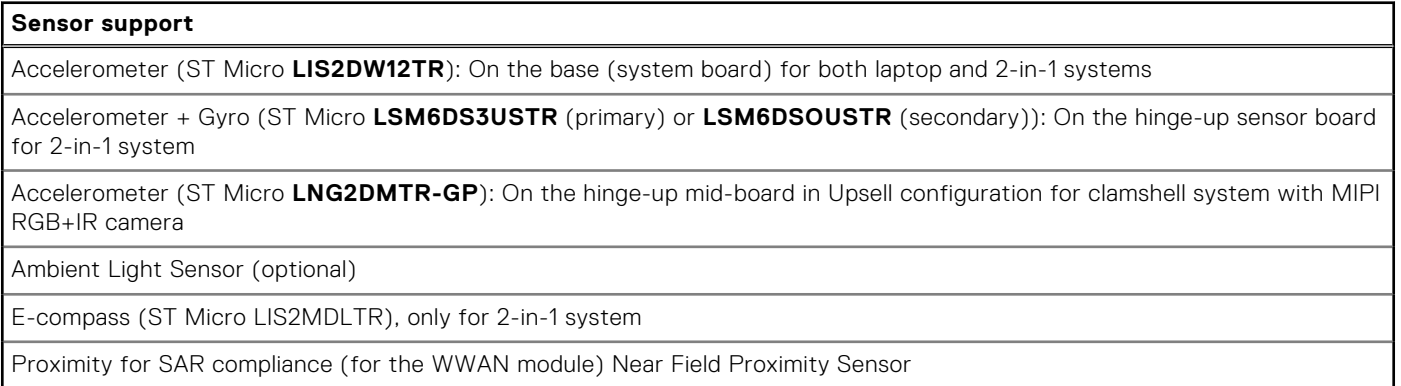

Hall Effect Sensor

# <span id="page-30-0"></span>**GPU—Integrated**

The following table lists the specifications of the integrated Graphics Processing Unit (GPU) supported by your Latitude 7350.

### **Table 23. GPU—Integrated**

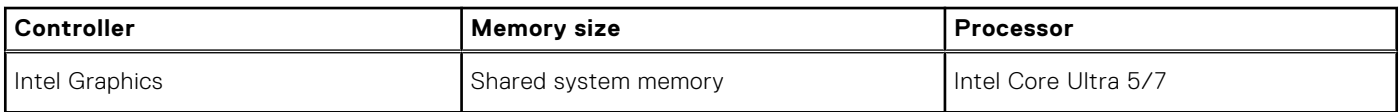

# **Multiple display support matrix**

The following table lists the multiple display support matrix of your Latitude 7350.

### **Table 24. Multiple display support matrix**

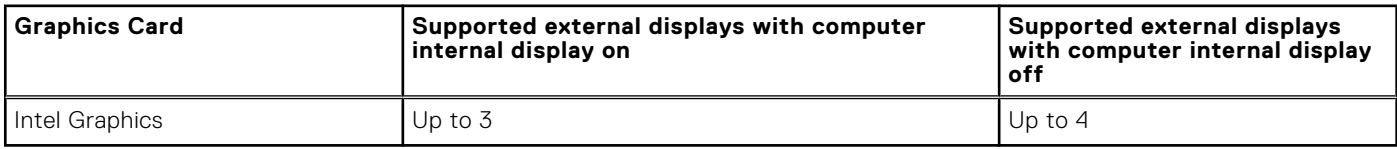

# **Hardware security**

The following table lists the hardware security of your Latitude 7350.

### **Table 25. Hardware security**

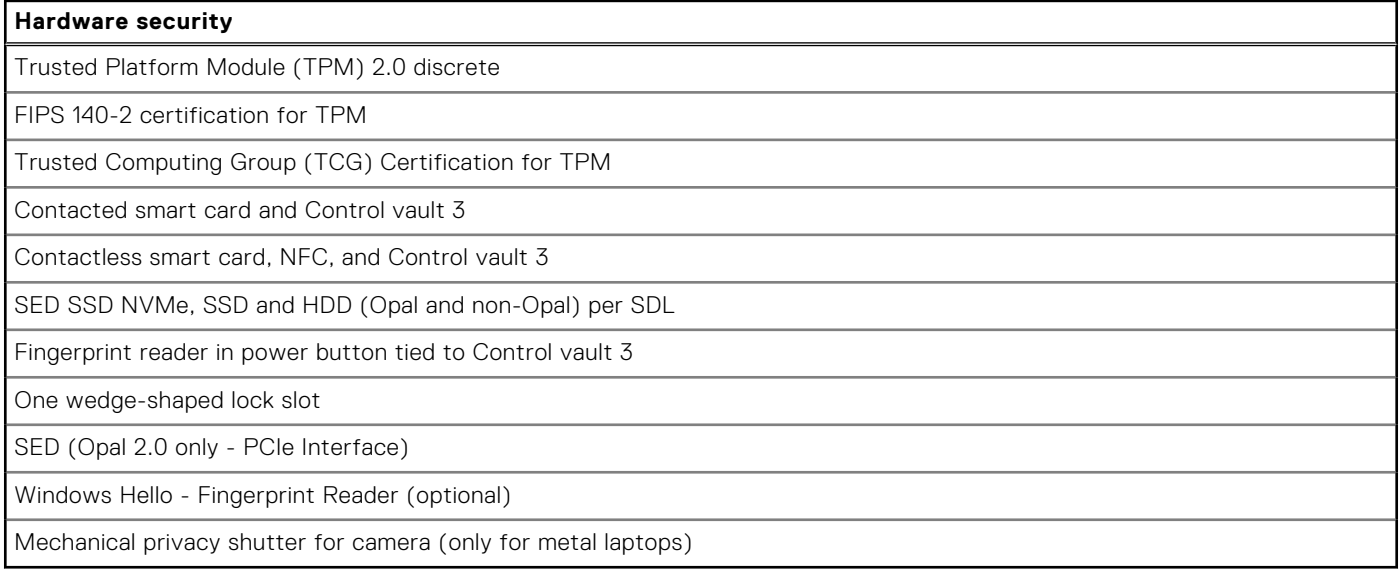

# <span id="page-31-0"></span>**Smart-card reader**

## **Contactless smart-card reader**

This section lists the contactless smart-card reader specifications of your Latitude 7350. This module is only available in computers shipped with Smart-card readers.

#### **Table 26. Contactless smart-card reader specifications**

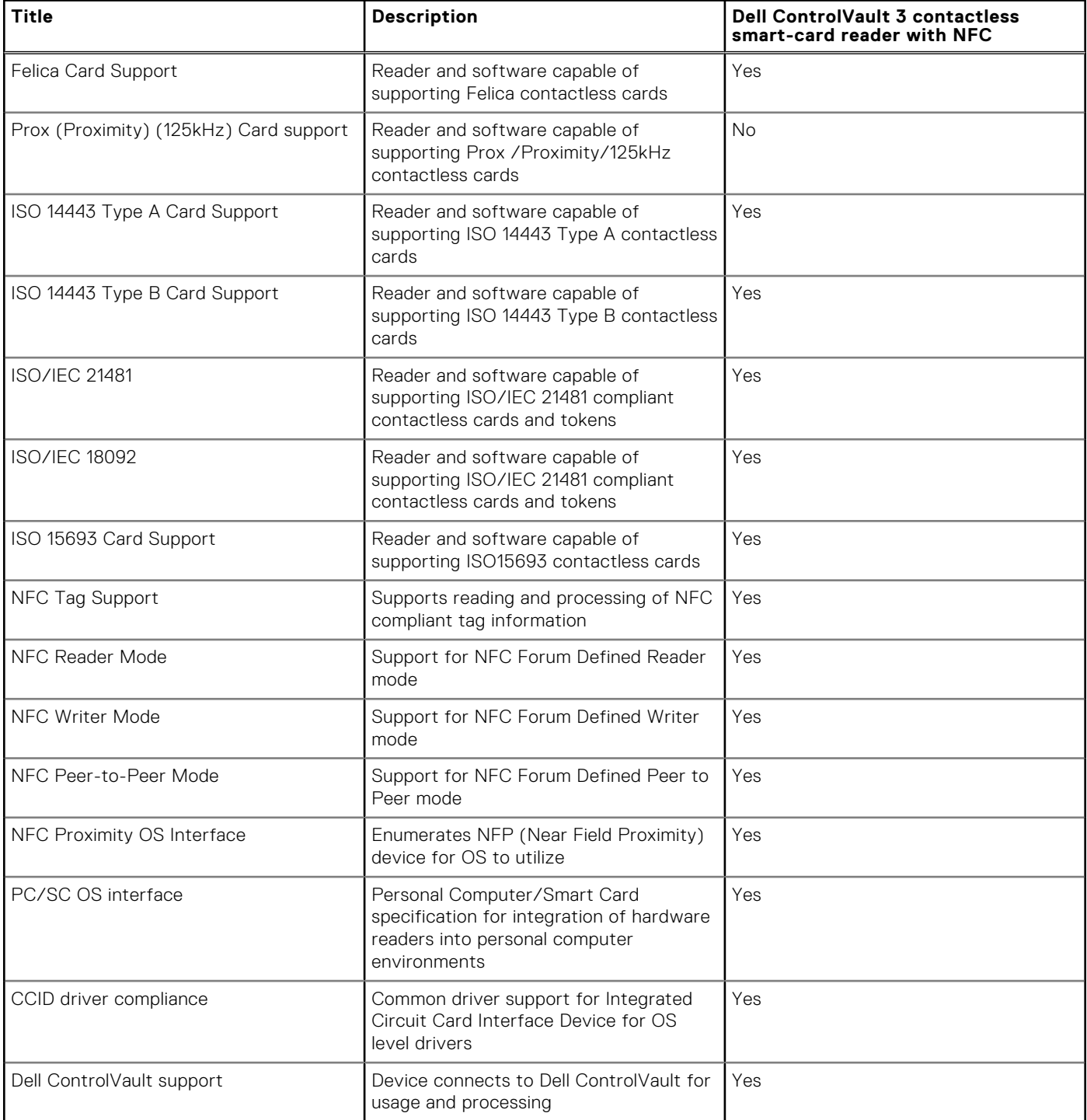

**NOTE:** 125 Khz proximity cards are not supported.

### **Table 27. Supported cards**

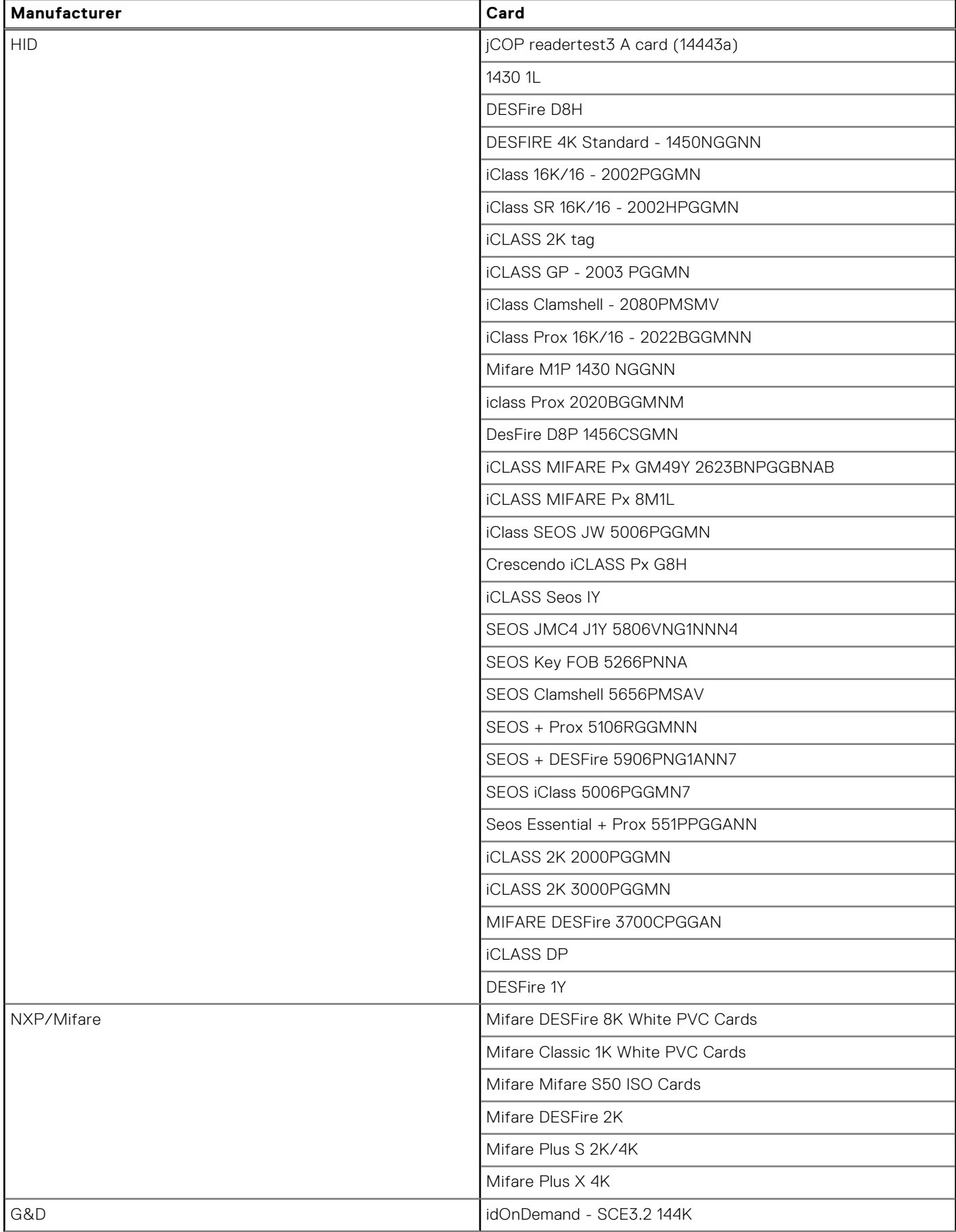

### <span id="page-33-0"></span>**Table 27. Supported cards (continued)**

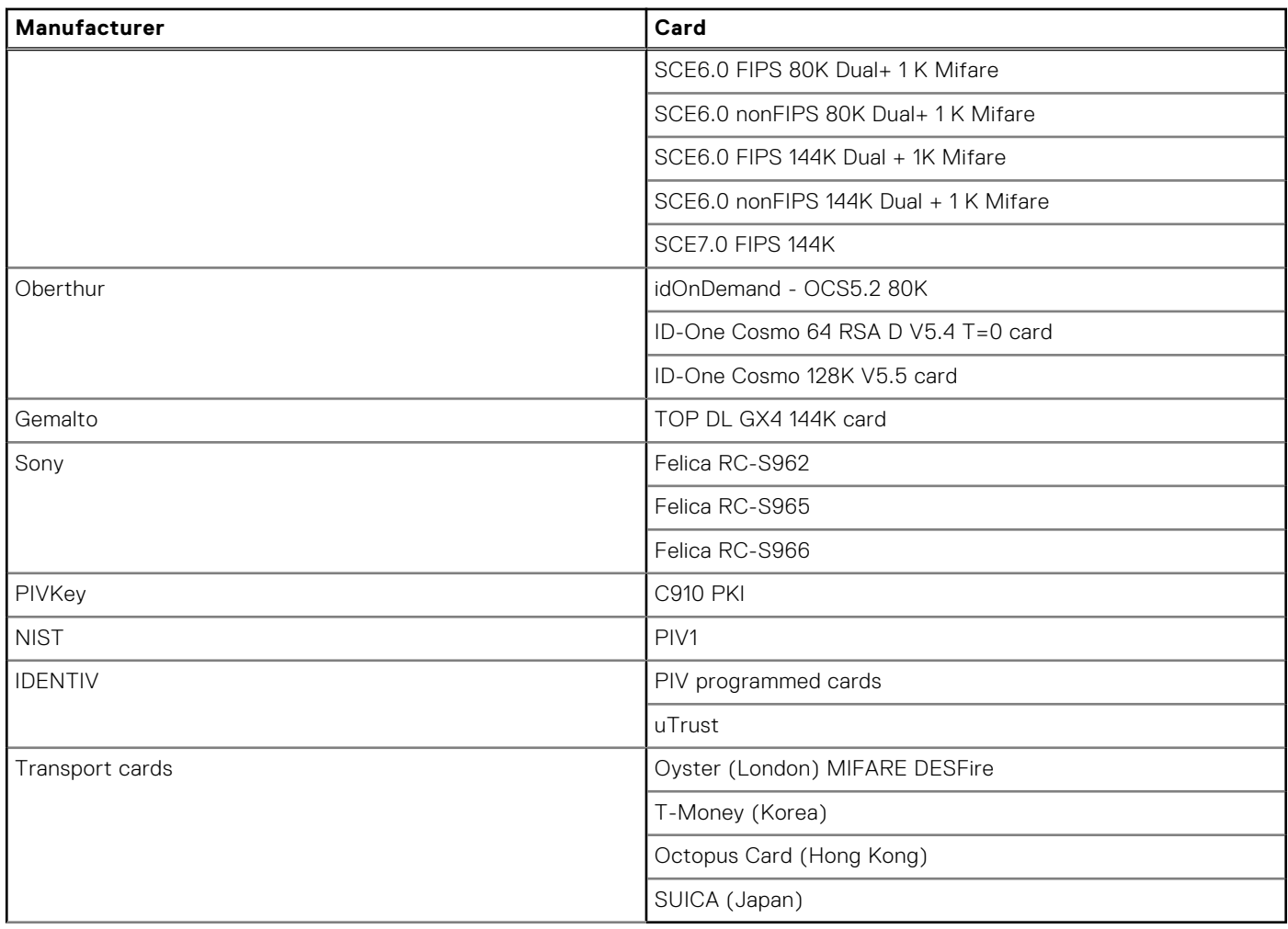

### **Contacted smart-card reader**

The following table lists the contacted smart-card reader specifications of your Latitude 7350.

### **Table 28. Contacted smart-card reader specifications**

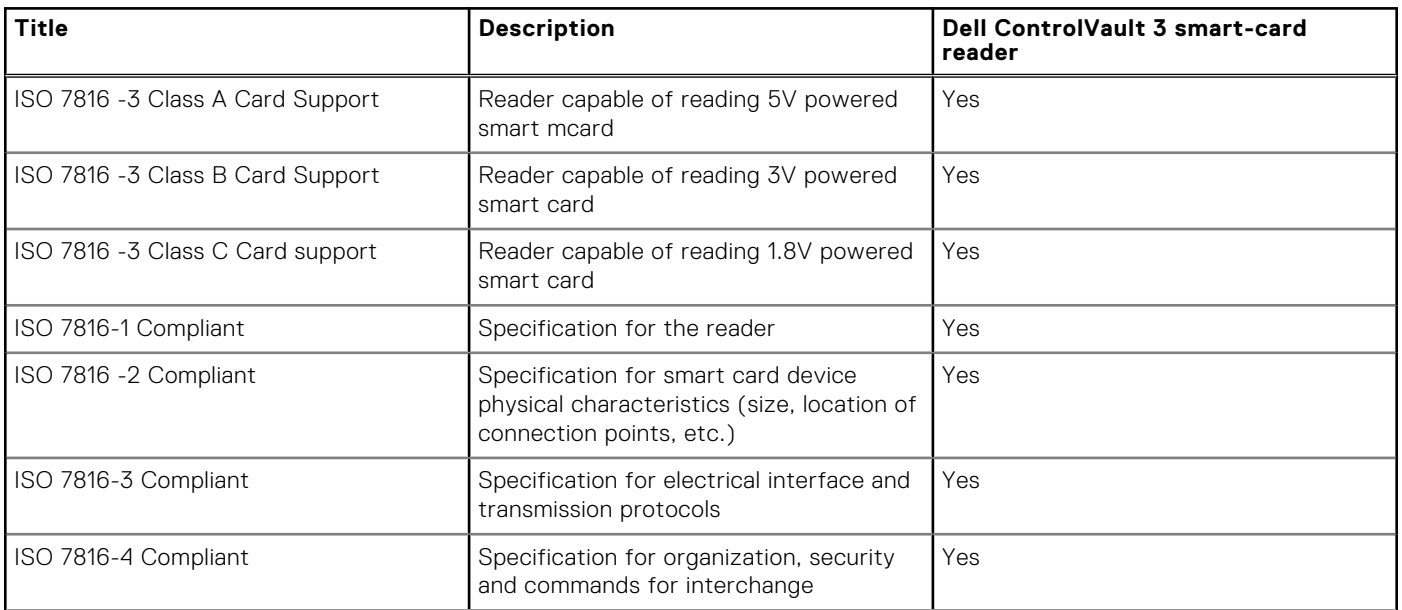

### <span id="page-34-0"></span>**Table 28. Contacted smart-card reader specifications (continued)**

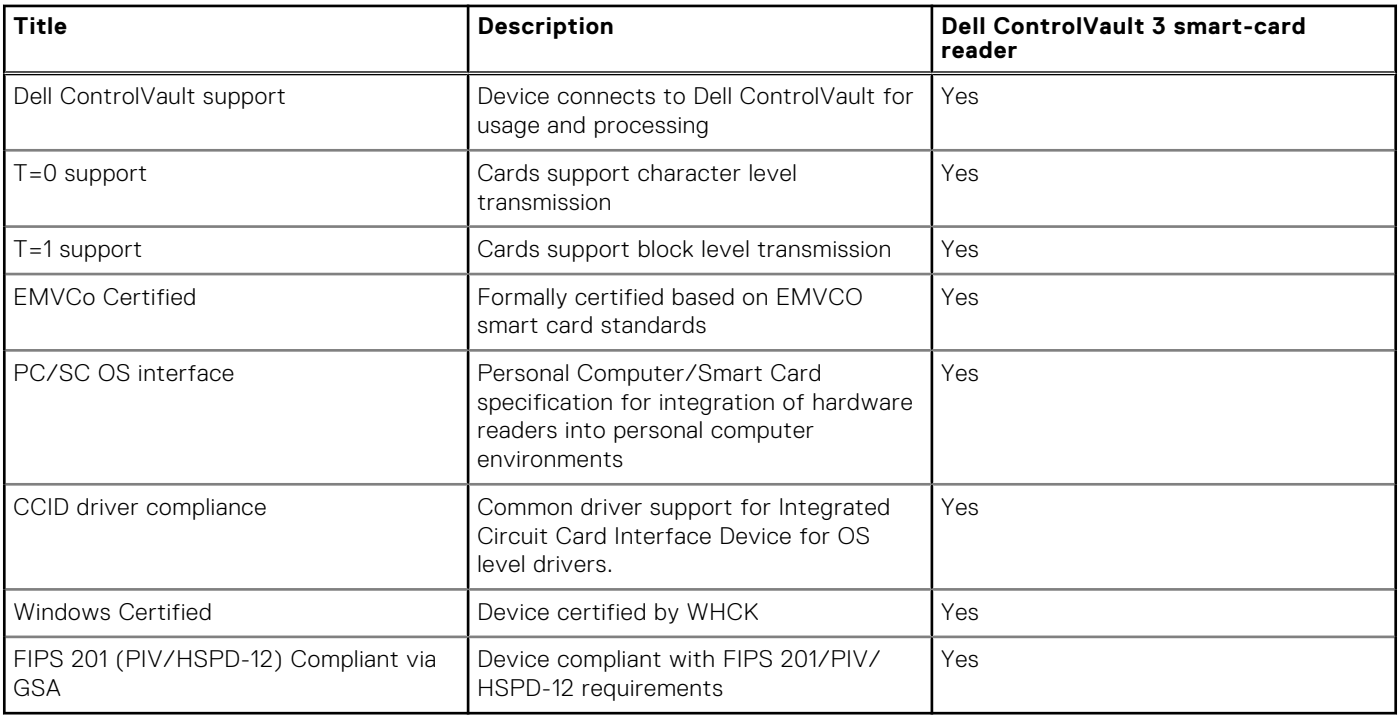

# **Operating and storage environment**

This table lists the operating and storage specifications of your Latitude 7350.

**Airborne contaminant level:** G1 as defined by ISA-S71.04-1985

#### **Table 29. Computer environment**

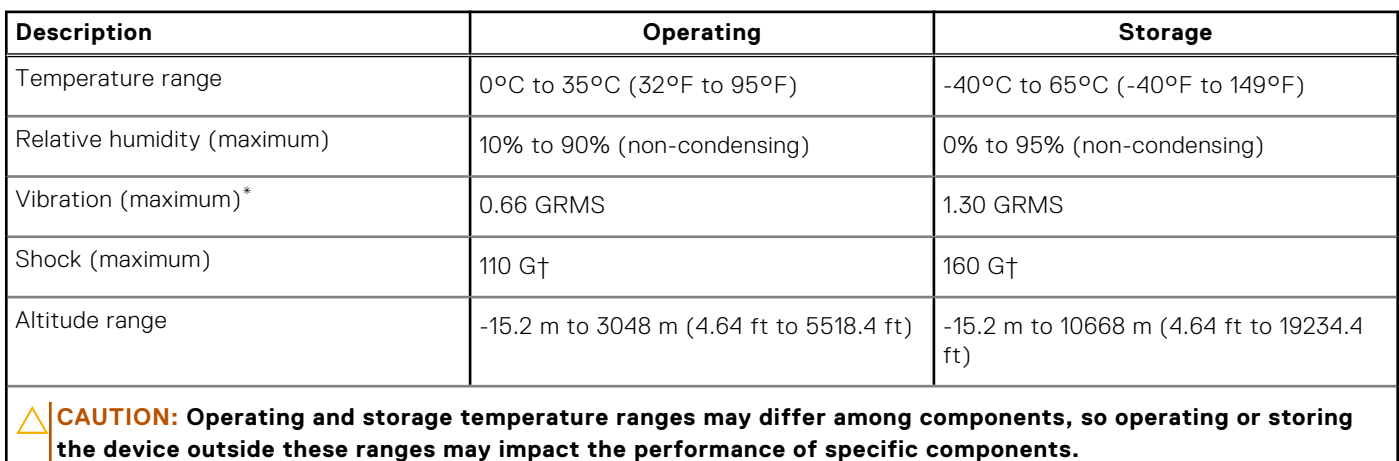

\* Measured using a random vibration spectrum that simulates the user environment.

† Measured using a 2 ms half-sine pulse.

# **Dell support policy**

For information about Dell support policy, search in the Knowledge Base Resource at [www.dell.com/support.](https://www.dell.com/support/)

# <span id="page-35-0"></span>**Dell low blue light display**

#### **WARNING: Prolonged exposure to blue light from the display may lead to long-term effects such as eye strain, eye fatigue, or damage to the eyes.**

Blue light is a color in the light spectrum which has a short wavelength and high energy. Chronic exposure to blue light, particularly from digital sources may disrupt sleep patterns and cause long-term effects such as eye strain, eye fatigue, or damage to the eyes.

The display on this computer is designed to minimize blue light and complies with TÜV Rheinland's requirement for low blue light (Hardware Solution) displays.

Low blue light (Hardware Solution) mode is enabled at the factory, so no further configuration is necessary.

To reduce the risk of eye strain, it is also recommended that you:

- Position the display at a comfortable viewing distance between 20 and 28 inches (50 cm and 70 cm) from your eyes.
- Blink frequently to moisten your eyes, wet your eyes with water, or apply suitable eye drops.
- Look away from your display, and gaze at a distant object at 20 ft (609.60 cm) away for at least 20 seconds during each break.
- Take an extended break for 20 minutes every two hours.

# **Dell Optimizer**

This section details the Dell Optimizer specifications of your Latitude 7350.

Dell Optimizer is a software application that intelligently optimizes the performance of your computer by using artificial intelligence and machine learning. Dell Optimizer dynamically configures your computer settings to optimize the performance of your applications. It improves the productivity, performance, and user experience through computer usage analysis and learning.

On Latitude 7350 with Dell Optimizer, the following features are supported:

- Improves user experience through computer usage analysis and learning
- Faster application launch and seamless application transition
- Intelligent battery run-time extension
- Optimized Audio for best meeting experience
- Locks computer when walks away for enhanced security
- Faster computer wake-on-user approach
- Intelligently shows alerts
- Updates automatically to minimize disruption

[For more information about configuring and using these features, search for the Dell Optimizer User Guide at www.dell.com/](https://www.dell.com/support/) support.
# **Working inside your computer**

**4**

# <span id="page-36-0"></span>**Safety instructions**

Use the following safety guidelines to protect your computer from potential damage and to ensure your personal safety. Unless otherwise noted, each procedure in this document assumes that you have read the safety information that shipped with your computer.

- **WARNING: Before working inside your computer, read the safety information that is shipped with your**   $\bigwedge$ **[computer. For more safety best practices, see the Regulatory Compliance home page at www.dell.com/](https://www.dell.com/regulatory_compliance) regulatory\_compliance.**
- **WARNING: Disconnect your computer from all power sources before opening the computer cover or panels.**  ∧ **After you finish working inside the computer, replace all covers, panels, and screws before connecting your computer to an electrical outlet.**

**CAUTION: To avoid damaging the computer, ensure that the work surface is flat, dry, and clean.**

- **CAUTION: To avoid damaging the components and cards, handle them by their edges, and avoid touching the pins and the contacts.**
- **CAUTION: You should only perform troubleshooting and repairs as authorized or directed by the Dell technical assistance team. Damage due to servicing that is not authorized by Dell is not covered by your warranty. See the safety instructions that is shipped with the product or at [www.dell.com/regulatory\\_compliance.](https://www.dell.com/regulatory_compliance)**
- **CAUTION: Before touching anything inside your computer, ground yourself by touching an unpainted metal surface, such as the metal at the back of the computer. While you work, periodically touch an unpainted metal surface to dissipate static electricity which could harm internal components.**
- **CAUTION: When you disconnect a cable, pull it by its connector or its pull tab, not the cable itself. Some cables have connectors with locking tabs or thumbscrews that you must disengage before disconnecting the cable. When disconnecting cables, keep them evenly aligned to avoid bending the connector pins. When connecting cables, ensure that the ports and the connectors are correctly oriented and aligned.**
- **CAUTION: Press and eject any installed card from the media-card reader.**
- **CAUTION: Exercise caution when handling rechargeable Li-ion batteries in laptops. Swollen batteries should not be used and should be replaced and disposed properly.**
- **NOTE:** The color of your computer and certain components may appear differently than shown in this document.

### **Before working inside your computer**

- 1. Save and close all open files and exit all open applications.
- 2. Shut down your computer. For Windows operating system, click **Start** > **Power** > **Shut down**.
	- **NOTE:** If you are using a different operating system, see the documentation of your operating system for shut-down instructions.
- 3. Disconnect your computer and all attached devices from their electrical outlets.
- 4. Disconnect all attached network devices and peripherals, such as keyboard, mouse, and monitor from your computer.
- 5. Remove any media card and optical drive from your computer, if applicable.
- 6. Enter the service mode, if you can power on your computer.

#### **Service Mode**

Service Mode is used to cut off power, without disconnecting the battery cable from the system board before conducting repairs in the computer.

**CAUTION: If you are unable to turn on the computer to put it into Service Mode, or the computer does not support Service Mode then disconnect the battery cable. To disconnect the battery cable, follow the steps in [Removing the battery.](#page-60-0)**

**NOTE:** Ensure that your computer is shut down and the AC adapter is disconnected.

- a. Hold <B> key on the keyboard and press the power button for 3 s or until the Dell logo appears on the screen.
- **b.** Press any key to continue.
- c. If the AC adapter is not disconnected, a message prompting you to remove the AC adapter appears on the screen. Remove the AC adapter and then press any key to continue the **Service Mode** procedure. The **Service Mode** procedure automatically skips the following step if the **Owner Tag** of the computer is not set up in advance by the user.
- d. When the ready-to-proceed message appears on the screen, press any key to proceed. The computer emits three short beeps and shuts down immediately.
- e. Once the computer shuts down, it has successfully entered Service Mode.

**NOTE:** If you are unable to power on your computer or unable to enter service mode skip this process.

### **Safety precautions**

The safety precautions chapter details the primary steps to be taken before performing any disassembly instructions.

Observe the following safety precautions before you perform any installation or break or fix procedures involving disassembly or reassembly:

- Turn off the computer and all attached peripherals.
- Disconnect the computer and all attached peripherals from AC power.
- Disconnect all network cables, telephone, and telecommunications lines from the computer.
- Use an ESD field service kit when working inside any to avoid electrostatic discharge (ESD) damage.
- After removing any computer component, carefully place the removed component on an anti-static mat.
- Wear shoes with non-conductive rubber soles to reduce the chance of getting electrocuted.

### Standby power

Dell products with standby power must be unplugged before you open the case. Systems that incorporate standby power are powered while turned off. The internal power enables the computer to be remotely turned on (Wake-on-LAN) and suspended into a sleep mode and has other advanced power management features.

Unplugging, pressing, and holding the power button for 15 seconds should discharge residual power in the system board.

### Bonding

Bonding is a method for connecting two or more grounding conductors to the same electrical potential. This is done by using a field service electrostatic discharge (ESD) kit. When connecting a bonding wire, ensure that it is connected to bare metal and never to a painted or nonmetal surface. The wrist strap should be secure and in full contact with your skin, and ensure that you remove all jewelry such as watches, bracelets, or rings prior to bonding yourself and the equipment.

## **Electrostatic discharge—ESD protection**

ESD is a major concern when you handle electronic components, especially sensitive components such as expansion cards, processors, memory DIMMs, and system boards. Slight charges can damage circuits in ways that may not be obvious, such as intermittent problems or a shortened product life span. As the industry pushes for lower power requirements and increased density, ESD protection is an increasing concern.

Due to the increased density of semiconductors used in recent Dell products, the sensitivity to static damage is now higher than in previous Dell products. For this reason, some previously approved methods of handling parts are no longer applicable.

Two recognized types of ESD damage are catastrophic and intermittent failures.

- **Catastrophic** Catastrophic failures represent approximately 20 percent of ESD-related failures. The damage causes an immediate and complete loss of device functionality. An example of catastrophic failure is a memory DIMM that has received a static shock and immediately generates a "No POST/No Video" symptom with a beep code that is emitted for missing or nonfunctional memory.
- **Intermittent** Intermittent failures represent approximately 80 percent of ESD-related failures. The high rate of intermittent failures means that most of the time when damage occurs, it is not immediately recognizable. The DIMM receives a static shock, but the tracing is merely weakened and does not immediately produce outward symptoms that are related to the damage. The weakened trace may take weeks or months to melt, and in the meantime may cause degradation of memory integrity, intermittent memory errors, and so on.

The more difficult type of damage to recognize and troubleshoot is the intermittent (also called latent or "walking wounded") failure.

Perform the following steps to prevent ESD damage:

- Use a wired ESD wrist strap that is properly grounded. The use of wireless anti-static straps is no longer allowed; they do not provide adequate protection. Touching the chassis before handling parts does not ensure adequate ESD protection on parts with increased sensitivity to ESD damage.
- Handle all static-sensitive components in a static-safe area. If possible, use anti-static floor pads and workbench pads.
- When unpacking a static-sensitive component from its shipping carton, do not remove the component from the anti-static packing material until you are ready to install the component. Before unwrapping the anti-static packaging, ensure that you discharge static electricity from your body.
- Before transporting a static-sensitive component, place it in an anti-static container or packaging.

## **ESD field service kit**

The unmonitored Field Service kit is the most commonly used service kit. Each Field Service kit includes three main components: anti-static mat, wrist strap, and bonding wire.

### Components of an ESD field service kit

The components of an ESD field service kit are:

- Anti-Static Mat The anti-static mat is dissipative and parts can be placed on it during service procedures. When using an anti-static mat, your wrist strap should be snug and the bonding wire should be connected to the mat and to any bare metal on the computer being worked on. Once deployed properly, service parts can be removed from the ESD bag and placed directly on the mat. ESD-sensitive items are safe in your hand, on the ESD mat, in the computer, or inside a bag.
- Wrist Strap and Bonding Wire The wrist strap and bonding wire can be either directly connected between your wrist and bare metal on the hardware if the ESD mat is not required, or connected to the anti-static mat to protect hardware that is temporarily placed on the mat. The physical connection of the wrist strap and bonding wire between your skin, the ESD mat, and the hardware is known as bonding. Use only Field Service kits with a wrist strap, mat, and bonding wire. Never use wireless wrist straps. Always be aware that the internal wires of a wrist strap are prone to damage from normal wear and tear, and must be checked regularly with a wrist strap tester in order to avoid accidental ESD hardware damage. It is recommended to test the wrist strap and bonding wire at least once per week.
- **ESD Wrist Strap Tester** The wires inside an ESD strap are prone to damage over time. When using an unmonitored kit, it is a best practice to regularly test the strap prior to each service call, and at a minimum, test once per week. A wrist strap tester is the best method for doing this test. If you do not have your own wrist strap tester, check with your regional office to find out if they have one. To perform the test, plug the wrist-strap's bonding-wire into the tester while it is strapped to your wrist and push the button to test. A green LED is lit if the test is successful; a red LED is lit and an alarm sounds if the test fails.
- **Insulator Elements** It is critical to keep ESD sensitive devices, such as plastic heat sink casings, away from internal parts that are insulators and often highly charged.
- **Working Environment**  Before deploying the ESD Field Service kit, assess the situation at the customer location. For example, deploying the kit for a server environment is different than for a desktop or laptop environment. Servers are typically installed in a rack within a data center; desktops or laptops are typically placed on office desks or cubicles. Always look for a large open flat work area that is free of clutter and large enough to deploy the ESD kit with additional space to accommodate the type of computer that is being repaired. The workspace should also be free of insulators that can cause an ESD event. On the work area, insulators such as Styrofoam and other plastics should always be moved at least 12 inches or 30 centimeters away from sensitive parts before physically handling any hardware components.
- <span id="page-39-0"></span>**ESD Packaging** – All ESD-sensitive devices must be shipped and received in static-safe packaging. Metal, static-shielded bags are preferred. However, you should always return the damaged part using the same ESD bag and packaging that the new part arrived in. The ESD bag should be folded over and taped shut and all the same foam packing material should be used in the original box that the new part arrived in. ESD-sensitive devices should be removed from packaging only at an ESD-protected work surface, and parts should never be placed on top of the ESD bag because only the inside the bag is shielded. Always place parts in your hand, on the ESD mat, in the computer, or inside an anti-static bag.
- **Transporting Sensitive Components** When transporting ESD sensitive components such as replacement parts or parts to be returned to Dell, it is critical to place these parts in anti-static bags for safe transport.

### ESD protection summary

It is recommended to use the traditional wired ESD grounding wrist strap and protective anti-static mat always when servicing Dell products. In addition, it is critical to keep sensitive parts separate from all insulator parts while performing service and that they use anti-static bags for transporting sensitive components.

### **Transporting sensitive components**

When transporting ESD sensitive components such as replacement parts or parts to be returned to Dell, it is critical to place these parts in anti-static bags for safe transport.

## **After working inside your computer**

#### **About this task**

**CAUTION: Leaving stray or loose screws inside your computer may severely damage your computer.**

#### **Steps**

- 1. Replace all screws and ensure that no stray screws remain inside your computer.
- 2. Connect any external devices, peripherals, or cables you removed before working on your computer.
- 3. Replace any media cards, discs, or any other parts that you removed before working on your computer.
- 4. Connect your computer and all attached devices to their electrical outlets.

**NOTE:** To exit service mode, ensure to connect the AC adapter to the power-adapter port on your computer.

5. Press the power button to turn on the computer. Your computer will automatically return to normal functioning mode.

### **BitLocker**

**CAUTION: If BitLocker is not suspended before updating the BIOS, the next time you reboot the system it will not recognize the BitLocker key. You will then be prompted to enter the recovery key to progress, and the system will ask for the recovery key on each reboot. If the recovery key is not known, this can result in data loss or an unnecessary operating system reinstall. For more information about this subject, see Knowledge Article: [updating the BIOS on Dell systems with BitLocker enabled.](https://www.dell.com/support/kbdoc/000134415)**

The installation of the following components triggers BitLocker:

- Hard disk drive or solid-state drive
- System board

## **Recommended tools**

The procedures in this document may require the following tools:

- Phillips screwdriver #0
- Phillips screwdriver #1
- Plastic scribe

# **Screw list**

**NOTE:** When removing screws from a component, it is recommended to note the screw type, the quantity of screws, and then place them in a screw storage box. This is to ensure that the correct number of screws and correct screw type is restored when the component is replaced.

**(i)** NOTE: Some computers have magnetic surfaces. Ensure that the screws are not left attached to such surfaces when replacing a component.

**NOTE:** Screw color may vary with the configuration ordered.

#### **Table 30. Screw list**

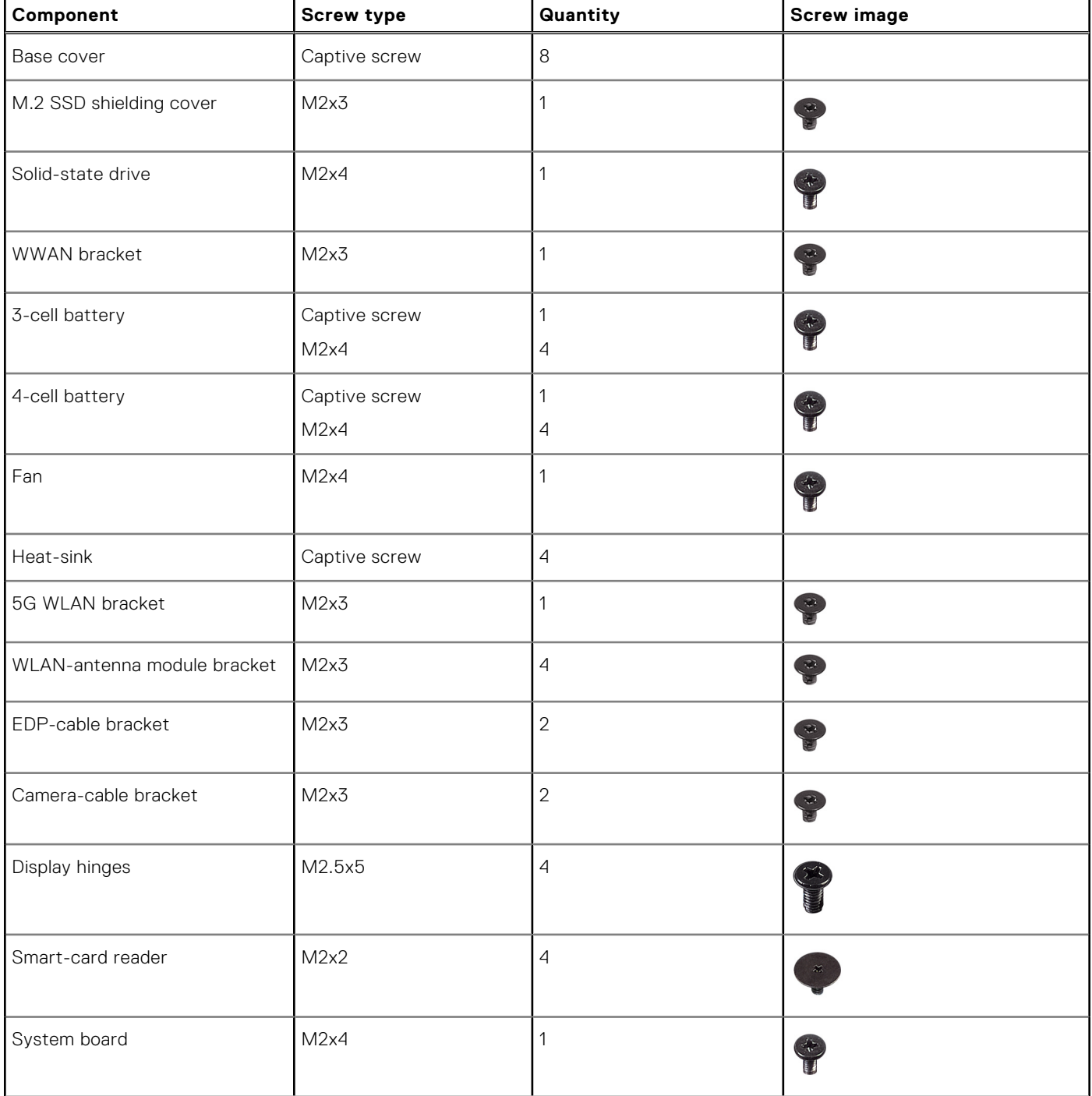

#### **Table 30. Screw list (continued)**

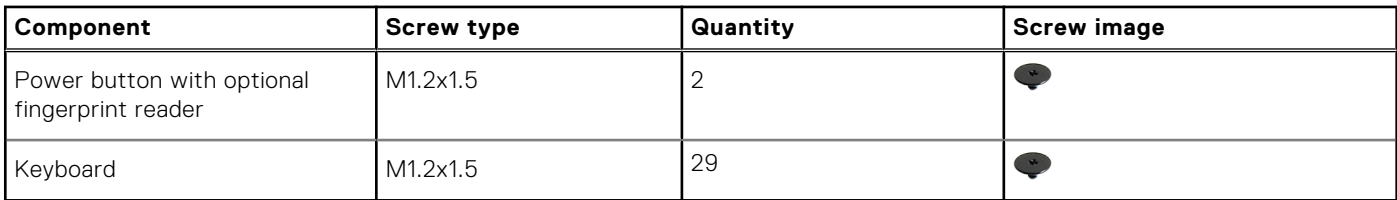

# **Major components of Latitude 7350**

The following image shows the major components of Latitude 7350.

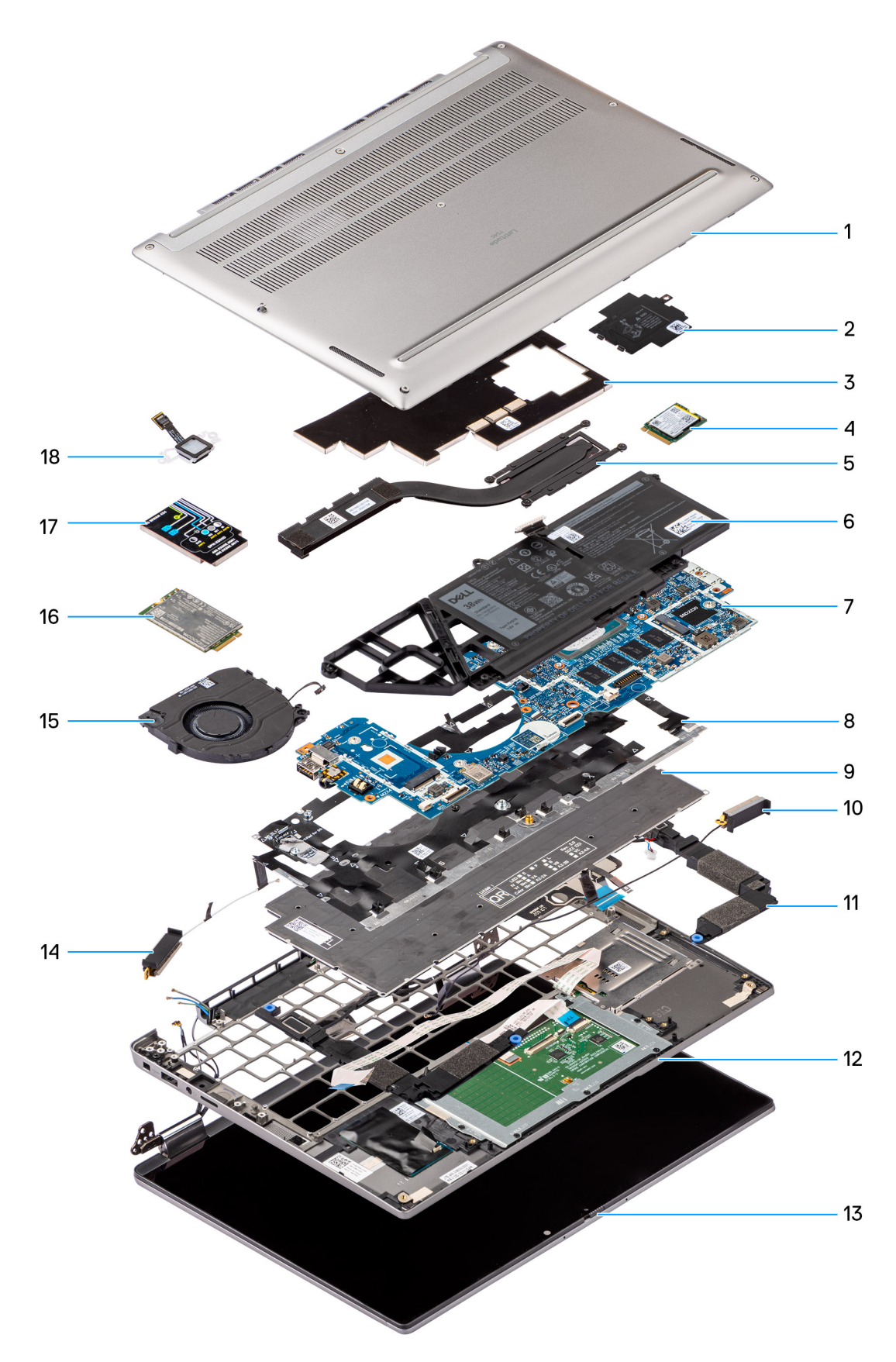

#### **Figure 12. Major components of Latitude 7350**

- 1. Base cover
- 2. Solid-state drive shield
- 3. Heat-sink shield
- 4. Solid-state drive
- 5. Heat sink
- 6. Battery
- 7. System board
- 8. Keyboard bracket
- 9. Keyboard
- 10. WLAN antenna cable
- 11. Speaker
- 12. Palm-rest and keyboard assembly
- 13. Display assembly
- 14. WLAN antenna cable
- 15. Fan
- 16. WWAN card
- 17. WWAN-card shield
- 18. Fingerprint reader

**(i)** NOTE: Dell provides a list of components and their part numbers for the original system configuration purchased. These parts are available according to warranty coverages purchased by the customer. Contact your Dell sales representative for purchase options.

# **Removing and installing Customer Replaceable Units (CRUs)**

**5**

The replaceable components in this chapter are Customer Replaceable Units (CRUs).

**CAUTION: Customers can replace only the Customer Replaceable Units (CRUs) following the safety precautions and replacement procedures.**

**NOTE:** The images in this document may differ from your computer depending on the configuration you ordered.

# **NanoSIM-card tray**

## **Removing the nanoSIM-card tray**

#### **Prerequisites**

1. Follow the procedure in [Before working inside your computer.](#page-36-0)

#### **About this task**

**NOTE:** This procedure applies only to computers shipped with a nanoSIM-card tray installed. No pre-removals for models shipped without WWAN antennas.

The following images indicate the location of the nanoSIM-card tray and provide a visual representation of the removal procedure.

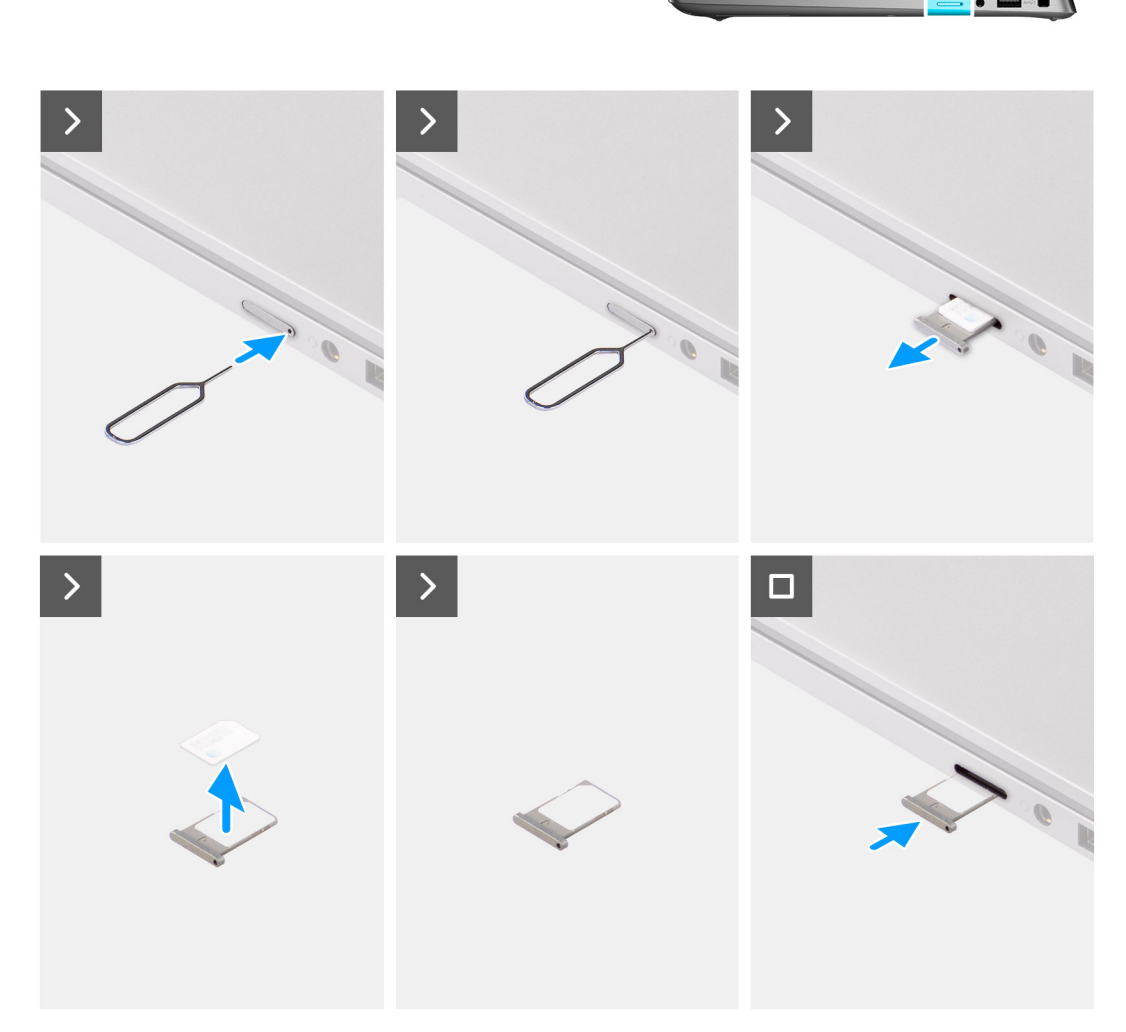

#### **Figure 13. Removing SIM card tray**

#### **Steps**

- 1. Insert a pin into the release hole of the nanoSIM-card tray and push inward until the tray is released.
- 2. Slide the nanoSIM-card tray out of the slot on the computer.
- 3. Remove the SIM card from the nanoSIM-card tray.
- 4. Slide the nanoSIM-card tray into the slot, until it clicks into place.

### **Installing the nanoSIM-card tray**

#### **Prerequisites**

If you are replacing a component, remove the existing component before performing the installation procedure.

#### **About this task**

The following images indicate the location of the nanoSIM-card tray and provide a visual representation of the installation procedure.

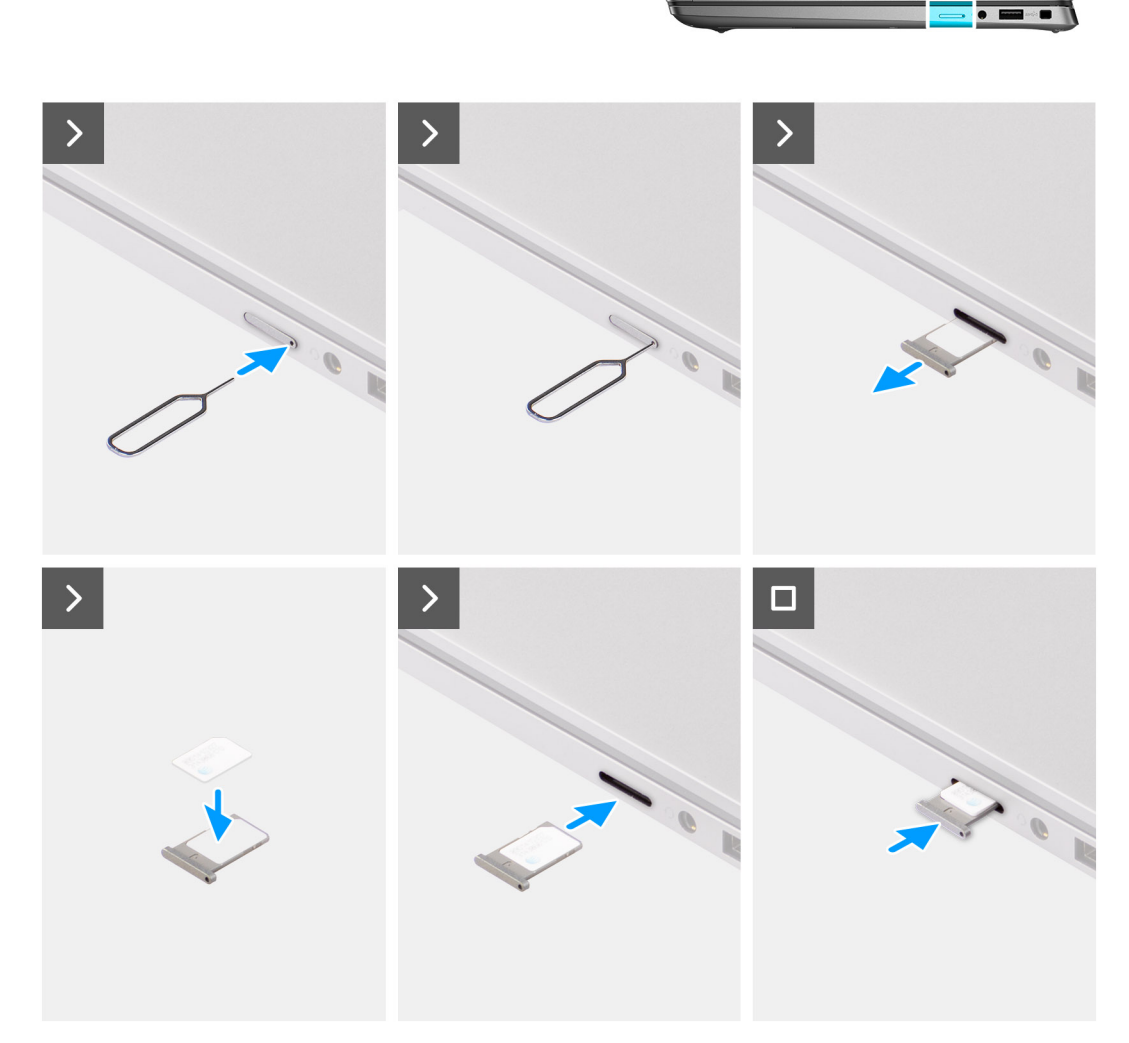

#### **Figure 14. Installing the SIM card tray**

#### **Steps**

- 1. Insert a pin into the hole of the nanoSIM-card tray and push inward until the tray is released.
- 2. Slide the nanoSIM-card tray out of the slot on the computer.
- 3. Place the SIM card into the nanoSIM-card tray with the metallic contact facing up.
- 4. Align the nanoSIM-card tray with the slot on the computer and carefully slide it in.

#### **Next steps**

1. Follow the procedure in [After working inside your computer.](#page-39-0)

## <span id="page-47-0"></span>**Base cover**

## **Removing the base cover**

#### **Prerequisites**

1. Follow the procedure in [Before working inside your computer.](#page-36-0)

#### **About this task**

The following images indicate the location of the base cover and provide a visual representation of the removal procedure.

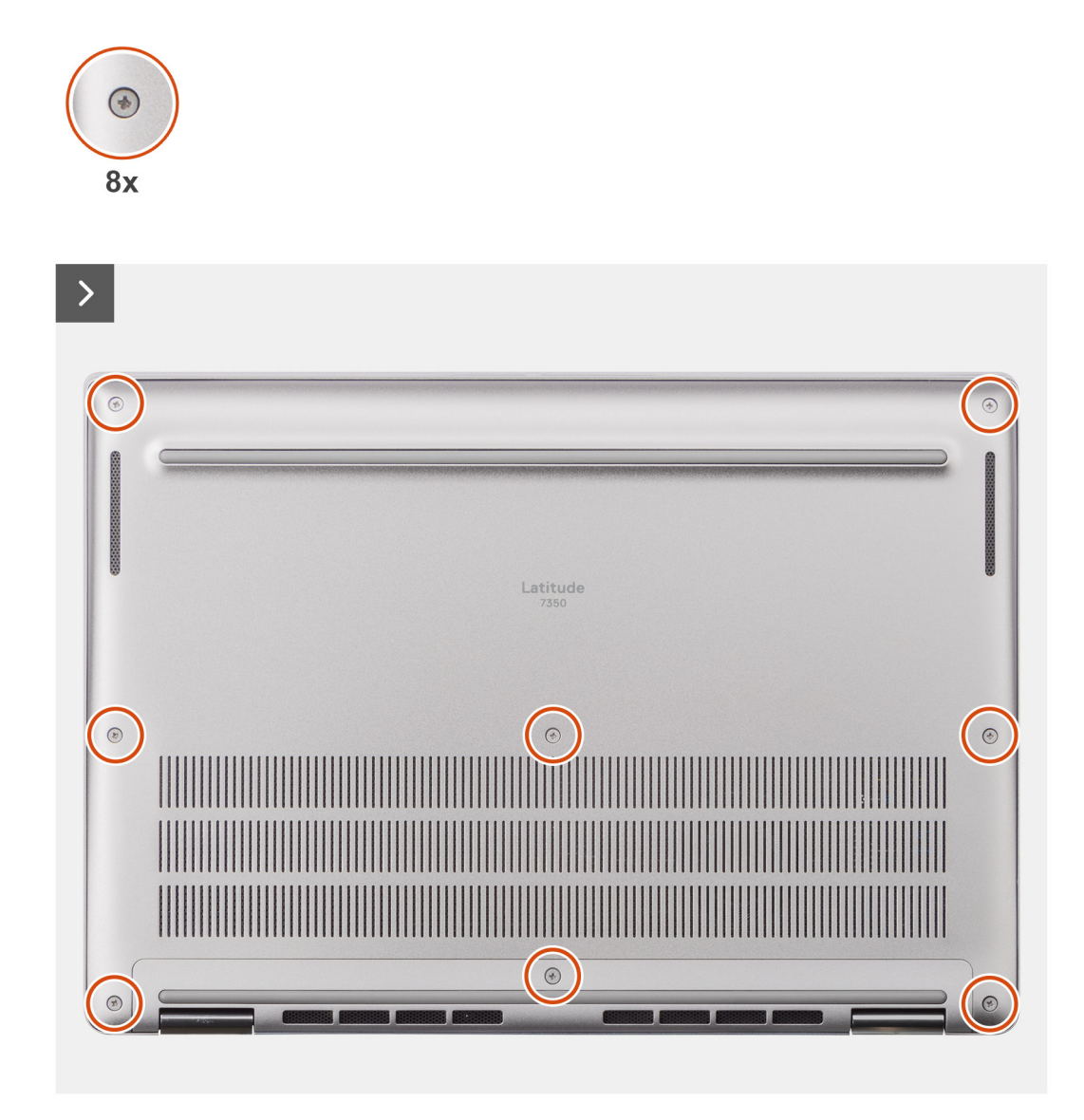

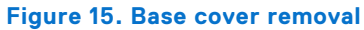

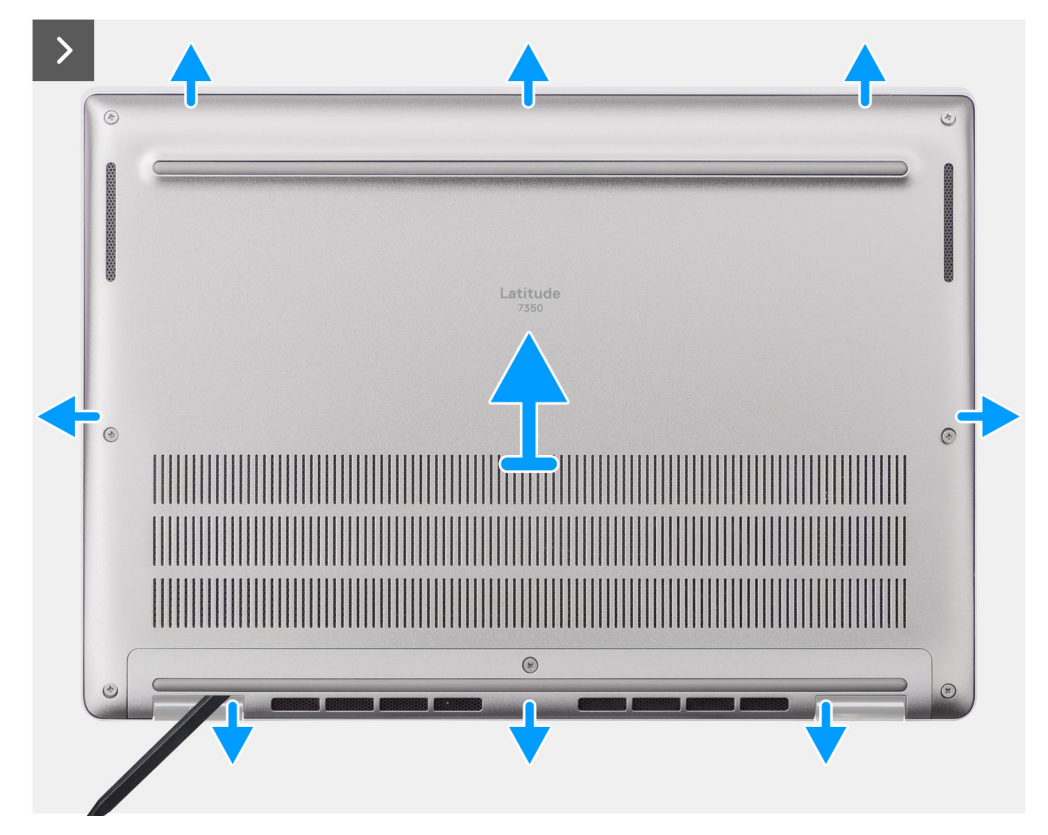

**Figure 16. Base cover removal**

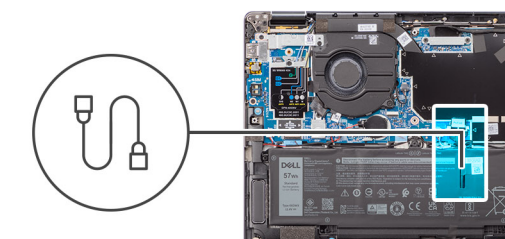

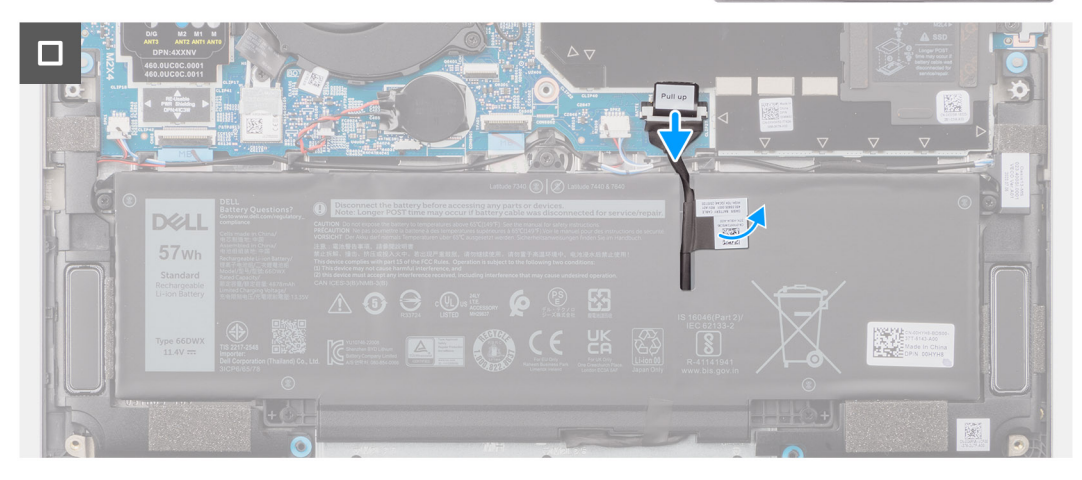

#### **Figure 17. Base cover removal**

- 1. Loosen the eight captive screws that secure the base cover to the palm-rest and keyboard assembly.
- 2. Using a plastic scribe, pry open the base cover starting from the recesses, which are in the U-shaped indents at the top edge of the base cover, near the hinges.
- <span id="page-49-0"></span>**CAUTION: Do not slide the scribe through the edge of the top side of the base cover as it damages the latches inside the base cover.**
- **CAUTION: Do not pry upwards from the edge near the vents, at the top side of the base cover, as it damages the base cover.**
- 3. Pry open the top side of the base cover and continue working on the left, right and, bottom sides to open the base cover.
- 4. Lift the base cover from the left and right sides and remove the base cover off the palm-rest and keyboard assembly.

### **Installing the base cover**

#### **Prerequisites**

If you are replacing a component, remove the existing component before performing the installation procedure.

#### **About this task**

The following images indicate the location of the base cover and provide a visual representation of the installation procedure.

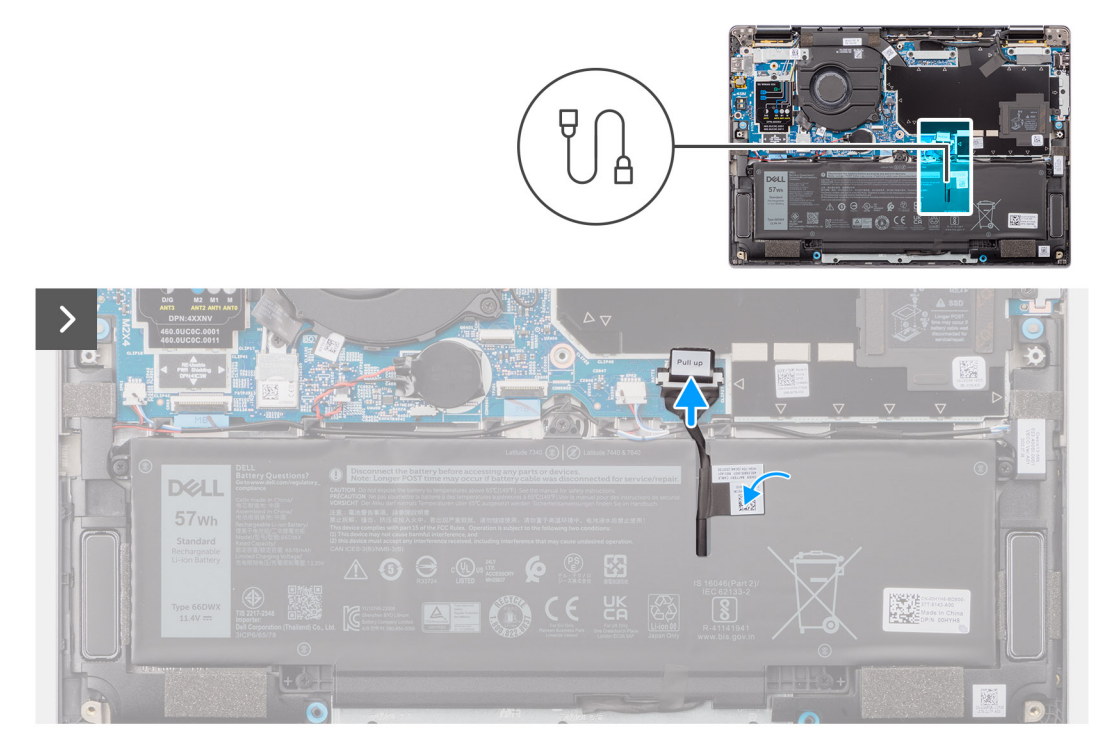

**Figure 18. Installing the base cover**

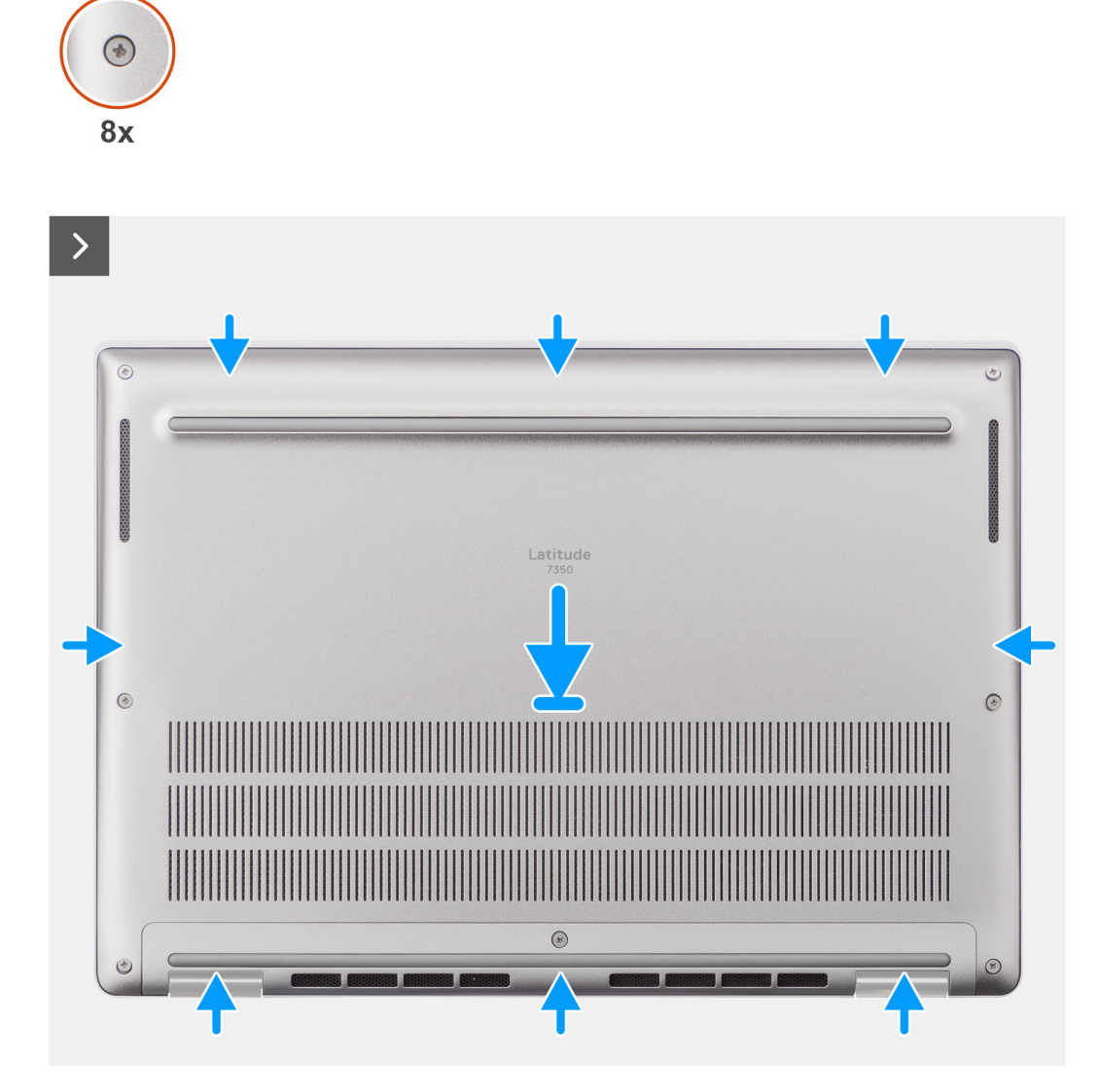

**Figure 19. Installing the base cover**

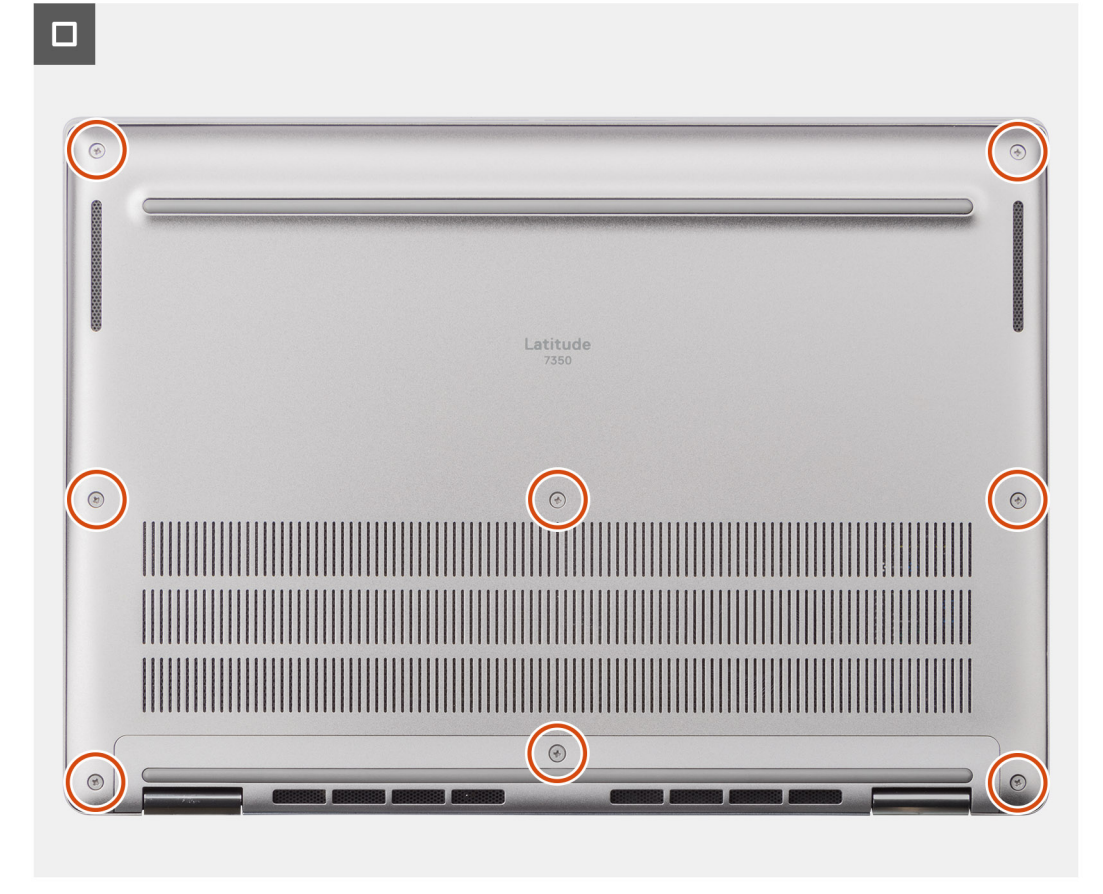

#### **Figure 20. Installing the base cover**

#### **Steps**

- 1. Place the base cover on top of the palm-rest and keyboard assembly.
- 2. Align the screw holes on the base cover with the screw holes on the palm-rest and keyboard assembly, and snap the base cover latches into place.
- 3. Tighten the eight captive screws to secure the base cover to the palm-rest and keyboard assembly.

#### **Next steps**

1. Follow the procedure in [After working inside your computer.](#page-39-0)

## **Solid-state drive**

### **Removing the M.2 2230 solid state drive**

#### **Prerequisites**

1. Follow the procedure in [Before working inside your computer.](#page-36-0)

**NOTE:** Solid state drives are fragile. Exercise care when handling the solid state drive.

**(i) NOTE:** To avoid data loss, do not remove the solid state drive while the computer is in sleep or on state.

2. Remove the [base cover.](#page-47-0)

#### **About this task**

**NOTE:** The M.2 card that is installed on your computer depends on the configuration ordered. Supported card configurations on the M.2 card slot are:

● M.2 2230 solid state drive

The following image indicates the location of the M.2 2230 solid state drive and provides a visual representation of the removal procedure.

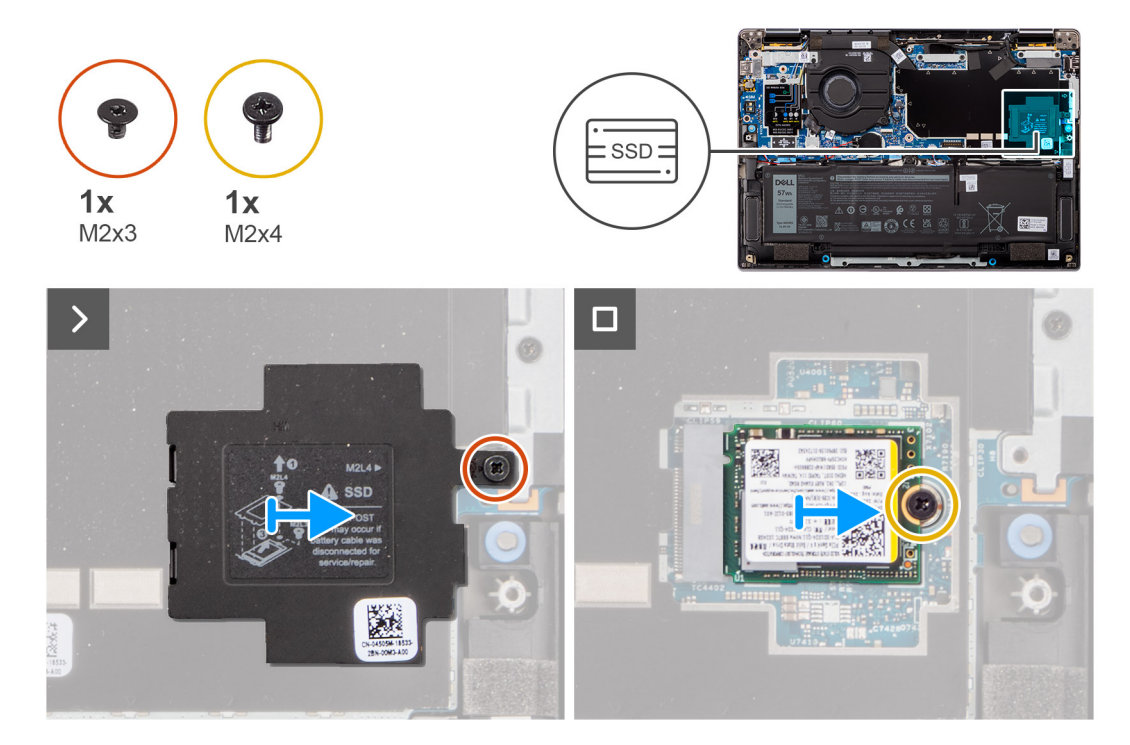

#### **Figure 21. Removing the solid-state drive**

#### **Steps**

- 1. Remove the screw (M2x3) to release the M.2 SSD shielding cover from the system board.
- 2. Remove the screw (M2x4) that secures the M.2 2230 solid state drive extension thermal plate to the system board.
- 3. Using a flat-headed tool, pry open the M.2 SSD shielding cover from the recess on its bottom side and remove it from the system board.
- 4. Slide and remove the M.2 2230 solid state drive from the M.2 card slot on the system board.

**(i)** NOTE: For computers shipped without a solid state drive thermal plate, a thermal pad sticker is adhered to the system board underneath the solid state drive. If in the process of replacing the solid state drive, the thermal pad is separated from the plate or gets adhered to the solid state drive, readhere the thermal pad to the system board before reinstalling the solid state drive to the system.

### **Installing the M.2 2230 solid state drive**

#### **Prerequisites**

If you are replacing a component, remove the existing component before performing the installation procedure.

#### **About this task**

The following image indicates the location of the M.2 2230 solid state drive and provides a visual representation of the installation procedure.

<span id="page-53-0"></span>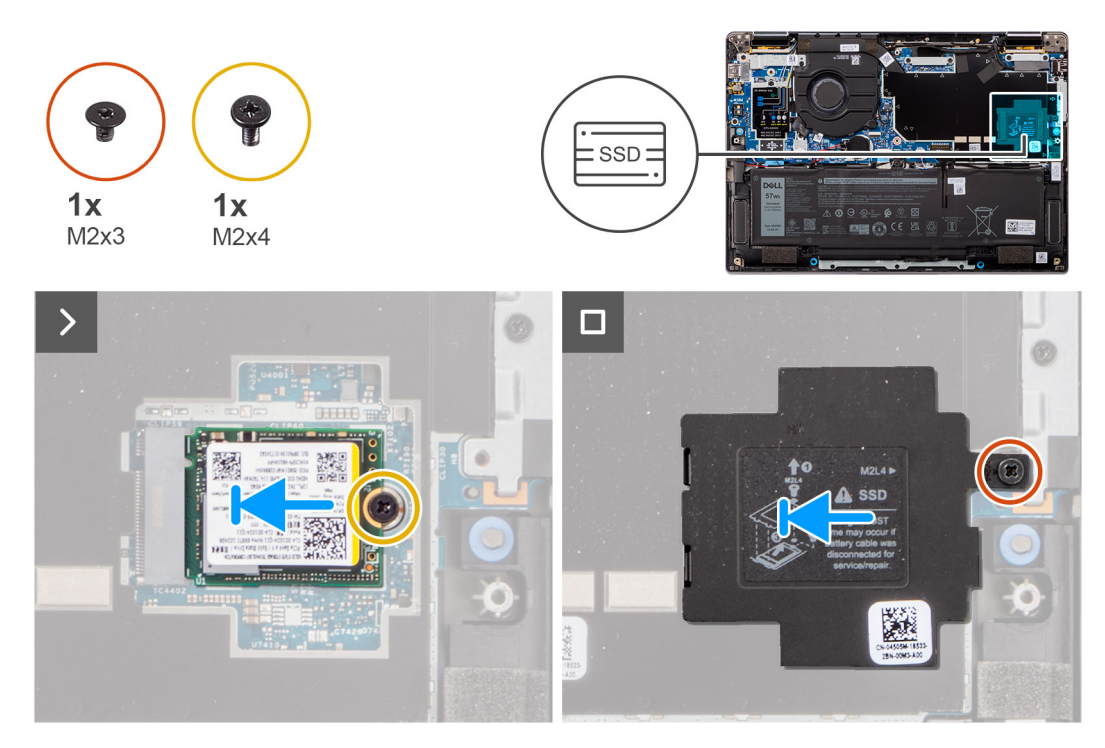

#### **Figure 22. Installing the solid-state drive**

#### **Steps**

- 1. Align the notch on the M.2 2230 solid state drive with the tab on the M.2 card slot on the system board.
	- **(i)** NOTE: For computers shipped without a solid state drive thermal plate, a thermal pad sticker is adhered to the system board underneath the solid state drive. If in the process of replacing the solid state drive, the thermal pad is separated from the plate or gets adhered to the solid state drive, readhere the thermal pad to the system board before reinstalling the solid state drive to the system.
- 2. Replace the screw (M2x3) that secures the M.2 SSD shielding cover from the system board.
- 3. Align the screw holes on the M.2 2230 solid state drive extension thermal plate with the screw holes on the system board.
- 4. Replace the screw (M2x4) to secure the M.2 2230 solid state drive extension thermal plate to the palm-rest and keyboard assembly.

#### **Next steps**

- 1. Install the [base cover.](#page-49-0)
- 2. Follow the procedure in [After working inside your computer.](#page-39-0)
- 3. Verify if the storage device is installed correctly:
	- a. Turn on or restart your system.
	- b. Press F2 when the Dell logo is displayed on the screen to enter the system setup (BIOS) program. **NOTE:** A list of storage devices are displayed under the **System Information** in the **General** group.
	- c. If you have replaced the primary storage device that had the operating system installed, search in the Knowledge Base Resource at [www.dell.com/support.](https://www.dell.com/support/)

# **Wireless Wide Area Network (WWAN) card**

### **Removing the 5G WWAN card**

#### **Prerequisites**

1. Follow the procedure in [Before working inside your computer.](#page-36-0)

#### 2. Remove the [base cover.](#page-47-0)

#### **About this task**

**NOTE:** This procedure applies only to computers shipped with a 5G WWAN card installed.

**NOTE:** 5G WWAN card is configured at point of sales for 2-in-1 computers, 5G WWAN card upgrade (CUS Kit) is not available for 2-in-1 computers.

The following images indicate the location of the 5G WWAN card and provide a visual representation of the removal procedure.

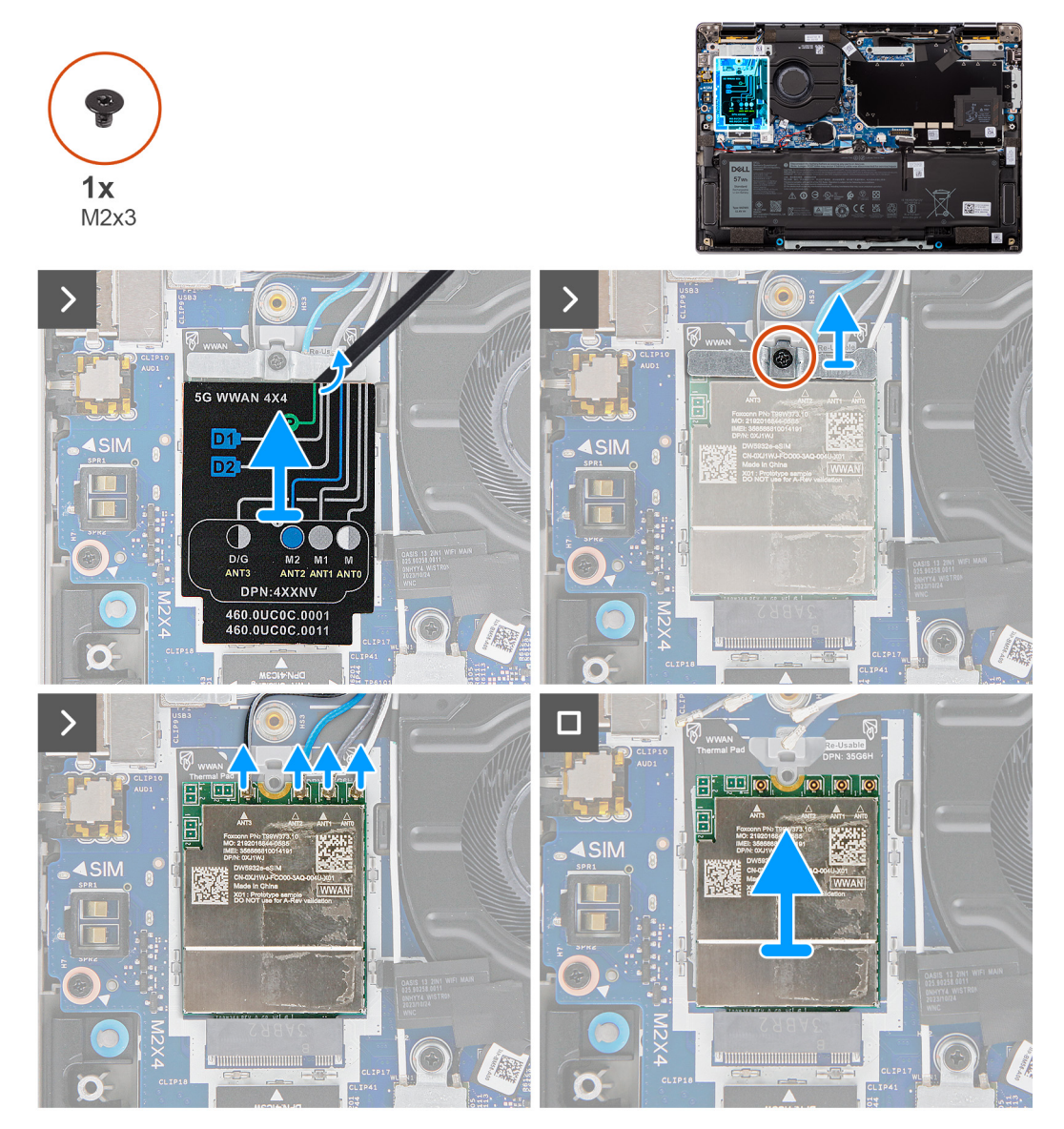

**Figure 23. Removing the 5G WWAN card**

- 1. Pry the 5G WWAN shielding cover from the top-left side of the shielding cover and remove it from the computer.
- 2. Lift the 5G WWAN-card bracket off the system board.
- 3. Remove the screw (M2x3) that secures the 5G WWAN-card bracket to the system board.
- 4. Disconnect the antenna cables underneath the rubber sponge from the connectors on the 5G WWAN card.
- 5. Slide and remove the 5G WWAN card from the M.2-card slot on the system board.

## **Installing the 5G WWAN card**

#### **Prerequisites**

If you are replacing a component, remove the existing component before performing the installation procedure.

#### **About this task**

The following images indicate the location of the 5G WWAN card and provide a visual representation of the installation procedure.

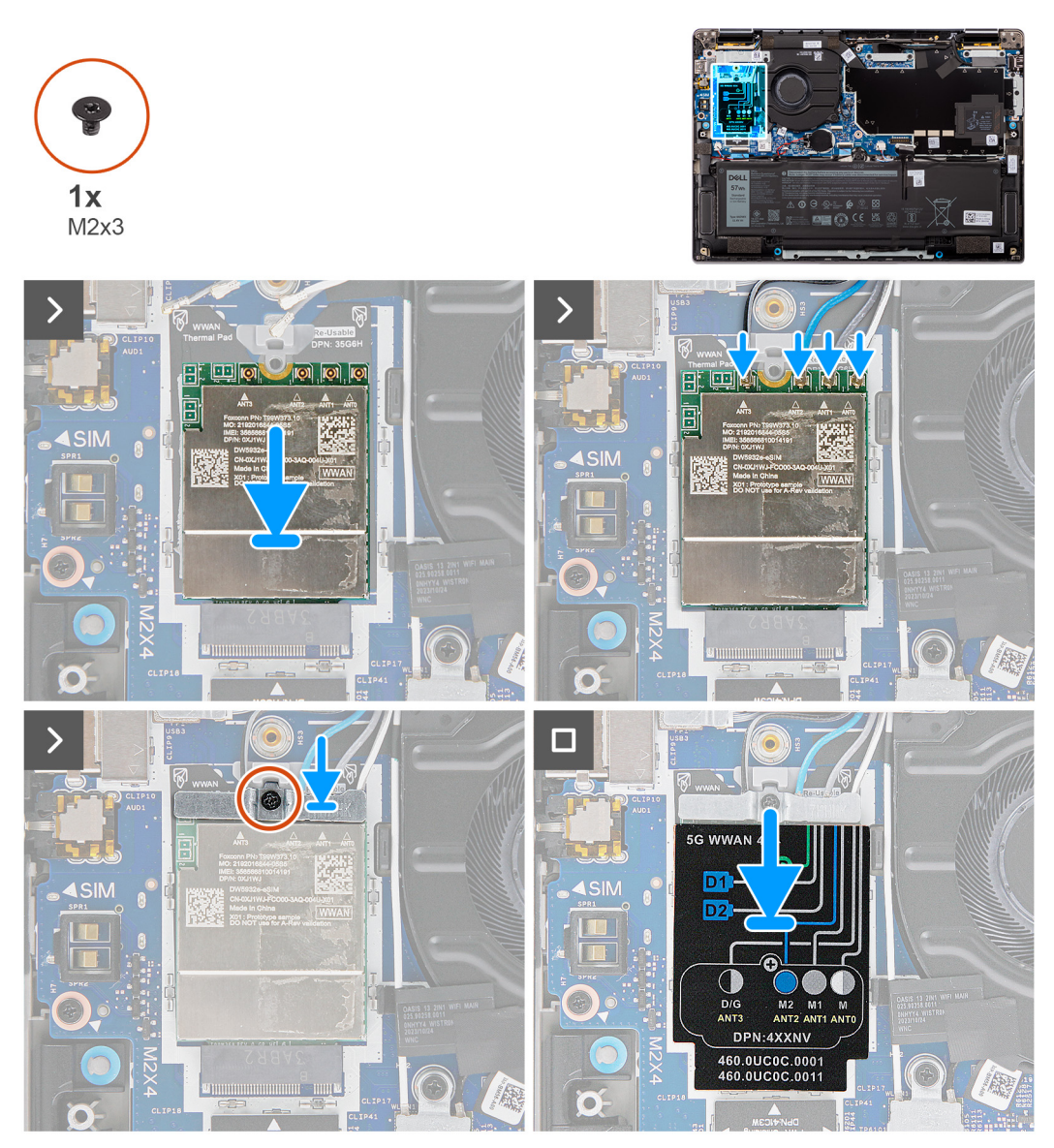

#### **Figure 24. Installing the WWAN card**

- 1. Align the notch on the 5G WWAN card with the tab on the M.2-card slot on the system board.
- 2. Slide the 5G WWAN card firmly into the M.2-card slot on the system board.
- 3. Connect the antenna cables to the connectors on the 5G WWAN card.
- 4. Place the 5G WWAN-card bracket on the 5G WWAN card.
- 5. Align the screw hole on the 5G WWAN-card bracket with the screw hole on the system board.
- 6. Replace the single screw (M2x3) that secures the 5G WWAN-card bracket to the system board.
- 7. Place the 5G WWAN-card shield over the 5G WWAN card and secure it in place.

**NOTE:** For instructions on how to find your computer's International Mobile Station Equipment Identity (IMEI) number, search in the Knowledge Base Resource at [www.dell.com/support.](https://www.dell.com/support/)

#### **Next steps**

- 1. Install the [base cover.](#page-49-0)
- 2. Follow the procedure in [After working inside your computer.](#page-39-0)

# **Speakers**

## **Removing the speakers for mainstream**

#### **Prerequisites**

- 1. Follow the procedure in [Before working inside your computer.](#page-36-0)
- 2. Remove the [base cover.](#page-47-0)

#### **About this task**

The following image indicates the location of the main speakers and provides a visual representation of the removal procedure.

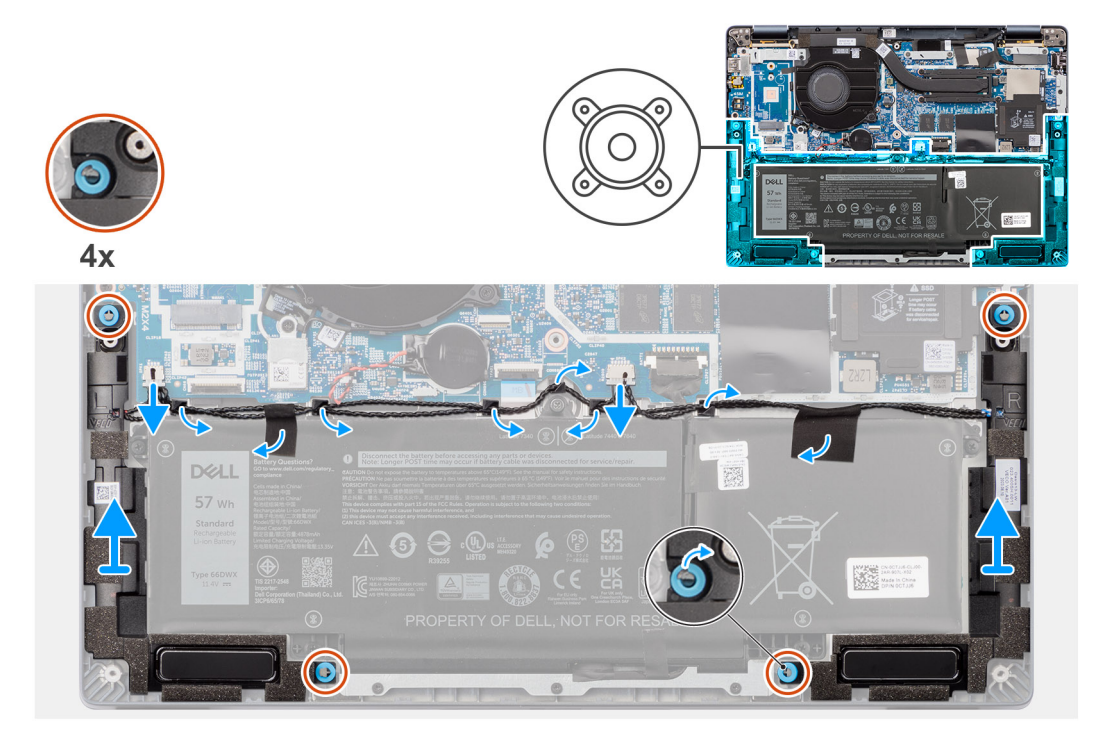

#### **Figure 25. Removing the speakers**

- 1. Disconnect the speaker cable from the connector on the system board.
- 2. Peel the tape that secures the speaker cable to the palm-rest and keyboard assembly.
- 3. Note the speaker cable routing, and unroute the speaker cable from the routing guides on the palm-rest and keyboard assembly.
- 4. Lift the speakers, along with the cable, off the palm-rest and keyboard assembly.

## **Installing the speakers for mainstream**

#### **Prerequisites**

If you are replacing a component, remove the existing component before performing the installation procedure.

#### **About this task**

The following image indicates the location of the speakers and provides a visual representation of the installation procedure.

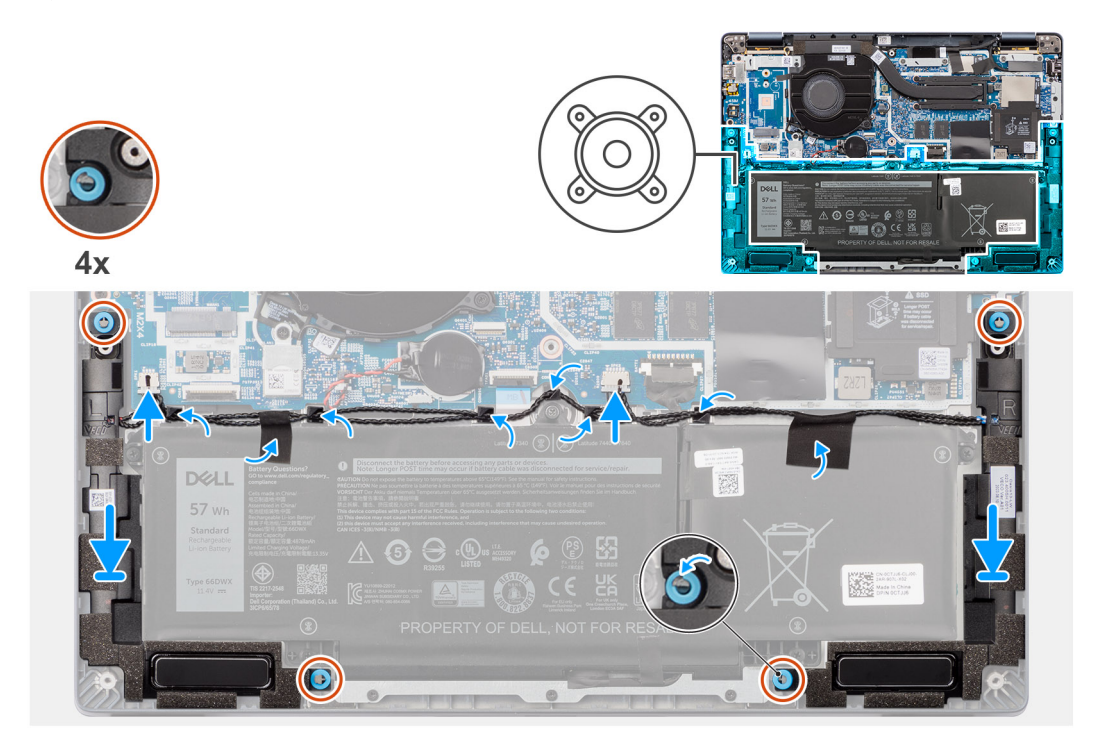

#### **Figure 26. Installing the speakers for mainstream**

#### **Steps**

1. Using the alignment posts and rubber grommets, place the speakers into the slots on the palm-rest and keyboard assembly.

**NOTE:** To properly position the speakers, secure the rubber grommets into the hooks.

- 2. Route the speaker cable along the bottom side of the palm-rest and keyboard assembly. Then secure the speaker cable into the routing guides on the palm-rest and keyboard assembly.
- 3. Connect the speaker cable to the connector on the system board.

#### **Next steps**

- 1. Install the [base cover.](#page-49-0)
- 2. Follow the procedure in [After working inside your computer.](#page-39-0)

# **Coin-cell battery**

## **Removing the coin-cell battery**

#### **Prerequisites**

- 1. Follow the procedure in [Before working inside your computer.](#page-36-0)
	- **CAUTION: Removing the coin-cell battery resets the BIOS setup program's settings to default. It is recommended that you note the BIOS setup program's settings before removing the coin-cell battery.**

#### 2. Remove the [base cover.](#page-47-0)

#### **About this task**

The following image indicates the location of the coin-cell battery and provides a visual representation of the removal procedure.

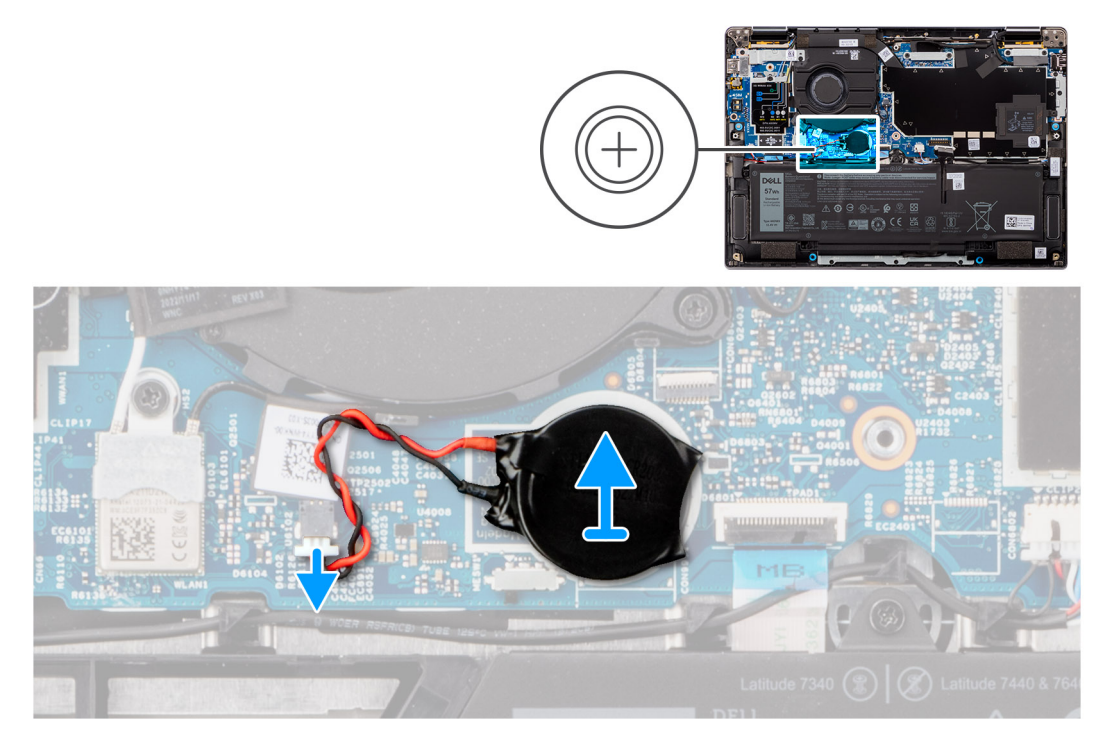

#### **Figure 27. Removing the coin-cell battery**

#### **Steps**

- 1. Disconnect the coin-cell battery cable from the connector on the system board.
- 2. Unroute the coin-cell battery cable from the routing guides on the system board.
- 3. Using a plastic scribe, pry the coin-cell battery off its slot on the system board.

## **Installing the coin-cell battery**

**CAUTION:** The information in this removal section is intended for authorized service technicians only.

#### **Prerequisites**

If you are replacing a component, remove the existing component before performing the installation procedure.

#### **About this task**

The following image indicates the location of the coin-cell battery and provides a visual representation of the installation procedure.

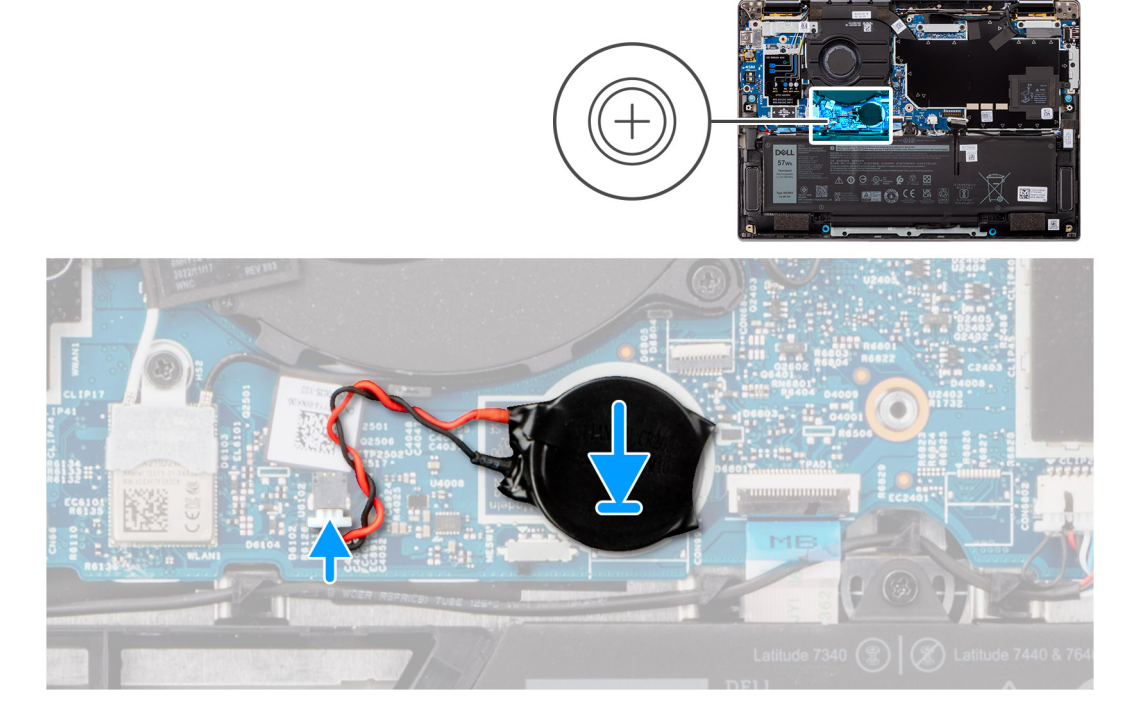

#### **Figure 28. Installing the coin-cell battery**

#### **Steps**

- 1. Place the coin-cell battery into its slot on the system board.
- 2. Route the coin-cell battery cable back to the routing guides on the system board.
- 3. Connect the coin-cell battery cable to the connector on the system board.

#### **Next steps**

- 1. Install the [base cover.](#page-49-0)
- 2. Follow the procedure in [After working inside your computer.](#page-39-0)

# <span id="page-60-0"></span>**Removing and installing Field Replaceable Units (FRUs)**

**6**

The replaceable components in this chapter are Field Replaceable Units (FRUs).

**CAUTION: The information in this section is intended for authorized service technicians only.**

- **CAUTION: To avoid any potential damage to the component or loss of data, ensure that an authorized service technician replaces the Field Replaceable Units (FRUs).**
- **CAUTION: Dell Technologies recommends that this set of repairs, if needed, to be conducted by trained technical repair specialists.**
- **CAUTION: As a reminder, your warranty does not cover damages that may occur during FRU repairs that are not authorized by Dell Technologies.**
- **NOTE:** The images in this document may differ from your computer depending on the configuration you ordered.

## **Battery**

## **Rechargeable Li-ion battery precautions**

#### **CAUTION:**

- **● Exercise caution when handling rechargeable Li-ion batteries.**
- **● Discharge the battery completely before removing it. Disconnect the AC power adapter from the computer and operate the computer solely on battery power—the battery is fully discharged when the computer no longer turns on when the power button is pressed.**
- **● Do not crush, drop, mutilate, or penetrate the battery with foreign objects.**
- **● Do not expose the battery to high temperatures, or disassemble battery packs and cells.**
- **● Do not apply pressure to the surface of the battery.**
- **● Do not bend the battery.**
- **● Do not use tools of any kind to pry on or against the battery.**
- **● Ensure any screws during the servicing of this product are not lost or misplaced, to prevent accidental puncture or damage to the battery and other computer components.**
- **● If the battery gets stuck inside your computer as a result of swelling, do not try to release it as puncturing, bending, or crushing a rechargeable Li-ion battery can be dangerous. In such an instance, contact Dell technical support for assistance. See [www.dell.com/contactdell.](https://www.dell.com/support)**
- **● Always purchase genuine batteries from [www.dell.com](https://www.dell.com) or authorized Dell partners and resellers.**
- **● Swollen batteries should not be used and should be replaced and disposed properly. For guidelines on how to handle and replace swollen rechargeable Li-ion batteries, see [Handling swollen rechargeable Li-ion batteries.](#page-125-0)**

### **Removing the 3-cell battery**

**CAUTION: The information in this removal section is intended for authorized service technicians only.**

#### **Prerequisites**

- 1. Follow the procedure in [Before working inside your computer.](#page-36-0)
- 2. Remove the [base cover.](#page-47-0)

#### **About this task**

The following image indicates the location of the 3-cell battery and provides a visual representation of the removal procedure.

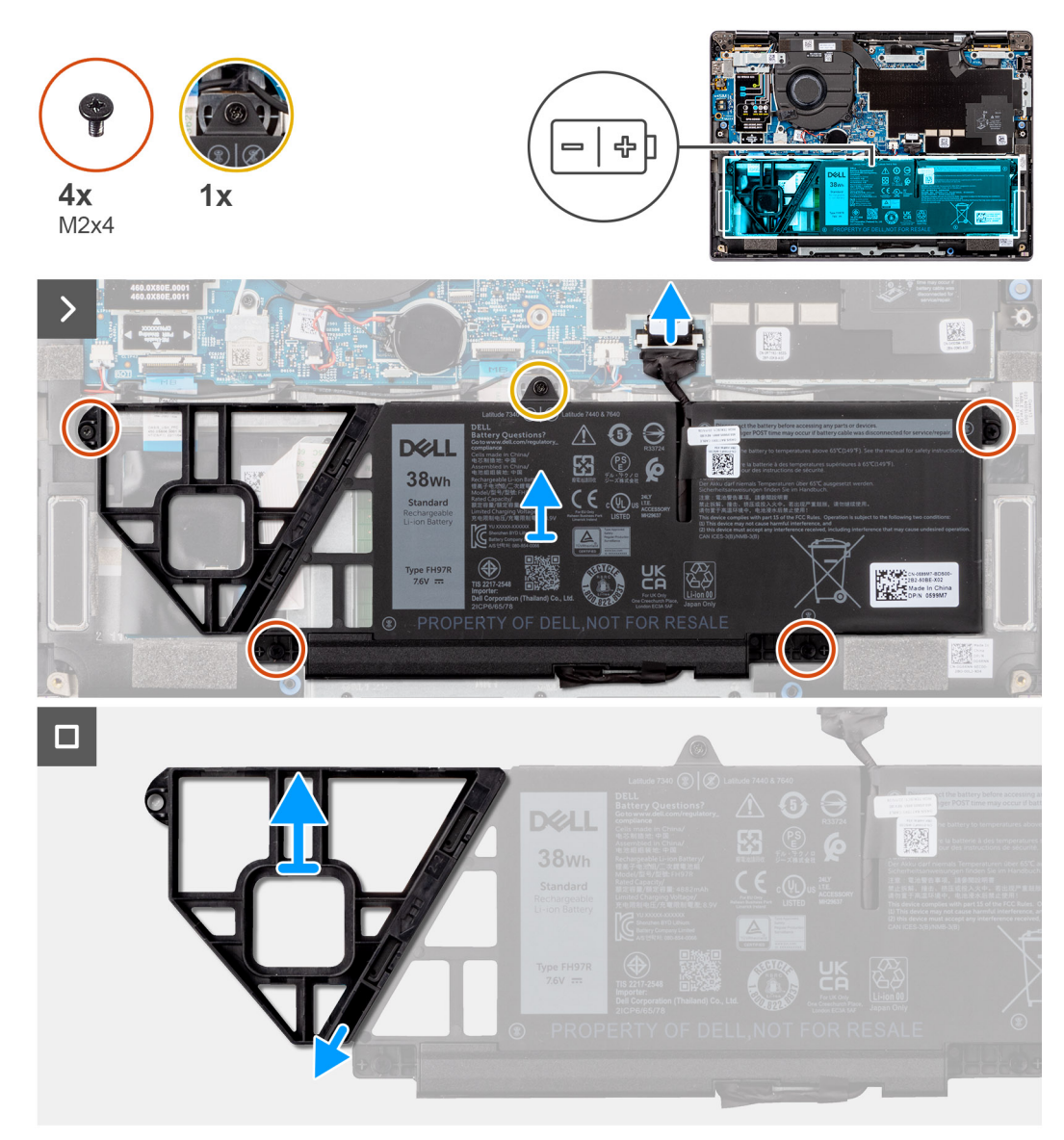

#### **Figure 29. Removing the 3-cell battery**

- 1. Use the pull tab to disconnect the battery cable from the connector on the system board.
- 2. Loosen the captive screw that secures the 3-cell battery to the palm-rest and keyboard assembly.
- 3. Remove the four screws (M2x4) that secure the 3-cell battery to the palm-rest and keyboard assembly.
- 4. Lift the 3-cell battery along with the battery cable off the palm-rest and keyboard assembly.
- 5. Disconnect the battery cable from the connector on the 3-cell battery.
- 6. Carefully push the battery filler downwards to remove it from the 3-cell battery.

## <span id="page-62-0"></span>**Installing the 3-cell battery**

**CAUTION:** The information in this installation section is intended for authorized service technicians only.

#### **Prerequisites**

If you are replacing a component, remove the existing component before performing the installation procedure.

#### **About this task**

The following image indicates the location of the 3-cell battery and provides a visual representation of the installation procedure.

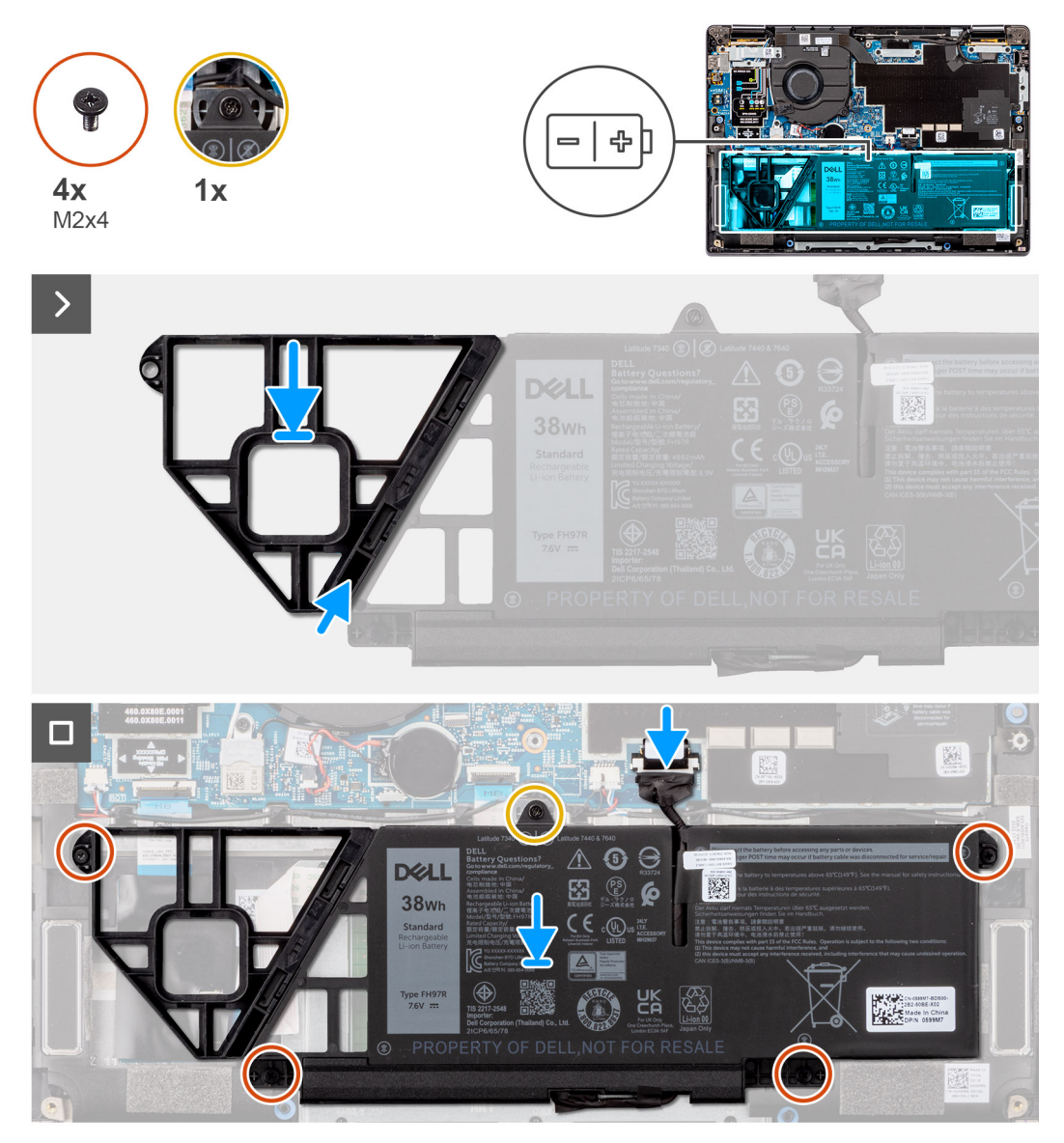

#### **Figure 30. Installing the 3-cell battery**

- 1. Carefully push the battery filler upwards to attach it to the 3-cell battery.
- 2. Place the 3-cell battery along with the battery cable on the palm-rest and keyboard assembly.
- 3. Align the screw holes on the 3-cell battery to the screw holes on the palm-rest and keyboard assembly.
- 4. Replace the four screws (M2x4) to secure the 3-cell battery to the palm-rest and keyboard assembly.
- 5. Tighten the captive screw to secure the 3-cell battery to the palm-rest and keyboard assembly.
- 6. Connect the battery cable to the connector on the system board.

#### <span id="page-63-0"></span>**Next steps**

- 1. Install the [base cover.](#page-49-0)
- 2. Follow the procedure in [After working inside your computer.](#page-39-0)

## **Removing the 4-cell battery**

**CAUTION: The information in this removal section is intended for authorized service technicians only.**

#### **Prerequisites**

- 1. Follow the procedure in [Before working inside your computer..](#page-36-0)
- 2. Remove the [base cover.](#page-47-0)

#### **About this task**

The following image indicates the location of the 4-cell battery and provides a visual representation of the removal procedure.

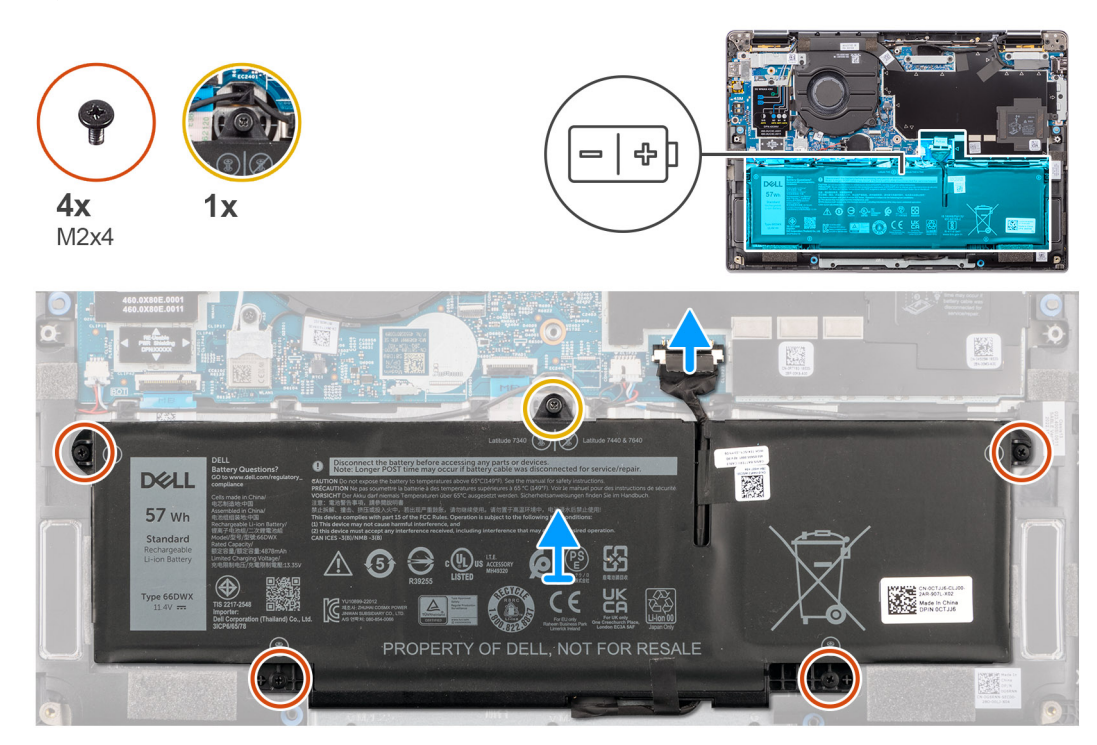

#### **Figure 31. Removing the 4-cell battery**

#### **Steps**

- 1. Disconnect the battery cable from the connector on the system board, if it was not disconnected earlier.
- 2. Loosen the captive screw that secures the 4-cell battery to the palm-rest and keyboard assembly.
- 3. Remove the four screws (M2x4) that secure the 4-cell battery to the palm-rest and keyboard assembly.
- 4. Remove the battery from the system.
- 5. Flip the battery, peel the tape that secures the battery cable to the battery.
- 6. Lift the 4-cell battery along with the battery cable off the palm-rest and keyboard assembly.

### **Installing the 4-cell battery**

**CAUTION:** The information in this installation section is intended for authorized service technicians only.

#### **Prerequisites**

If you are replacing a component, remove the existing component before performing the installation procedure.

#### **About this task**

The following image indicates the location of the 4-cell battery and provides a visual representation of the installation procedure.

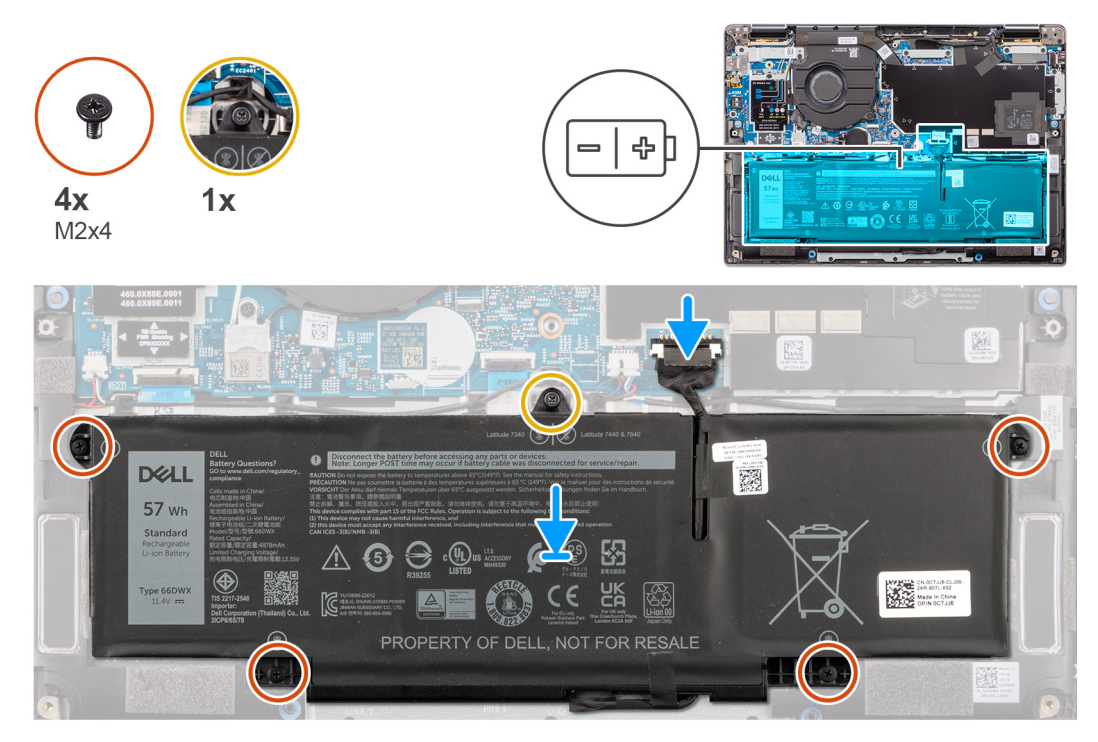

**Figure 32. Installing the 4-cell battery**

#### **Steps**

- 1. Place the 4-cell battery along with the battery cable on the palm-rest and keyboard assembly.
- 2. Adhere the tape to secure the battery cable to the battery.
- 3. Align the screw holes on the 4-cell battery to the screw holes on the palm-rest and keyboard assembly.
- 4. Replace the four screws (M2x4) to secure the 4-cell battery to the palm-rest and keyboard assembly.
- 5. Tighten the captive screw to secure the 4-cell battery to the palm-rest and keyboard assembly.
- 6. Connect the battery cable to the connector on the system board.

#### **Next steps**

- 1. Install the [base cover.](#page-49-0)
- 2. Follow the procedure in [After working inside your computer.](#page-39-0)

## **Battery cable**

### **Removing the battery cable**

**CAUTION:** The information in this removal section is intended for authorized service technicians only.

#### **Prerequisites**

- 1. Follow the procedure in [Before working inside your computer..](#page-36-0)
- 2. Remove the [base cover.](#page-47-0)
- 3. Remove the [3-cell battery](#page-60-0) or the [4-cell battery,](#page-63-0) whichever is applicable.

**NOTE:** If the battery is disconnected from the system board for service, then there is a delay during system boot as the system undergoes RTC battery reset.

#### **About this task**

The following images indicate the location of the battery cable and provide a visual representation of the removal procedure.

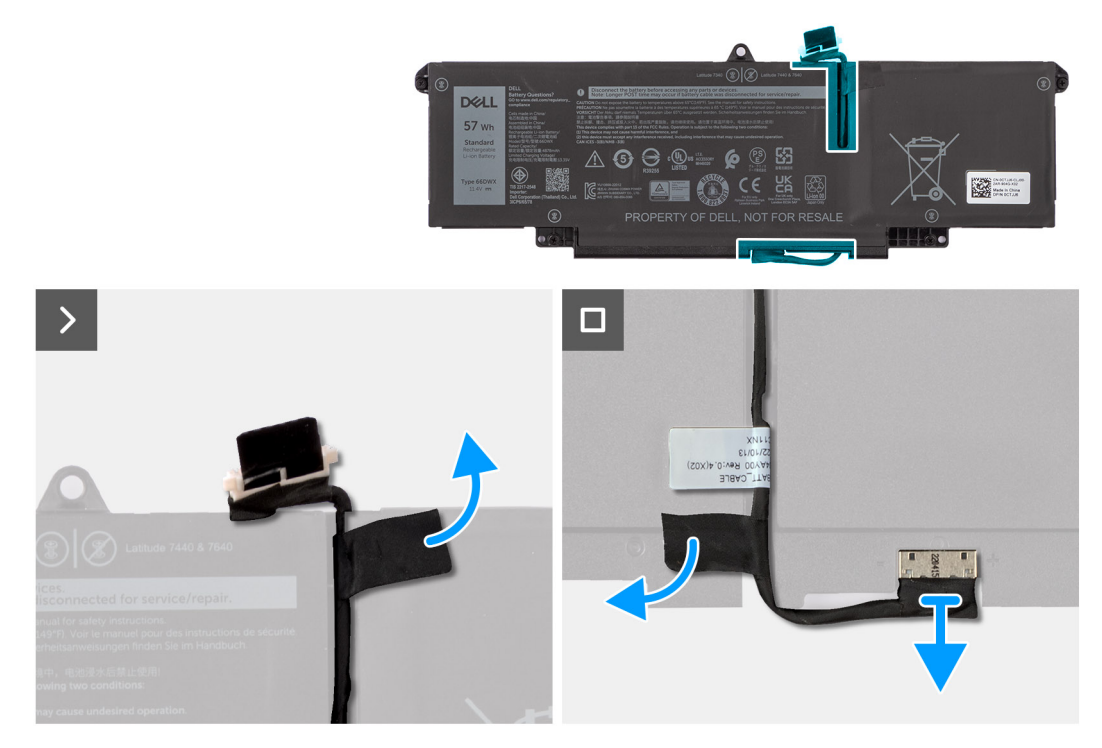

**Figure 33. Removing the battery cable**

#### **Steps**

- 1. Flip the battery and unroute the battery cable from the routing guides on the battery.
- 2. Peel the tape that secures the battery cable to the battery. Disconnect the battery cable from the connector (BATT1) on the battery.
- 3. Lift the battery cable away from the battery.

**NOTE:** Dummy filler for a 3-cell battery is not available for the lightweight WLAN configuration.

## **Installing the battery cable**

**CAUTION: The information in this installation section is intended for authorized service technicians only.**

#### **Prerequisites**

If you are replacing a component, remove the existing component before performing the installation procedure.

#### **About this task**

The following images indicate the location of the battery cable and provide a visual representation of the installation procedure.

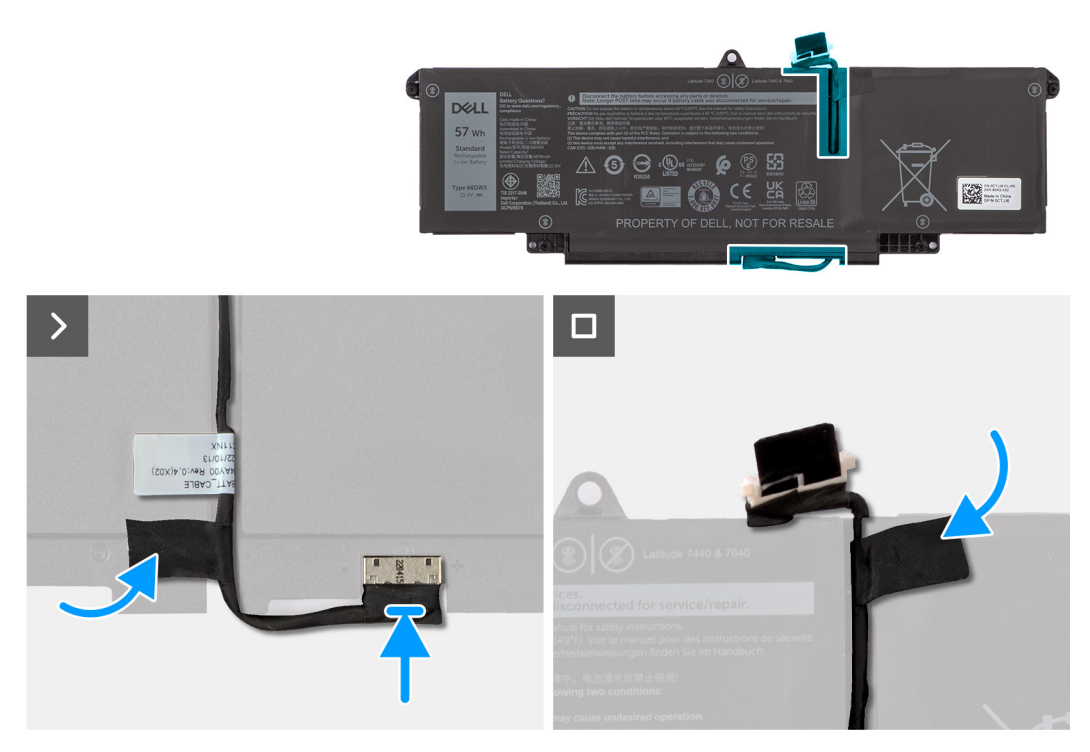

#### **Figure 34. Installing the battery cable**

#### **Steps**

- 1. Connect the battery cable to the connector (BATT1) on the battery.
- 2. Route the battery cable through the routing guides on the battery.
- 3. Adhere the tape to secure the battery cable to the battery.

#### **Next steps**

- 1. Install the [3-cell battery](#page-62-0) or the [4-cell battery,](#page-63-0) whichever is applicable.
- 2. Install the [base cover.](#page-49-0)
- **3.** Follow the procedure in [After working inside your computer.](#page-39-0)

## **Fan**

### **Removing the fan**

**CAUTION:** The information in this removal section is intended for authorized service technicians only.

#### **Prerequisites**

- 1. Follow the procedure in [Before working inside your computer.](#page-36-0)
- 2. Remove the [base cover.](#page-47-0)

#### **About this task**

The following image indicates the location of the fan and provides a visual representation of the removal procedure.

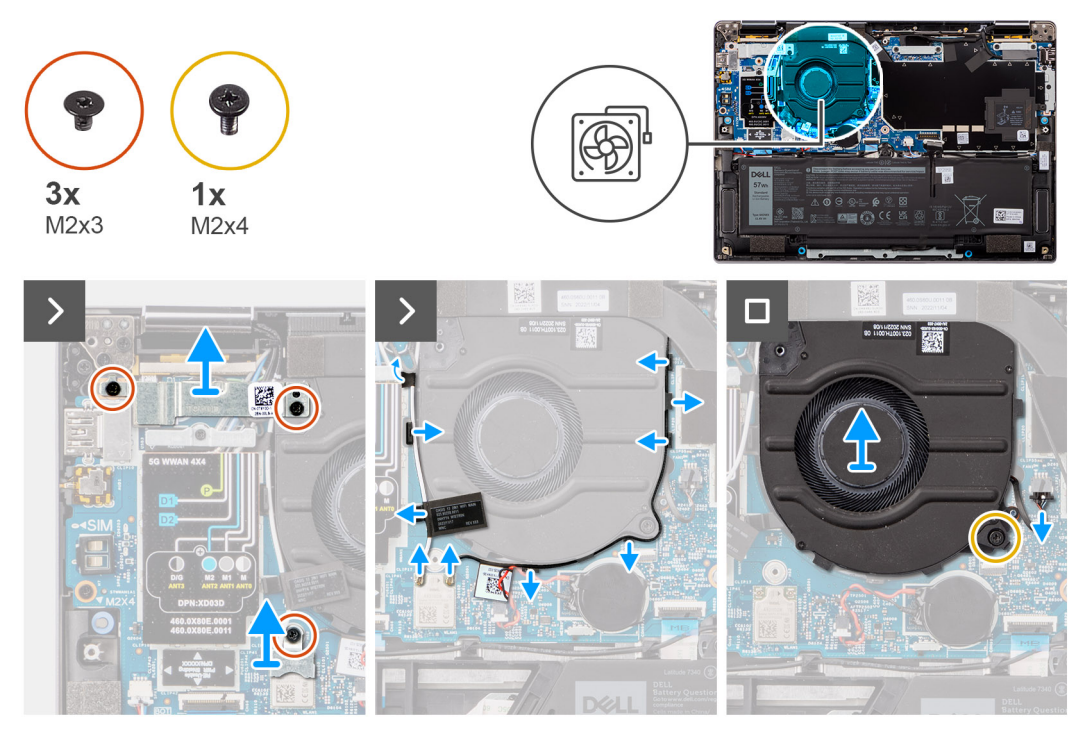

#### **Figure 35. Removing the fan**

#### **Steps**

- 1. Remove three screws (M2x3) that secure WLAN and WWAN brackets to the system board.
- 2. Disconnect the antenna cables from the connector (D1 and D2) and release the cables from the cable routing guides.
- 3. Remove the screw (M2x4) that secures the fan to the system board.
- 4. Disconnect the fan cable from the connector (FAN1) on the system board.
- 5. Lift and remove the fan from the system board.

### **Installing the fan**

#### **CAUTION:** The information in this installation section is intended for authorized service technicians only.

#### **Prerequisites**

If you are replacing a component, remove the existing component before performing the installation procedure.

#### **About this task**

The following image indicates the location of the fan and provides a visual representation of the installation procedure.

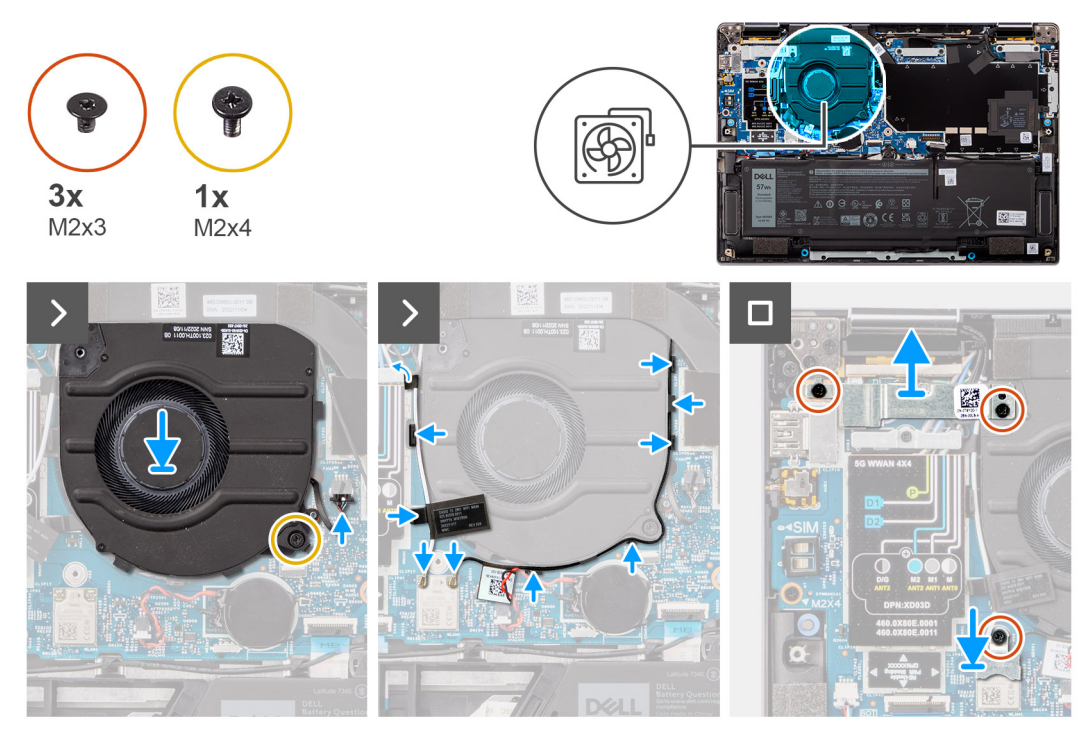

#### **Figure 36. Installing the fan**

#### **Steps**

- 1. Place the fan from the system board.
- 2. Align the screw holes on the fan to the screw holes on the system board.
- 3. Replace the single screw (M2x4) that secures the fan to the system board.
- 4. Connect the fan cable to the connector (FAN1) on the system board.
- 5. Connect the antenna cables to the connectors (D1 and D2) and place the cables to the cable routing quides.
- 6. Align the screw holes on the WLAN and WWAN brackets with the screw holes on the system board.
- 7. Replace three screws (M2x3) securing WLAN and WWAN brackets on the system board.

#### **Next steps**

- 1. Install the [base cover.](#page-49-0)
- 2. Follow the procedure in [After working inside your computer.](#page-39-0)

## **Heat-sink**

### **Removing the heat-sink**

**CAUTION: The information in this removal section is intended for authorized service technicians only.**

#### **Prerequisites**

- 1. Follow the procedure in [Before working inside your computer.](#page-36-0)
- 2. Remove the [base cover.](#page-47-0)

#### **About this task**

**(i)** NOTE: The heat-sink may become hot during normal operation. Allow sufficient time for the heat-sink to cool before you touch it.

**NOTE:** For maximum cooling of the processor, do not touch the heat transfer areas on the heat-sink. The oils in your skin can reduce the heat transfer capability of the thermal grease.

The following image indicates the location of the heat-sink and provides a visual representation of the removal procedure.

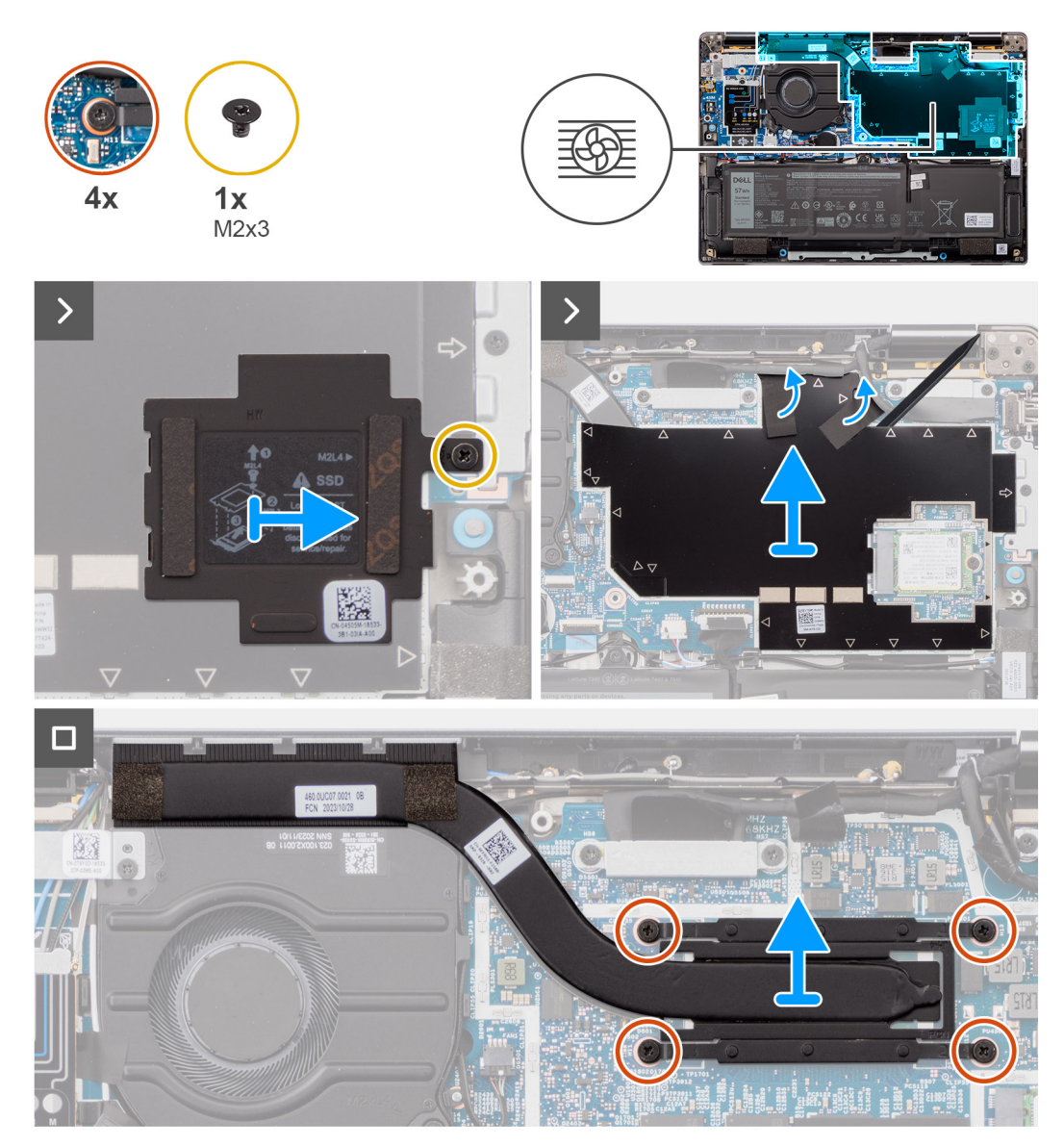

#### **Figure 37. Removing the heat-sink**

#### **Steps**

- 1. Remove the screw (M2x3) to open the SSD shielding cover from the system board.
- 2. Peel back the tape that secures the thermal module.
- 3. Remove the four screws (M2x4) that secures the heat-sink to the system board.
- 4. In reverse sequential order (as indicated on the heat-sink), loosen the four captive screws that secure the heat-sink to the system board.
- 5. Lift the heat-sink off the system board.

### **Installing the heat-sink**

**CAUTION:** The information in this removal section is intended for authorized service technicians only.

#### **Prerequisites**

If you are replacing a component, remove the existing component before performing the installation procedure.

#### **About this task**

**n NOTE:** If either the system board or the heat-sink is replaced, use the thermal grease that is provided in the kit to ensure that thermal conductivity is achieved.

**NOTE:** Incorrect alignment of the heat-sink can damage the system board and processor.

The following image indicates the location of the heat-sink and provides a visual representation of the installation procedure.

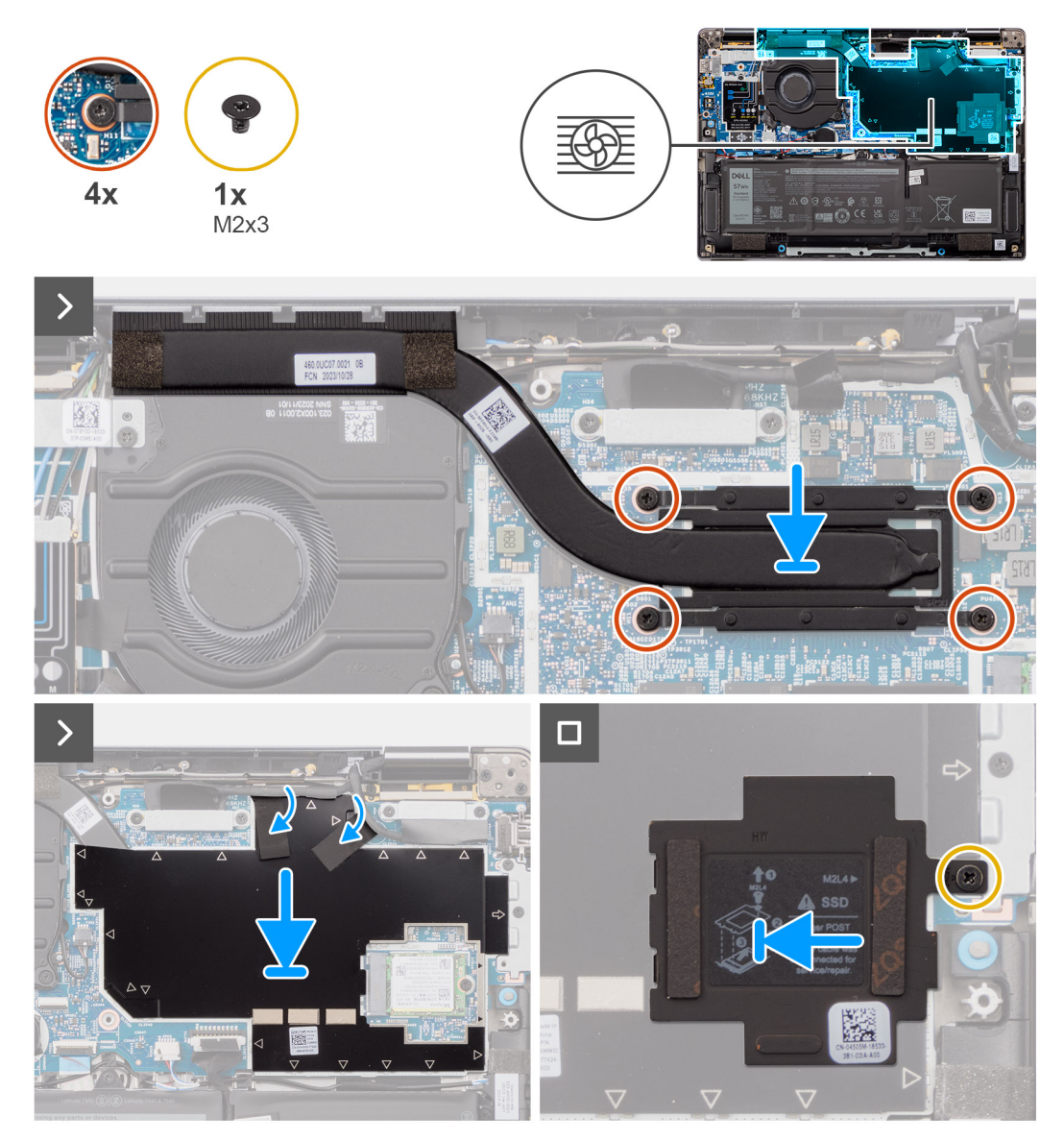

#### **Figure 38. Installing the heat-sink**

- 1. Place the heat-sink on the system board.
- 2. Align the screw holes on the heat-sink with the screw holes on the system board.
- 3. Replace the four screws (M2x4) that secure the heat sink to the system board.
- 4. In reverse sequential order (as indicated on the heat-sink), tighten the four captive screws that secure the heat-sink to the system board.
- 5. Replace the screw (M2x3) to cover the M.2 SSD shielding cover on the system board.

#### **Next steps**

- 1. Install the [base cover.](#page-49-0)
- 2. Follow the procedure in [After working inside your computer.](#page-39-0)

# **Speakers**

## **Removing the speakers for Ultralight**

**CAUTION: The information in this removal section is intended for authorized service technicians only.**

#### **Prerequisites**

- 1. Follow the procedure in [Before working inside your computer.](#page-36-0)
- 2. Remove the [base cover.](#page-47-0)
- 3. Remove the [WWAN card.](#page-53-0)
- 4. Remove the [3-cell battery.](#page-60-0)
- 5. Remove the [4-cell battery.](#page-63-0)

#### **About this task**

The following image indicates the location of the speakers and provides a visual representation of the removal procedure.

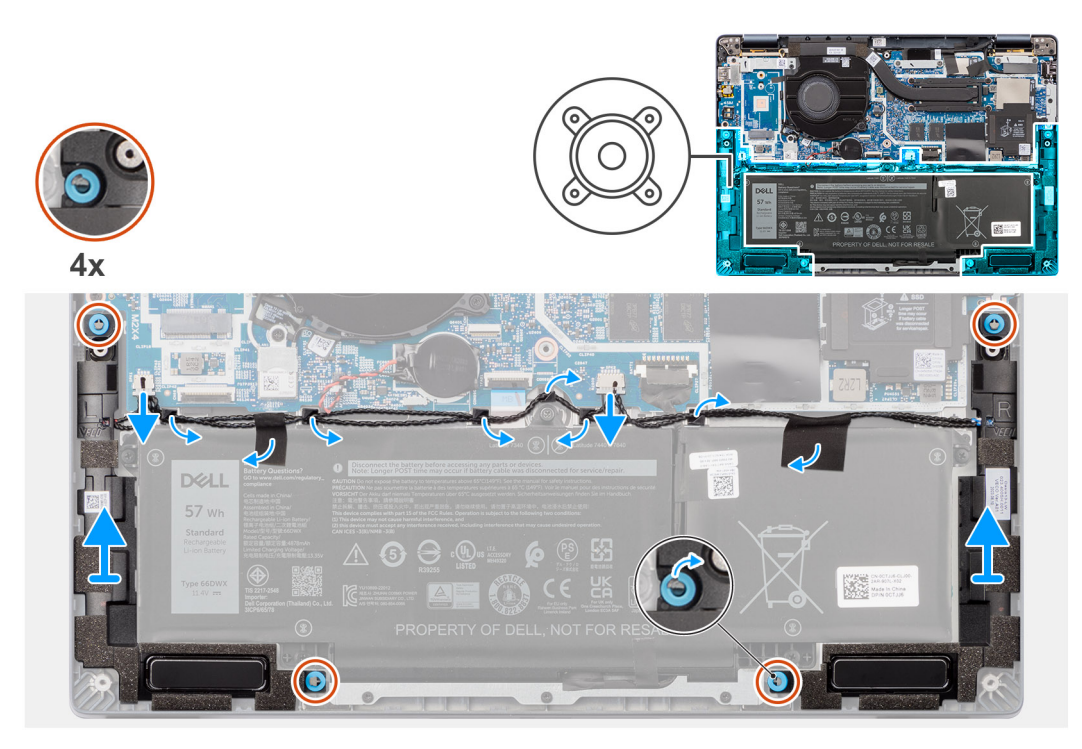

#### **Figure 39. Removing the speakers for Ultralight**

- 1. Unroute the antenna cables from the routing guide.
- 2. Disconnect the speaker cable from the connector on the I/O daughter-board.
- 3. Peel the tape that secures the speaker cable to the palm-rest and keyboard assembly.
- 4. Note the speaker cable routing, and unroute the speaker cable from the routing guides on the palm-rest and keyboard assembly.
- 5. Lift the speakers, along with the cable, off the palm-rest and keyboard assembly.
## <span id="page-72-0"></span>**Installing the speakers for Ultralight**

**CAUTION: The information in this installation section is intended for authorized service technicians only.**

#### **Prerequisites**

If you are replacing a component, remove the existing component before performing the installation procedure.

#### **About this task**

The following image indicates the location of the speakers and provides a visual representation of the installation procedure.

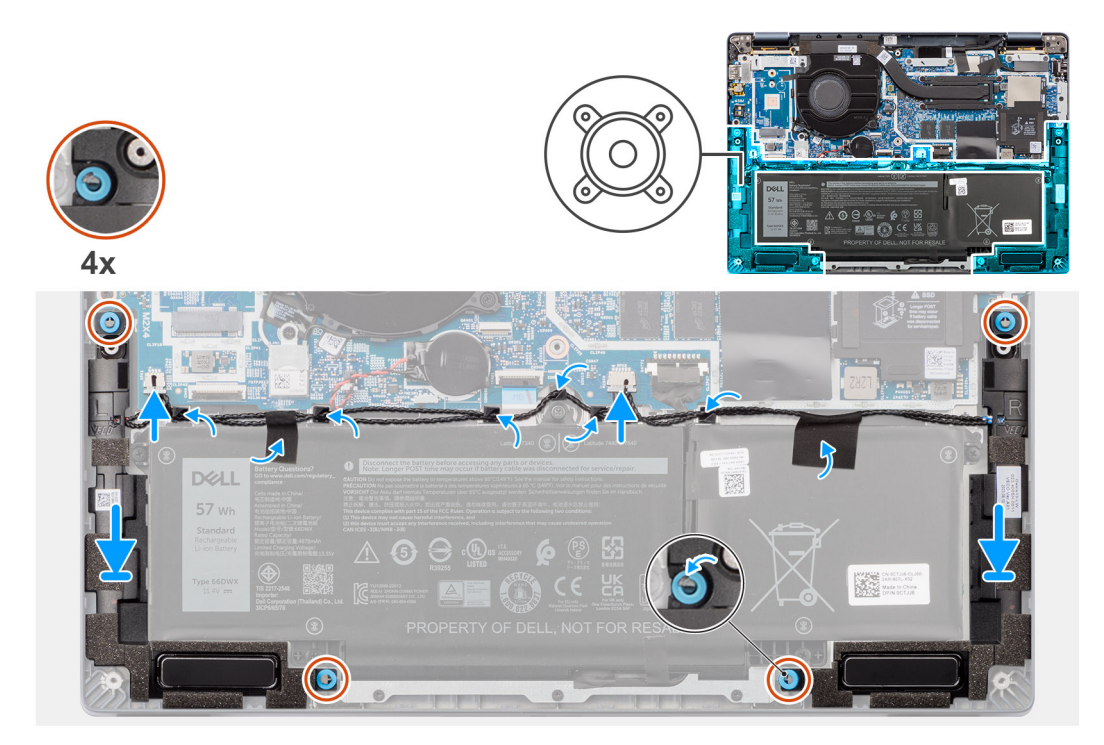

#### **Figure 40. Installing the speakers for Ultralight**

#### **Steps**

- 1. Route the antenna cables along the routing guide.
- 2. Using the alignment posts and rubber grommets, place the speakers into the slots on the palm-rest and keyboard assembly.

**NOTE:** To properly position the speakers, secure the rubber grommets into the hooks.

- 3. Route the speaker cable along the bottom side of the palm-rest and keyboard assembly. Then secure the speaker cable into the routing guides on the palm-rest and keyboard assembly.
- 4. Connect the speaker cable to the connector on the I/O daughter-board.

#### **Next steps**

- 1. Install the [base cover.](#page-49-0)
- 2. Install the [3-cell battery.](#page-62-0)
- 3. Install the [4-cell battery.](#page-63-0)
- 4. Install the [WWAN card.](#page-55-0)
- 5. Follow the procedure in [After working inside your computer.](#page-39-0)

# <span id="page-73-0"></span>**Display assembly**

## **Removing the display assembly**

**CAUTION: The information in this removal section is intended for authorized service technicians only.**

#### **Prerequisites**

- 1. Follow the procedure in [Before working inside your computer.](#page-36-0)
- 2. Remove the [base cover.](#page-47-0)
- 3. Remove the [WWAN card.](#page-53-0)

**NOTE:** This procedure applies only to computers shipped with a WWAN card installed.

#### **About this task**

The following images indicate the location of the display assembly and provide a visual representation of the removal procedure.

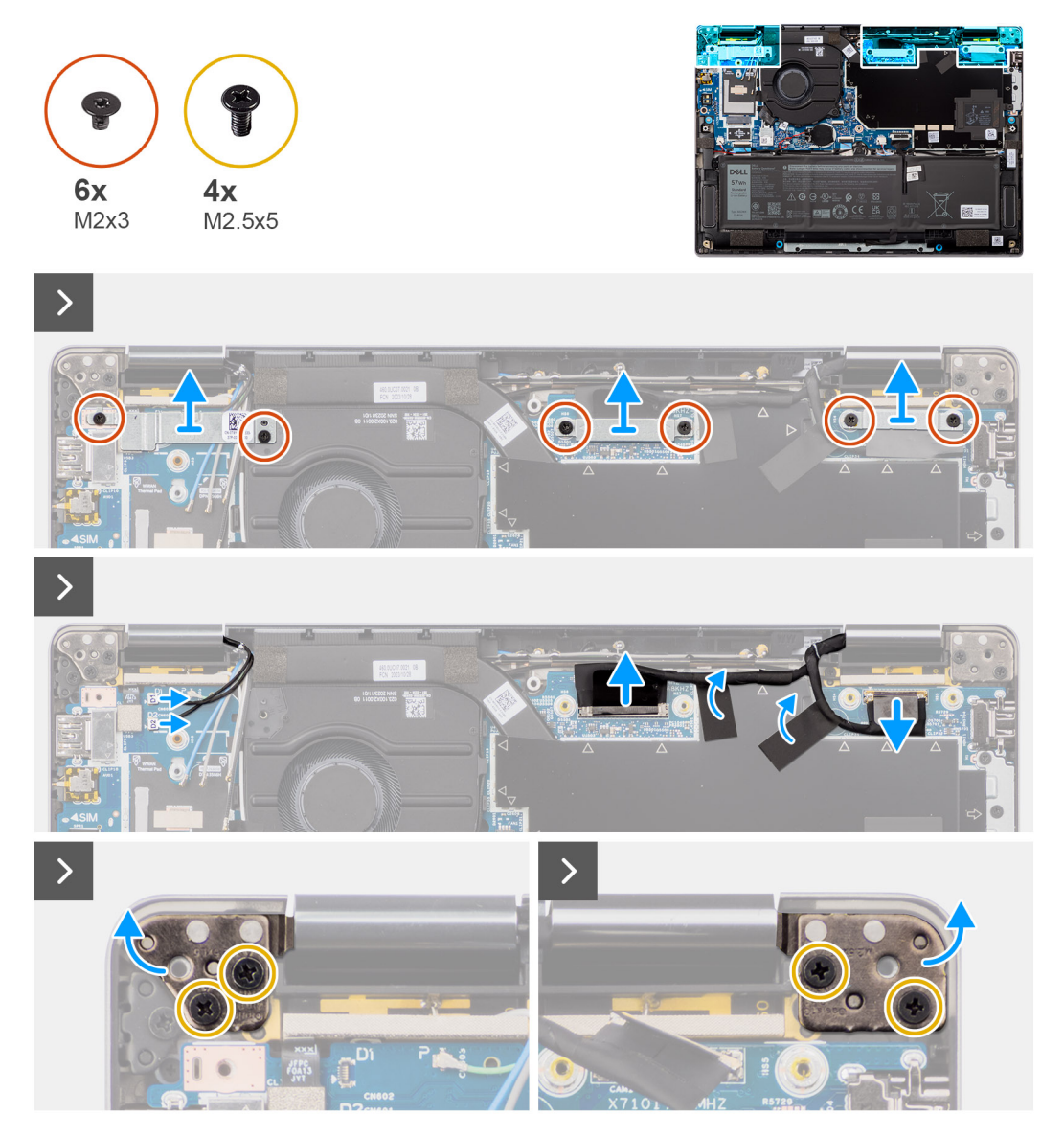

**Figure 41. Removing the display assembly**

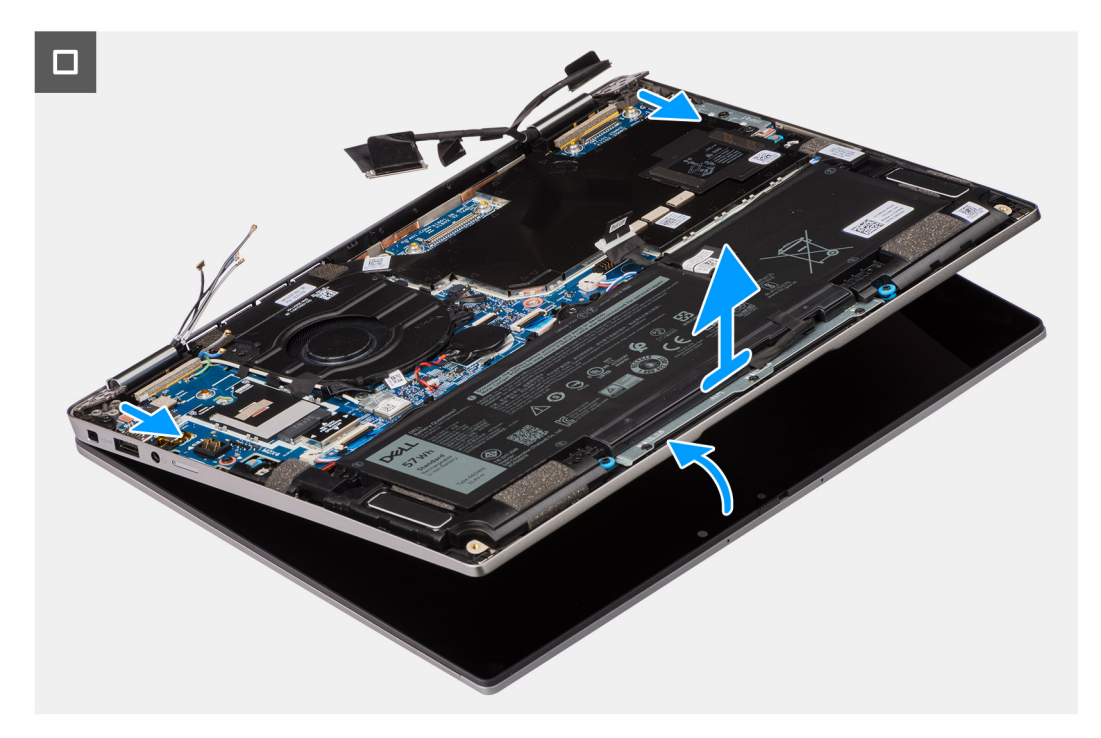

#### **Figure 42. Removing the display assembly**

#### **Steps**

- 1. Remove the two screws (M2x3) that secures the EDP cable bracket on the system board.
- 2. Remove the two screws (M2x3) that secures the camera cable bracket on the system board.
- 3. Disconnect the camera cable from connector (CAM1) and disconnect the display cable from connector (LCD1).
- 4. Peel off the camera cable and display cable from the system board.
- 5. Remove the four screws (M2.5x5) that secure the display hinges to the system board and lift the hinges away from base 45 to 90 degrees to allow clearance for base removal.
- 6. Lift the base assembly slightly at an angle.
- 7. Lift the base assembly away from the display assembly.
	- **NOTE:** The display assembly is a Hinge-Up Design (HUD) assembly and cannot be further disassembled once it is removed from the bottom chassis. If any components in the display assembly are malfunctioning and is required to be replaced, replace the entire display assembly.

<span id="page-75-0"></span>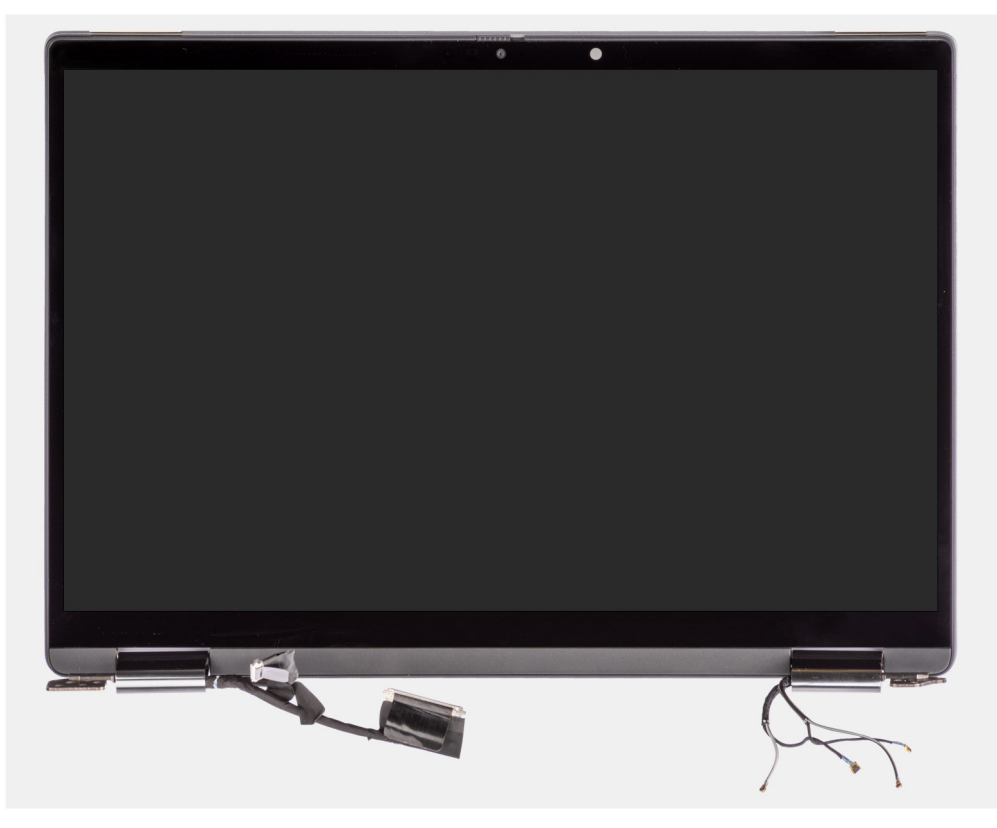

**Figure 43. Display assembly without WWAN-antenna cables**

## **Installing the display assembly**

**CAUTION:** The information in this installation section is intended for authorized service technicians only.

#### **Prerequisites**

If you are replacing a component, remove the existing component before performing the installation procedure.

#### **About this task**

**NOTE:** Ensure that the hinges are opened to the maximum before replacing the display assembly on the palm-rest and keyboard assembly.

The following images indicate the location of the display assembly and provide a visual representation of the installation procedure.

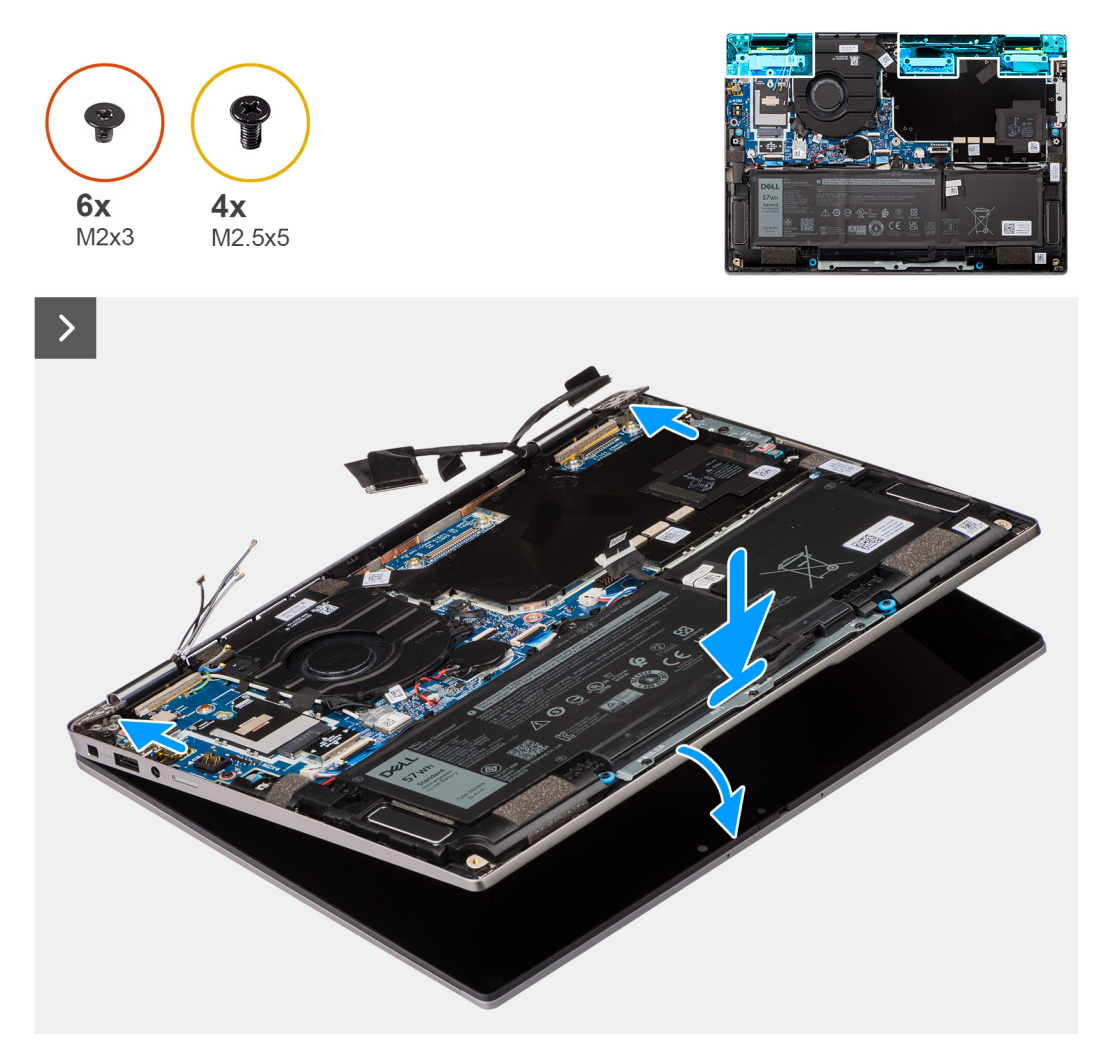

**Figure 44. Installing the display assembly**

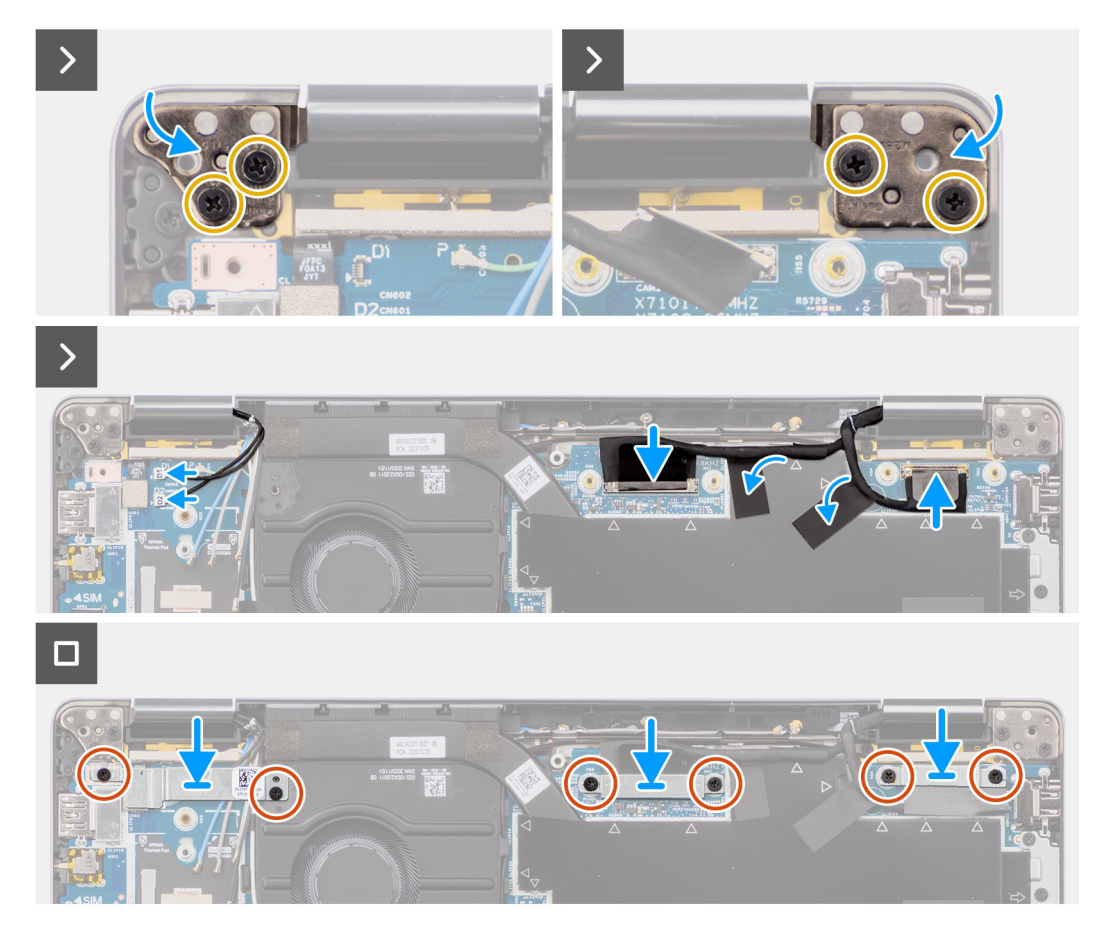

#### **Figure 45. Installing the display assembly**

#### **Steps**

- 1. Place the display assembly on a flat surface.
- 2. Slide the base assembly at an angle and gently press down on the hinges to align the screw holes on the display hinges with screw holes on the system board.
- 3. Replace the four screws (M2.5x5) that secure the display hinges to the system board.
- 4. Connect the camera cable from connector (CAM1) and disconnect the display cable from connector (LCD1).
- 5. Peel back the camera cable and display cable on the system board.
- 6. Replace the two screws (M2x3) that secures the camera cable bracket to the system board.
- 7. Replace the two screws (M2x3) that secures the EDP cable bracket to the system board.

#### **Next steps**

1. Install the [WWAN card.](#page-55-0)

**NOTE:** This procedure applies only to computers shipped with a WWAN card installed.

- 2. Install the [base cover.](#page-49-0)
- 3. Follow the procedure in [After working inside your computer.](#page-39-0)

# **Smart card reader**

## **Removing the smart card reader**

**CAUTION:** The information in this removal section is intended for authorized service technicians only.

#### **Prerequisites**

- 1. Follow the procedure in [Before working inside your computer..](#page-36-0)
- 2. Remove the [base cover.](#page-47-0)
- **3.** Remove the [speakers.](#page-71-0)
- 4. Remove the [3-cell battery](#page-60-0) or the [4-cell battery,](#page-63-0) whichever is applicable.

#### **About this task**

**NOTE:** This procedure applies only to computers shipped with a smart card reader installed.

The following images indicate the location of the smart card reader and provide a visual representation of the removal procedure.

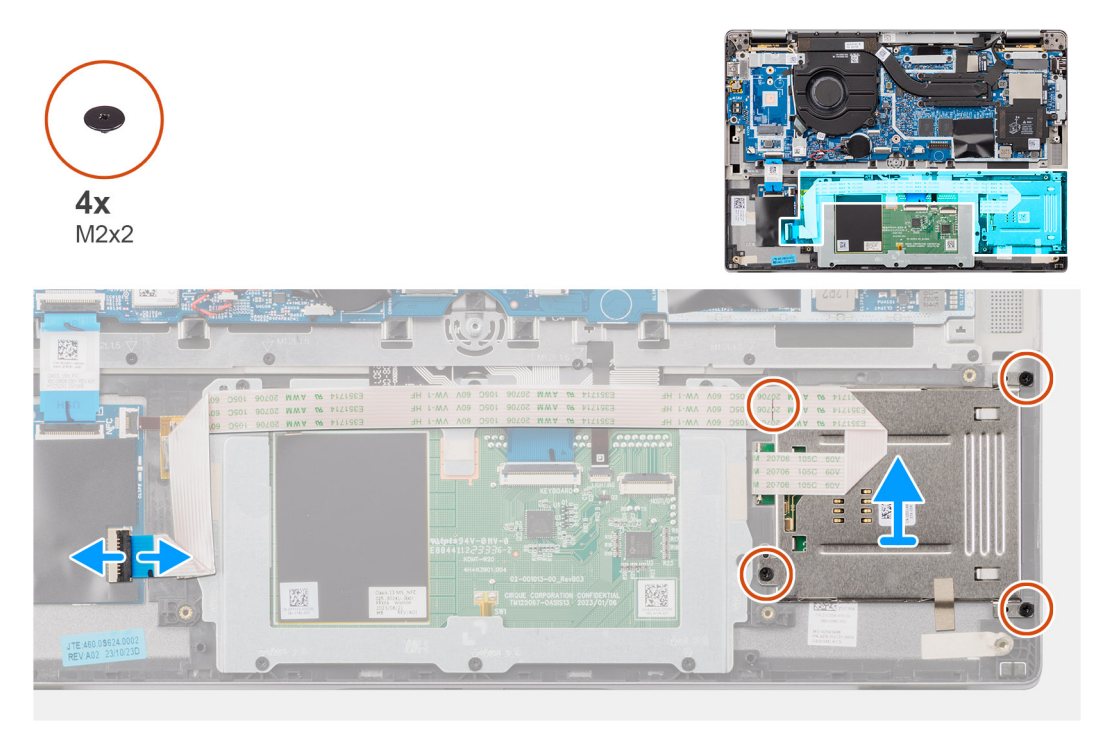

#### **Figure 46. Removing the smart card reader**

#### **Steps**

- 1. Open the latch and disconnect the clickpad flexible flat cable from the connector (TFAD1) on the clickpad.
- 2. Remove the four screws (M2x2) that secure the smart card reader to the palm-rest and keyboard assembly.
- 3. Remove the smart card reader from the computer.

## **Installing the smart card reader**

**CAUTION:** The information in this installation section is intended for authorized service technicians only.

#### **Prerequisites**

If you are replacing a component, remove the existing component before performing the installation procedure.

#### **About this task**

**NOTE:** If the rubber grommets are pushed out when removing the left speaker, push them back in before replacing the left speaker.

The following images indicate the location of the smart card reader and provide a visual representation of the installation procedure.

<span id="page-79-0"></span>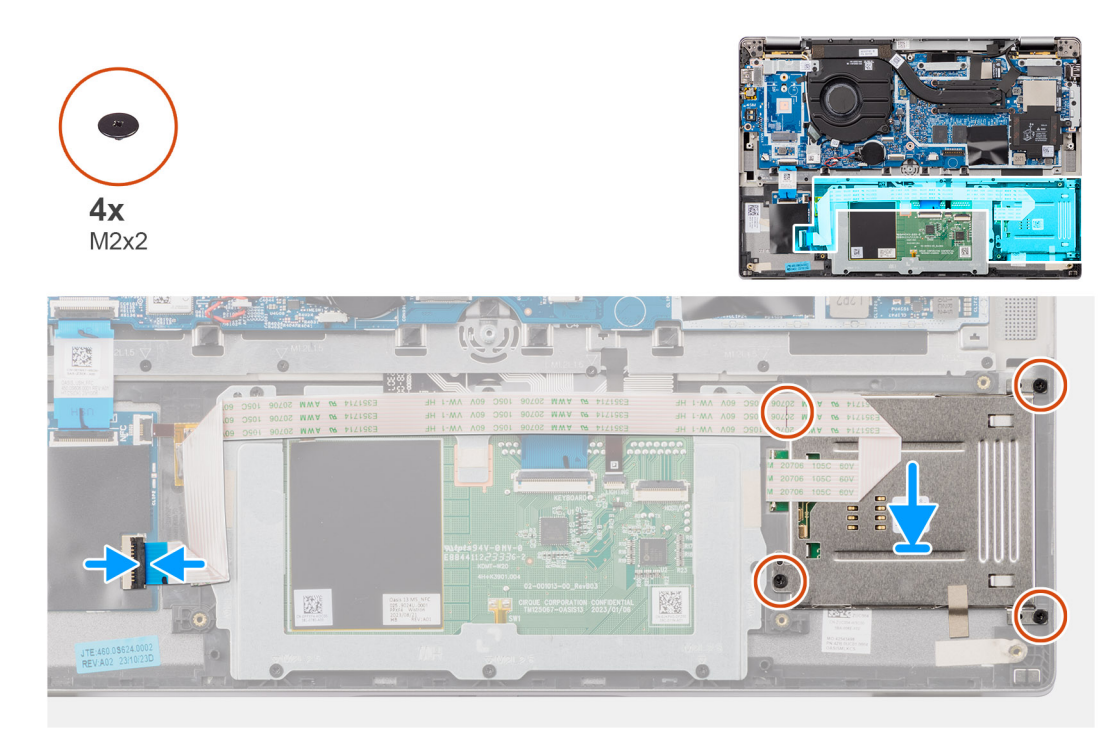

#### **Figure 47. Installing the smart card reader**

#### **Steps**

- 1. Align and place the smart card reader on the palm-rest and keyboard assembly.
- 2. Replace the four screws (M2x2) that secure the smart card reader to the palm-rest and keyboard assembly.
- 3. Connect the clickpad flexible flat cable to the connector (TFAD1) on the clickpad.

#### **Next steps**

- 1. Install the [3-cell battery o](#page-62-0)r the [4-cell battery,](#page-63-0) whichever is applicable.
- 2. Install the [speakers.](#page-72-0)
- 3. Install the [base cover.](#page-49-0)
- 4. Follow the procedure in [After working inside your computer.](#page-39-0)

# **System board**

## **Removing the system board**

**CAUTION:** The information in this removal section is intended for authorized service technicians only.

#### **Prerequisites**

- 1. Follow the procedure in [Before working inside your computer..](#page-36-0)
- 2. Remove the [base cover.](#page-47-0)
- 3. Remove the [M.2 2230 solid-state drive.](#page-51-0)
- 4. Remove the [3-cell battery](#page-60-0) or the [4-cell battery,](#page-63-0) whichever is applicable.
- 5. Remove the [heat-sink.](#page-68-0)

#### **About this task**

The following image indicates the connectors on your system board.

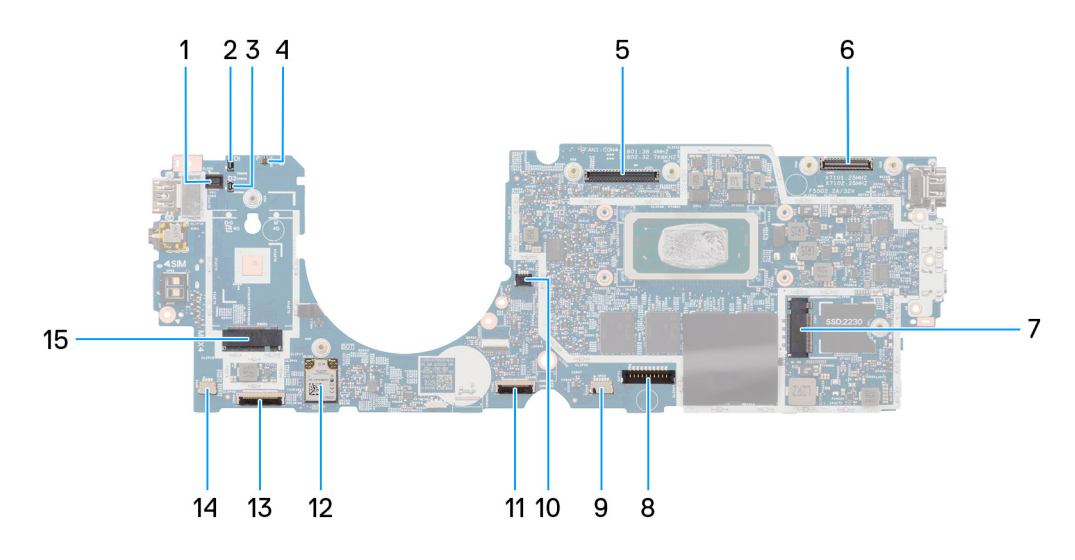

#### **Figure 48. System board callouts**

- 1. Fingerprint reader (FP1)
- 2. Darwin 1 antenna cable (D1)
- 3. Darwin 2 antenna cable (D2)
- 4. P sensor connector (P)
- 5. LCD connector (LCD1)
- 6. IR-camera cable connector (CAM1)
- 7. M.2 solid state drive connector (SSD1)
- 8. Battery cable connector (BATT1)
- 9. Speaker 2 (SPK2)
- 10. Fan connector (FAN1)
- 11. Click pad FFC connector (TFAD1)
- 12. WLAN (WLAN1)
- 13. USH daughter-board FFC connector (CN66)
- 14. Speaker 1 (SPK1)
- 15. 5G WWAN (WWAN1)
- **(i)** NOTE: For computers shipped without a 5G WWAN card, a WWAN shielding cover and WWAN bracket is preinstalled to the computer. As a result, follow the steps in the [5G WWAN card removal/installation](#page-53-0) section to remove the WWAN shielding cover and WWAN bracket before removing the system board.

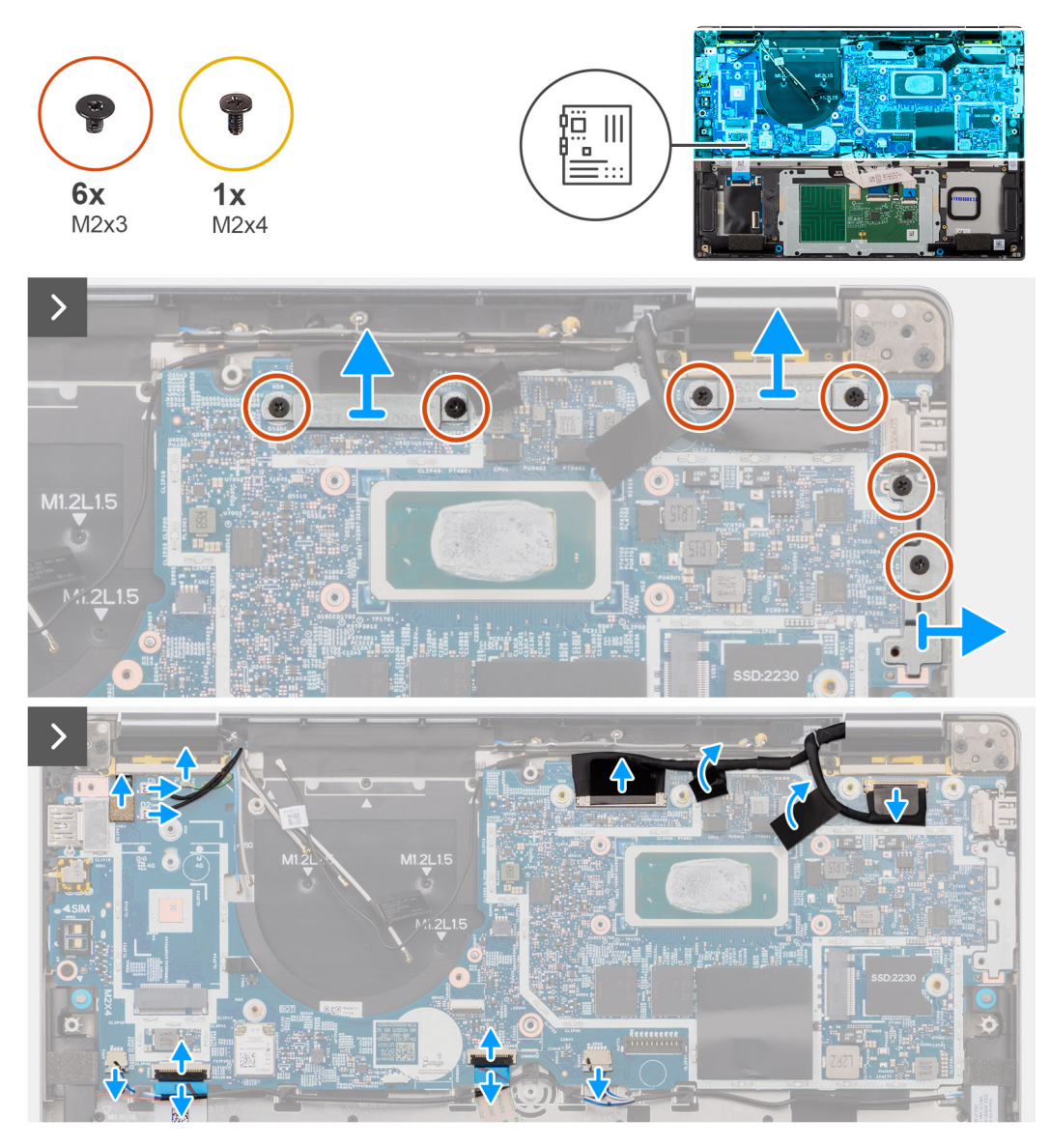

#### **Figure 49. Removing system board**

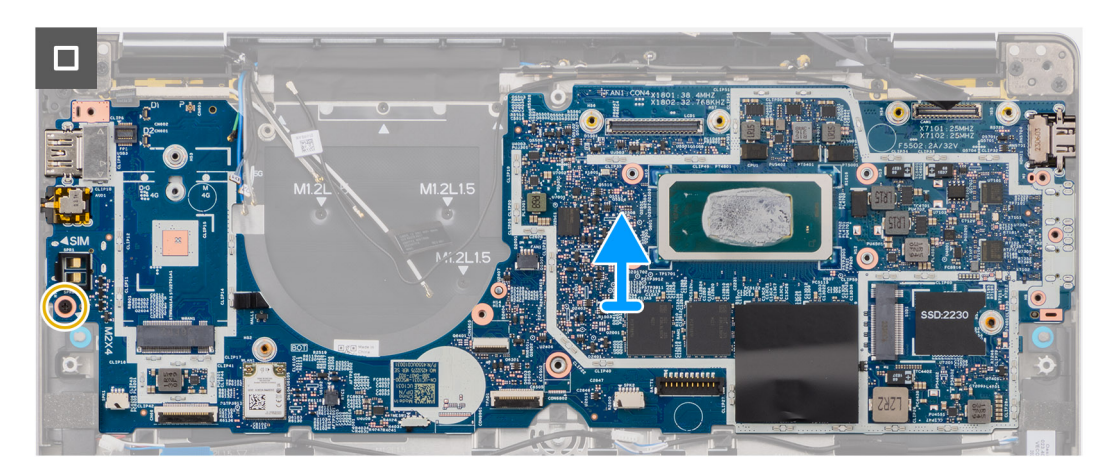

#### **Figure 50. Removing the system board**

#### **Steps**

1. Remove the six screws (M2x3) that secure the display, camera, and USB Type-C brackets.

- 2. Disconnect camera and display cables on the system board.
- 3. Disconnect the camera cable, display cable, battery cable, speaker cable, click pad flexible flat cable, USH daughter board flexible flat cable (for models shipped with a USH daughter board), RTC cable, finger print reader power button cable, Darwin cables, and P cable, from the system board.

**NOTE:** There are two speaker cables to disconnect.

- 4. Remove the screw (M2x4) that secure the system board in place.
- **5.** Remove the system board from the system.
- 6. Carefully lift and remove the system board away from the palm-rest and keyboard assembly.

**NOTE:** Transfer the re-usable WLAN, WWAN (for WWAN only) absorbers (including WWAN cover), CPU absorber (for WWAN only), and CPU graphite to the new system board. CPU absorber and CPU graphite are located underneath the system board.

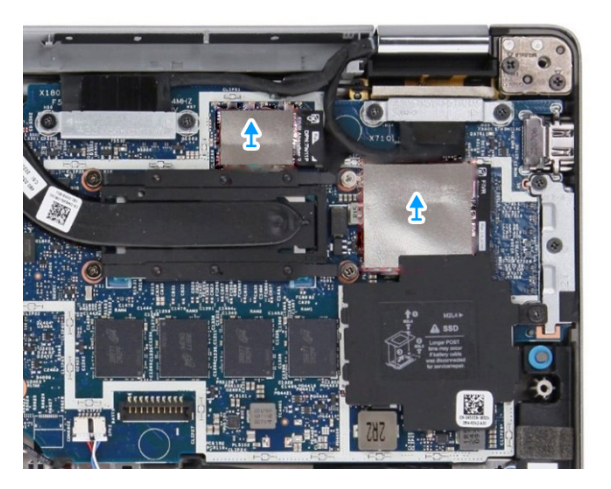

#### **Figure 51. WLAN absorbers**

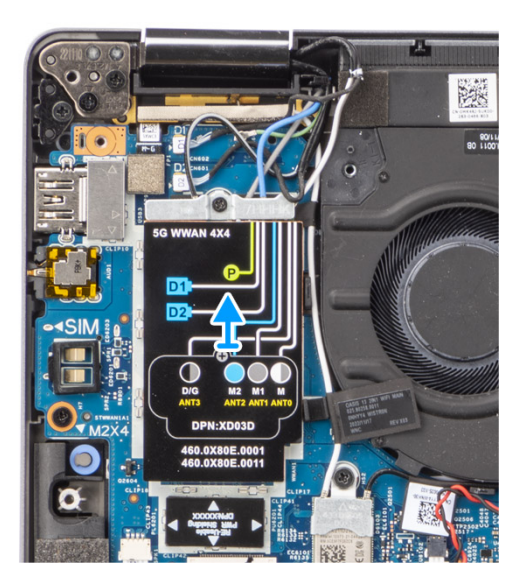

#### **Figure 52. WWAN absorbers**

<span id="page-83-0"></span>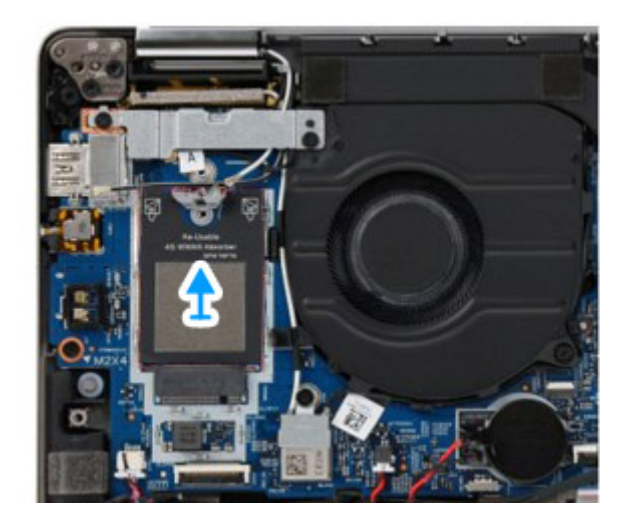

#### **Figure 53. WWAN absorbers**

**NOTE:** For the systems supporting the 5G configuration, the CPU absorber sticker adhered to the system board must be peeled off and transferred over to the replacement system board.

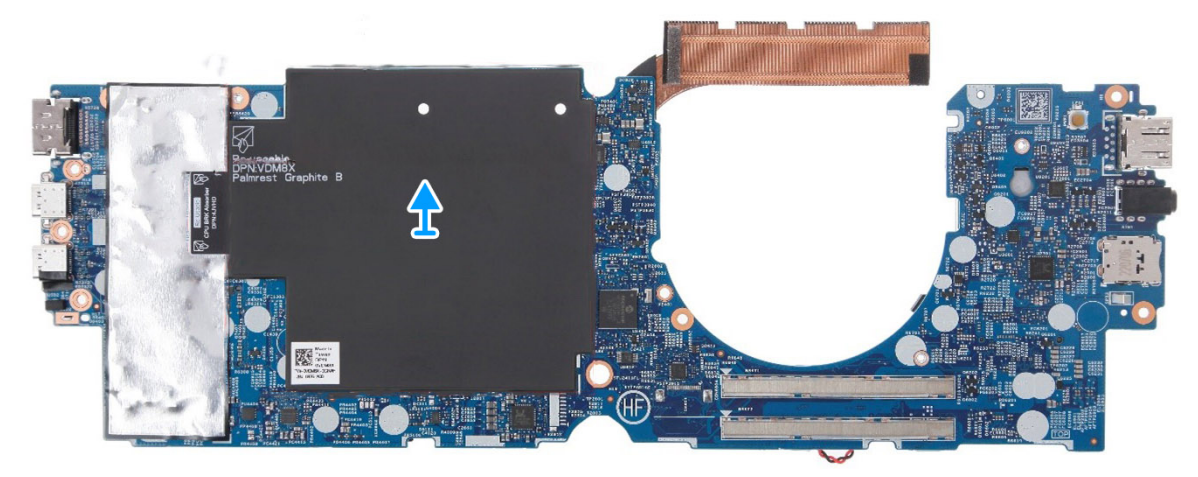

**Figure 54. CPU absorber**

## **Installing the system board**

**CAUTION: The information in this installation section is intended for authorized service technicians only.**

#### **Prerequisites**

If you are replacing a component, remove the existing component before performing the installation procedure.

#### **About this task**

The following image indicates the connectors on your system board.

- **NOTE:** When replacing the system board, the CPU absorber sticker adhered onto the system board must be peeled off and transferred over to the replacement system board.
- **(i)** NOTE: When replacing a system board, transfer the re-usable absorbers to the new system board. Peel to remove the re-usable absorber B. For absorber A, first remove the SSD CU plate, then peel off the absorber A.

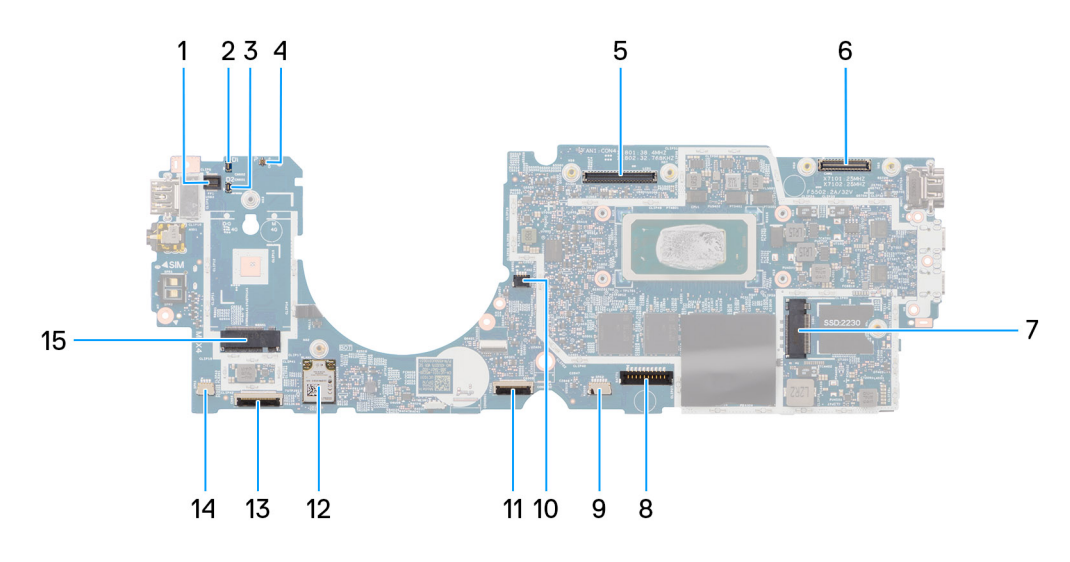

#### **Figure 55. System board callouts**

- 1. Fingerprint reader (FP1)
- 2. Darwin 1 antenna cable (D1)
- 3. Darwin 2 antenna cable (D2)
- 4. P sensor connector (P)
- 5. LCD connector (LCD1)
- 6. IR-camera cable connector (CAM1)
- 7. M.2 solid state drive connector (SSD1)
- 8. Battery cable connector (BATT1)
- 9. Speaker 2 (SPK2)
- 10. Fan connector (FAN1)
- 11. Click pad FFC connector (TFAD1)
- 12. WLAN (WLAN1)
- 13. USH daughter-board FFC connector (CN66)
- 14. Speaker 1 (SPK1)
- 15. 5G WWAN (WWAN1)
- **(i)** NOTE: For computers shipped without a 5G WWAN card, a WWAN shielding cover and WWAN bracket is preinstalled to the computer. As a result, follow the steps in the [5G WWAN card removal/installation](#page-53-0) section to remove the WWAN shielding cover and WWAN bracket before removing the system board.

**CAUTION: Install the heat-sink after installing the system board as there are two screws (M2x3) underneath the heat-sink that secure the system board to the computer that need to be installed first.**

The following images indicate the location of the system board and provide a visual representation of the installation procedure.

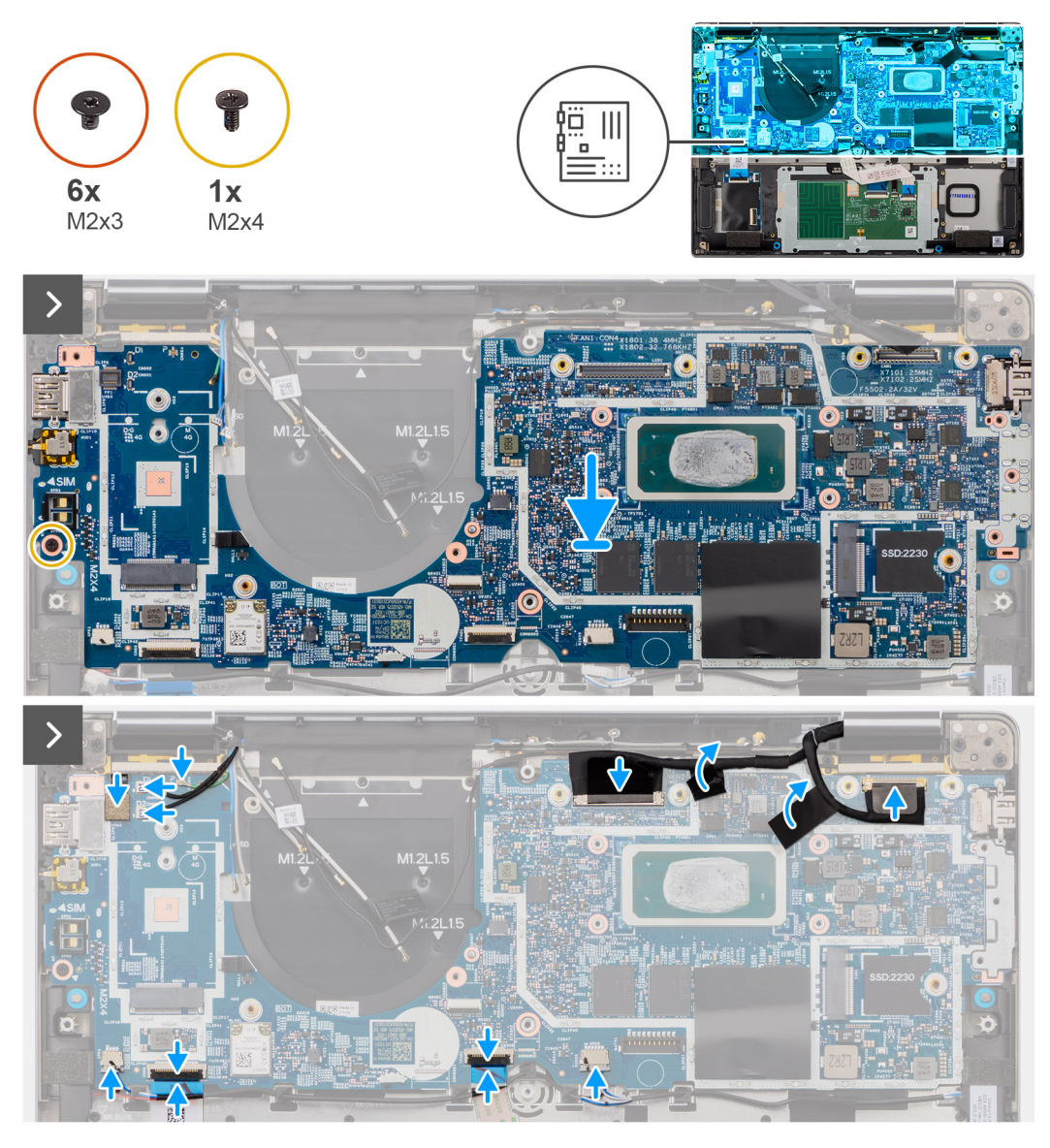

#### **Figure 56. System board installation**

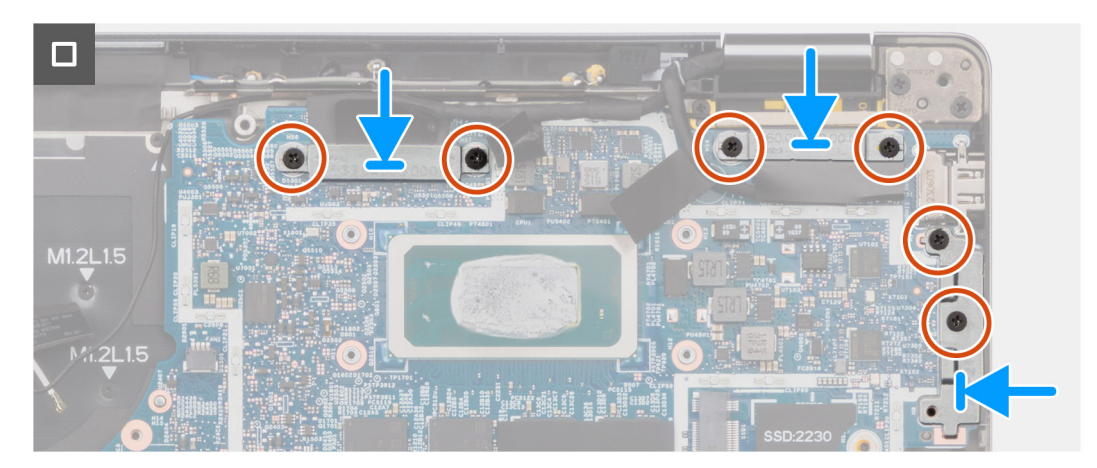

#### **Figure 57. System board**

#### **Steps**

1. Place the system board into the respective slot on the palm-rest and keyboard assembly.

<span id="page-86-0"></span>**NOTE:** Transfer the reusable WLAN absorbers to the new system board while replacing the system board.

- 2. Replace the screw (M2x4) securing the system board in place.
- 3. Connect the camera cable, display cable, battery cable, speaker cable, click pad flexible flat cable, USH daughter board flexible flat cable (for models shipped with a USH daughter board), RTC cable, finger print reader power button cable, Darwin cables, and P cable, on the system board.
- 4. Connect camera and display cables on the system board.
- 5. Replace the six screws (M2x3) securing the display, camera, and USB Type-C brackets.

#### **Next steps**

- 1. Install the [heat-sink.](#page-69-0)
- 2. Install the [3-cell battery o](#page-62-0)r the [4-cell battery,](#page-63-0) whichever is applicable.
- 3. Install the [M.2 2230 solid-state drive.](#page-52-0)
- 4. Install the [base cover.](#page-49-0)
- 5. Follow the procedure in [After working inside your computer.](#page-39-0)

# **WLAN-antenna module**

## **Removing the WLAN-antenna module**

**CAUTION: The information in this removal section is intended for authorized service technicians only.**

#### **Prerequisites**

- 1. Follow the procedure in [Before working inside your computer..](#page-36-0)
- 2. Remove the [base cover.](#page-47-0)
- **3.** Remove the [M.2 2230 solid-state drive.](#page-51-0)
- 4. Remove the [WWAN card.](#page-53-0)
- 5. Remove the [3-cell battery](#page-60-0) or the [4-cell battery,](#page-63-0) whichever is applicable.
- 6. Remove the [system board.](#page-79-0)

#### **About this task**

**NOTE:** When removing the system board to replace or access other parts, the system board can be removed without removing the heat sink. This will help in simplifying the procedure and preserve the thermal bond between the system board and heat sink.

**(i)** NOTE: This procedure applies only to computers shipped with a WLAN-antenna module that is installed on the palm-rest and keyboard assembly.

The following images indicate the location of the WLAN-antenna module and provide a visual representation of the removal procedure.

<span id="page-87-0"></span>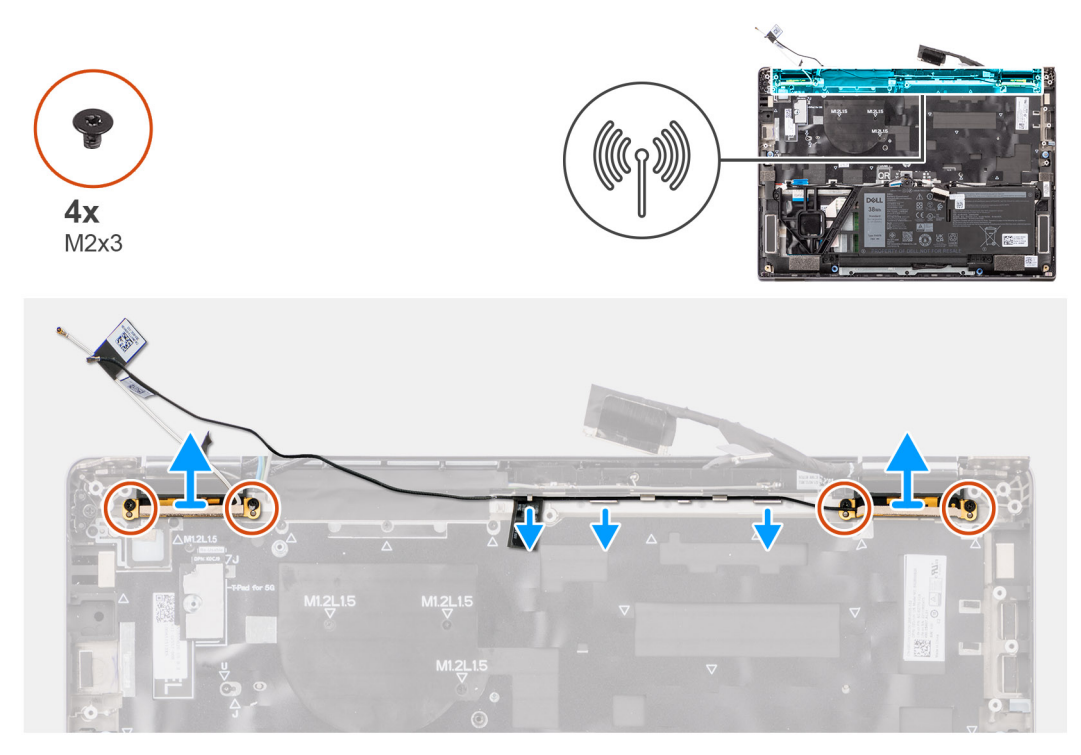

#### **Figure 58. Removing the WLAN-antenna module**

#### **Steps**

- 1. Remove the four screws (M2x3) that secure the WLAN-antenna module bracket to the system board.
- 2. Unroute the white WLAN main antenna cable and black WLAN Aux antenna cable from the routing guides on the palm rest.
- 3. Slide and remove the WLAN-antenna module from the WLAN-antenna module slot from the system board.

## **Installing the WLAN-antenna module**

 $\bigwedge$  CAUTION: The information in this installation section is intended for authorized service technicians only.

#### **Prerequisites**

If you are replacing a component, remove the existing component before performing the installation procedure.

#### **About this task**

The following images indicate the location of the WLAN-antenna module and provide a visual representation of the installation procedure.

<span id="page-88-0"></span>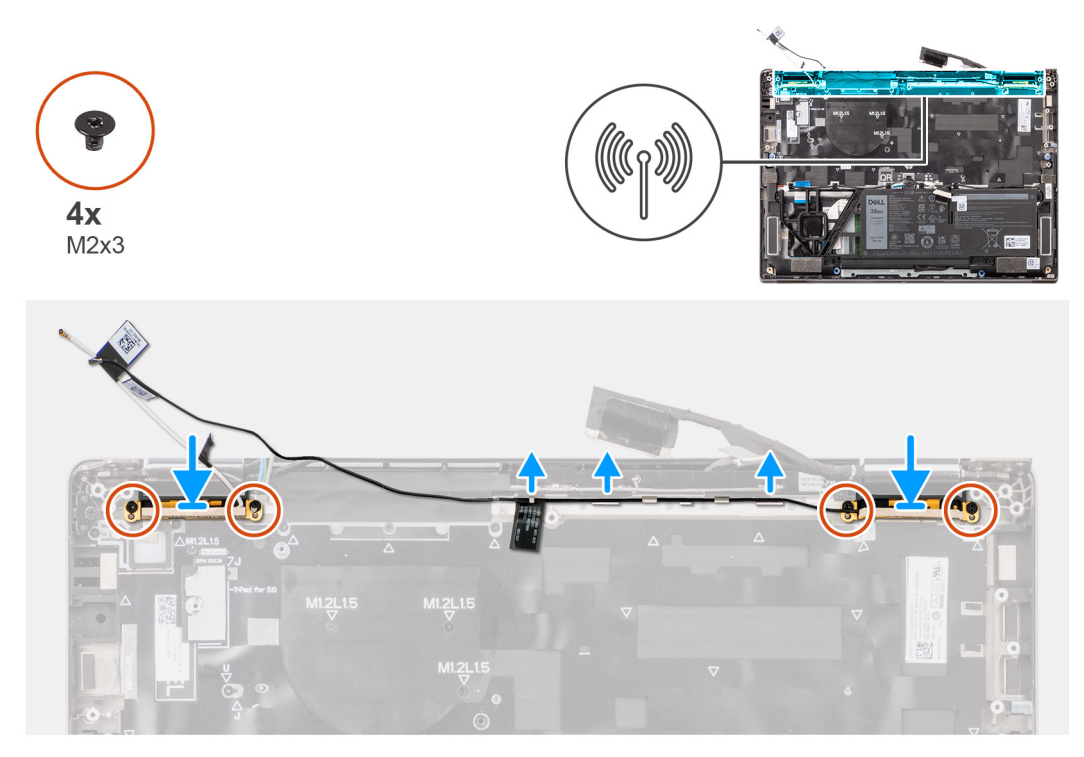

#### **Figure 59. Installing the WLAN-antenna module**

#### **Steps**

- 1. Slide and replace the WLAN-antenna module to the WLAN-antenna module slot on the system board.
- 2. Route the WLAN-antenna cables from the routing guides on the system board.
- 3. Replace the four screws (M2x3) that secure the WLAN-antenna module bracket on the system board.

#### **Next steps**

- 1. Install the [system board.](#page-83-0)
- 2. Install the [3-cell battery o](#page-62-0)r the [4-cell battery,](#page-63-0) whichever is applicable.
- 3. Install the [WWAN card.](#page-55-0)
- 4. Install the [M.2 2230 solid-state drive.](#page-52-0)
- 5. Install the [base cover.](#page-49-0)
- 6. Follow the procedure in [After working inside your computer.](#page-39-0)

## **Power button with optional fingerprint reader**

## **Removing the power button with optional fingerprint reader**

**CAUTION:** The information in this removal section is intended for authorized service technicians only.

#### **Prerequisites**

- 1. Follow the procedure in [Before working inside your computer..](#page-36-0)
- 2. Remove the [base cover.](#page-47-0)
- 3. Remove the [WWAN card.](#page-53-0)
- 4. Remove the [heat-sink.](#page-68-0)
- 5. Remove the [system board.](#page-79-0)

#### <span id="page-89-0"></span>**About this task**

**NOTE:** When removing the system board to replace or access other parts, the system board can be removed and installed with the heat sink attached to simplify the procedure and preserve the thermal bond between the system board and heat sink.

**NOTE:** For computers shipped with a fingerprint reader, the power button includes a fingerprint reader module.

The following images indicate the location of the power button with the optional fingerprint reader and provide a visual representation of the removal procedure.

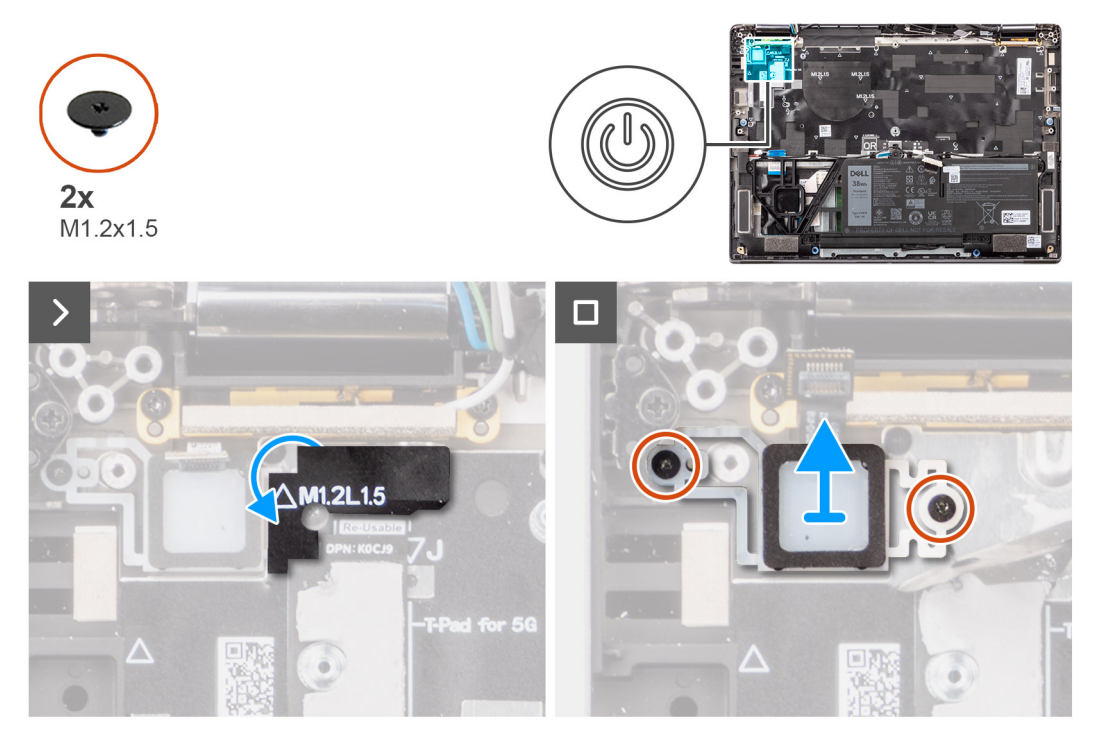

#### **Figure 60. Removing the power button**

#### **Steps**

- 1. Remove the two screws (M1.2x1.5) that secure the power button to the palm-rest and keyboard assembly.
- 2. Peel the fingerprint reader flexible printed circuits from the connector (FP1) on the palm-rest and keyboard assembly.

**NOTE:** This step applies only to computers shipped with a power button with fingerprint reader installed.

3. Lift the power button off the slot on the palm-rest and keyboard assembly.

## **Installing the power button with optional fingerprint reader**

#### **CAUTION:** The information in this installation section is intended for authorized service technicians only.

#### **Prerequisites**

If you are replacing a component, remove the existing component before performing the installation procedure.

#### **About this task**

The following images indicate the location of the power button with the optional fingerprint reader and provide a visual representation of the installation procedure.

<span id="page-90-0"></span>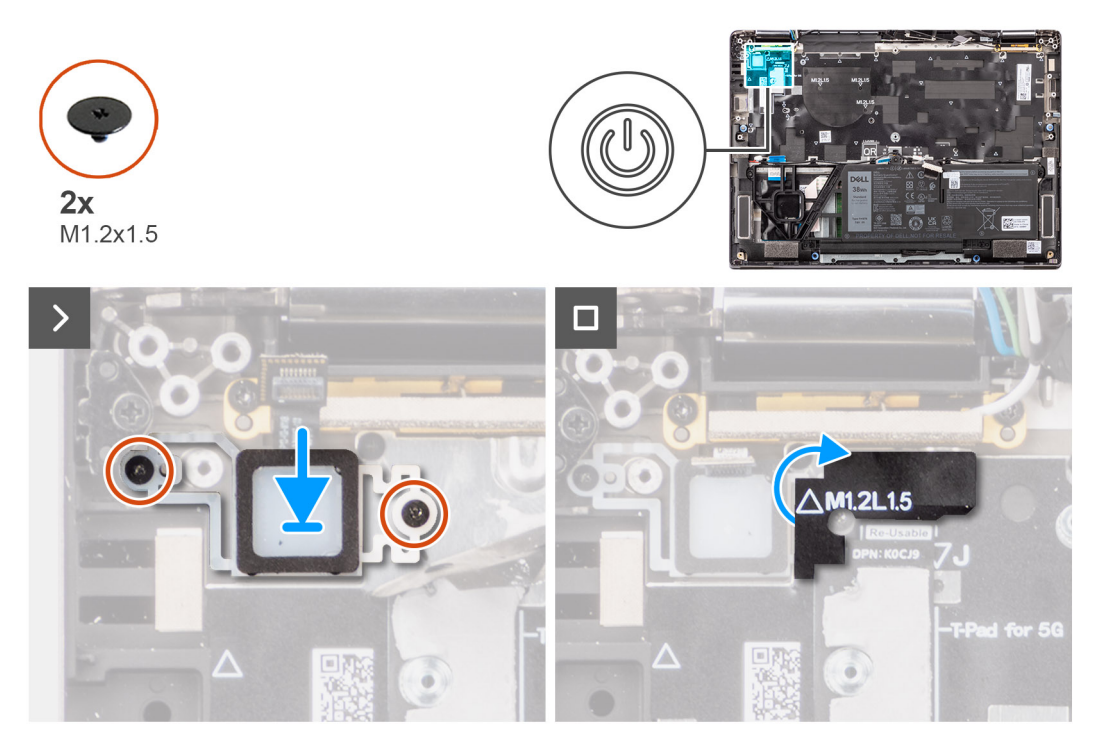

#### **Figure 61. Installing the power button**

#### **Steps**

- 1. Place the power button into its slot on the palm-rest and keyboard assembly.
- 2. Adhere the fingerprint reader flexible printed circuits to the connector (FP1) on the palm-rest and keyboard assembly.

**NOTE:** This step applies only to computers shipped with a power button with fingerprint reader installed.

- 3. Align the screw hole on the power button with an optional fingerprint reader to the screw hole on the palm-rest and keyboard assembly.
- 4. Replace the two screws (M1.2x1.5 ) to secure the power button to the palm-rest and keyboard assembly.

#### **Next steps**

- 1. Install the [system board.](#page-83-0)
- 2. Install the [heat-sink.](#page-69-0)
- 3. Install the [5G WWAN card.](#page-55-0)

**NOTE:** This procedure applies only to computers shipped with a 5G WWAN card installed.

- 4. Install the [base cover.](#page-49-0)
- 5. Follow the procedure in [After working inside your computer.](#page-39-0)

# **Keyboard**

## **Removing the keyboard**

 $\bigwedge$  CAUTI<mark>ON:</mark> The information in this removal section is intended for authorized service technicians only.

#### **Prerequisites**

- 1. Follow the procedure in [Before working inside your computer..](#page-36-0)
- 2. Remove the [base cover.](#page-47-0)
- **3.** Remove the [M.2 2230 solid-state drive.](#page-51-0)

#### 4. Remove the [WWAN card.](#page-53-0)

**NOTE:** This procedure applies only to computers shipped with a WWAN card installed.

5. Remove the [3-cell battery](#page-60-0) or the [4-cell battery,](#page-63-0) whichever is applicable.

- 6. Remove the [heat-sink.](#page-68-0)
- 7. Remove the [speakers.](#page-71-0)
- 8. Remove the [Power button.](#page-88-0)
- 9. Remove the [system board.](#page-79-0)
	- **NOTE:** When removing the system board to replace or access other parts, the system board can be removed and installed with the heat sink attached to simplify the procedure and preserve the thermal bond between the system board and heat sink.

#### **About this task**

The following images indicate the location of the keyboard and provide a visual representation of the removal procedure.

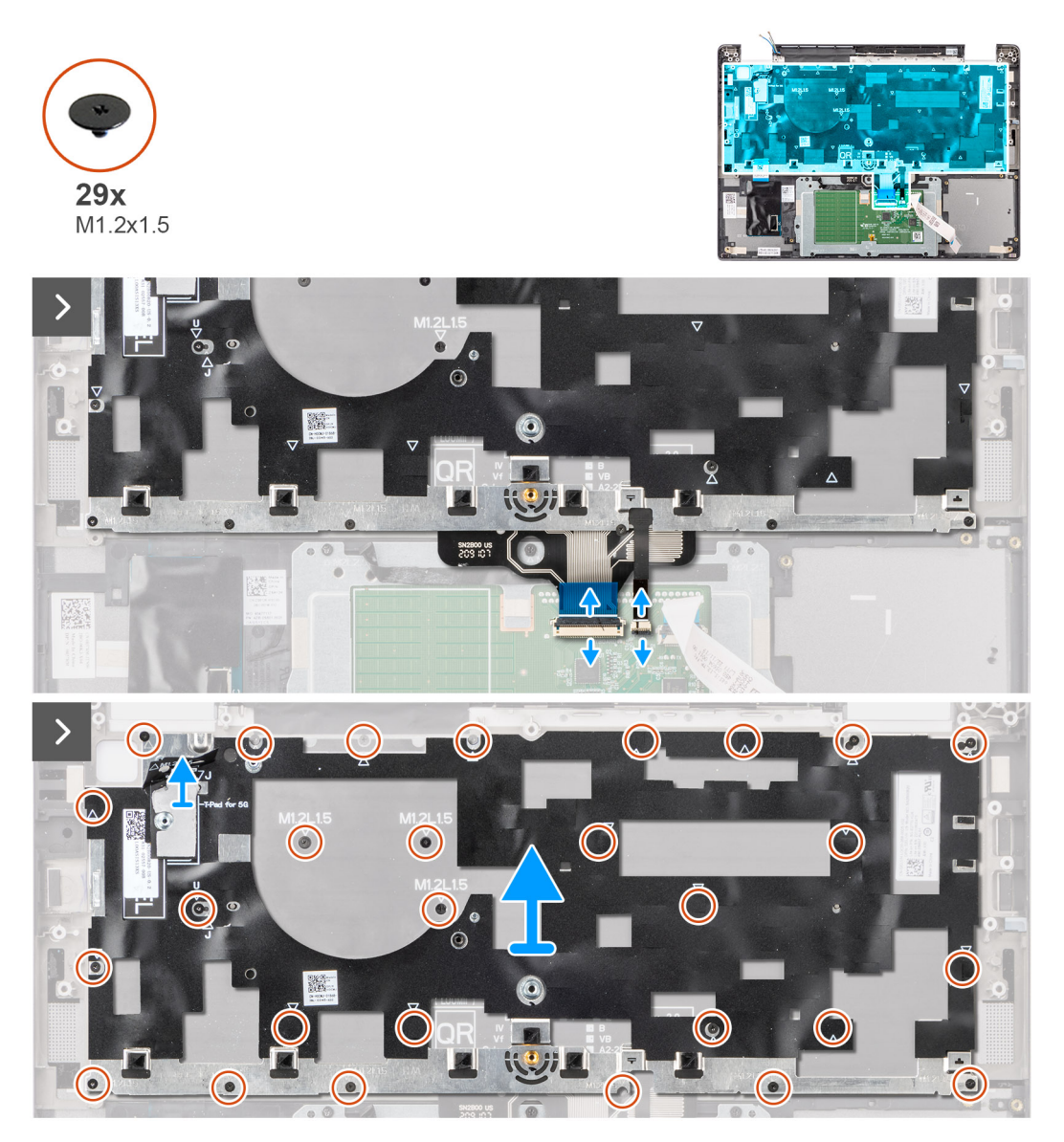

**Figure 62. Removing the keyboard**

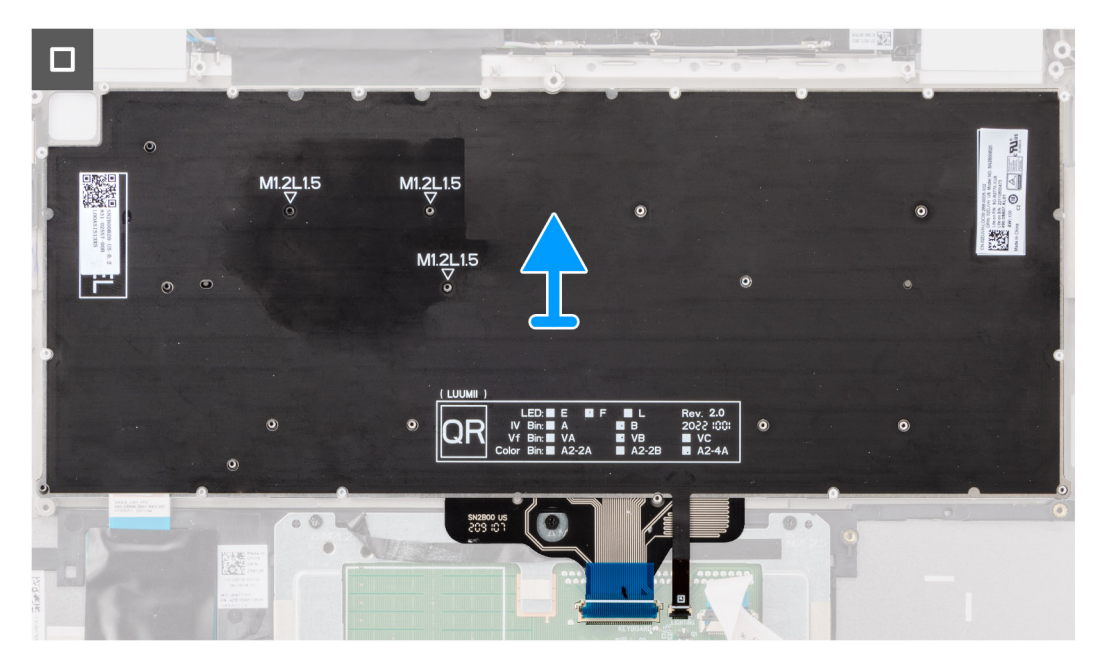

#### **Figure 63. Removing the keyboard**

#### **Steps**

1. Peel the USH daughter-board flexible flat cable from the back of the keyboard.

**NOTE:** This step applies only to computers shipped with a USH daughter-board installed.

- 2. Open the latch and disconnect the keyboard and keyboard backlight flat cable from the connector on the clickpad.
- 3. Remove the twenty-nine screws (M1.2x1.5) that secure the keyboard assembly to the system.
- 4. Carefully lift the keyboard assembly to remove it from the computer.
- 5. Separate the keyboard from the keyboard support plate.
	- **NOTE:** If the keyboard support plate is replaced, transfer the re-usable rubber filler (for WLAN, 4G WWAN) or thermal pad (for 5G WWAN) over to the new keyboard support plate.

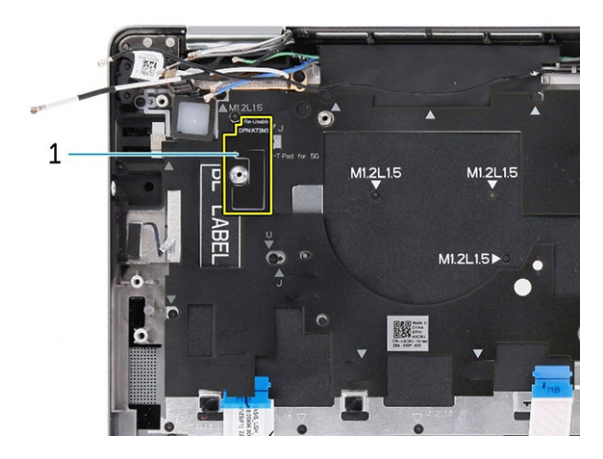

**Figure 64. Keyboard Support Plate for 4G WWAN**

#### **Table 31. Keyboard support plate**

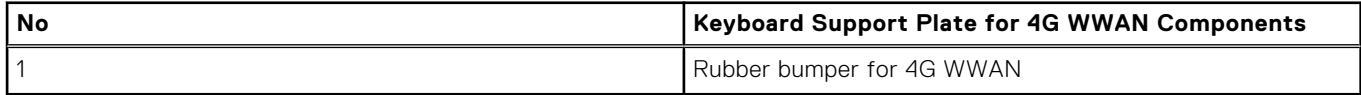

<span id="page-93-0"></span>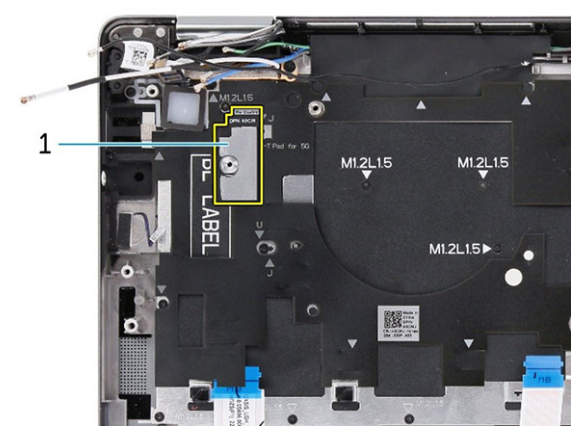

#### **Figure 65. Keyboard Support Plate for 5G WWAN**

#### **Table 32. Keyboard support plate**

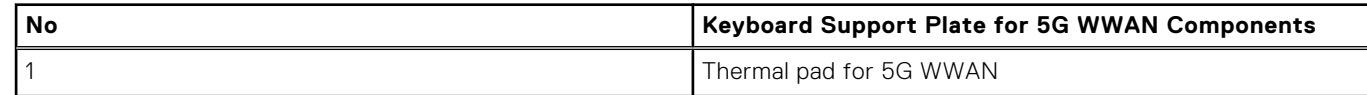

## **Installing the keyboard**

**CAUTION:** The information in this installation section is intended for authorized service technicians only.

#### **Prerequisites**

If you are replacing a component, remove the existing component before performing the installation procedure. The following images indicate the location of the keyboard and provide a visual representation of the installation procedure.

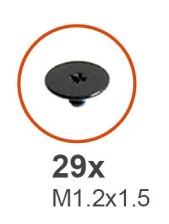

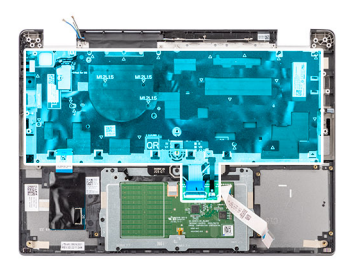

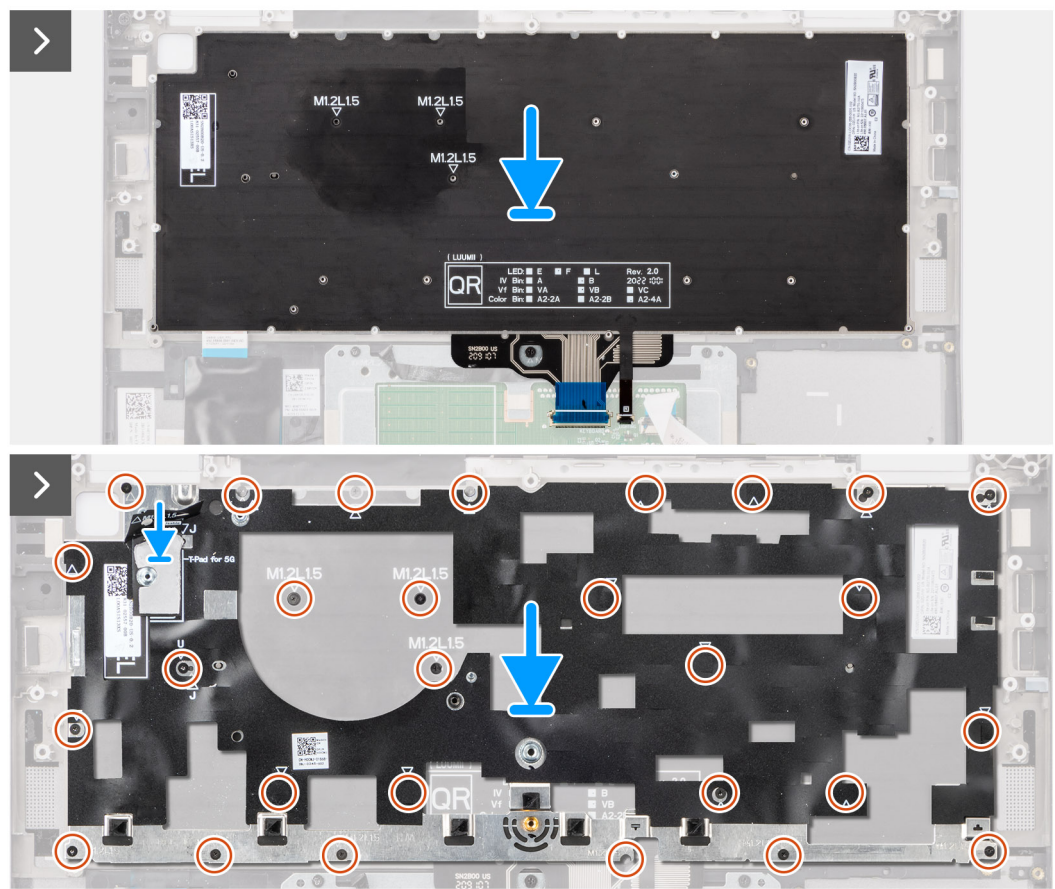

**Figure 66. Installing the keyboard**

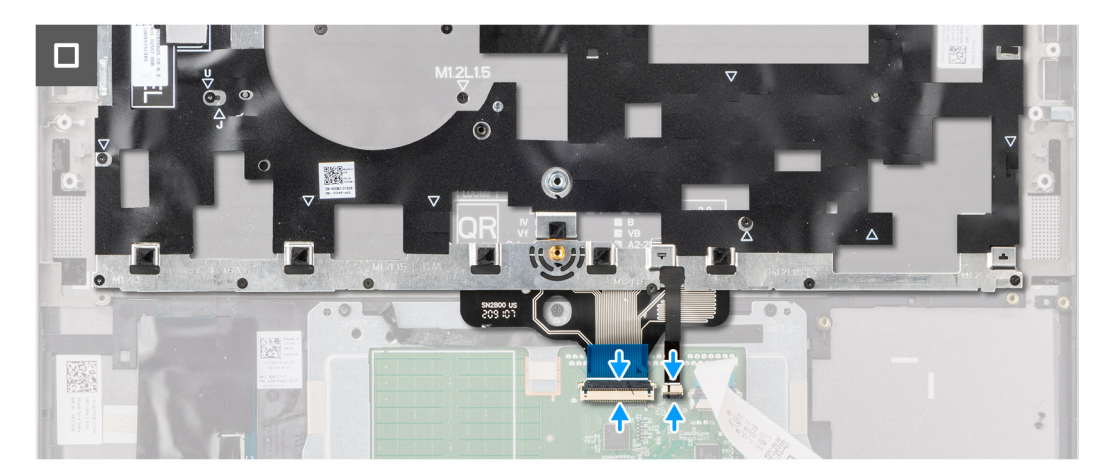

**Figure 67. Installing the keyboard**

#### **Steps**

- 1. Align the screw holes on the keyboard to the screw holes on the keyboard support plate and place the keyboard on the keyboard support plate.
- 2. Align and place the keyboard assembly in to its slot in the computer.
- 3. Replace the twenty-nine screws (M1.2x1.5) securing the keyboard assembly to the system.
- 4. Connect the keyboard and keyboard backlight flat cable to the back of the click pad.
- 5. Adhere the USH daughter-board flexible flat cable to the back of the keyboard.

**NOTE:** This step applies only to computers shipped with a USH daughter-board installed.

#### **Next steps**

- 1. Install the [system board.](#page-83-0)
- 2. Install the [Power button.](#page-89-0)
- 3. Install the [speakers.](#page-72-0)
- 4. Install the [heat-sink.](#page-69-0)
- 5. Install the [3-cell battery o](#page-62-0)r the [4-cell battery,](#page-63-0) whichever is applicable.
- 6. Install the [WWAN card.](#page-55-0)

**NOTE:** This procedure applies only to computers shipped with a WWAN card installed.

- 7. Install the [M.2 2230 solid-state drive.](#page-52-0)
- 8. Install the [base cover.](#page-49-0)
- 9. Follow the procedure in [After working inside your computer.](#page-39-0)

# **Palm-rest assembly**

## **Removing the palm-rest assembly**

**CAUTION: The information in this removal section is intended for authorized service technicians only.**

#### **Prerequisites**

- 1. Follow the procedure in [Before working inside your computer..](#page-36-0)
- 2. Remove the [base cover.](#page-47-0)
- 3. Remove the [M.2 2230 solid-state drive.](#page-51-0)
- 4. Remove the [WWAN card,](#page-53-0) if applicable.

**NOTE:** This procedure applies only to computers shipped with a WWAN card installed.

- 5. Remove the [3-cell battery](#page-60-0) or the [4-cell battery,](#page-63-0) whichever is applicable.
- 6. Remove the [heat-sink.](#page-68-0)
- 7. Remove the [WLAN-antenna module.](#page-86-0)

**NOTE:** This procedure applies only to computers shipped with a WLAN-antenna module installed on the palm-rest and keyboard assembly.

- 8. Remove the [display assembly.](#page-73-0)
- 9. Remove the [speakers.](#page-71-0)
- 10. Remove the [system board.](#page-79-0)
- 11. Remove the [Power button.](#page-88-0)
- 12. Remove the [keyboard.](#page-90-0)

**NOTE:** When removing the system board to replace or access other parts, the system board can be removed and installed with the heat sink attached to simplify the procedure and preserve the thermal bond between the system board and heat sink.

#### **About this task**

**NOTE:** The palm-rest assembly cannot be further disassembled once all the pre-removal parts procedures are completed. If the keyboard is malfunctioning and is required to be replaced, replace the entire palm-rest assembly.

**NOTE:** Smart card reader is a replaceable component for the models with security configurations.

The image below shows the palm-rest assembly after the pre-removal parts procedures have been performed for any palm-rest assembly replacement.

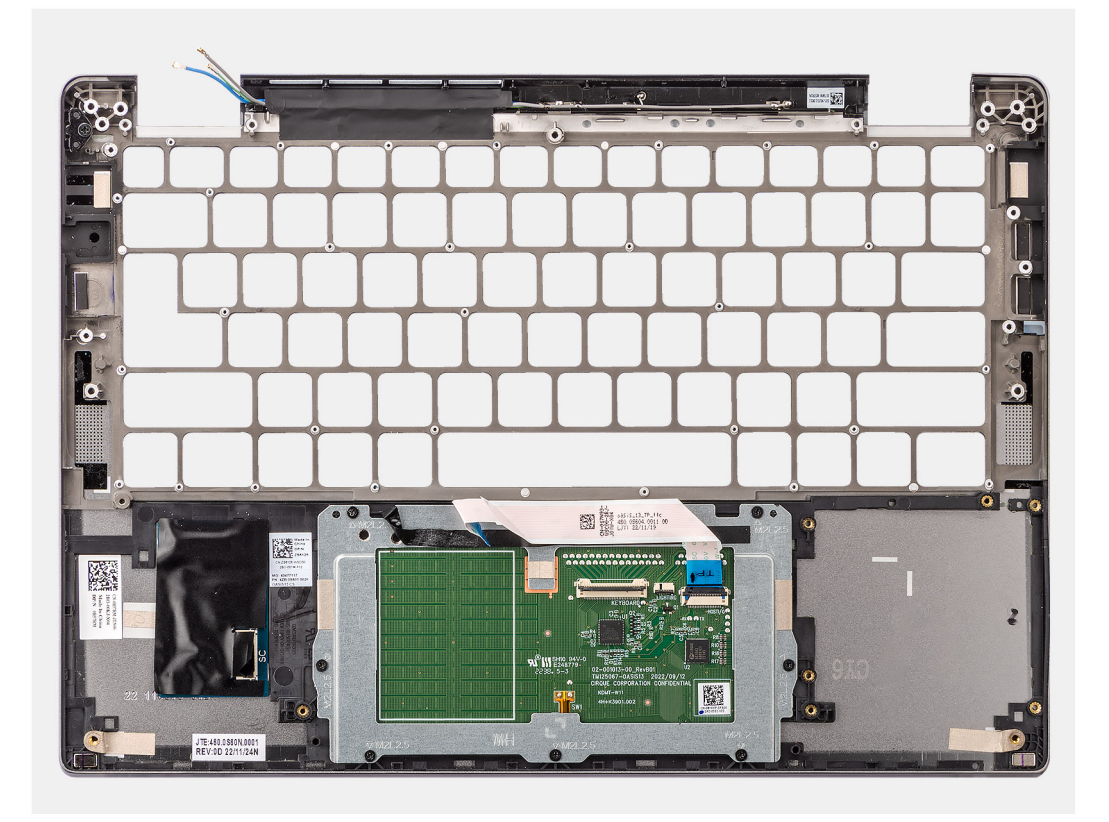

#### **Figure 68. Removing the palm-rest assembly**

#### **Steps**

- 1. For computers shipped with a carbon fiber palm-rest, use a fine-tipped instrument to push the nanoSIM outwards to remove it from its slot on the palm-rest assembly.
- 2. After performing the pre-requisites, you are left with the palm-rest assembly.

## **Installing the palm-rest assembly**

**CAUTION: The information in this installation section is intended for authorized service technicians only.**

#### **Prerequisites**

If you are replacing a component, remove the existing component before performing the installation procedure.

#### **About this task**

The following image indicates the location of the palm-rest assembly and provides a visual representation of the installation procedure.

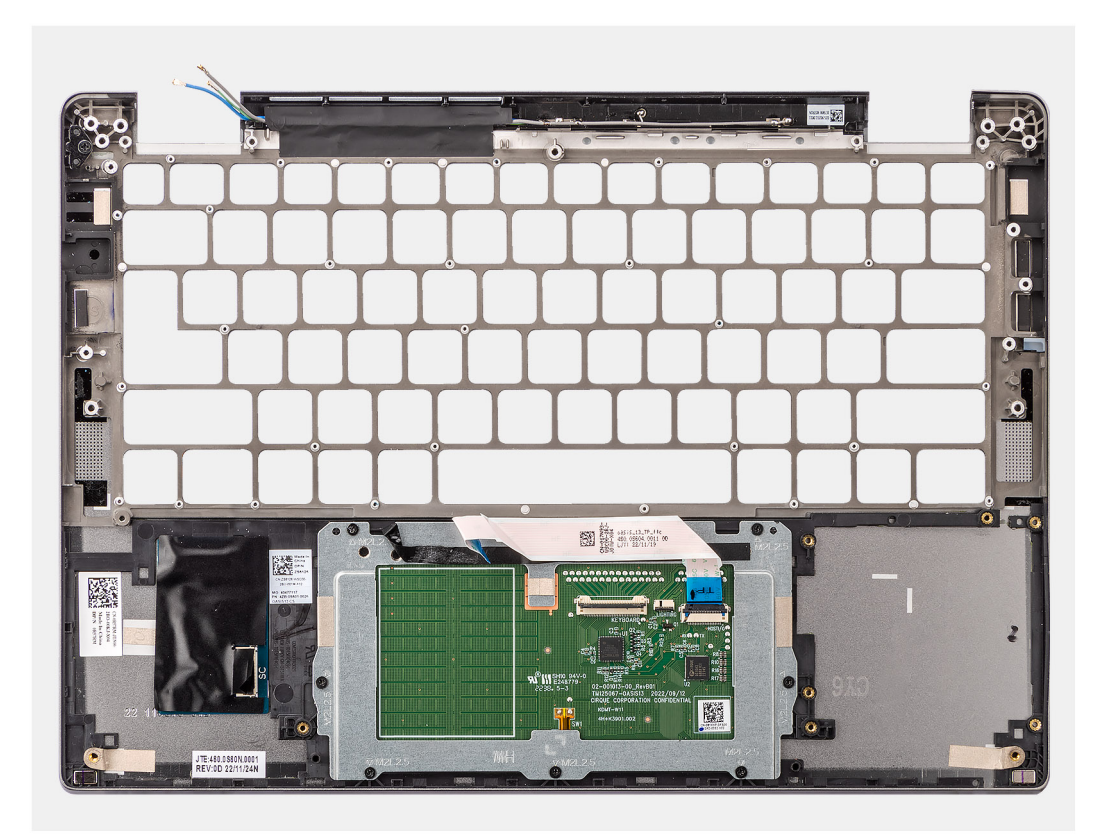

#### **Figure 69. Installing the palm-rest assembly**

#### **Steps**

- 1. For computers shipped with a carbon fiber palm-rest, align to the slot on the palm-rest assembly.
- 2. Place the palm-rest assembly on a flat surface and perform the post-requisites to install the palm-rest assembly.

#### **Next steps**

- 1. Install the [keyboard.](#page-93-0)
- 2. Install the [power button.](#page-89-0)
- 3. Install the [system board.](#page-83-0)
- 4. Install the [speakers.](#page-72-0)
- 5. Install the [display assembly.](#page-75-0)
- 6. Install the [WLAN-antenna module,](#page-87-0) if applicable.

**NOTE:** This procedure applies only to computers shipped with a WLAN-antenna module installed on the palm-rest and keyboard assembly.

- 7. Install the [heat-sink.](#page-69-0)
- 8. Install the [3-cell battery o](#page-62-0)r the [4-cell battery,](#page-63-0) whichever is applicable.
- 9. Install the [WWAN card.](#page-55-0)

**NOTE:** This procedure applies only to computers shipped with a WWAN card installed.

- 10. Install the [M.2 2230 solid-state drive.](#page-52-0)
- 11. Install the [base cover.](#page-49-0)

.

12. Follow the procedure in [After working inside your computer.](#page-39-0)

# **Software**

**7**

This chapter details the supported operating systems along with instructions on how to install the drivers.

# **Operating system**

Your Latitude 7350 supports the following operating systems:

- Windows 11 2022H2
- Windows 11 2021H2
- Ubuntu Linux 22.04 LTS, 64-bit

## **Drivers and downloads**

When troubleshooting, downloading, or installing drivers, it is recommended that you read the Dell Knowledge Base article, Drivers and Downloads FAQs [000123347.](https://www.dell.com/support/kbdoc/000123347/drivers-and-downloads-faqs)

# **BIOS Setup**

**8**

**CAUTION: Unless you are an expert computer user, do not change the settings in the BIOS Setup. Certain changes can make your computer work incorrectly.**

- **NOTE:** Depending on the computer and its installed devices, the items that are listed in this section may or may not be displayed.
- **NOTE:** Before you change the settings in BIOS Setup, it is recommended that you note down the original settings for future reference.

Use BIOS Setup for the following purposes:

- Get information about the hardware installed in your computer, such as the amount of RAM and the size of the hard drive.
- Change the system configuration information.
- Set or change a user-selectable option, such as the user password, type of hard drive installed, and enabling or disabling base devices.

# **Entering BIOS setup program**

#### **About this task**

Turn on (or restart) your computer and press F2 immediately.

# **Navigation keys**

**(i)** NOTE: For most of the System Setup options, changes that you make are recorded but do not take effect until you restart the computer.

#### **Table 33. Navigation keys**

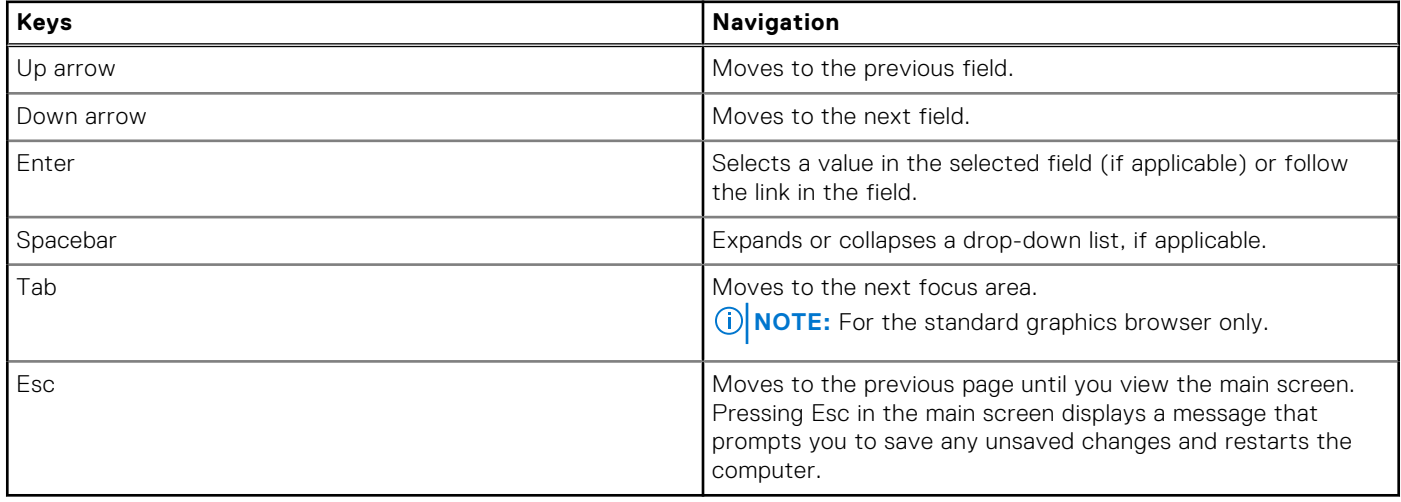

## **F12 One Time Boot menu**

To enter the One Time Boot menu, turn on your computer, and then press F12 immediately.

**NOTE:** It is recommended to shut down the computer, if it is on.

<span id="page-100-0"></span>The F12 One Time Boot menu displays the devices that you can boot from including the diagnostic option. The boot menu options are:

- Removable Drive (if available)
- STXXXX Drive (if available) **NOTE:** XXX denotes the SATA drive number.
- Optical Drive (if available)
- SATA Hard Drive (if available)
- Diagnostics

The boot sequence screen also displays the option to access System Setup.

# **View Advanced Setup options**

#### **About this task**

Some BIOS Setup options are only visible by enabling **Advanced Setup** mode, which is disabled by default.

**NOTE:** BIOS Setup options, including **Advanced Setup** options, are described in System setup options.

#### **To enable Advanced Setup**

#### **Steps**

- 1. Enter BIOS Setup. The Overview menu appears.
- 2. Click the **Advanced Setup** option to move it to the **ON** mode. Advanced BIOS Setup options are visible.

# **View Service options**

#### **About this task**

Service options are hidden by default and only visible by entering a hotkey command.

**NOTE:** Service options are described in System setup options.  $(i)$ 

#### **To view Service options:**

#### **Steps**

- 1. Enter BIOS Setup. The Overview menu appears.
- 2. Enter the hotkey combination **Ctrl +Alt + s** to view the **Service** options. **Service** options are visible.

# **System Setup options**

**(i)** NOTE: For most of the System Setup options, changes that you make are recorded but do not take effect until you restart the computer.

 $(i)$ **NOTE:** Depending on your computer and its installed devices, the items that are listed in this section may differ.

#### **Table 34. System Setup options—Overview menu**

#### **Overview**

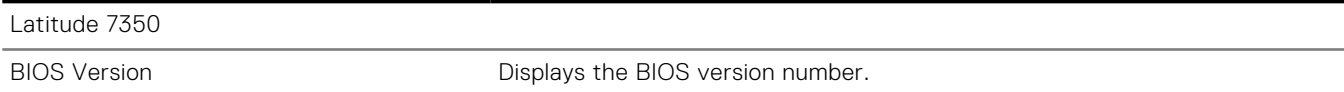

#### **Table 34. System Setup options—Overview menu (continued)**

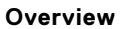

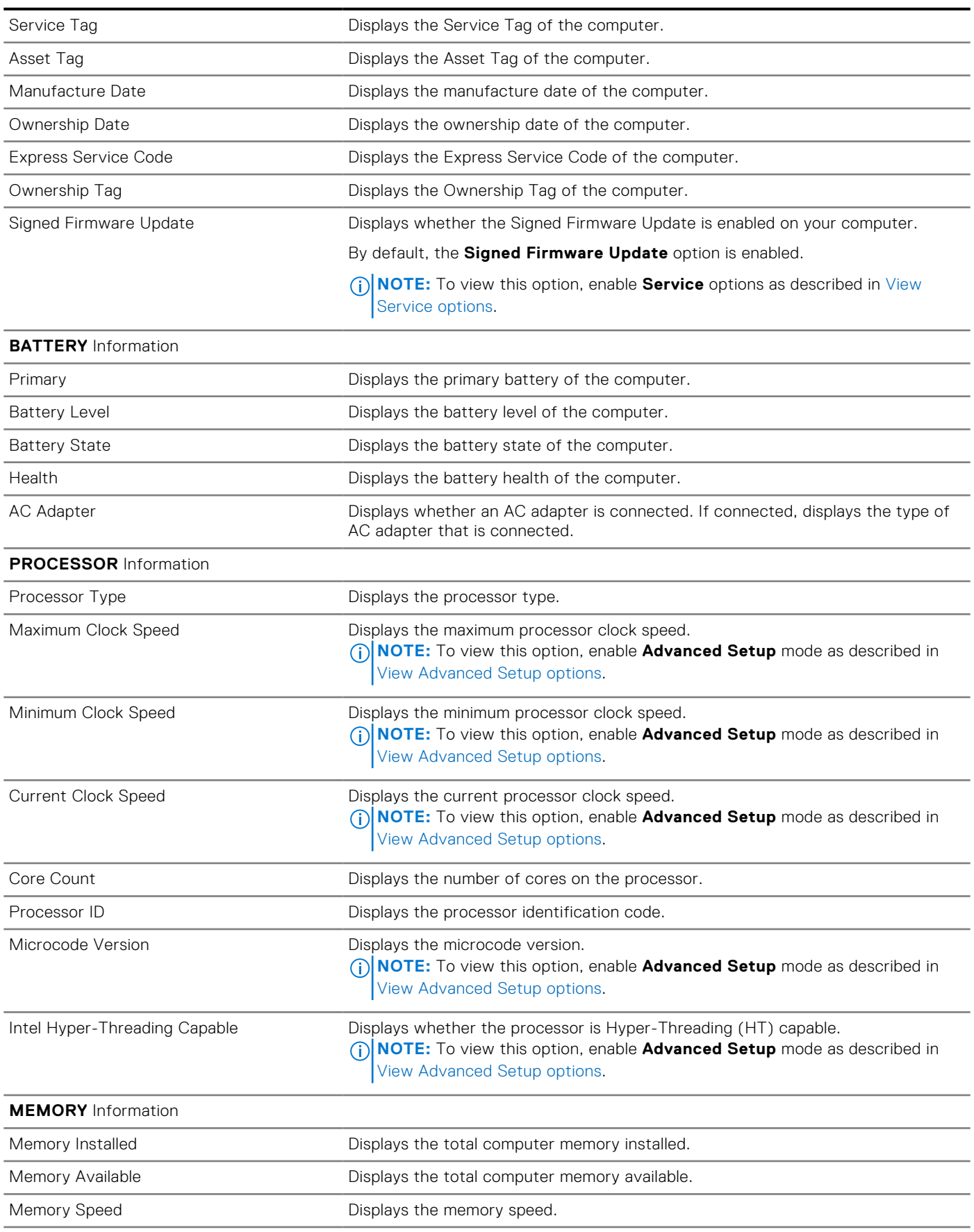

#### **Table 34. System Setup options—Overview menu (continued)**

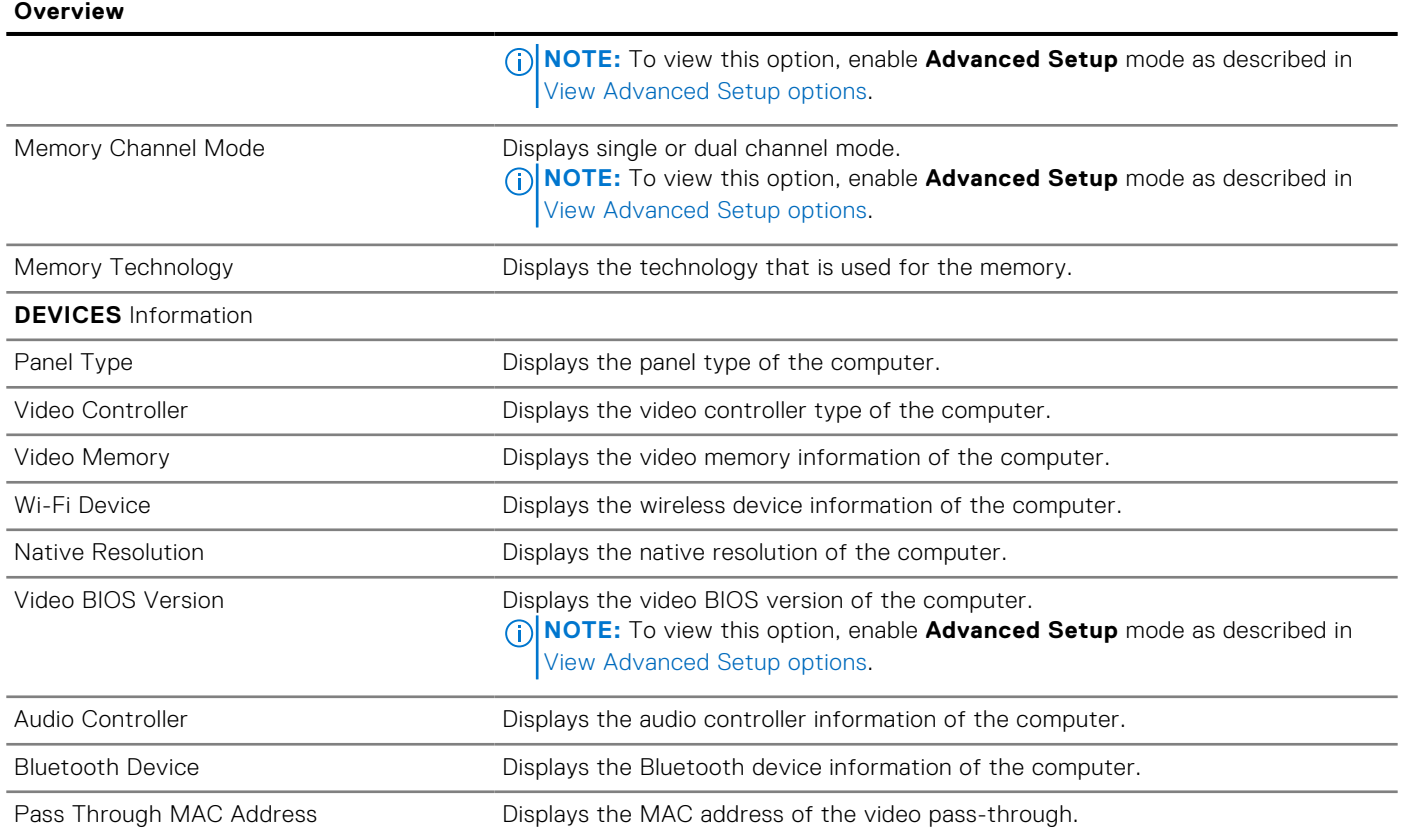

#### **Table 35. System Setup options—Boot Configuration menu**

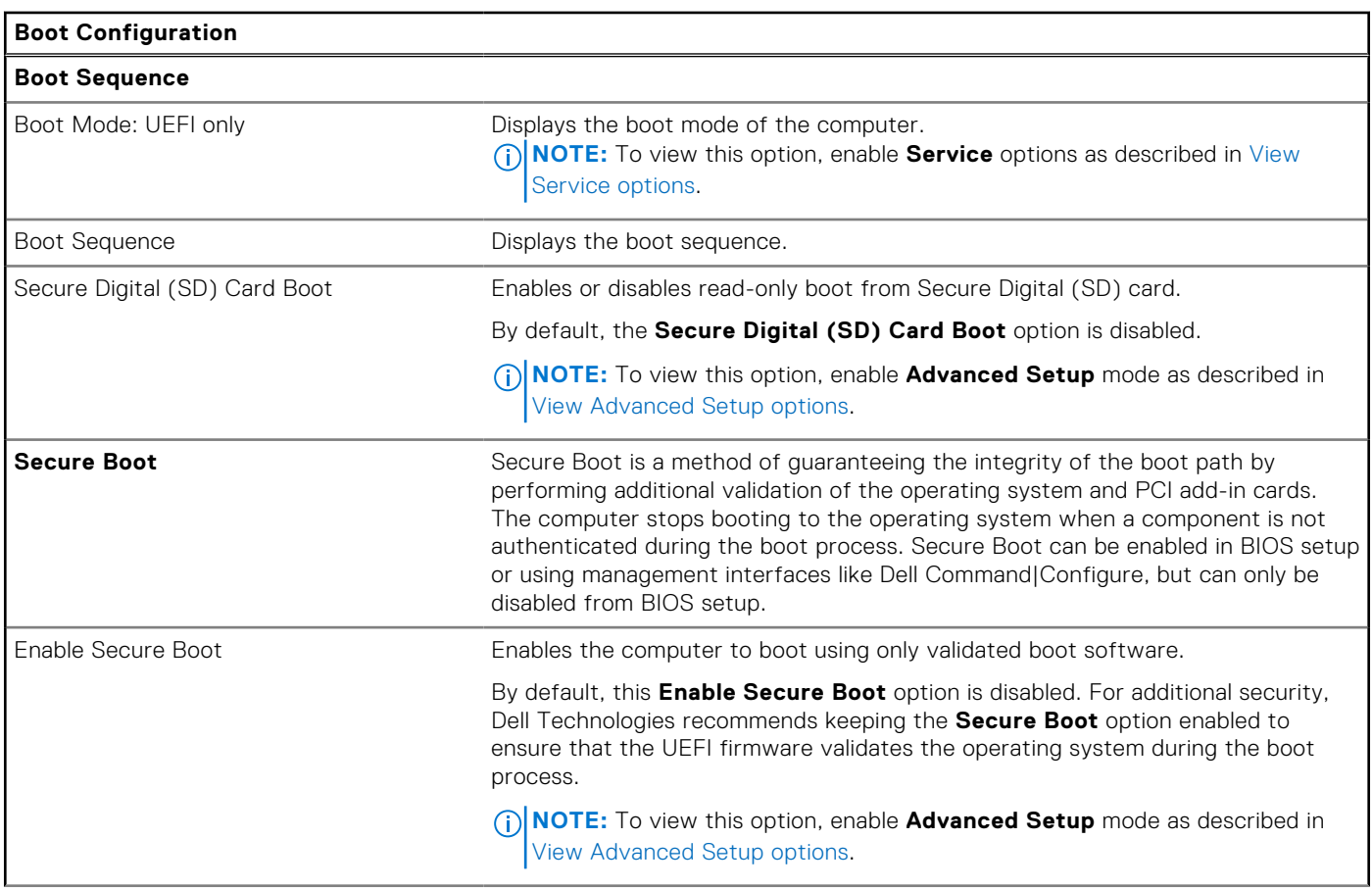

#### **Table 35. System Setup options—Boot Configuration menu (continued)**

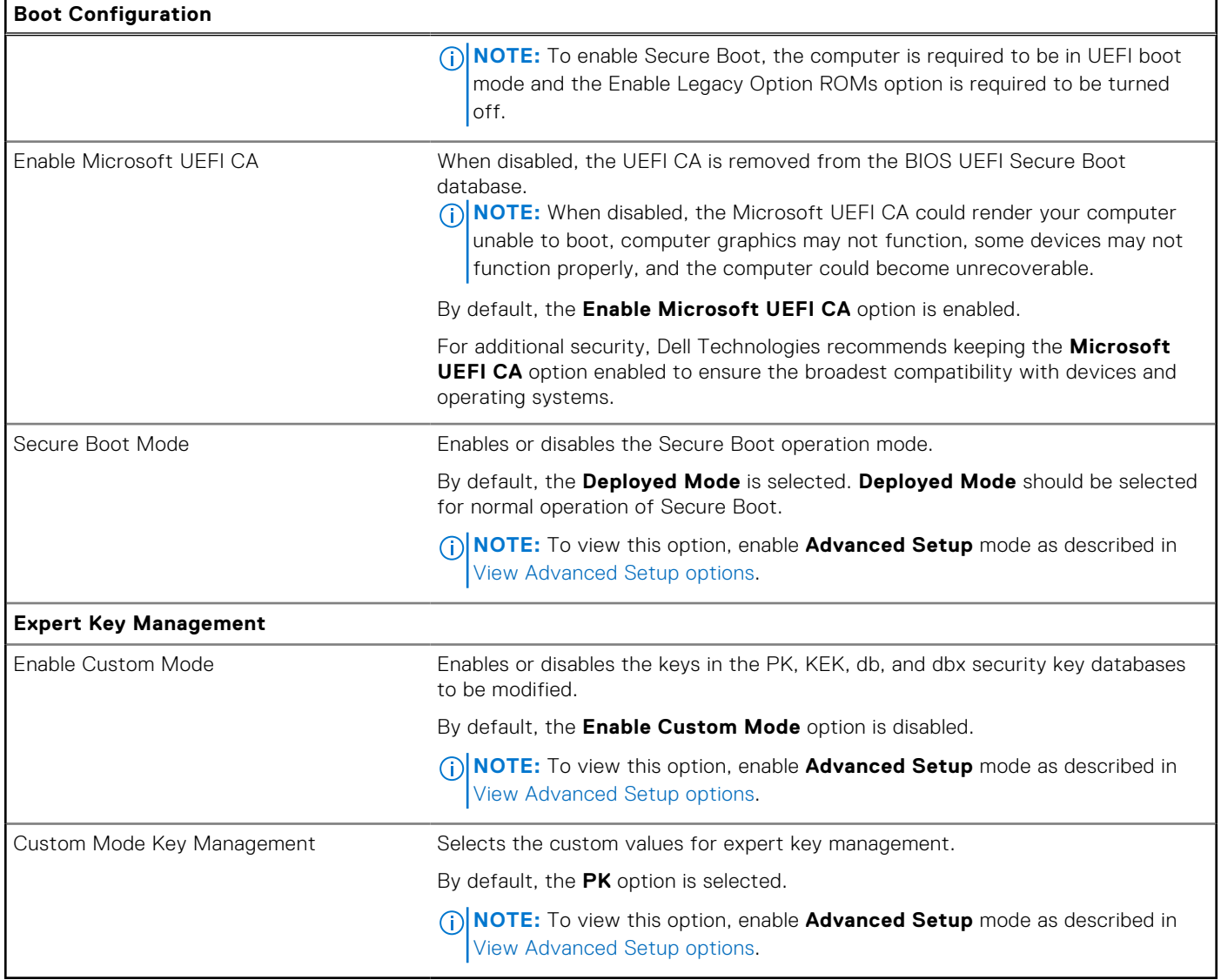

#### **Table 36. System Setup options—Integrated Devices menu**

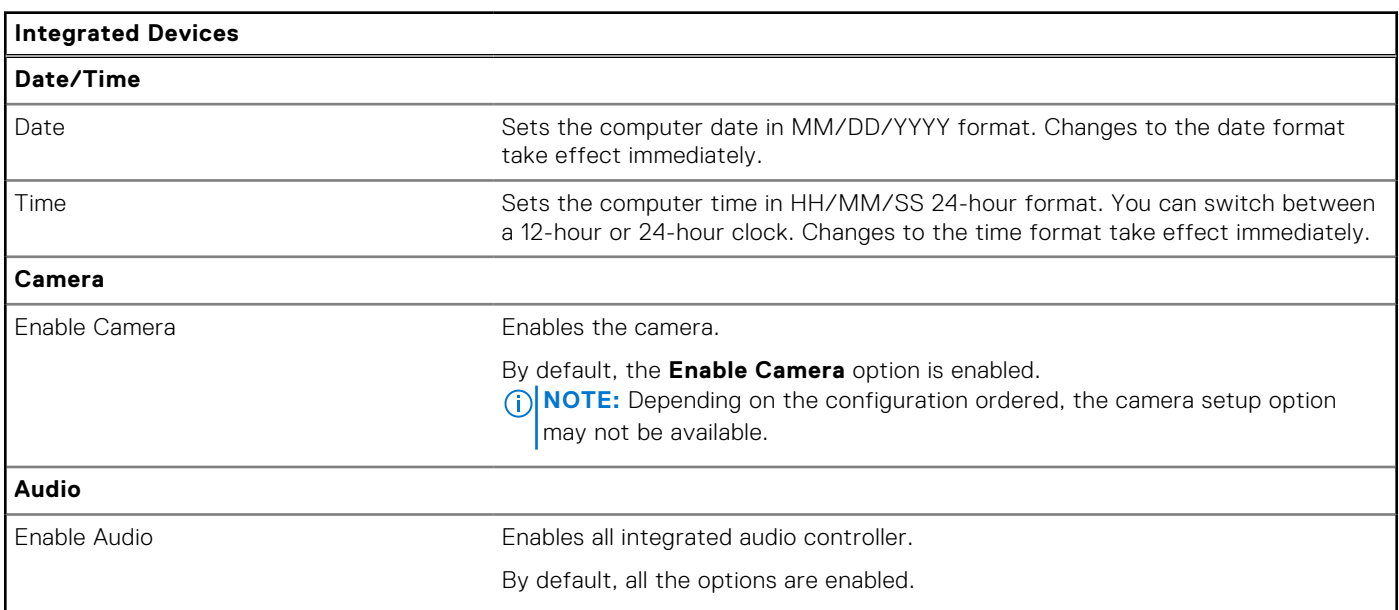

#### **Table 36. System Setup options—Integrated Devices menu (continued)**

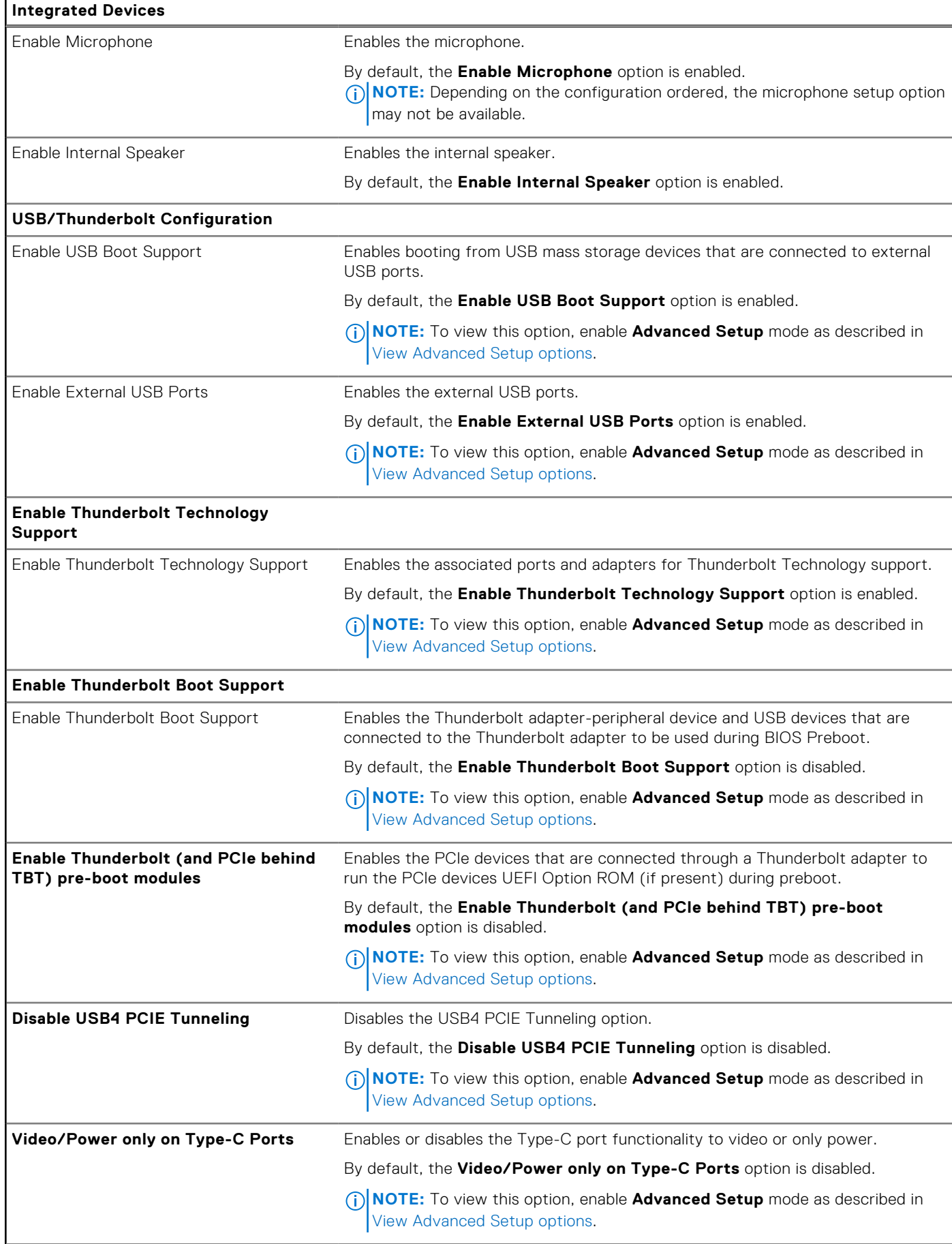

#### **Table 36. System Setup options—Integrated Devices menu (continued)**

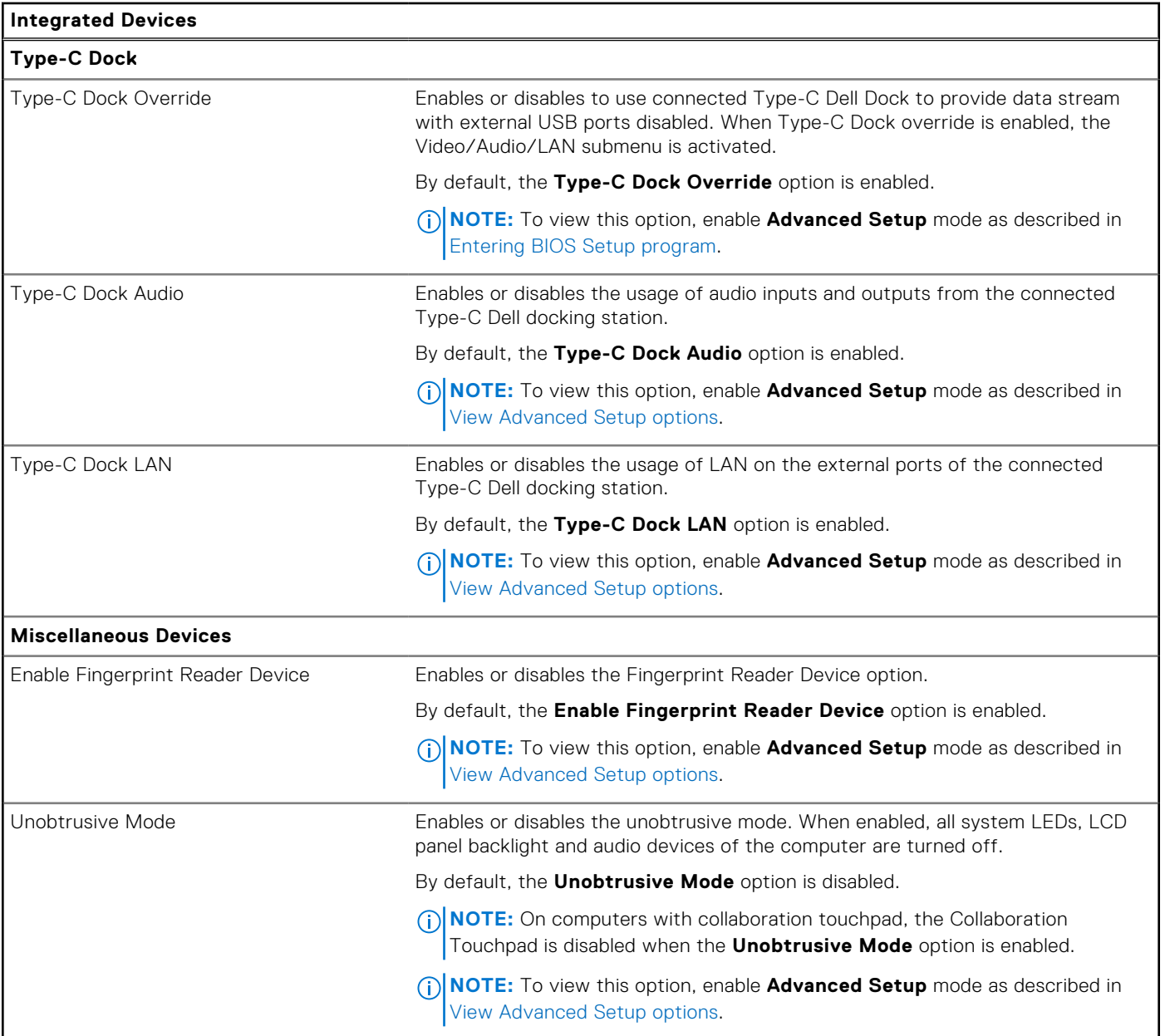

#### **Table 37. System Setup options—Storage menu**

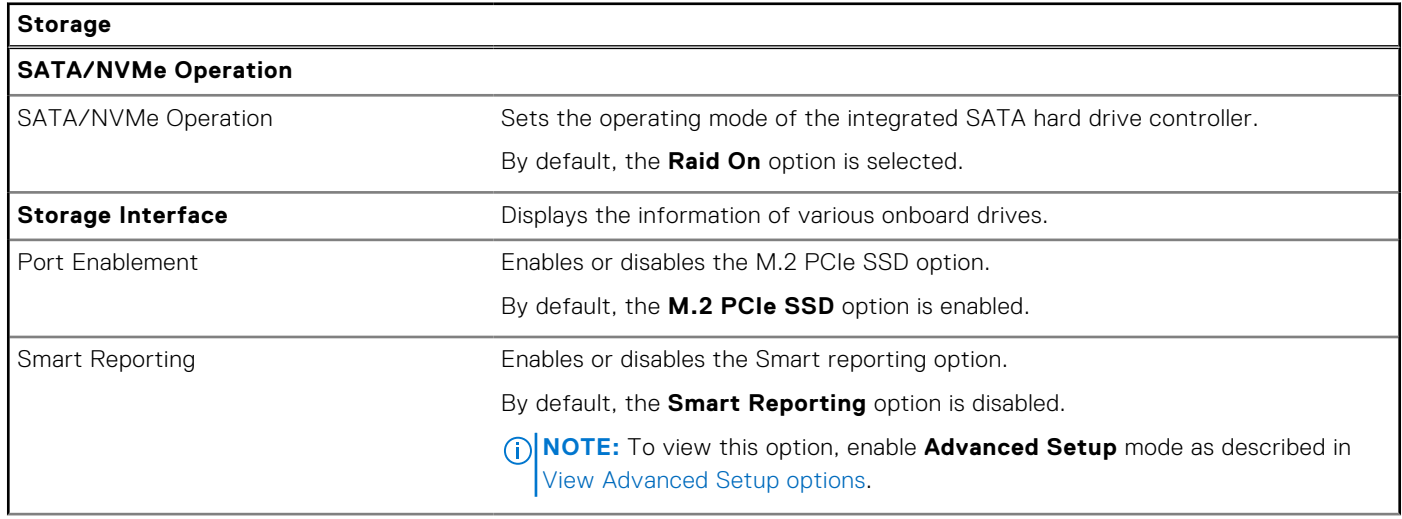

#### **Table 37. System Setup options—Storage menu (continued)**

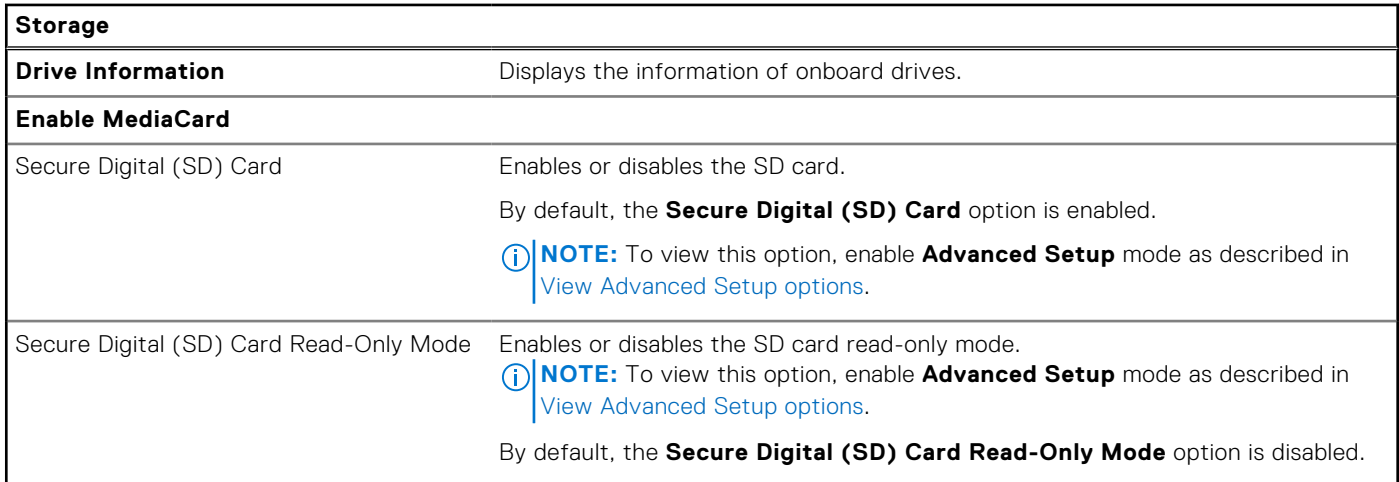

#### **Table 38. System Setup options—Display menu**

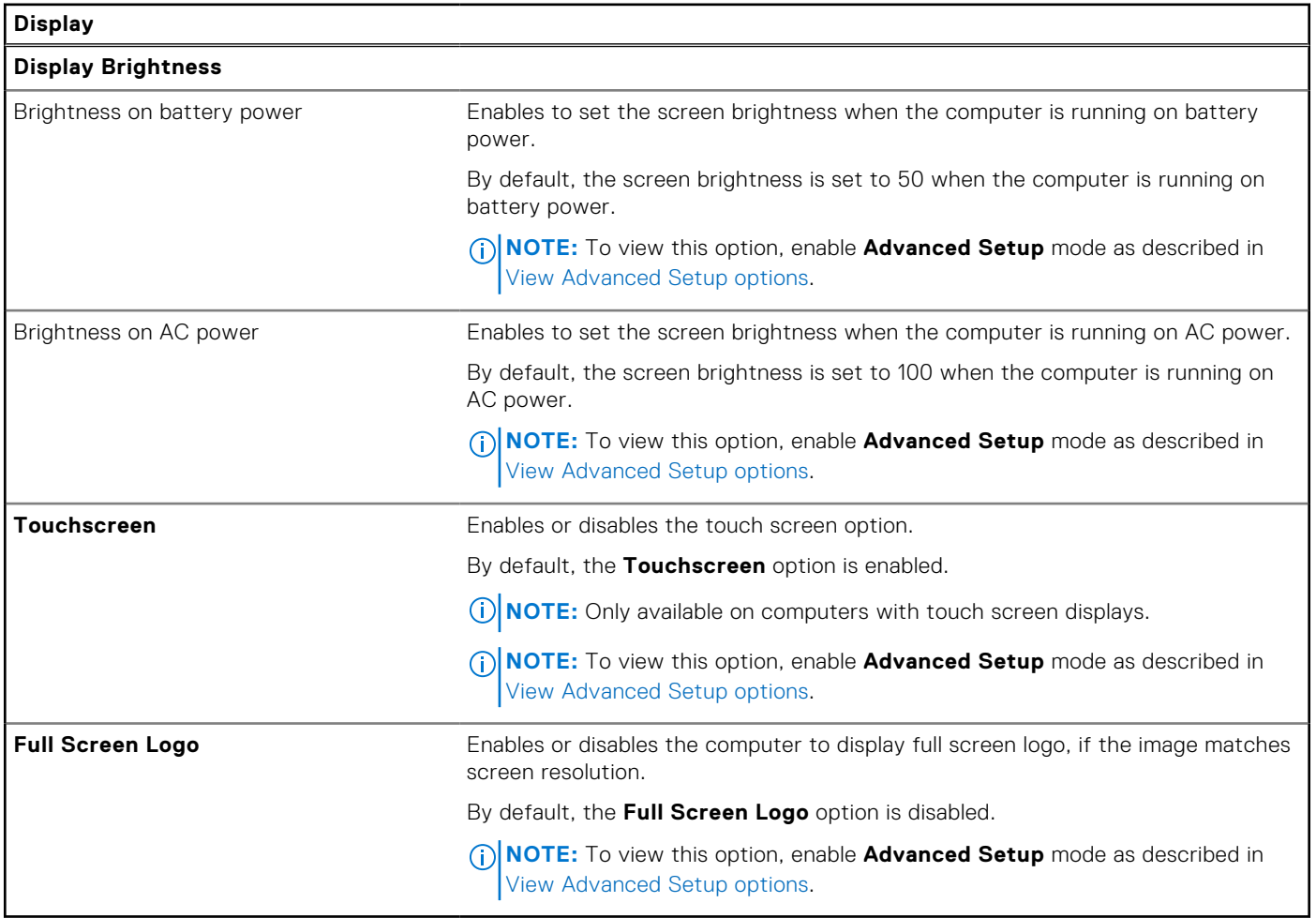

#### **Table 39. System Setup options—Connection menu**

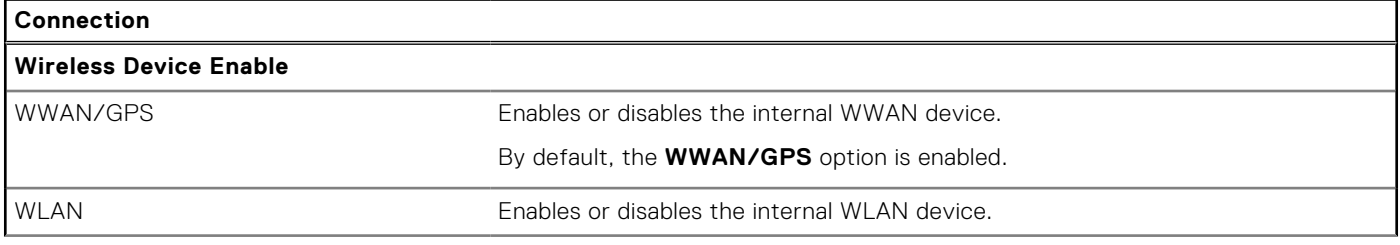

#### **Table 39. System Setup options—Connection menu (continued)**

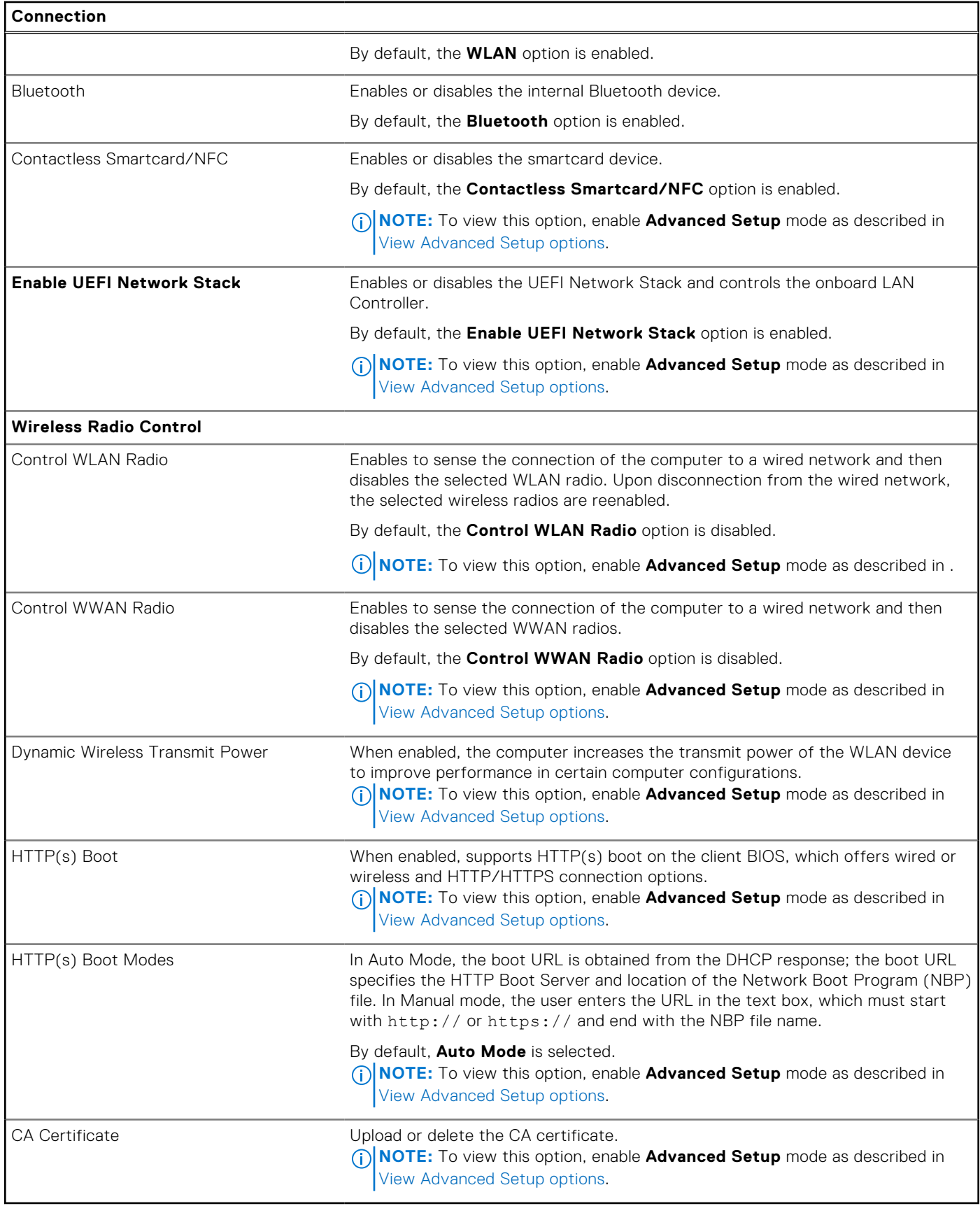
### **Table 40. System Setup options—Power menu**

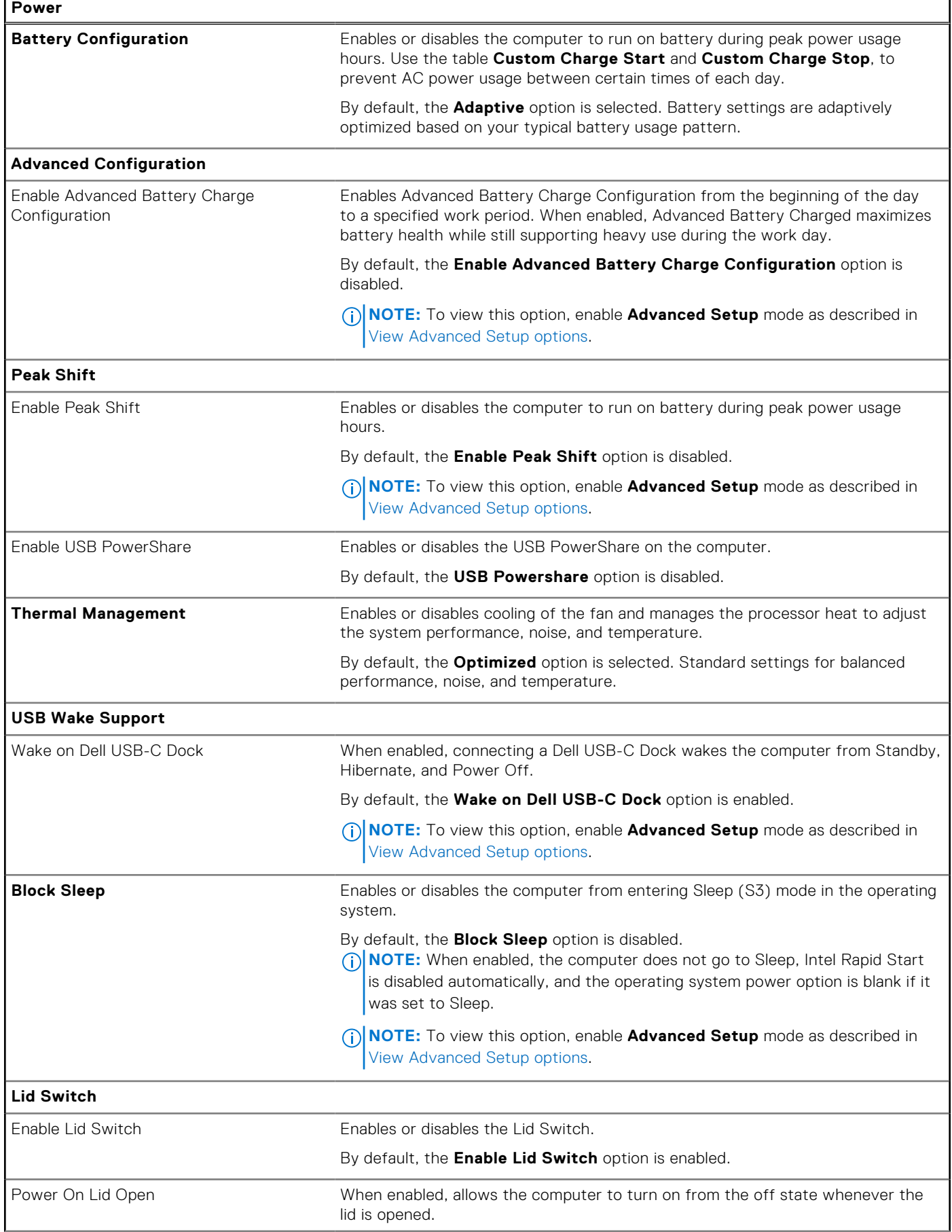

### **Table 40. System Setup options—Power menu (continued)**

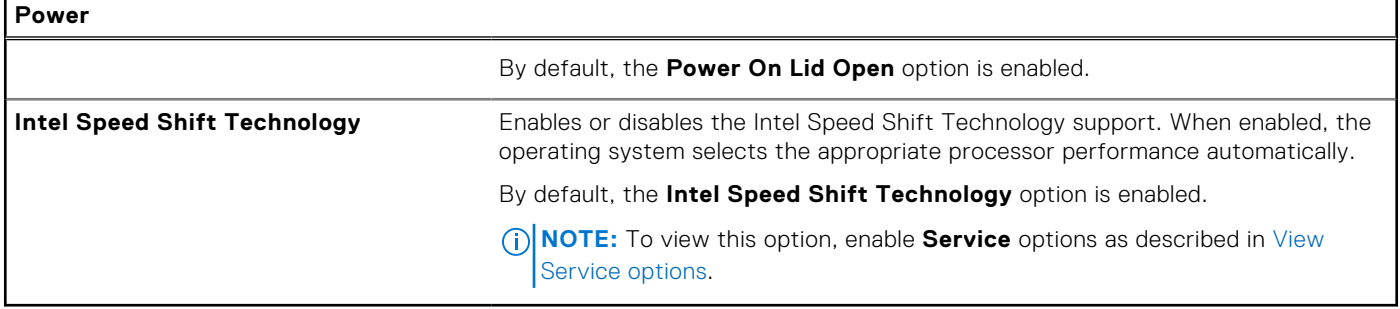

### **Table 41. System Setup options—Security menu**

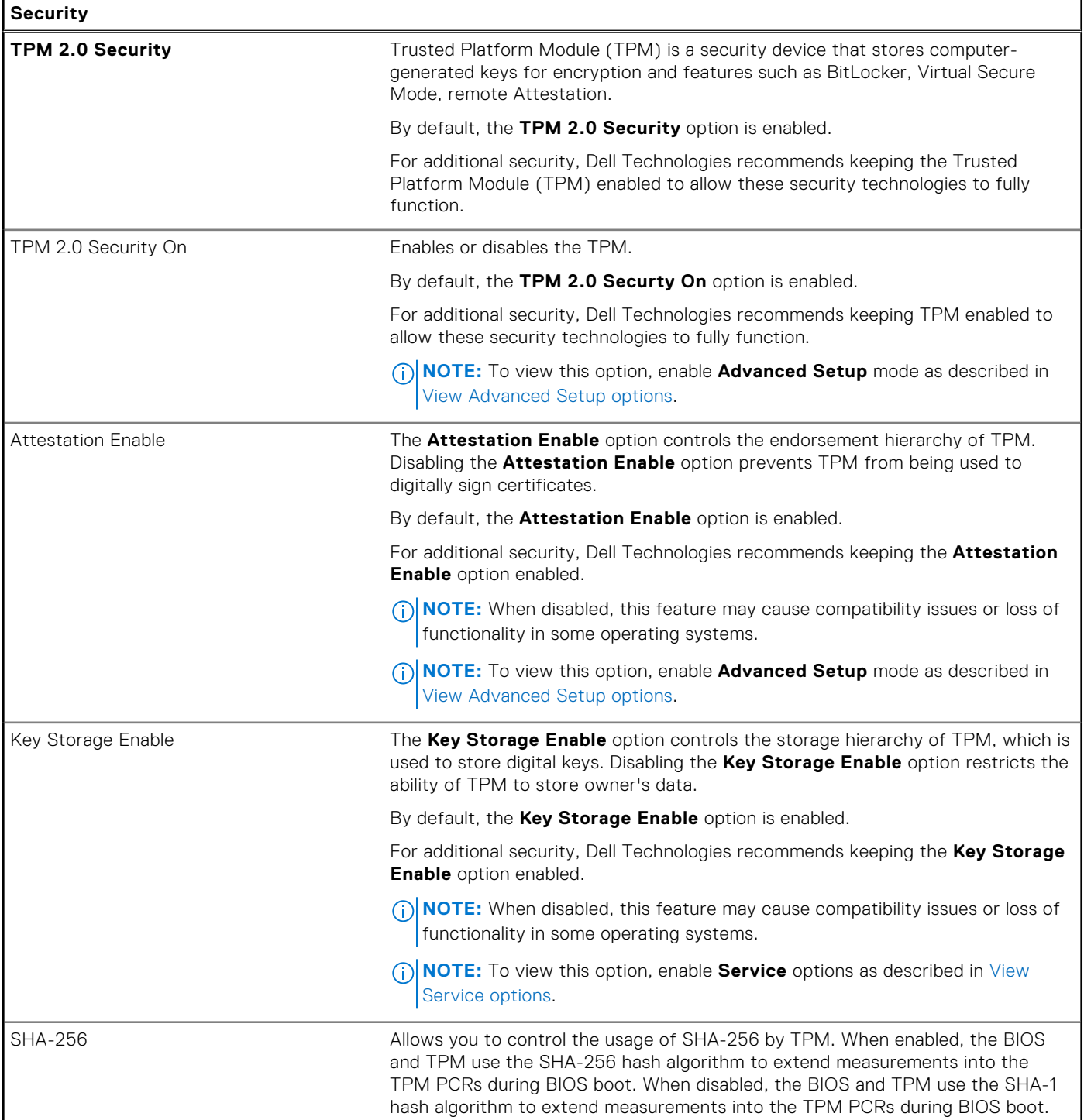

### **Table 41. System Setup options—Security menu (continued)**

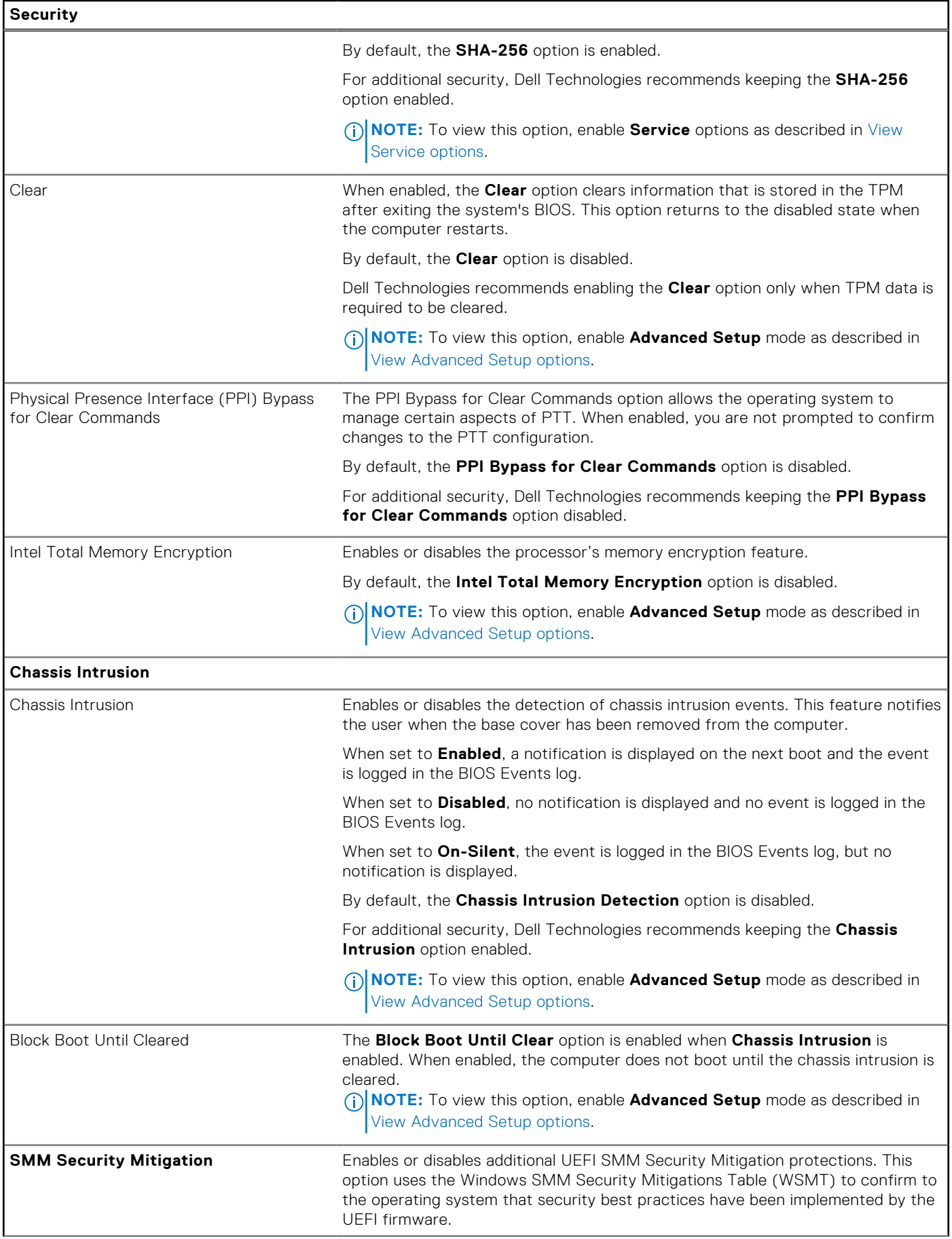

### **Table 41. System Setup options—Security menu (continued)**

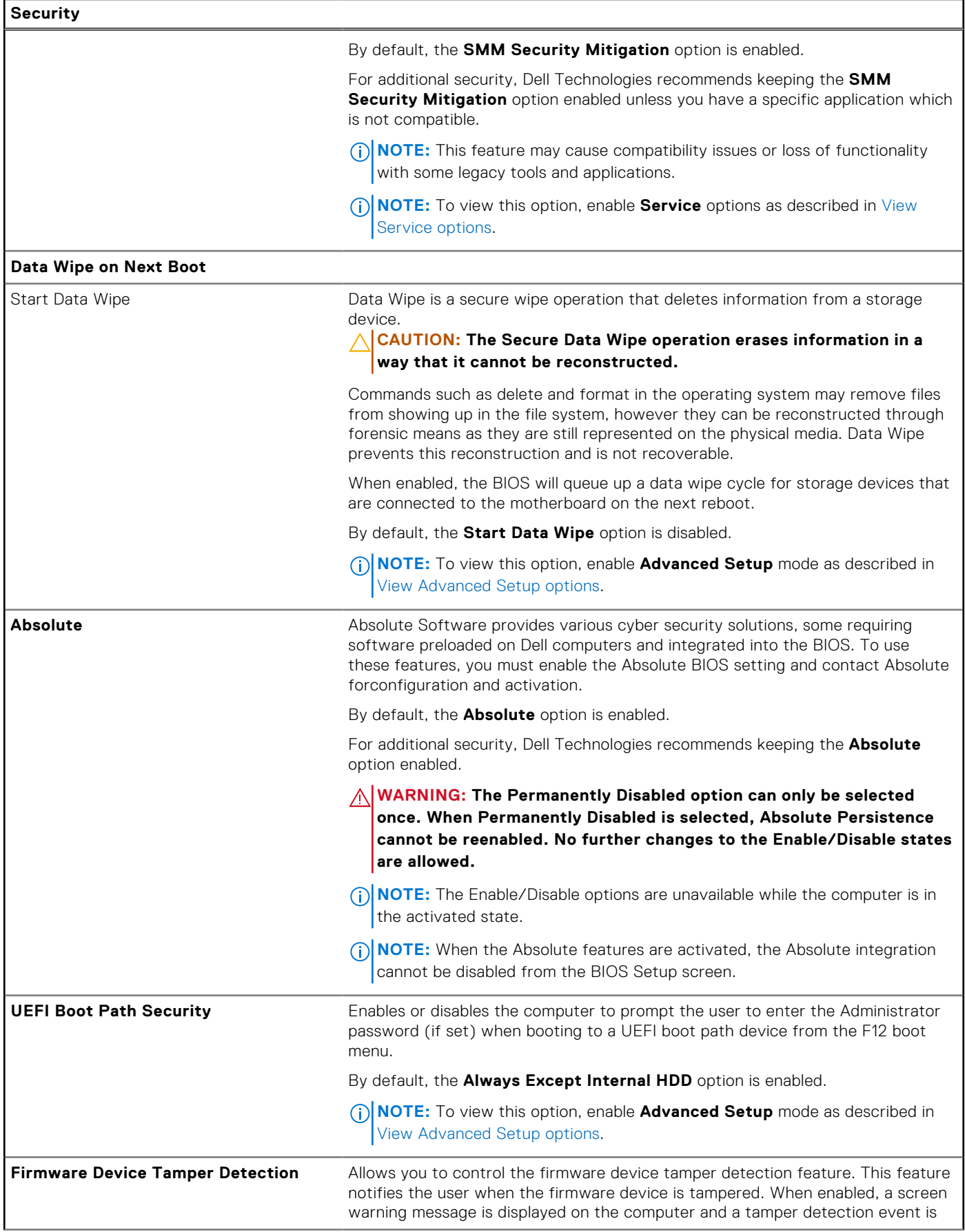

### **Table 41. System Setup options—Security menu (continued)**

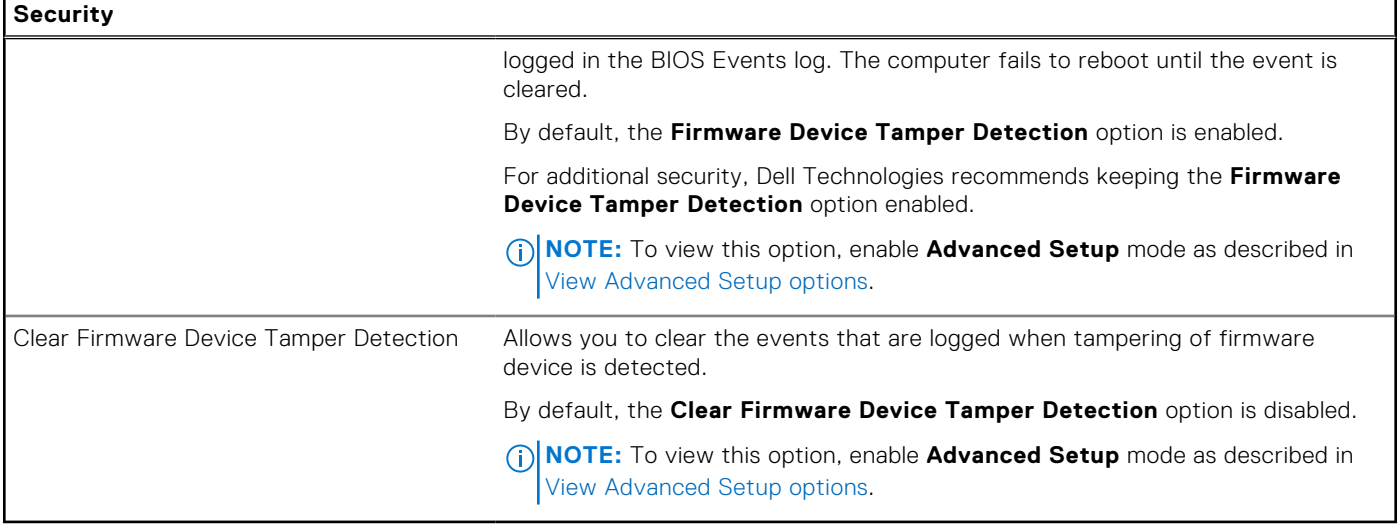

### **Table 42. System Setup options—Passwords menu**

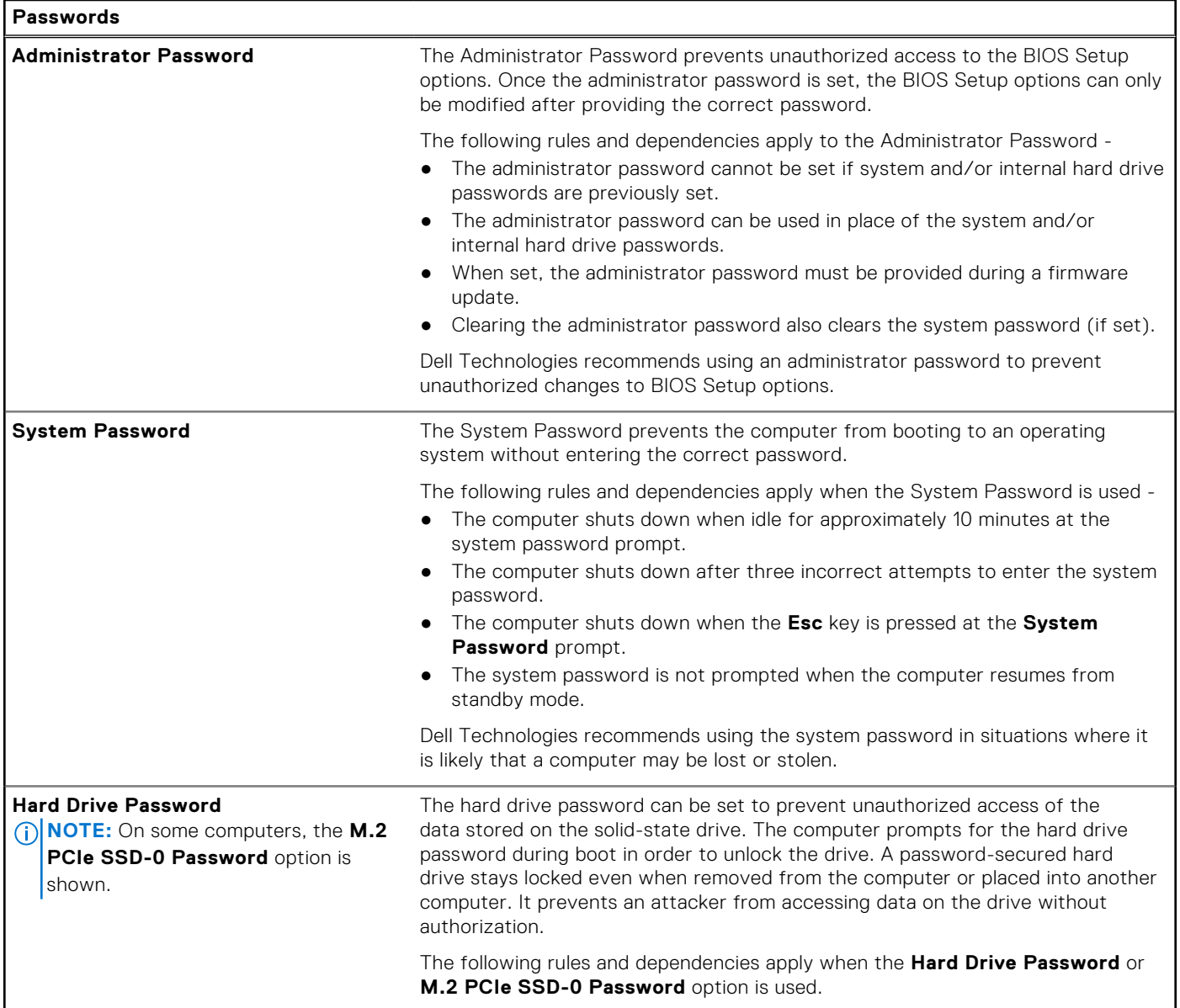

### **Table 42. System Setup options—Passwords menu (continued)**

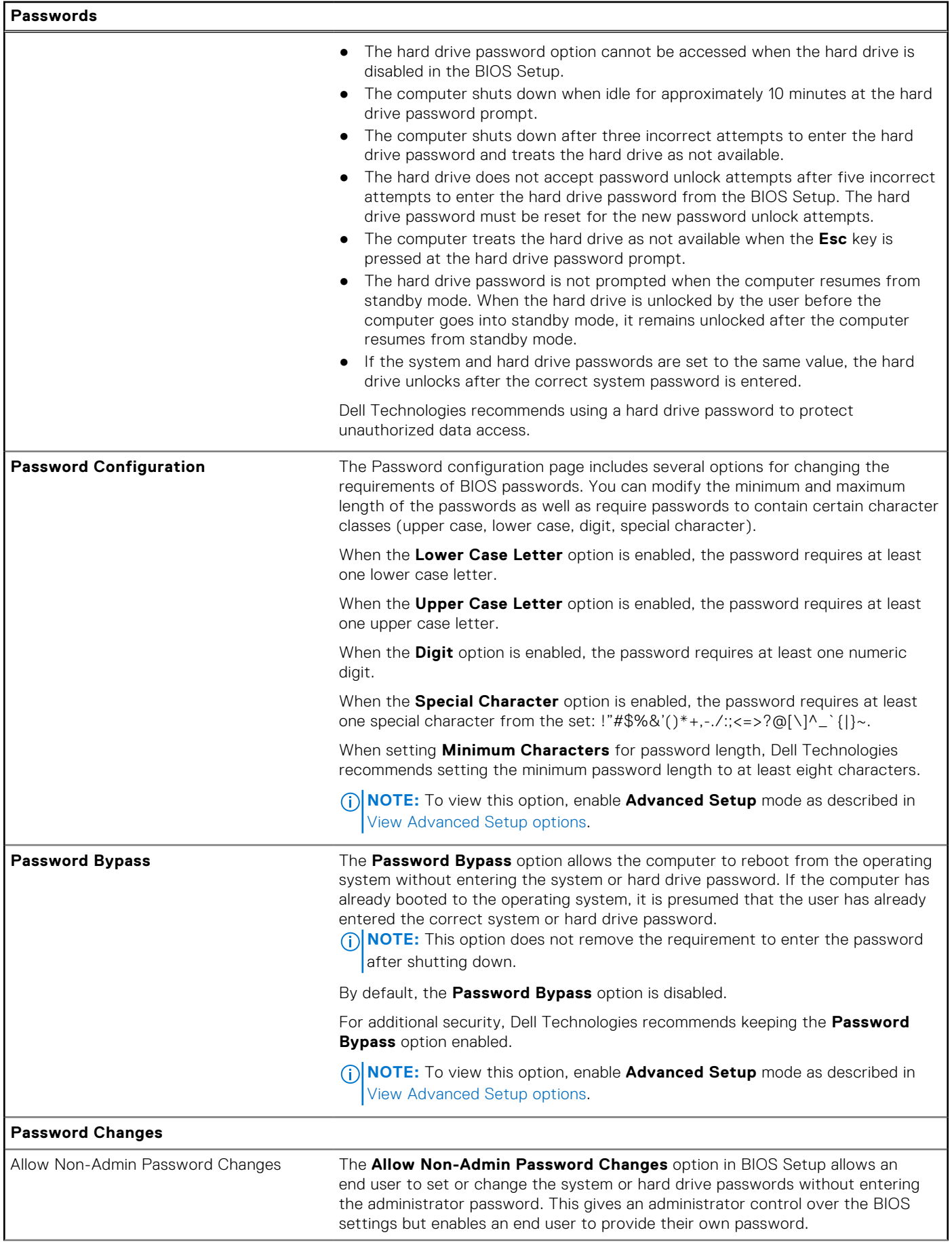

### **Table 42. System Setup options—Passwords menu (continued)**

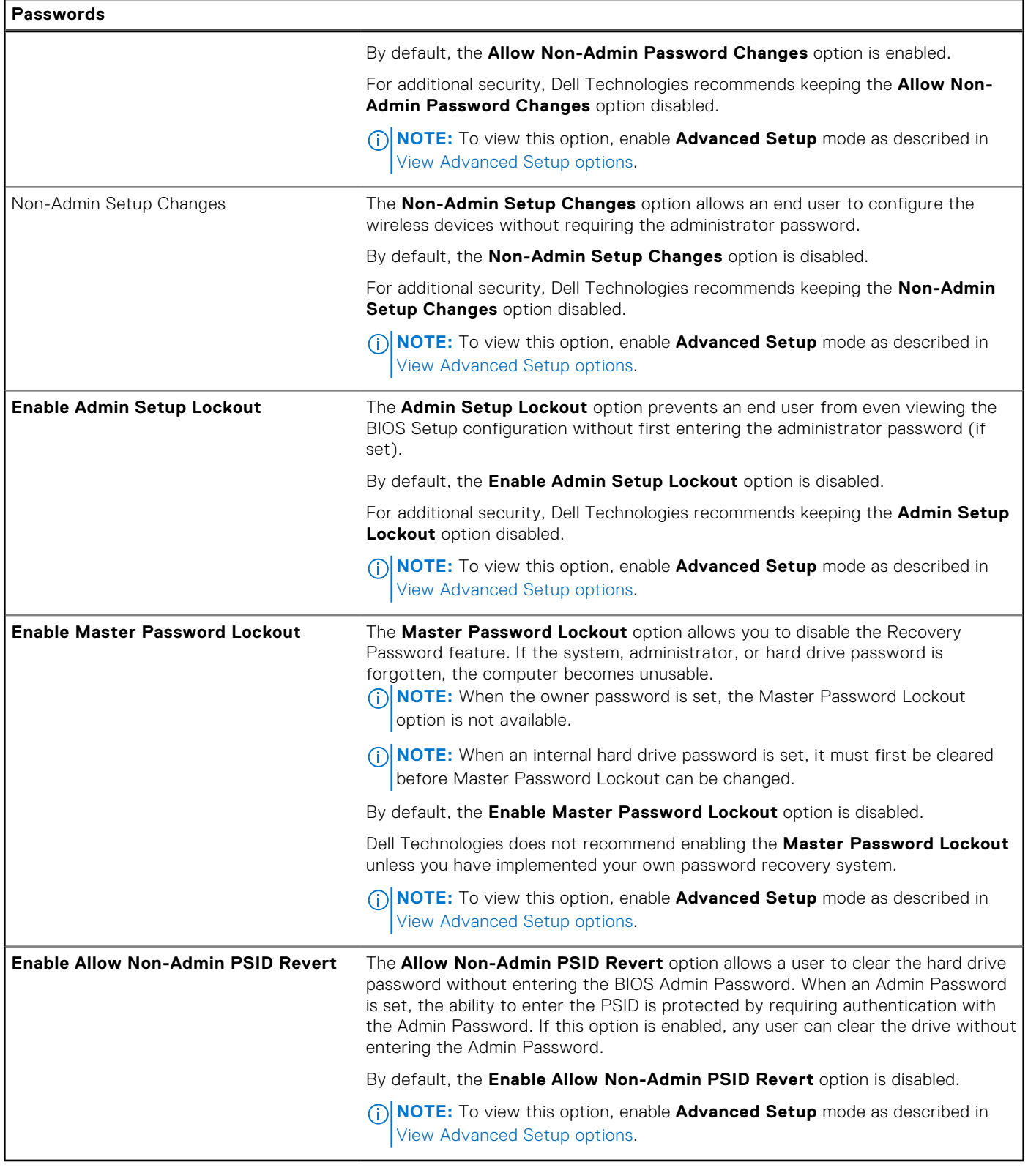

### **Table 43. System Setup options—Update, Recovery menu**

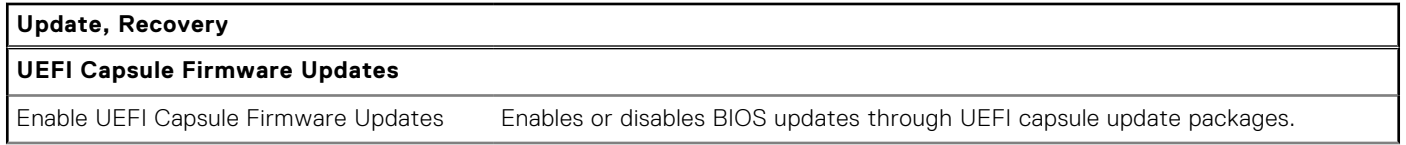

### **Table 43. System Setup options—Update, Recovery menu (continued)**

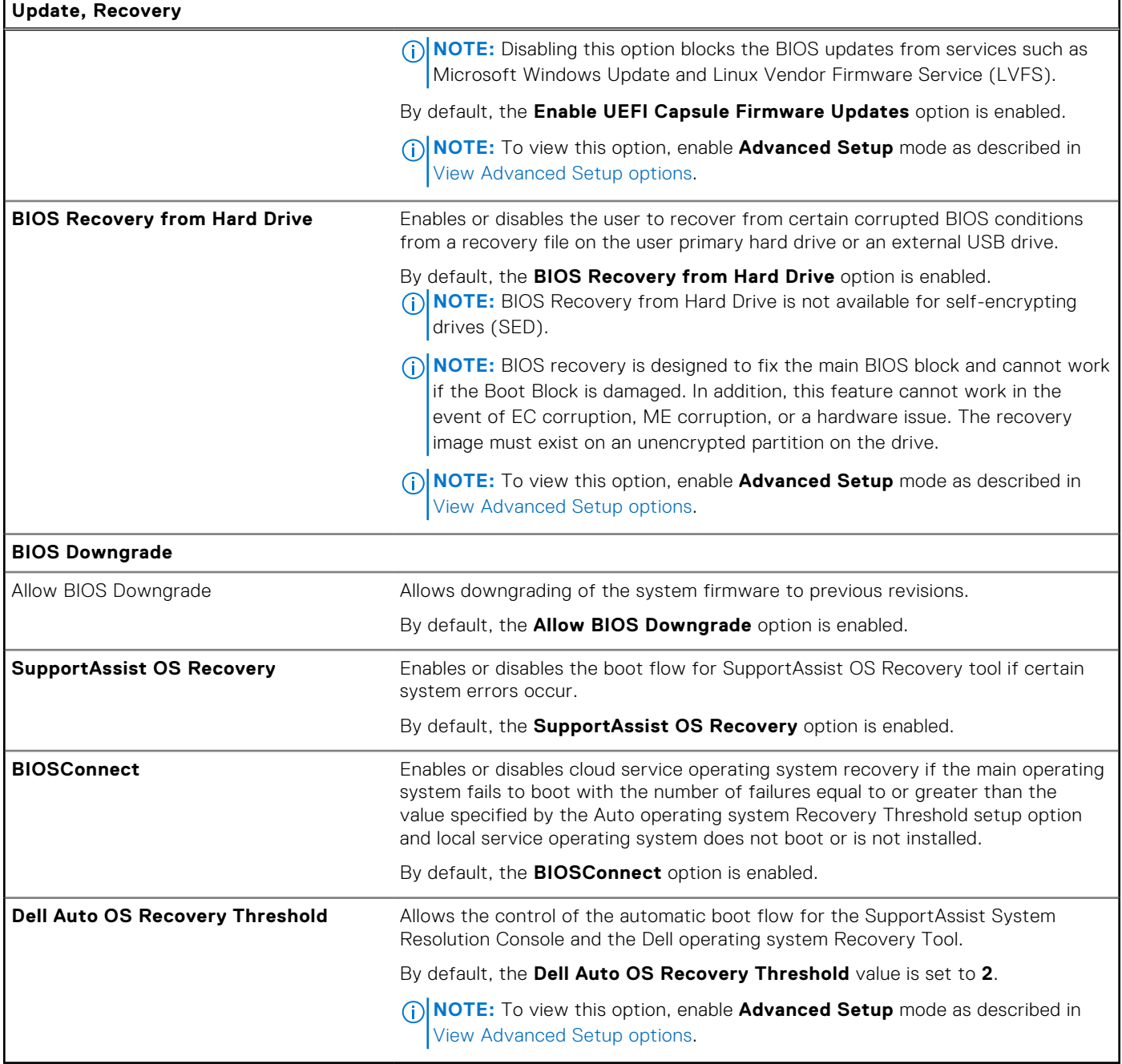

### **Table 44. System Setup options—System Management menu**

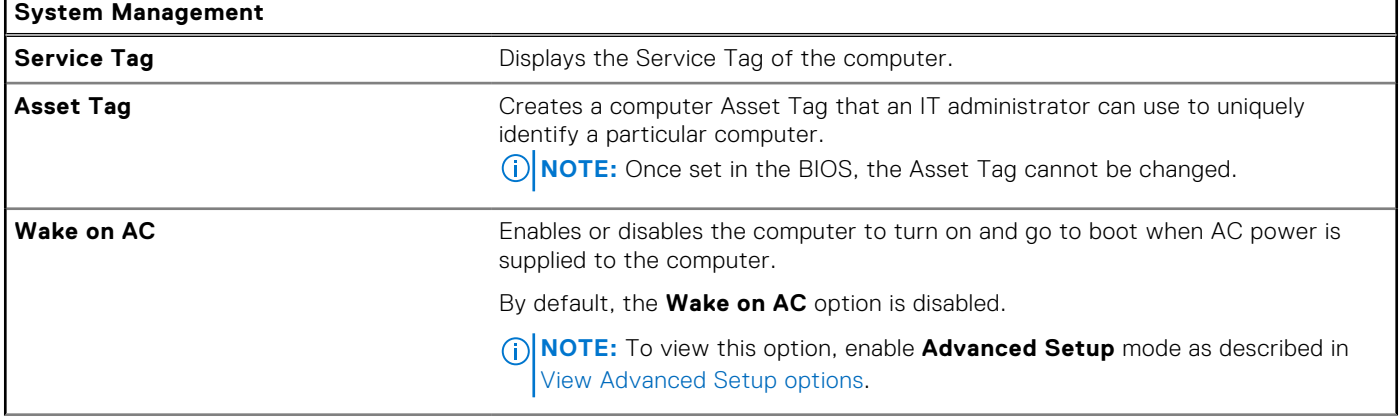

 $\mathbf{r}$ 

### **Table 44. System Setup options—System Management menu (continued)**

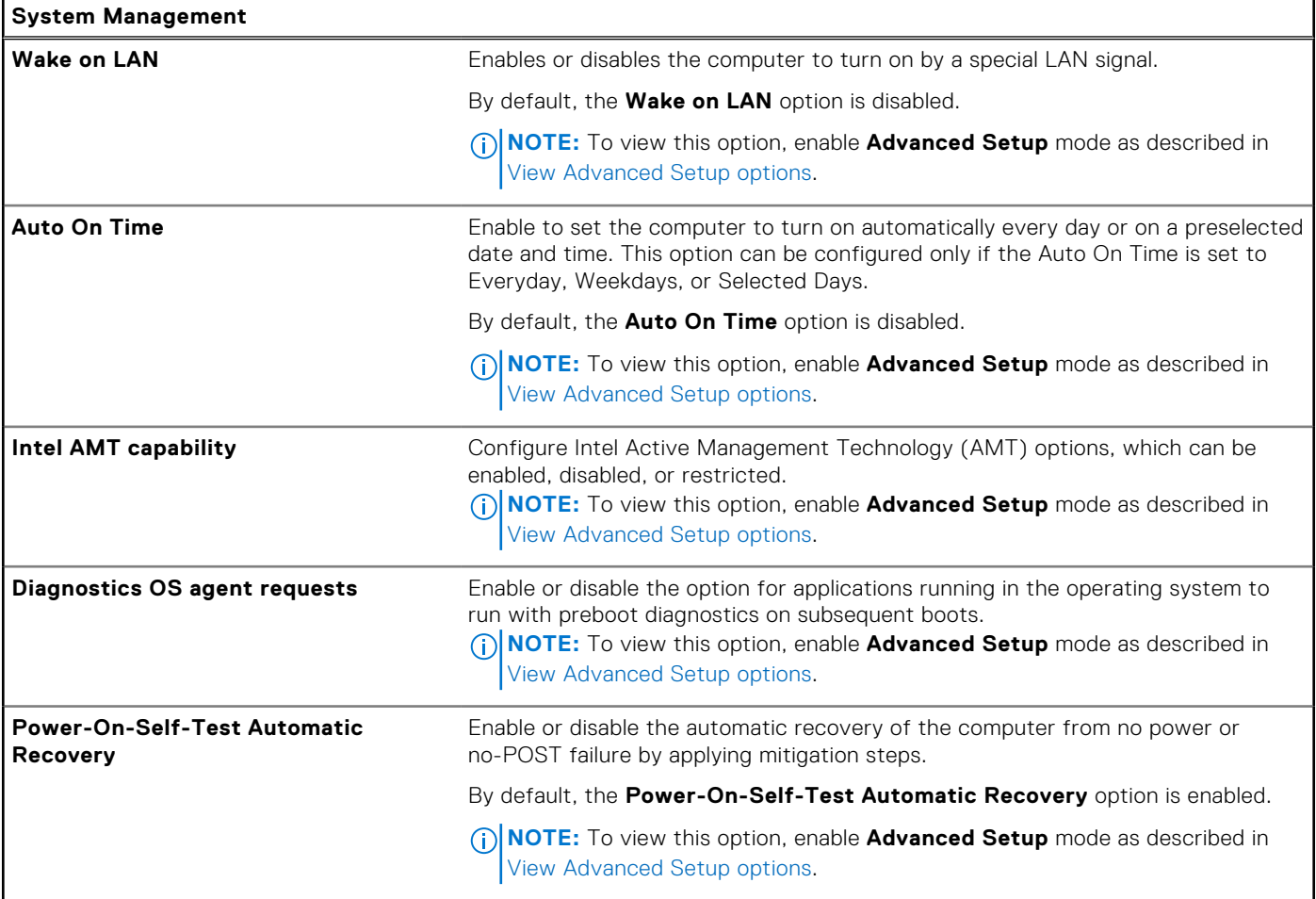

### **Table 45. System Setup options—Keyboard menu**

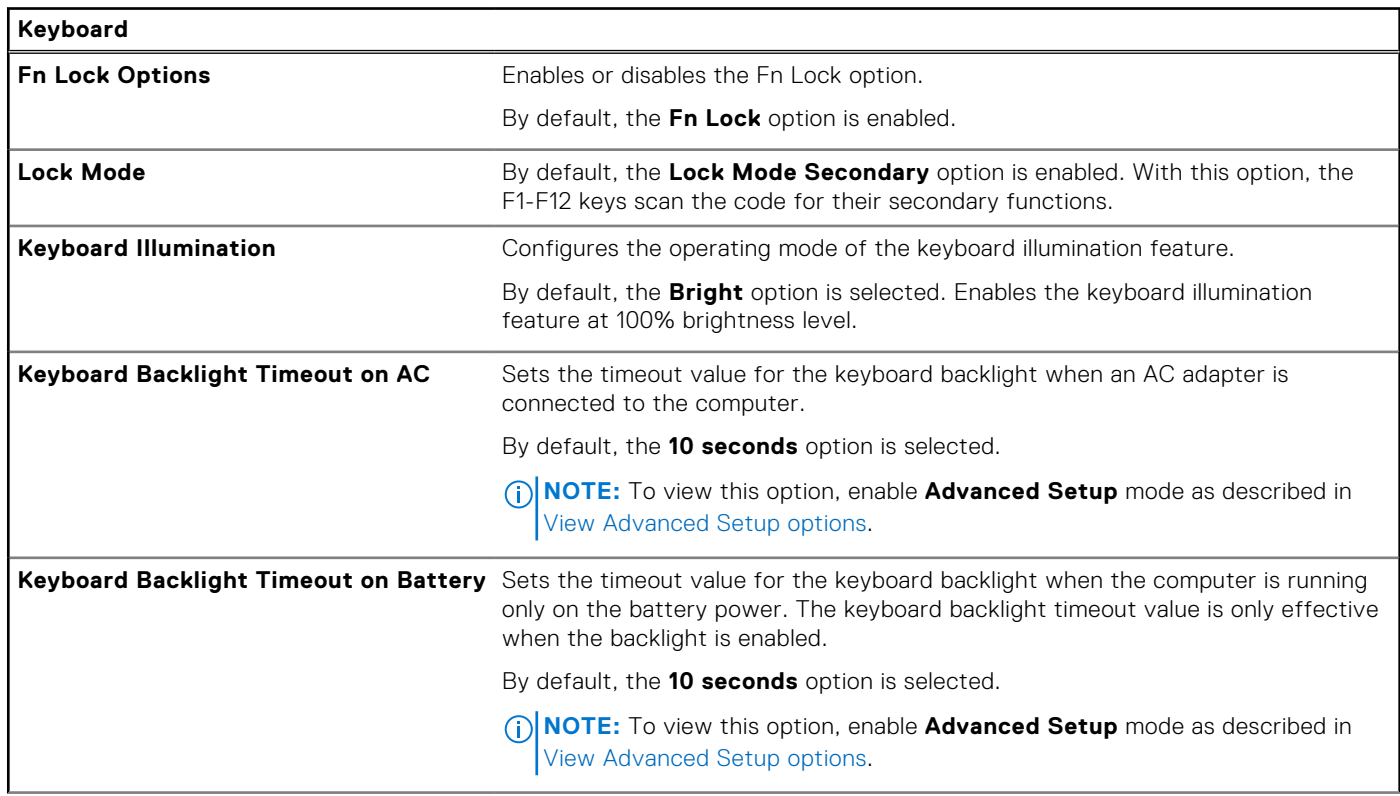

### **Table 45. System Setup options—Keyboard menu (continued)**

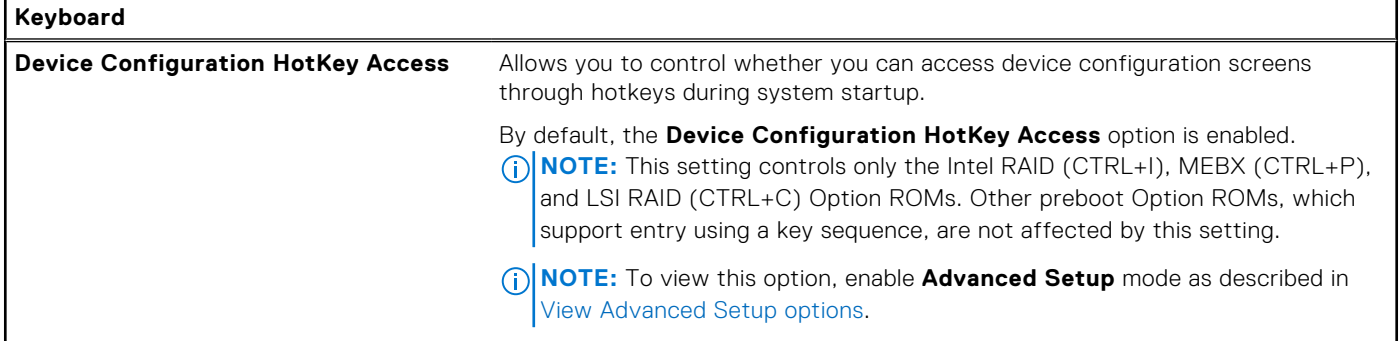

### **Table 46. System Setup options—Pre-boot Behavior menu**

r

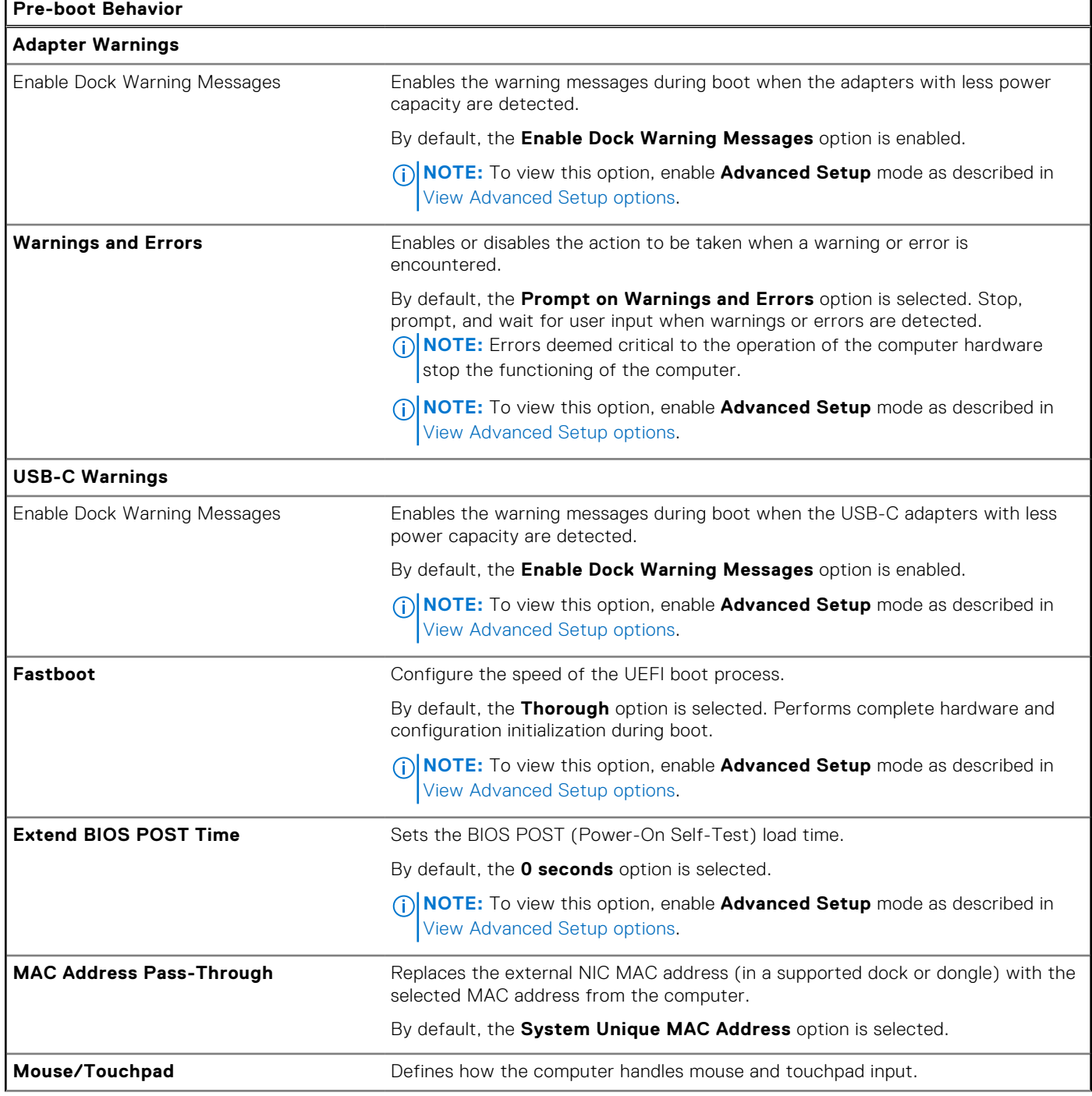

### **Table 46. System Setup options—Pre-boot Behavior menu (continued)**

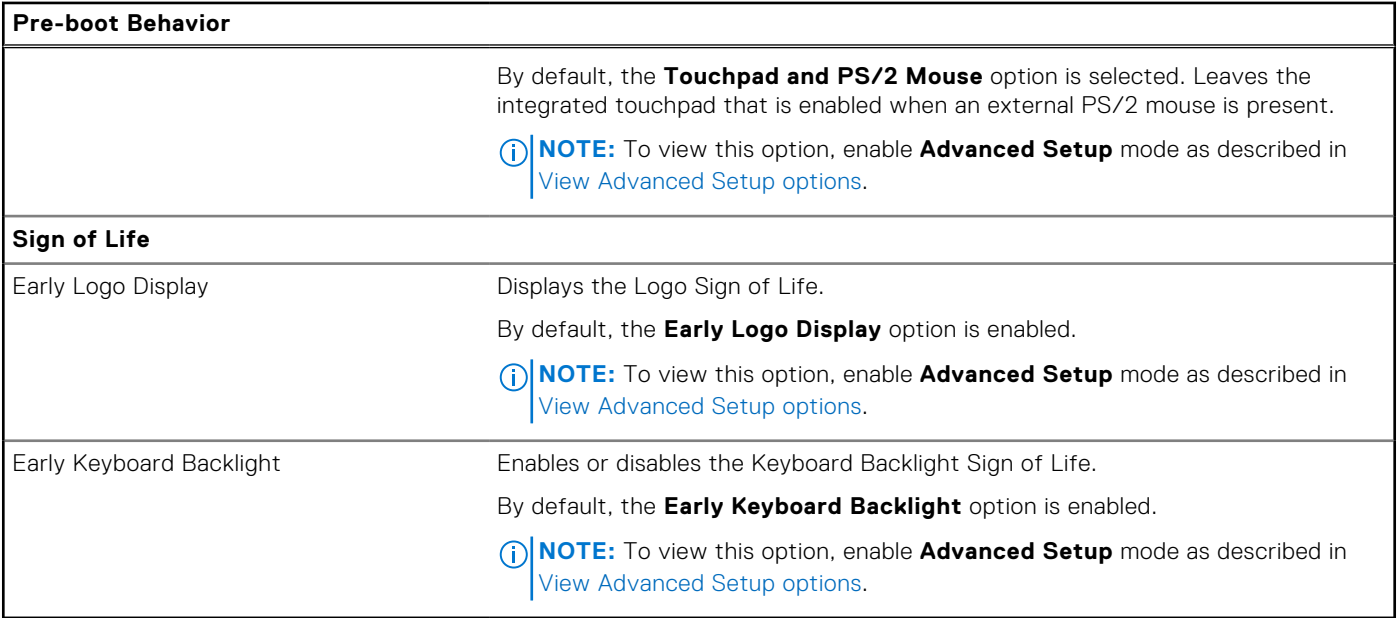

### **Table 47. System Setup options—Virtualization menu**

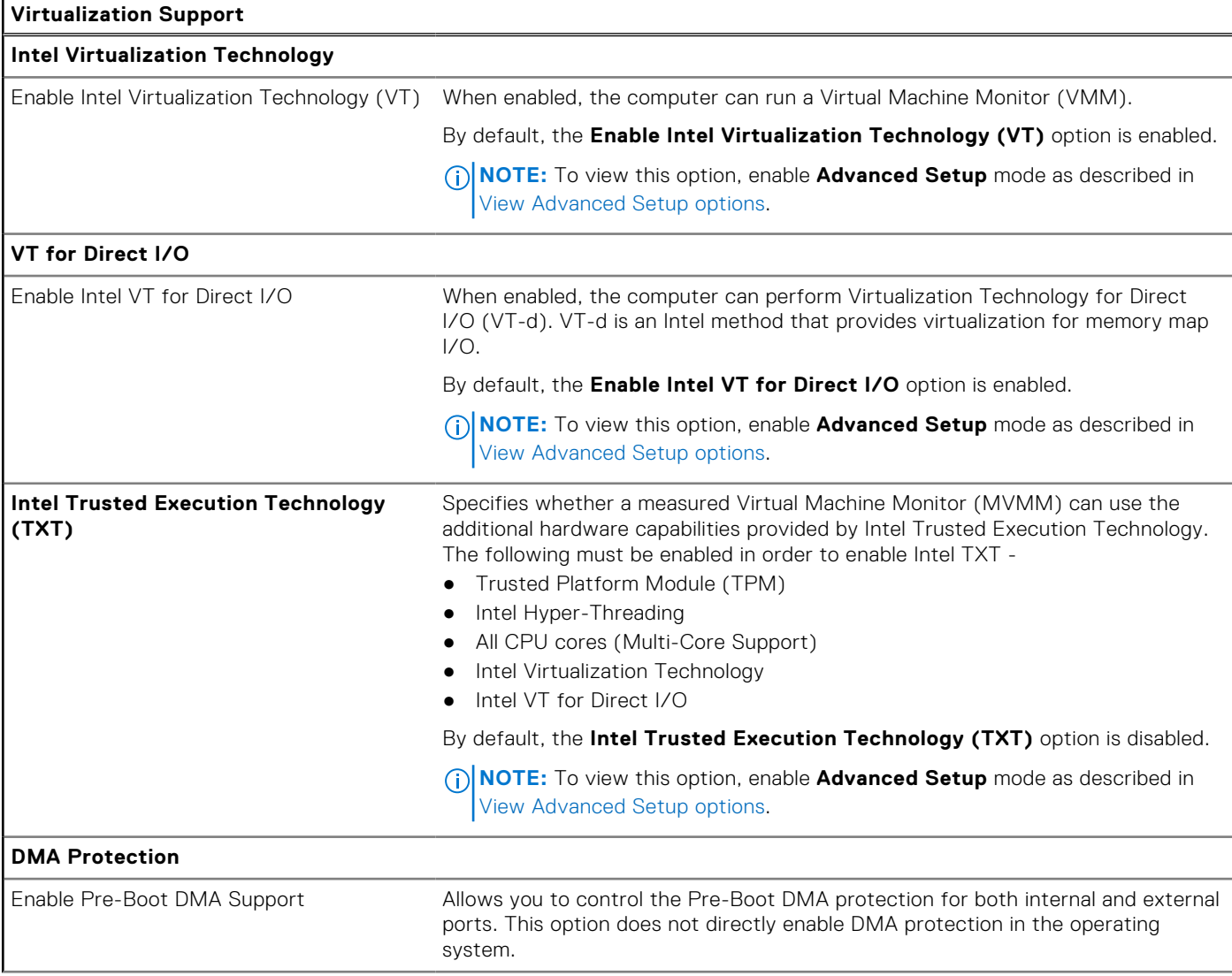

### **Table 47. System Setup options—Virtualization menu (continued)**

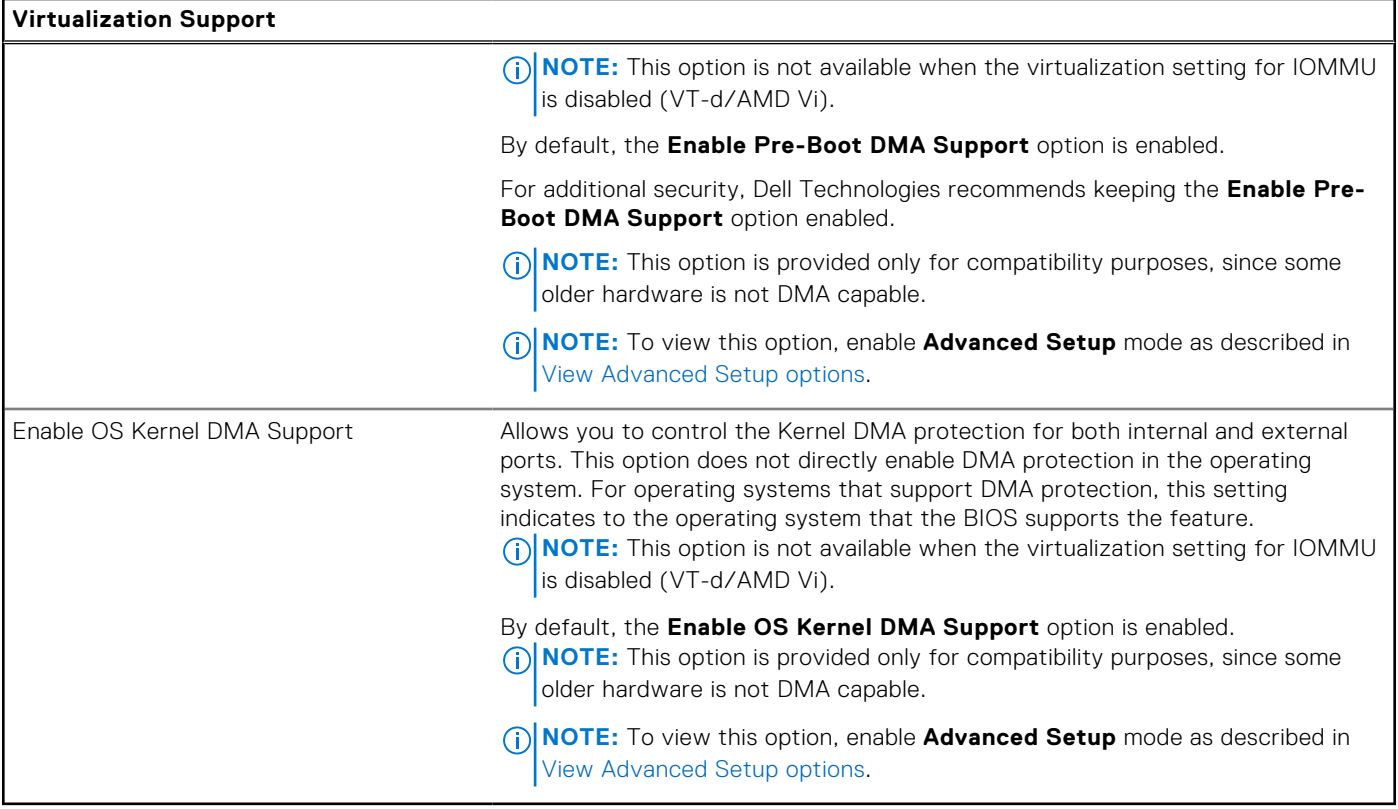

### **Table 48. System Setup options—Performance menu**

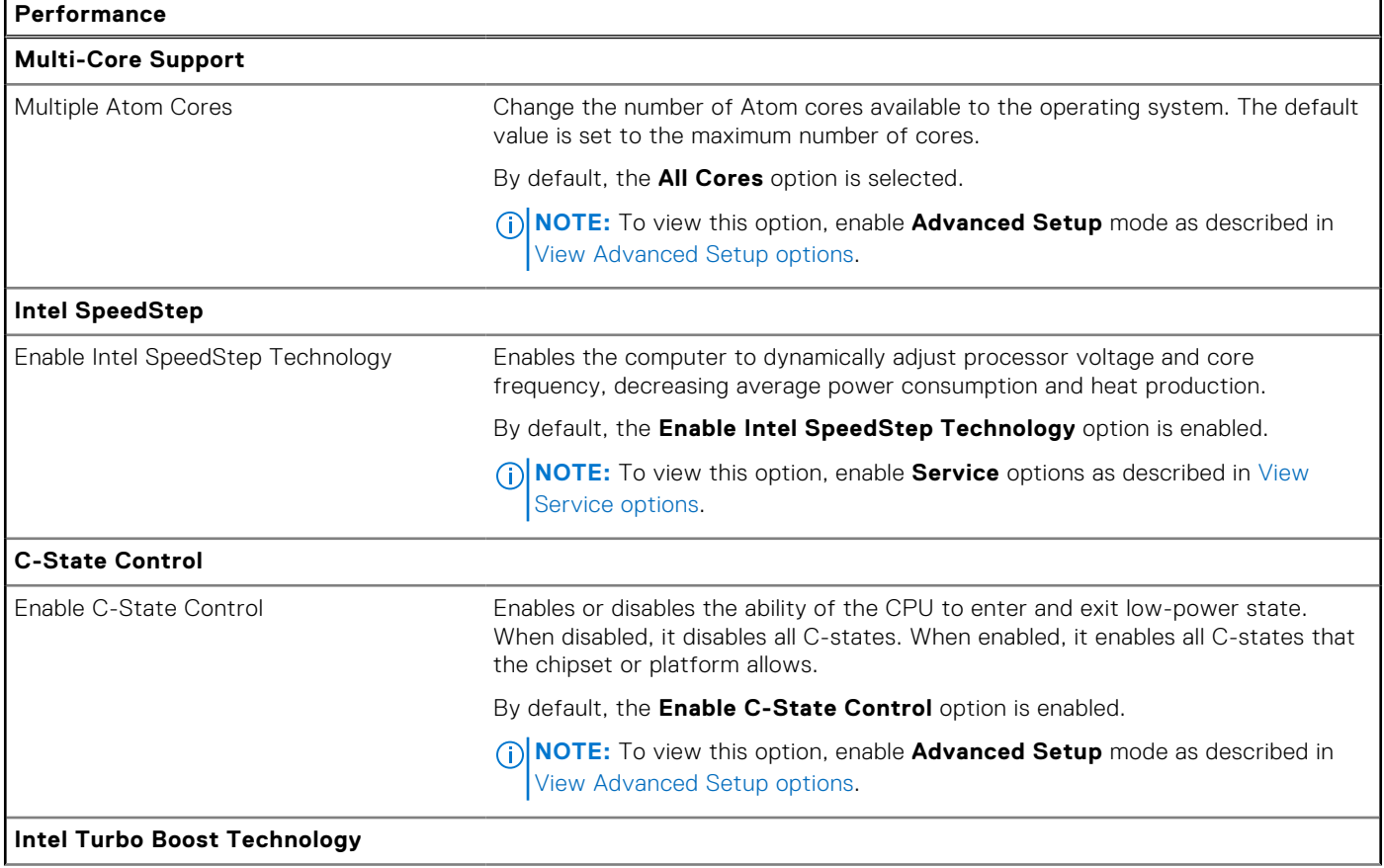

### **Table 48. System Setup options—Performance menu (continued)**

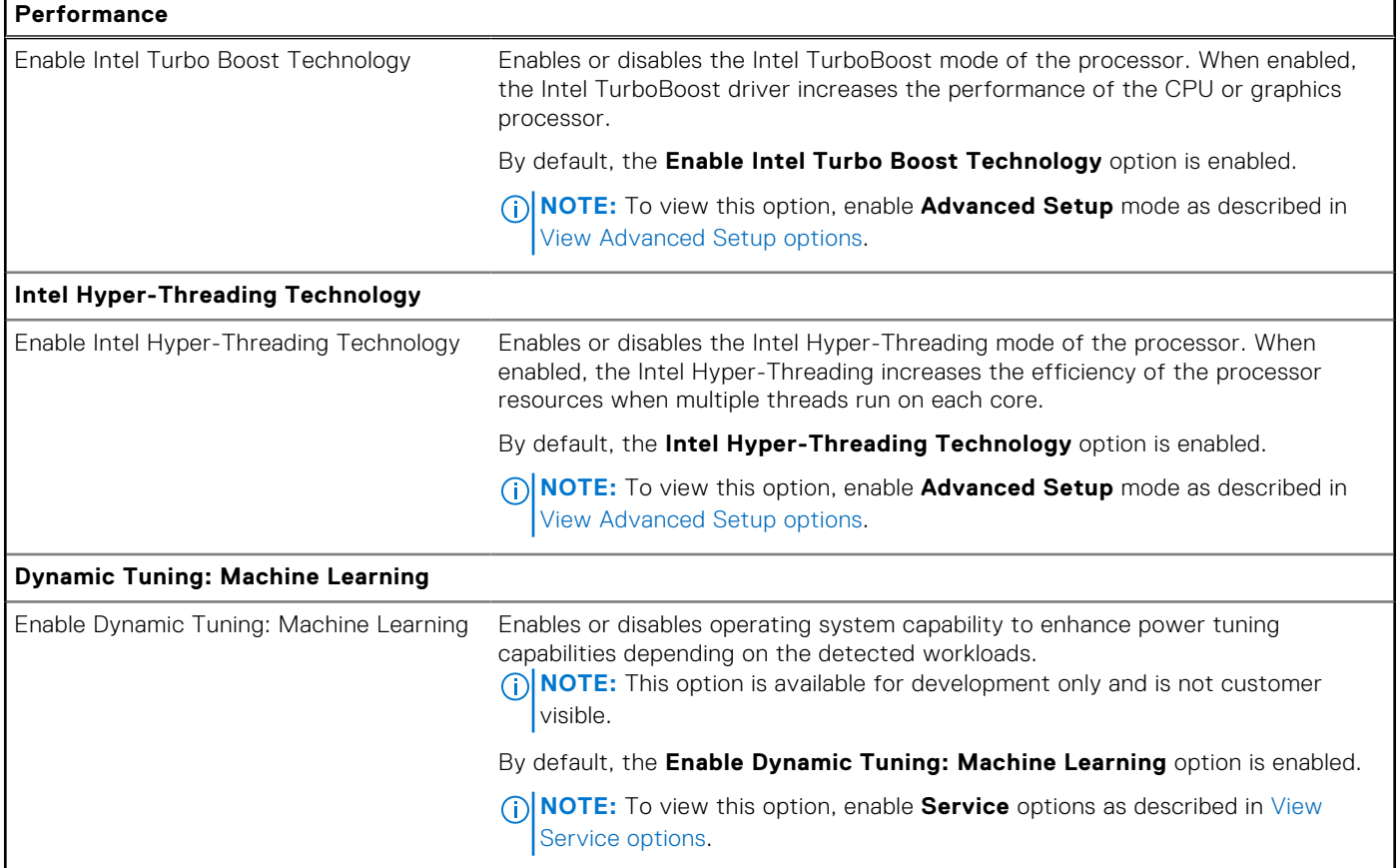

### **Table 49. System Setup options—System Logs menu**

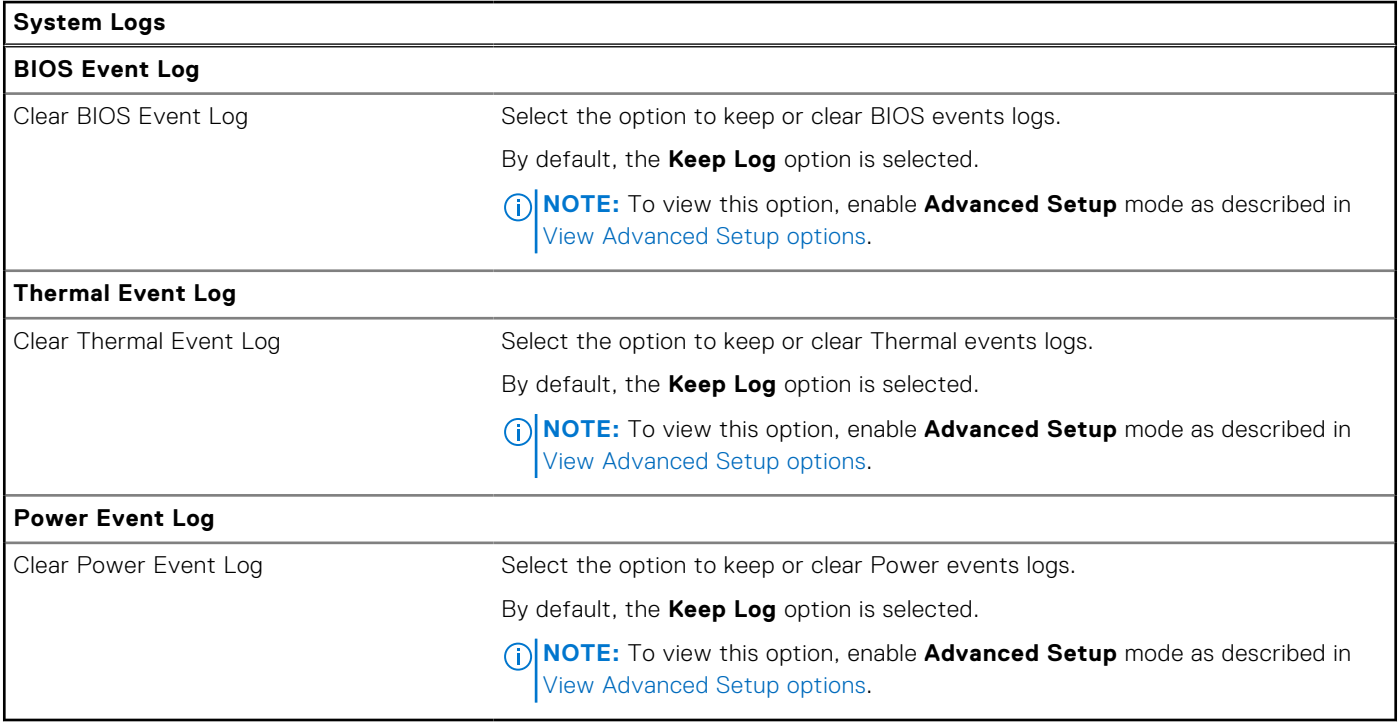

# **Updating the BIOS**

## **Updating the BIOS in Windows**

### **About this task**

**CAUTION: If BitLocker is not suspended before updating the BIOS, the next time you reboot the computer it will not recognize the BitLocker key. You will then be prompted to enter the recovery key to progress, and the computer will ask for this on each reboot. If the recovery key is not known this can result in data loss or an unnecessary operating system reinstall. For more information about this subject, search in the Knowledge Base Resource at [www.dell.com/support.](https://www.dell.com/support/)**

### **Steps**

- 1. Go to [www.dell.com/support.](https://www.dell.com/support)
- 2. Click **Product support**. In the **Search support** box, enter the Service Tag of your computer, and then click **Search**.
	- **(i)** NOTE: If you do not have the Service Tag, use the SupportAssist feature to automatically identify your computer. You can also use the product ID or manually browse for your computer model.
- 3. Click **Drivers & Downloads**. Expand **Find drivers**.
- 4. Select the operating system installed on your computer.
- 5. In the **Category** drop-down list, select **BIOS**.
- 6. Select the latest version of BIOS, and click **Download** to download the BIOS file for your computer.
- 7. After the download is complete, browse the folder where you saved the BIOS update file.
- 8. Double-click the BIOS update file icon and follow the on-screen instructions. For more information, search in the Knowledge Base Resource at [www.dell.com/support.](https://www.dell.com/support/)

## **Updating the BIOS using the USB drive in Windows**

### **About this task**

**CAUTION: If BitLocker is not suspended before updating the BIOS, the next time you reboot the computer it will not recognize the BitLocker key. You will then be prompted to enter the recovery key to progress, and the computer will ask for this on each reboot. If the recovery key is not known this can result in data loss or an unnecessary operating system reinstall. For more information about this subject, search in the Knowledge Base Resource at [www.dell.com/support.](https://www.dell.com/support/)**

#### **Steps**

- 1. Follow the procedure from step 1 to step 6 in Updating the BIOS in Windows to download the latest BIOS setup program file.
- 2. Create a bootable USB drive. For more information, search in the Knowledge Base Resource at [www.dell.com/support.](https://www.dell.com/support/)
- 3. Copy the BIOS setup program file to the bootable USB drive.
- 4. Connect the bootable USB drive to the computer that needs the BIOS update.
- 5. Restart the computer and press **F12** .
- 6. Select the USB drive from the **One Time Boot Menu**.
- 7. Type the BIOS setup program filename and press **Enter**. The **BIOS Update Utility** appears.
- 8. Follow the on-screen instructions to complete the BIOS update.

## **Updating the BIOS from the F12 One-Time boot menu**

Update your computer BIOS using the BIOS update.exe file that is copied to a FAT32 USB drive and booting from the F12 One-Time boot menu.

### **About this task**

**CAUTION: If BitLocker is not suspended before updating the BIOS, the next time you reboot the computer it will not recognize the BitLocker key. You will then be prompted to enter the recovery key to progress, and the computer will ask for this on each reboot. If the recovery key is not known this can result in data loss or an unnecessary operating system reinstall. For more information about this subject, search in the Knowledge Base Resource at [www.dell.com/support.](https://www.dell.com/support/)**

### **BIOS Update**

You can run the BIOS update file from Windows using a bootable USB drive or you can also update the BIOS from the F12 One-Time boot menu on the computer.

Most of the Dell computers built after 2012 have this capability, and you can confirm by booting your computer to the F12 One-Time Boot Menu to see if BIOS FLASH UPDATE is listed as a boot option for your computer. If the option is listed, then the BIOS supports this BIOS update option.

**NOTE:** Only computers with the BIOS Flash Update option in the F12 One-Time boot menu can use this function.

### **Updating from the One-Time boot menu**

To update your BIOS from the F12 One-Time boot menu, you need the following:

- USB drive formatted to the FAT32 file system (key does not have to be bootable)
- BIOS executable file that you downloaded from the Dell Support website and copied to the root of the USB drive
- AC power adapter that is connected to the computer
- Functional computer battery to flash the BIOS

Perform the following steps to perform the BIOS update flash process from the F12 menu:

### **CAUTION: Do not turn off the computer during the BIOS update process. The computer may not boot if you turn off your computer.**

#### **Steps**

- 1. From a turn off state, insert the USB drive where you copied the flash into a USB port of the computer.
- 2. Turn on the computer and press F12 to access the One-Time Boot Menu, select BIOS Update using the mouse or arrow keys then press Enter.

The flash BIOS menu is displayed.

- 3. Click **Flash from file**.
- 4. Select an external USB device.
- 5. Select the file and double-click the flash target file, and then click **Submit**.
- 6. Click **Update BIOS**. The computer restarts to flash the BIOS.
- 7. The computer will restart after the BIOS update is completed.

## **System and setup password**

### **Table 50. System and setup password**

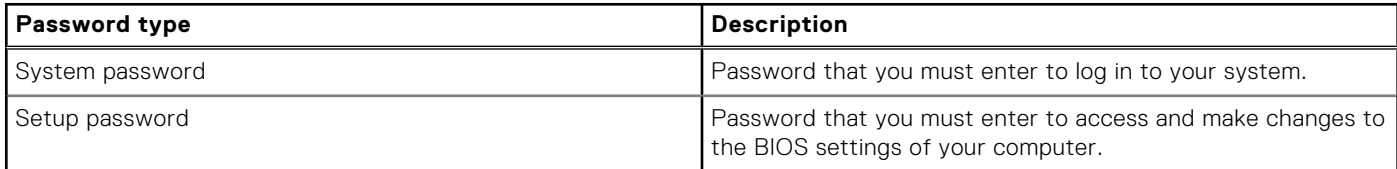

You can create a system password and a setup password to secure your computer.

**CAUTION: The password features provide a basic level of security for the data on your computer.**

**CAUTION: Anyone can access the data that is stored on your computer, when not locked and left unattended.**

**NOTE:** System and setup password feature is disabled.

## **Assigning a System Setup password**

### **Prerequisites**

You can assign a new System or Admin Password only when the status is in **Not Set**.

### **About this task**

To enter BIOS System Setup, press F2 immediately after a power-on or reboot.

### **Steps**

- 1. In the **System BIOS** or **System Setup** screen, select **Security** and press Enter. The **Security** screen is visible.
- 2. Select **System/Admin Password** and create a password in the **Enter the new password** field.

Use the following guidelines to assign the system password:

- A password can have up to 32 characters.
- At least one special character: "(! "  $\#\$\%$  & '  $^*$  + , . / : ; < = > ? @ [ \ ] ^ \_ ` { | } )"
- Numbers 0 to 9.
- Upper case letters from A to Z.
- Lower case letters from a to z.
- 3. Type the system password that you entered earlier in the **Confirm new password** field and click **OK**.
- 4. Press Esc and save the changes as prompted by the message.
- **5.** Press Y to save the changes. The computer restarts.

### **Deleting or changing an existing system setup password**

#### **Prerequisites**

Ensure that the **Password Status** is Unlocked (in the System Setup) before attempting to delete or change the existing System and/or Setup password. You cannot delete or change an existing System or Setup password, if the **Password Status** is Locked.

### **About this task**

To enter the System Setup, press F2 immediately after a power-on or reboot.

#### **Steps**

- 1. In the **System BIOS** or **System Setup** screen, select **System Security** and press Enter. The **System Security** screen is displayed.
- 2. In the **System Security** screen, verify that the Password Status is **Unlocked**.
- 3. Select **System Password**, update, or delete the existing system password, and press Enter or Tab.
- 4. Select **Setup Password**, update, or delete the existing setup password, and press Enter or Tab.
	- **NOTE:** If you change the System and/or Setup password, reenter the new password when prompted. If you delete the System and/or Setup password, confirm the deletion when prompted.
- 5. Press Esc. A message prompts you to save the changes.
- 6. Press Y to save the changes and exit from System Setup. The computer restarts.

# **Clearing CMOS settings**

### **About this task**

**CAUTION: Clearing CMOS settings resets the BIOS settings on your computer.**

### **Steps**

- 1. Remove the [base cover.](#page-47-0)
- 2. Disconnect the battery cable from the system board.
- 3. Remove the [coin-cell battery.](#page-60-0)
- 4. Wait for one minute.
- 5. Replace the [coin-cell battery.](#page-62-0)
- 6. Connect the battery cable to the system board.
- 7. Replace the [base cover.](#page-49-0)

# **Clearing BIOS (System Setup) and System passwords**

### **About this task**

To clear the system or BIOS passwords, contact Dell technical support as described at [www.dell.com/contactdell.](https://www.dell.com/contactdell) **(i)** NOTE: For information about how to reset Windows or application passwords, see the documentation accompanying Windows or your application.

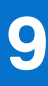

# **Troubleshooting**

# **Handling swollen rechargeable Li-ion batteries**

Like most laptops, Dell laptops use Lithium-ion batteries. One type of Lithium-ion battery is the rechargeable Li-ion battery. Rechargeable Li-ion batteries have increased in popularity in recent years and have become standard in the electronics industry due to customer preferences for a slim form factor (especially with newer ultra-thin laptops) and long battery life. Inherent to rechargeable Li-ion battery technology is the potential for swelling of the battery cells.

A swollen battery may impact the performance of the laptop. To prevent possible further damage to the device enclosure or internal components leading to malfunction, discontinue the use of the laptop and discharge it by disconnecting the AC adapter and letting the battery drain.

Swollen batteries should not be used and should be replaced and disposed of properly. We recommend contacting Dell product support for options to replace a swollen battery under the terms of the applicable warranty or service contract, including options for replacement by a Dell authorized service technician.

The guidelines for handling and replacing rechargeable Li-ion batteries are as follows:

- Exercise caution when handling rechargeable Li-ion batteries.
- Discharge the battery before removing it from the system. To discharge the battery, unplug the AC adapter from the system and operate the system only on battery power. When the system will no longer turn on when the power button is pressed, the battery is fully discharged.
- Do not crush, drop, mutilate, or penetrate the battery with foreign objects.
- Do not expose the battery to high temperatures, or disassemble battery packs and cells.
- Do not apply pressure to the surface of the battery.
- Do not bend the battery.
- Do not use tools of any type to pry on or against the battery.
- If a battery gets stuck in a device as a result of swelling, do not try to free it as puncturing, bending, or crushing a battery can be dangerous.
- Do not attempt to reassemble a damaged or swollen battery into a laptop.
- Swollen batteries that are covered under warranty should be returned to Dell in an approved shipping container (provided by Dell)—this is to comply with transportation regulations. Swollen batteries that are not covered under warranty should be disposed of at an approved recycling center. Contact Dell product support at<https://www.dell.com/support>for assistance and further instructions.
- Using a non-Dell or incompatible battery may increase the risk of fire or explosion. Replace the battery only with a compatible battery purchased from Dell that is designed to work with your Dell computer. Do not use a battery from other computers with your computer. Always purchase genuine batteries from [https://www.dell.com](https://www.dell.com/) or otherwise directly from Dell.

Rechargeable Li-ion batteries can swell for various reasons such as age, number of charge cycles, or exposure to high heat. For more information about how to improve the performance and lifespan of the laptop battery and to minimize the possibility of occurrence of the issue, search Dell Laptop Battery in the Knowledge Base Resource at [www.dell.com/support.](https://www.dell.com/support/)

# **Locate the Service Tag or Express Service Code of your Dell computer**

Your Dell computer is uniquely identified with a Service Tag or Express Service Code. To view relevant support resources for your Dell computer, we recommend entering the Service Tag or Express Service Code at [www.dell.com/support.](https://www.dell.com/support)

For more information about how to find the Service Tag for your computer, see [Locate the Service Tag on your computer.](https://www.dell.com/support/contents/category/product-support/self-support-knowledgebase/locate-service-tag/)

# **Dell SupportAssist Pre-boot System Performance Check diagnostics**

### **About this task**

SupportAssist diagnostics (also known as system diagnostics) performs a complete check of your hardware. The Dell SupportAssist Pre-boot System Performance Check diagnostics is embedded with the BIOS and launched by the BIOS internally. The embedded system diagnostics provides options for particular devices or device groups allowing you to:

- Run tests automatically or in an interactive mode.
- Repeat the tests.
- Display or save test results.
- Run thorough tests to introduce additional test options to provide extra information about one or more failed devices.
- View status messages that inform you the tests are completed successfully.
- View error messages that inform you of problems encountered during testing.
- **(i)** NOTE: Some tests for specific devices require user interaction. Always ensure that you are present at the computer terminal when the diagnostic tests are performed.

For more information, see the knowledge base article [000180971.](https://www.dell.com/support/kbdoc/000180971)

## **Running the SupportAssist Pre-Boot System Performance Check**

#### **Steps**

- 1. Turn on your computer.
- 2. As the computer boots, press the F12 key as the Dell logo appears.
- 3. On the boot menu screen, select the **Diagnostics** option.
- 4. Click the arrow at the bottom left corner. Diagnostics front page is displayed.
- 5. Click the arrow in the lower-right corner to go to the page listing. The items that are detected are listed.
- 6. To run a diagnostic test on a specific device, press Esc and click **Yes** to stop the diagnostic test.
- 7. Select the device from the left pane and click **Run Tests**.
- 8. If there are any issues, error codes are displayed. Note the error code and validation number and contact Dell.

# **Built-in self-test (BIST)**

### **M-BIST**

M-BIST (Built In Self-Test) is the system board built-in self-test diagnostics tool that improves the diagnostics accuracy of system board Embedded Controller (EC) failures.

**NOTE:** M-BIST can be manually initiated before Power On Self-Test (POST).

### How to run M-BIST

**NOTE:** M-BIST must be initiated on the computer from a power-off state that is either connected to AC power or with a battery only.

- 1. Press and hold both the **M** key on the keyboard and the **power button** to initiate M-BIST.
- 2. The battery indicator LED may exhibit two states:
	- a. OFF: No fault was detected with the system board.
	- b. AMBER: Amber indicates a problem with the system board.

3. If there is a failure with the system board, the battery status LED flashes one of the following error codes for 30 seconds:

### **Table 51. LED error codes**

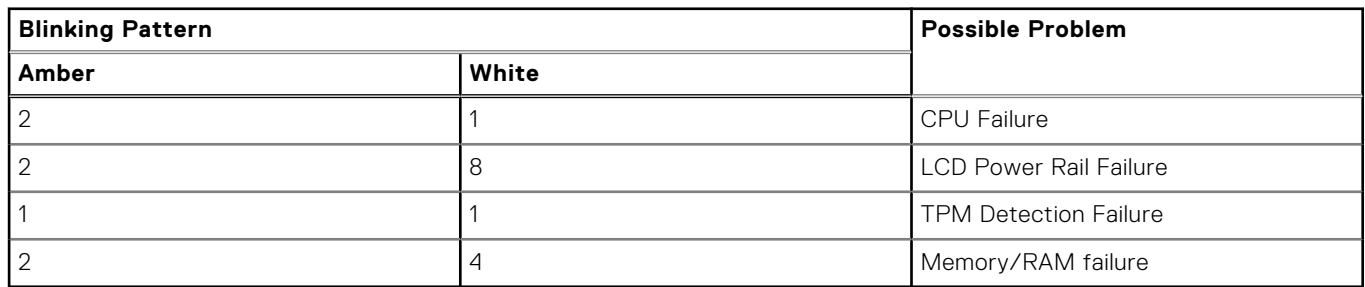

4. If there is no failure with the system board, the LCD cycles through the solid color screens that are described in the LCD-BIST section for 30 seconds and then turn off.

## **LCD Power rail test (L-BIST)**

L-BIST is an enhancement to the single LED error code diagnostics and is automatically initiated during POST. L-BIST will check the LCD power rail. If there is no power being supplied to the LCD (that is if the L-BIST circuit fails), the battery status LED flashes either an error code [2,8] or an error code [2,7].

**NOTE:** If L-BIST fails, LCD-BIST cannot function as no power will be supplied to the LCD.

### How to invoke the L-BIST Test:

- 1. Press the power button to start the computer.
- 2. If the computer does not start up normally, look at the battery status LED:
	- If the battery status LED flashes an error code [2,7], the display cable may not be connected properly.
	- If the battery status LED flashes an error code [2,8], there is a failure on the LCD power rail of the system board, hence there is no power that is supplied to the LCD.
- 3. For cases, when a [2,7] error code is shown, check to see if the display cable is properly connected.
- 4. For cases when a [2,8] error code is shown, replace the system board.

## **LCD Built-in Self-Test (BIST)**

Dell laptops have a built-in diagnostic tool that helps you determine if the screen abnormality you are experiencing is an inherent problem with the LCD (screen) of the Dell laptop or with the video card (GPU) and computer settings.

When you notice screen abnormalities like flickering, distortion, clarity issues, fuzzy or blurry image, horizontal or vertical lines, color fade and so on, it is always a good practice to isolate the LCD (screen) by running the Built-In Self-Test (BIST).

### How to invoke the LCD BIST Test

- 1. Power off the Dell laptop.
- 2. Disconnect any peripherals that are connected to the laptop. Connect only the AC adapter (charger) to the laptop.
- 3. Ensure that the LCD (screen) is clean (no dust particles on the surface of the screen).
- 4. Press and hold the **D** key and **Power on** the laptop to enter LCD built-in self-test (BIST) mode. Continue to hold the D key until the computer boots up.
- 5. The screen displays solid colors and change colors on the entire screen to white, black, red, green, and blue twice.
- 6. Then it displays the colors white, black, and red.
- 7. Carefully inspect the screen for abnormalities (any lines, fuzzy color, or distortion on the screen).
- 8. At the end of the last solid color (red), the computer shuts down.

**NOTE:** Dell SupportAssist Preboot diagnostics upon launch initiates an LCD BIST first, expecting a user intervention to confirm functionality of the LCD.

# **System-diagnostic lights**

This section lists the system-diagnostic lights of your Latitude 7350.

### **Table 52. System-diagnostic lights**

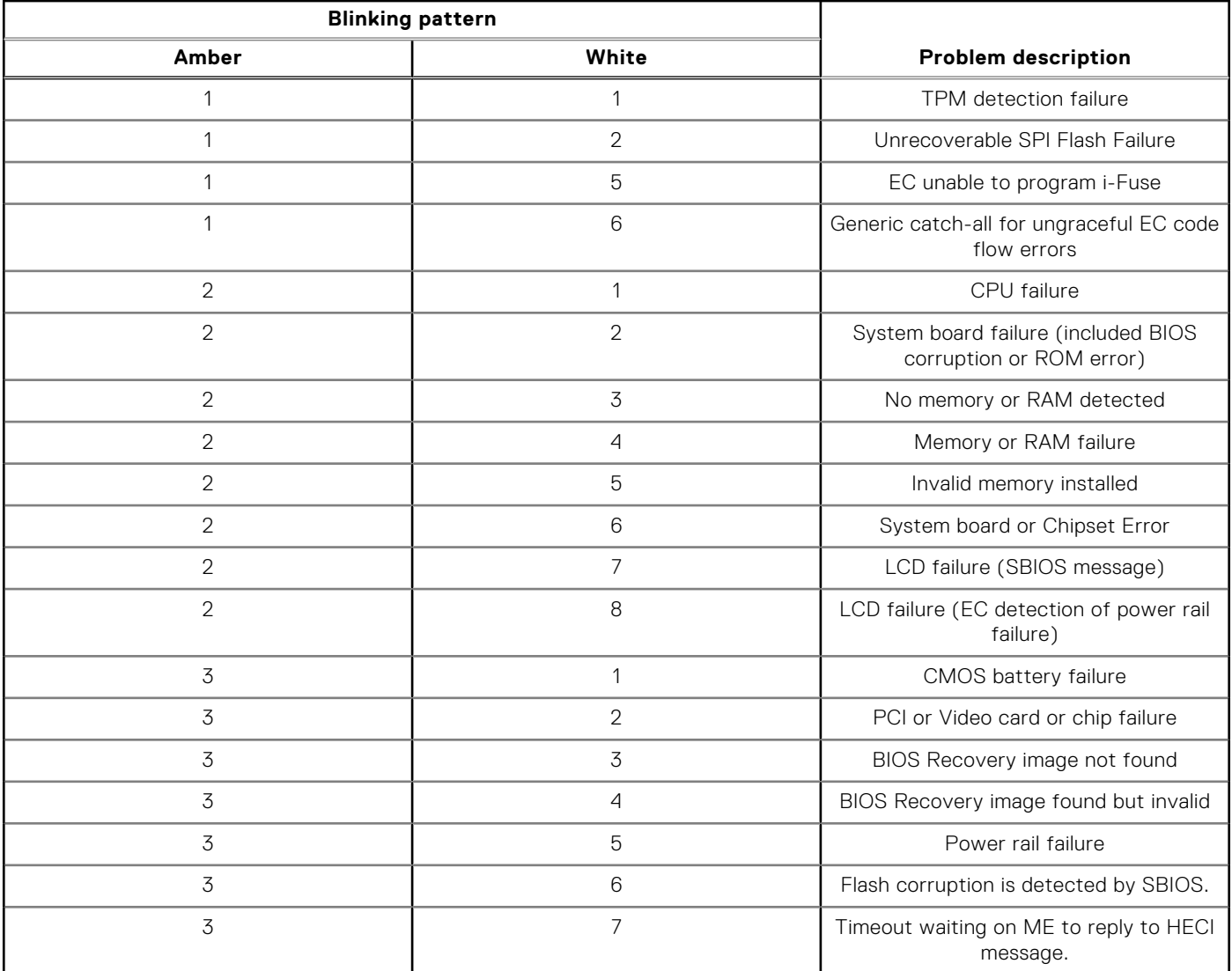

**NOTE:** Blinking 3-3-3 LEDs on Lock LED (Caps-Lock or Num-Lock), Power button LED (without Fingerprint reader), and Diagnostic LED indicates failure to provide input during LCD panel test on Dell SupportAssist Pre-boot System Performance Check diagnostics.

## **Recovering the operating system**

When your computer is unable to boot to the operating system even after repeated attempts, it automatically starts Dell SupportAssist OS Recovery.

Dell SupportAssist OS Recovery is a stand-alone tool that is preinstalled in all Dell computers that are installed with the Windows operating system. It consists of tools to diagnose and troubleshoot issues that may occur before your computer boots to the operating system. It enables you to diagnose hardware issues, repair your computer, back up your files, or restore your computer to its factory state.

You can also download it from the Dell Support website to troubleshoot and fix your computer when it fails to boot into their primary operating system due to software or hardware failures.

For more information about the Dell SupportAssist OS Recovery, see *Dell SupportAssist OS Recovery User's Guide* at [www.dell.com/serviceabilitytools.](https://www.dell.com/serviceabilitytools) Click **SupportAssist** and then, click **SupportAssist OS Recovery**.

## **Recovering the operating system**

When your Chromebook operating system is not working properly, you can recover it. Recovery is removing and reinstalling the operating system.

[To know how to recover your Chromebook operating system, see](https://support.google.com/chromebook) [Recover your Chromebook](https://support.google.com/chromebook/answer/1080595?hl) [at ttps://support.google.com/](https://support.google.com/chromebook) chromebook.

# **Real-Time Clock (RTC Reset)**

The Real Time Clock (RTC) reset function allows you or the service technician to recover Dell computers from No POST/No Power/No Boot situations. The legacy jumper enabled RTC reset has been retired on these models.

Start the RTC reset with the computer powered off and connected to AC power. Press and hold the power button for

thirty (30) seconds

. The computer RTC Reset occurs after you release the power button.

## **Backup media and recovery options**

It is recommended to create a recovery drive to troubleshoot and fix problems that may occur with Windows. Dell proposes [multiple options for recovering the Windows operating system on your Dell computer. For more information, see Dell Windows](https://www.dell.com/support/contents/article/Product-Support/Self-support-Knowledgebase/software-and-downloads/dell-backup-solutions/Media-backup)  Backup Media and Recovery Options.

# **Wi-Fi power cycle**

### **About this task**

If your computer is unable to access the Internet due to Wi-Fi connectivity issues a Wi-Fi power cycle procedure may be performed. The following procedure provides the instructions on how to conduct a Wi-Fi power cycle:

 $(i)$ **NOTE:** Some Internet Service Providers (ISPs) provide a modem or router combo device.

#### **Steps**

- 1. Turn off your computer.
- 2. Turn off the modem.
- 3. Turn off the wireless router.
- 4. Wait for 30 seconds.
- 5. Turn on the wireless router.
- 6. Turn on the modem.
- 7. Turn on your computer.

# **Drain residual flea power (perform hard reset)**

#### **About this task**

Flea power is the residual static electricity that remains in the computer even after it has been powered off and the battery is removed.

For your safety, and to protect the sensitive electronic components in your computer, you are requested to drain residual flea power before removing or replacing any components in your computer.

Draining residual flea power, also known as a performing a "hard reset", is also a common troubleshooting step if your computer does not turn on or boot into the operating system.

### **Procedure to drain residual flea power (perform a hard reset)**

### **Steps**

- 1. Turn off your computer.
- 2. Disconnect the power adapter from your computer.
- 3. Remove the base cover.
- 4. Remove the battery.
- 5. Press and hold the power button for 20 seconds to drain the flea power.
- 6. Install the battery.
- 7. Install the base cover.
- 8. Connect the power adapter to your computer.
- 9. Turn on your computer.

**NOTE:** [For more information about performing a hard reset, search in the Knowledge Base Resource at www.dell.com/](https://www.dell.com/support/) support.

**10**

# **Getting help and contacting Dell**

# Self-help resources

You can get information and help on Dell products and services using these self-help resources:

### **Table 53. Self-help resources**

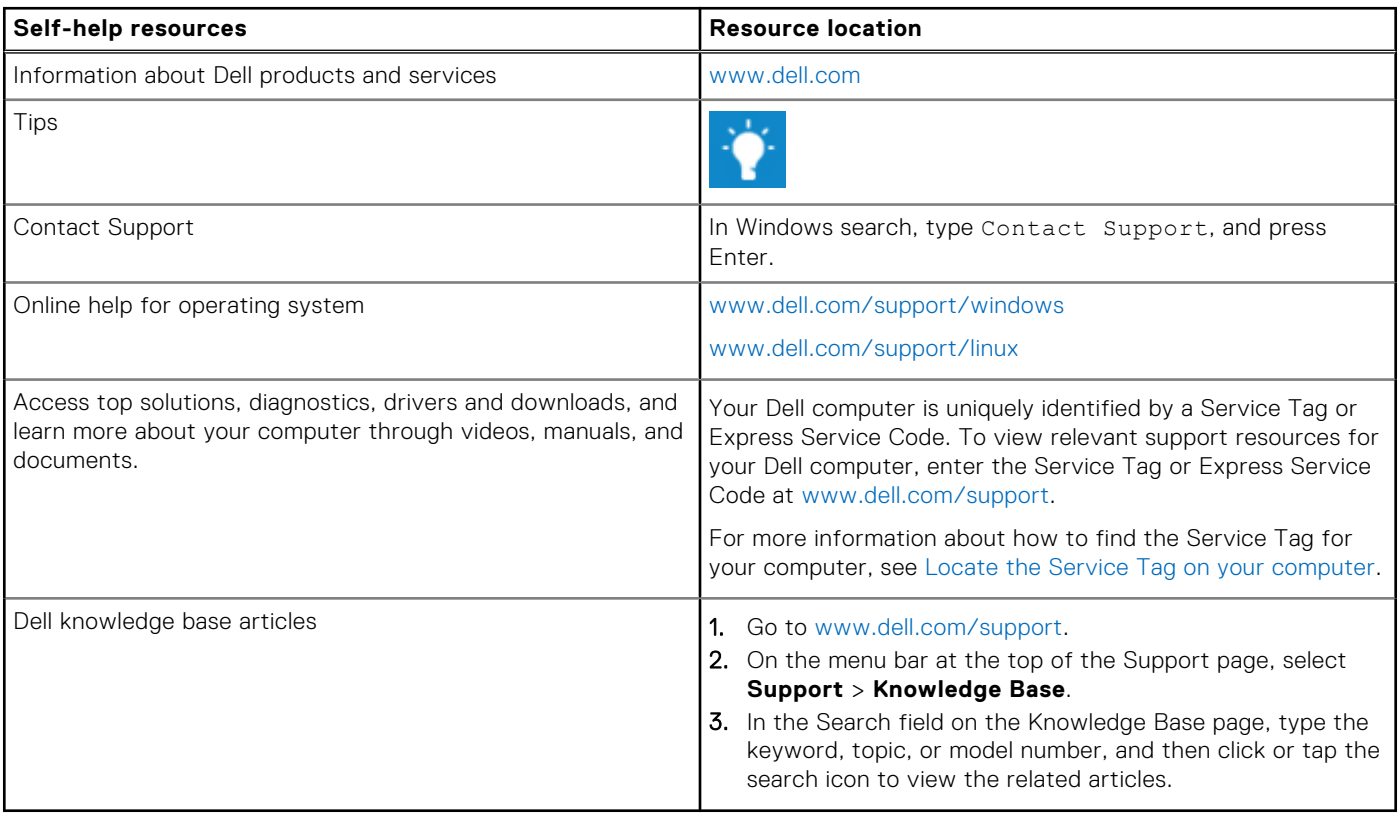

# Contacting Dell

To contact Dell for sales, technical support, or customer service issues, see [www.dell.com/contactdell.](https://www.dell.com/contactdell)

**NOTE:** Availability varies by country/region and product, and some services may not be available in your country/region.

**NOTE:** If you do not have an active Internet connection, you can find contact information about your purchase invoice, packing slip, bill, or Dell product catalog.